## HP Asset Manager

Softwareversion: 9.30

## Software Assets

Erscheinungsdatum der Dokumentation: 31. März 2011 Erscheinungsdatum der Software: März 2011

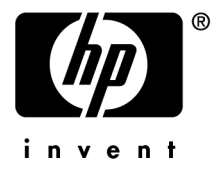

## Juristische Hinweise

#### **Copyrights**

© Copyright 1994-2011 Hewlett-Packard Development Company, L.P.

#### **Hinweis bezüglich der Nutzungseinschränkung**

Die vorliegende Software ist vertraulich.

Für den Besitz, die Verwendung und die Vervielfältigung dieser Software ist eine gültige Lizenz von HP erforderlich.

In Übereinstimmung mit FAR 12.211 und 12.212 sind kommerziell genutzte Software, die Software begleitende Dokumentationen sowie zu kommerziellen Zwecken verfasste technische Dokumentationen gemäß den im standardmäßigen Lizenzvertrag von HP enthaltenen Bedingungen für die Verwendung durch die Regierung der Vereinigten Staaten von Amerika zugelassen.

#### **Garantie**

Die einzigen Garantien, die in Zusammenhang mit Produkten und Dienstleistungen von HP in Anspruch genommen werden können, sind in den offiziellen, im Lieferumfang von Produkten und Dienstleistungen enthaltenen Garantien aufgeführt.

In dieser Dokumentation enthaltene Informationen können in keiner Weise als zusätzliche Garantie ausgelegt werden.

HP übernimmt keine Verantwortung für technische bzw. redaktionelle Fehler oder Auslassungen in dieser Dokumentation.

Die in dieser Dokumentation enthaltenen Informationen können ohne Vorankündigung geändert werden.

Weitere Informationen zu Drittfirmen und/oder Open Source-Lizenzvereinbarungen bzw. zum Anzeigen von Open Source-Code finden Sie mit einer der folgenden Methoden:

- <sup>n</sup> Im Verzeichnis ThirdParty auf der Softwareinstallations-CD-ROM
- n In den Verzeichnissen, in denen die binären Dateien von Drittfirmen und/oder Open-Source-Programmen nach der Installation der Software gespeichert werden.
- n Über die URL-Adresse der Komponente, die im Handbuch **Open Source and Third-Party Software License Agreements** aufgeführt ist.

#### **Marken**

- Adobe®, Adobe logo®, Acrobat® und Acrobat Logo® sind Marken der Adobe Systems Incorporated.
- n Corel® und Corel logo® sind Marken oder eingetragene Marken der Corel Corporation oder Corel Corporation Limited.
- n Java ist eine eingetragene Marke von Oracle oder einer der zugehörigen Tochtergesellschaften.
- n Microsoft®, Windows®, Windows NT®, Windows® XP, Windows Mobile® und Windows Vista® sind in den USA eingetragene Marken der Microsoft Corporation.
- Oracle® ist eine eingetragene Marke der Oracle Corporation oder einer ihrer Tochtergesellschaften.
- UNIX<sup>®</sup> ist eine eingetragene Marke der The Open Group.

#### **Nachweise**

Dieses Produkt umfasst Software, die von der Apache Software Foundation (<http://www.apache.org/> [http://www.apache.org/]) entwickelt wurde und dem Copyright © von The Apache Software Foundation unterliegt. Alle Rechte vorbehalten.

Dieses Produkt umfasst Software, die von The OpenLDAP Foundation entwickelt wurde und dem Copyright © von The OpenLDAP Foundation, Redwood City, Kalifornien, USA, unterliegt. Alle Rechte vorbehalten. OpenLDAP® ist ein eingetragenes Warenzeichen der OpenLDAP Foundation.

Dieses Produkt umfasst Software, die vom OpenSSL Project für den Einsatz im OpenSSL Toolkit (http://www.openssl.org/) entwickelt wurde und dem Copyright © von The OpenSSL Project unterliegt. Alle Rechte vorbehalten.

Dieses Produkt umfasst Software, die von der OpenSymphony Group (http://www.opensymphony.com/) entwickelt wurde und dem Copyright © von The OpenSymphony Group unterliegt. Alle Rechte vorbehalten.

Dieses Produkt umfasst Code, der von RSA Data Security lizenziert wird. Build-Nummer: 254

Dieses Produkt umfasst Software, die vom JDOM Project (http://www.jdom.org/) entwickelt wurde und dem Copyright © von Jason Hunter & Brett McLaughlin unterliegt. Alle Rechte vorbehalten.

## Inhaltsverzeichnis

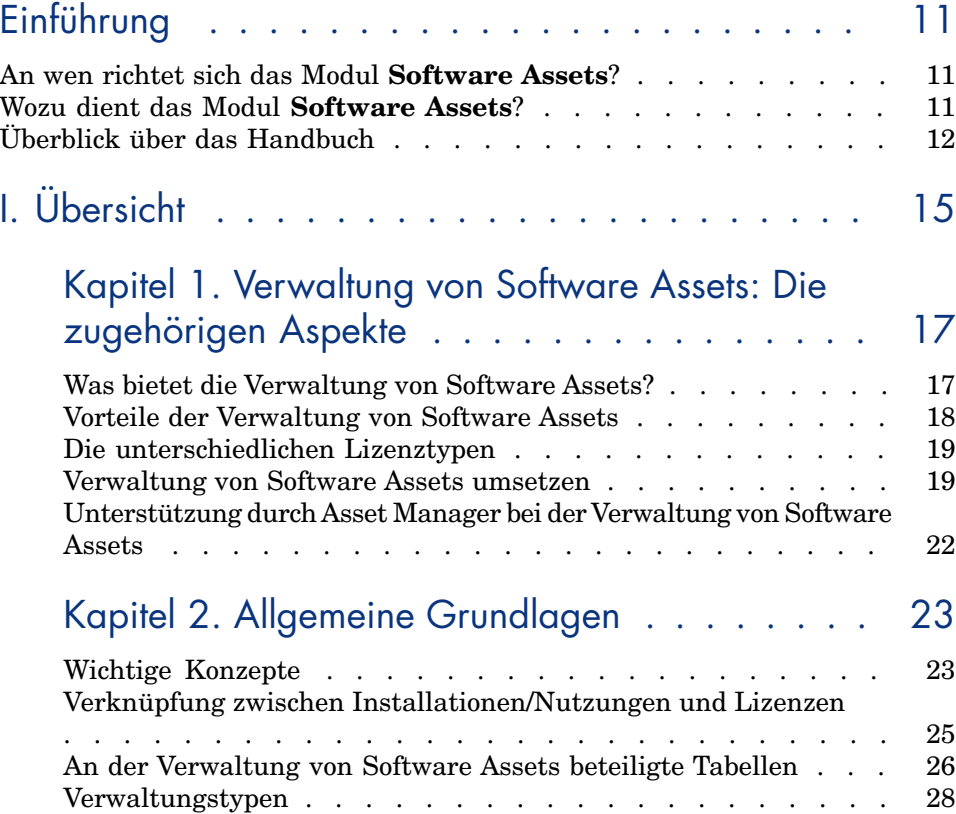

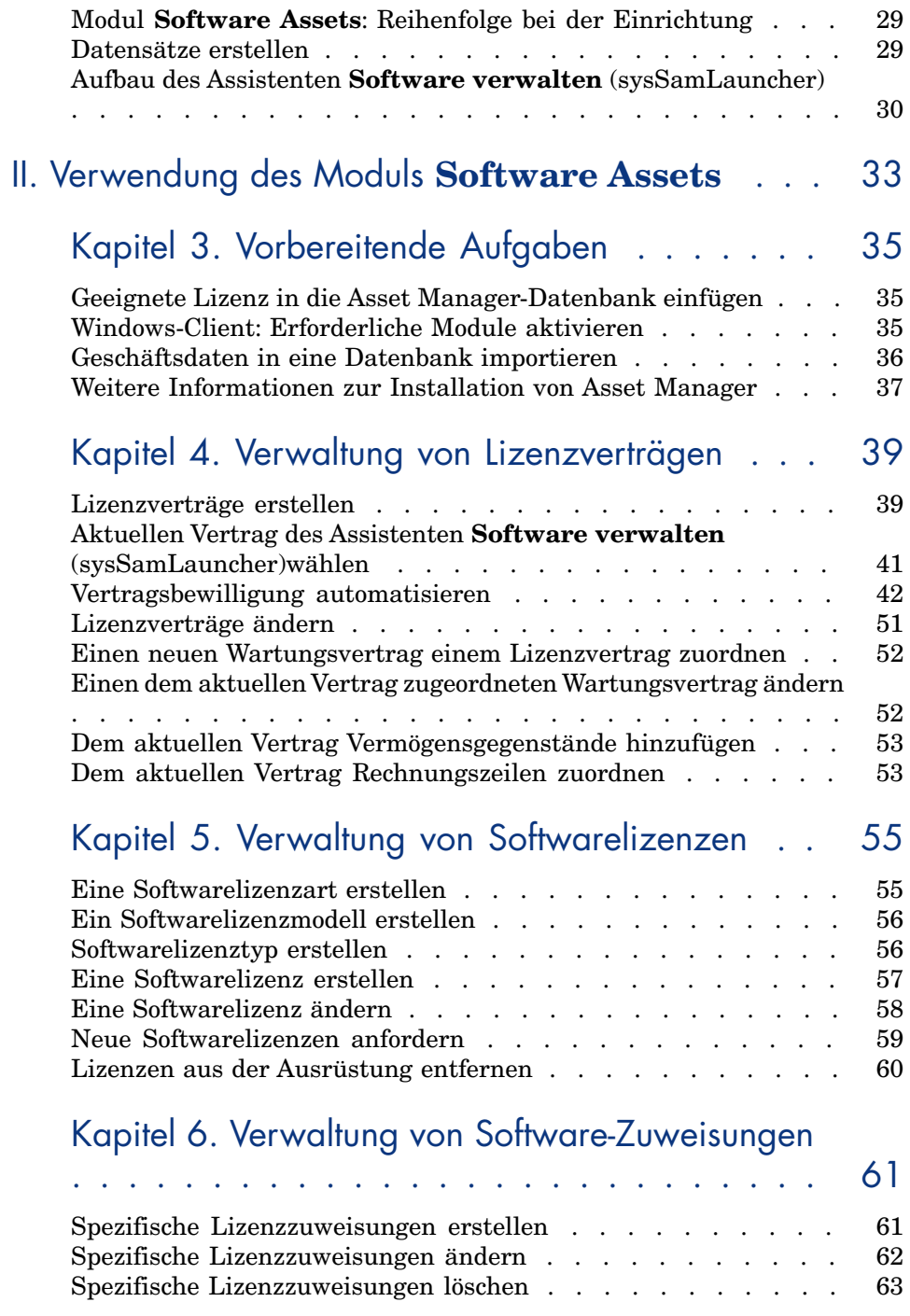

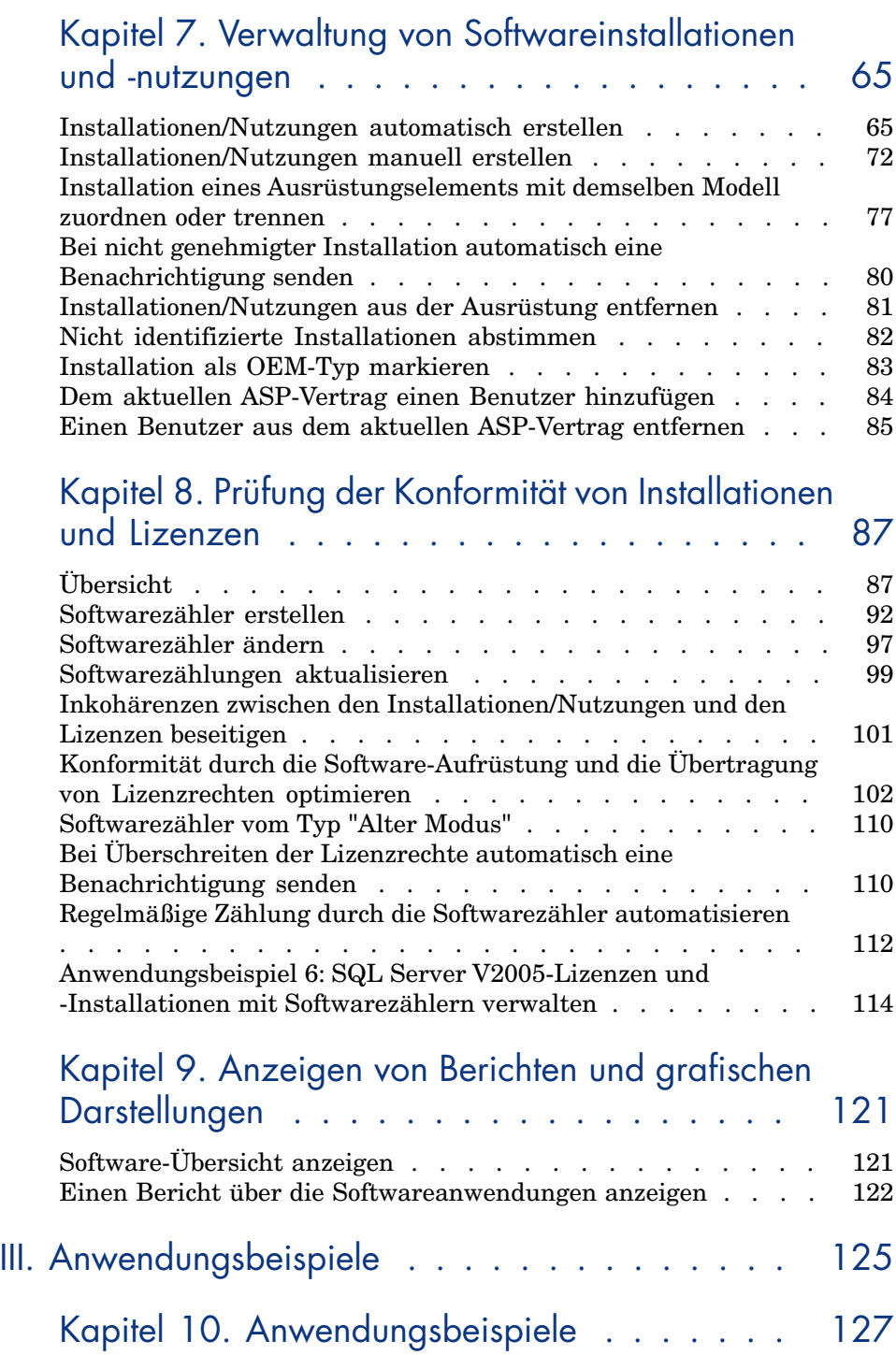

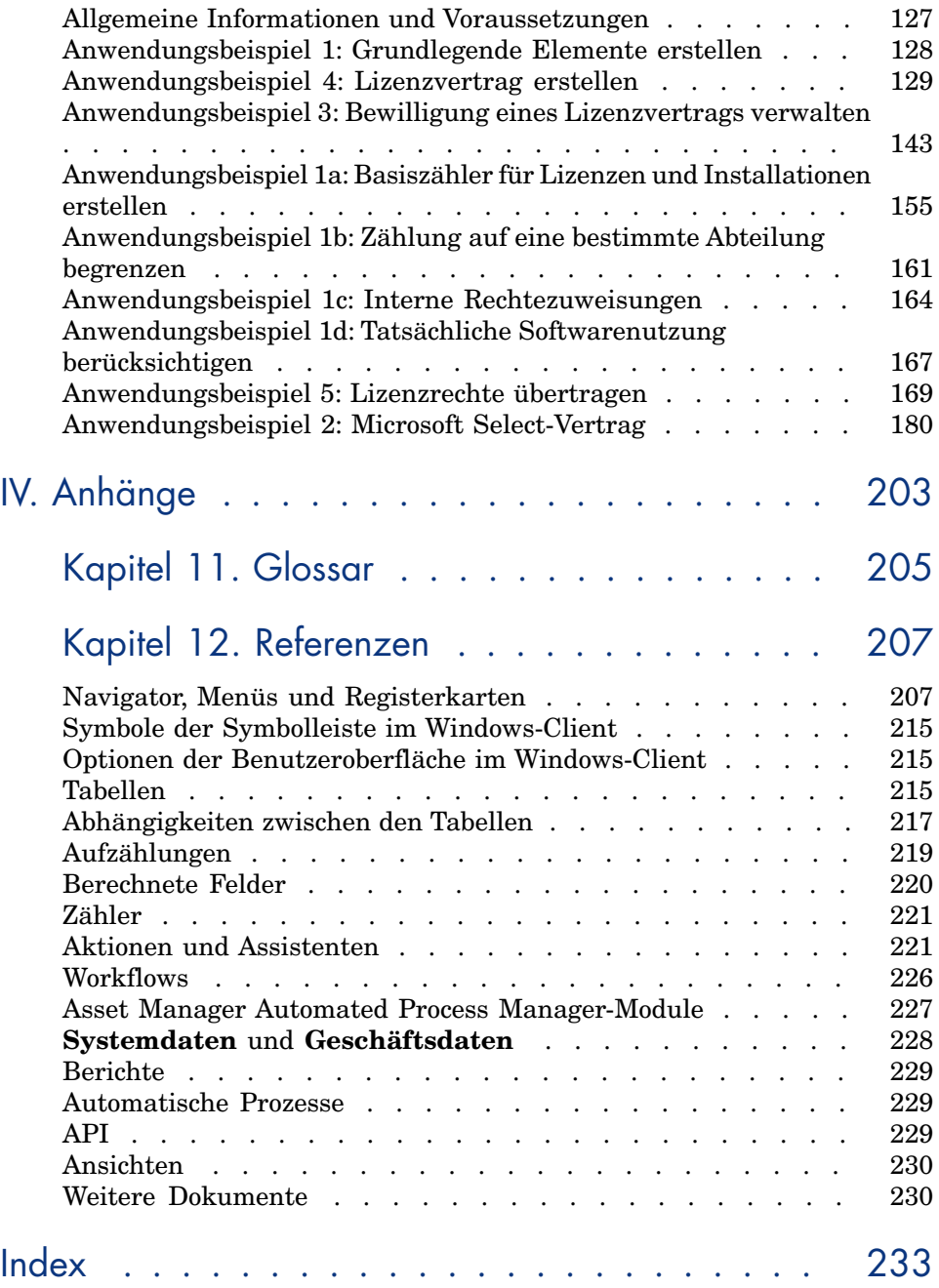

# Abbildungsverzeichnis

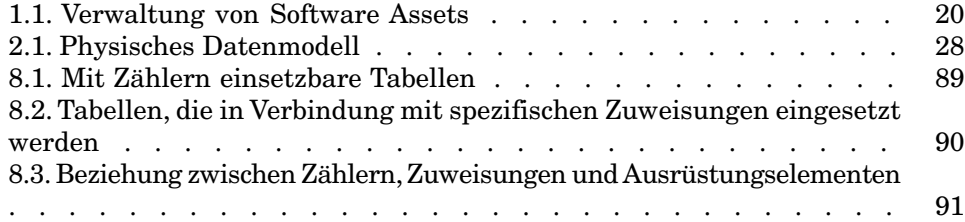

# Tabellenverzeichnis

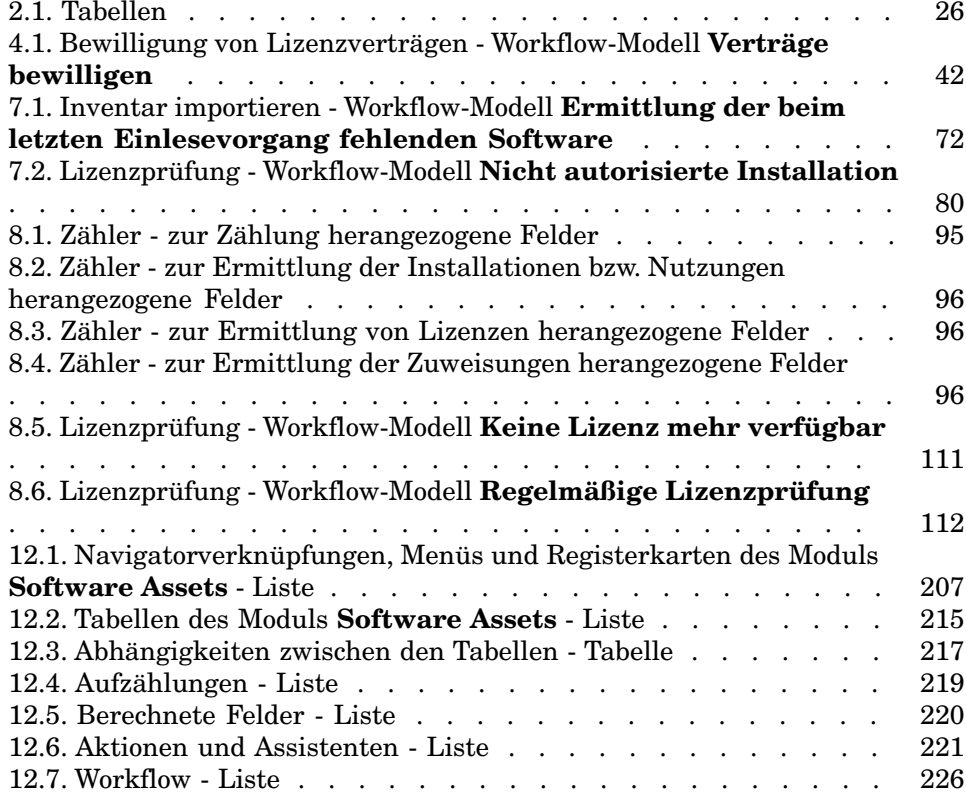

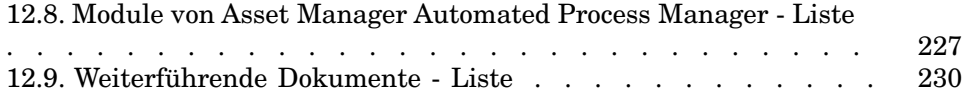

## Einführung

## <span id="page-12-0"></span>An wen richtet sich das Modul **Software Assets**?

<span id="page-12-1"></span>Das Modul **Software Assets** wendet sich an Firmen, die ihre Software Assets in allen Phasen des Lebenszyklus verwalten, kontrollieren und schützen möchten.

## Wozu dient das Modul **Software Assets**?

Das Modul **Software Assets** wird vor allem von Personen verwendet, die folgende Aufgaben wahrnehmen:

- <sup>n</sup> Eingabe der Softwareverträge in die Datenbank
- <sup>n</sup> Eingabe der Softwarelizenzen (erworbene Rechte zur Nutzung von Software) in die Datenbank
- <sup>n</sup> Eingabe der Installationen (Beanspruchung von Softwarenutzungsrechten) in die Datenbank
- <sup>n</sup> Prüfung der Konformität von Installationen und Lizenzen
- <sup>n</sup> Verwaltung der Softwareausrüstung (Installationen, Aktualisierungen)

## Überblick über das Handbuch

#### <span id="page-13-0"></span>**Kapitel [Verwaltung von Software Assets: Die zugehörigen Aspekte](#page-18-0)**

In diesem Kapitel werden die Gründe für die Entwicklung des Moduls **Software Assets** genannt.

Sie erfahren, warum die Verwaltung von Software Assets wichtig ist und welche Möglichkeiten Asset Manager Ihnen dazu bietet.

#### **Kapitel [Allgemeine Grundlagen](#page-24-0)**

In diesem Kapitel werden die Asset Manager-Strukturen erläutert, die bei der Verwaltung von Software Assets zum Einsatz kommen.

Lesen Sie dieses Kapitel, um die beim Software Asset Management verwendeten Mechanismen besser zu verstehen.

#### **Kapitel [Vorbereitende Aufgaben](#page-36-0)**

In diesem Kapitel werden die zur Einrichtung und Verwendung des Moduls **Software Assets** erforderlichen Vorbereitungen dargestellt.

#### **Kapitel [Verwaltung von Lizenzverträgen](#page-40-0)**

In diesem Kapitel erfahren Sie, wie Lizenzverträge erstellt, bewilligt und aktualisiert werden.

#### **Kapitel [Verwaltung von Softwarelizenzen](#page-56-0)**

In diesem Kapitel wird erklärt, wie Softwarelizenzen und -zuweisungen angefordert, erstellt, geändert und entfernt werden.

#### **Kapitel [Verwaltung von Softwareinstallationen und -nutzungen](#page-66-0)**

In diesem Kapitel geht es um die Anforderung, Erstellung, Änderung, Beurteilung und Entfernung von Softwareinstallationen und -nutzungen.

#### **Kapitel [Prüfung der Konformität von Installationen und Lizenzen](#page-88-0)**

In diesem Kapitel wird erläutert, wie mithilfe von Zählern geprüft werden kann, ob die Anzahl der erworbenen Rechte (Lizenzen) mit der Anzahl der beanspruchten Rechte (Installationen) übereinstimmt.

Sie erfahren, wie Sie die Konformität Ihrer Softwareinstallationen mit den erworbenen Rechten und Ihrer internen Zuweisungspolitik überprüfen können.

#### **Kapitel [Anzeigen von Berichten und grafischen Darstellungen](#page-122-0)**

In diesem Kapitel werden Methoden vorgestellt, um schnell zusammenfassende Übersichten zu Ihren Software Assets anzuzeigen.

#### **Kapitel [Anwendungsbeispiele](#page-128-0)**

Dieses Kapitel bietet Anwendungsbeispiele, die in der Demo-Datenbank von Asset Manager nachvollzogen werden können.

Sie sammeln dabei konkrete Erfahrungen im intuitiven Umgang mit dem Modul **Software Assets**.

#### **Kapitel [Wichtige Konzepte](#page-24-1)**

Das Glossar enthält die Schlüsselbegriffe des Moduls **Software Assets**.

#### **Kapitel [Referenzen](#page-208-0)**

Dieses Kapitel führt systematisch alle Asset Manager-Elemente auf, die mit dem Modul **Software Assets** in Verbindung stehen.

# <span id="page-16-0"></span>I Übersicht

## Verwaltung von Software Assets: Die zugehörigen Aspekte 1

### <span id="page-18-0"></span>Was bietet die Verwaltung von Software Assets?

Da Software ein nicht gegenständliches Vermögen darstellt, unterliegt ihre Verwaltung häufig weniger strengen Regeln als die Verwaltung körperlich fassbarer Vermögensgegenstände.

WICHTIG:

Es gilt als allgemein bewiesen, dass lediglich 10 % der Unternehmen ein effektives Software Asset Management vorweisen können.

Die Verwendung von Software macht jedoch in den folgenden Bereichen einen bedeutenden Teil der IT-Aufwendungen aus:

- **Beschaffung**
- **Installation**
- **Support**
- Wartung
- Nutzung

## WICHTIG:

Es wird allgemein davon ausgegangen, dass der Anteil am IT-Budget für Software-Aufwendungen auch weiterhin zunehmen wird.

Im Allgemeinen nimmt dieser Anteil heute zwischen 18 und 37 % der gesamten Aufwendungen im Bereich IT ein.

Nur wenigen Unternehmen ist bekannt,

- <sup>n</sup> welche Software installiert ist
- <sup>n</sup> wo die Software installiert ist
- <sup>n</sup> ob die Softwareinstallation den erworbenen Rechten entspricht

Ohne dieses Wissen gehen die Unternehmen jedoch hohe Risiken ein:

- <sup>n</sup> Illegaler Einsatz von Software aufgrund unzureichend vorhandener Rechte
- <sup>n</sup> Unnötige Ausgaben durch den Erwerb von Lizenzen für nicht installierte oder nicht verwendete Software

WICHTIG:

In der Regel wird davon ausgegangen, dass die Unternehmen durchschnittlich 10 bis 15 % mehr Lizenzen erwerben als erforderlich.

<sup>n</sup> Unfähigkeit, Softwareaktualisierungen zu beurteilen und durchzuführen

<span id="page-19-0"></span>Weitere Informationen zur effizienten Verwaltung von Software Assets und zu den damit verbundenen Risiken finden Sie auf der Website der Business Software Alliance (BSA):

[Just ask SAM](http://www.justasksam.co.uk/index.cfm) [http://www.justasksam.co.uk/index.cfm].

## Vorteile der Verwaltung von Software Assets

Ein effektives Software Asset Management bietet zahlreiche Vorteile:

- <sup>n</sup> Sie wissen jederzeit, wer welche Software einsetzt.
- <sup>n</sup> Sie können nicht verwendete Softwareinstallationen ermitteln, die entsprechenden Lizenzrechte anderen Benutzern zuweisen und dadurch den Kauf neuer Lizenzrechte vermeiden.
- <sup>n</sup> Ihr Wissen über den Zustand und die Entwicklung Ihrer Software bietet Ihnen eine gute Ausgangsposition bei Verhandlungen mit Lieferanten.
- Sie können Aktualisierungen gezielt durchführen.
- <sup>n</sup> Sie haben die Möglichkeit, nicht konforme Installationen zu beseitigen.
- <sup>n</sup> Sie können sicherstellen, dass Sie alle Aktualisierungen erhalten haben, auf die Sie Anrecht haben.
- <sup>n</sup> Sie mindern das Risiko, sich aufgrund illegaler Softwareinstallationen strafbar zu machen.
- <sup>n</sup> Sie sind auf Anforderung jederzeit in der Lage, einen Software-Etat zu erstellen.

WICHTIG:

<span id="page-20-0"></span>Es gilt als bewiesen, dass Unternehmen ihre Software-Aufwendungen durch eine effektive Software Asset Management-Implementierung um bis zu 25 % senken.

## Die unterschiedlichen Lizenztypen

Jeder Software-Herausgeber hat eine eigene Lizenzierungspolitik. Es ist jedoch möglich, grundlegende Lizenztypen zu unterscheiden. Die Business Software Alliance (BSA) bietet unter der folgenden Adresse ein interessantes Dokument zu den verschiedenen Lizenztypen:

<span id="page-20-1"></span>[Warum ist eine Lizenzierung wichtig?](http://www.bsa.org/uk/antipiracy/upload/BSA-Licensing-Guide-July-2004.pdf) [http://www.bsa.org/uk/antipiracy/upload/BSA-Licensing-Guide-July-2004.pdf]

## Verwaltung von Software Assets umsetzen

Bei der Umsetzung des Software Asset Management werden Verfahren und Tools eingerichtet, mit denen die Software Assets in allen Phasen des Lebenszyklus verwaltet, kontrolliert und geschützt werden können.

Die Verwaltung von Software Assets stellt keinen punktuellen Vorgang dar. Sie ist vielmehr ein fortlaufender Vorgang.

Die Implementierung erfolgt in mehreren Phasen:

## <span id="page-21-0"></span>Abbildung 1.1. Verwaltung von Software Assets

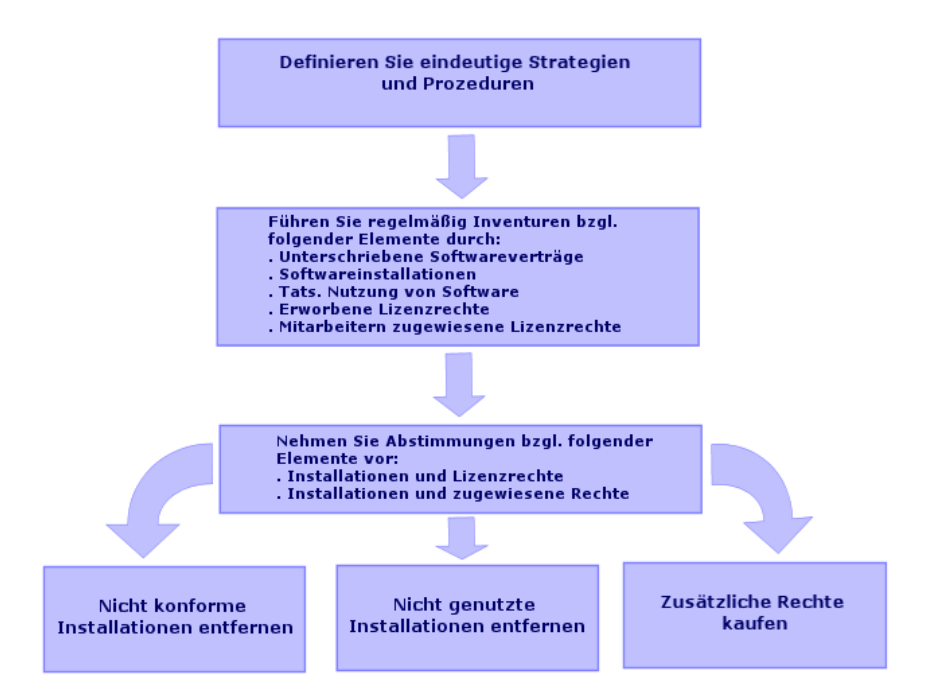

- 1 Legen Sie klare Software-Vorschriften und präzise Verfahrensanweisungen fest:
	- <sup>n</sup> Bringen Sie zum Ausdruck, dass die Software nur legal genutzt und gleichzeitig zum maximalen Vorteil des Unternehmens eingesetzt werden soll.
	- <sup>n</sup> Zentralisieren Sie die Software-Beschaffung.
	- <sup>n</sup> Legen Sie ein Verfahren fest, mit dem Anforderungen zum Kauf von Software bewilligt werden müssen.
	- <sup>n</sup> Legen Sie eine Liste mit der genehmigten Software an.
	- <sup>n</sup> Kaufen Sie bei vertrauenswürdigen Händlern
	- <sup>n</sup> Bewahren Sie die Originale zu der erworbenen Software (Lizenzen, Handbücher, CDs, Registrierungskarten, Rechnungen usw.) in der **Definitive Software Library** (geschützter Ort) auf.
- 2 Führen Sie eine Inventur der installierten Software durch, und beurteilen Sie deren tatsächliche Nutzung.

Die effektivste Lösung besteht in der Verwendung eines automatischen Inventurprogramms.

HP Software HP Discovery and Dependency Mapping Inventory kann dies für Ihre gesamte IT-Struktur übernehmen.

Sie können diese Aufgabe auch einem Dienstleister übertragen.

Übertragen Sie dann die inventarisierten Daten in die Asset Manager-Datenbank, in der Sie alle für Software Assets erforderlichen Verwaltungsaufgaben implementieren können.

Führen Sie regelmäßig weitere Inventuren zur Aktualisierung des Datenbestands durch.

3 Erfassen Sie Informationen zu den erworbenen Software-Installationsrechten (Lizenzen, Verträge, Rechnungen, Zuweisungen).

2 Typen von Rechten sind zu unterscheiden:

- <sup>n</sup> Lizenz: Eine Lizenz erteilt das Recht zur Installation einer von einer Drittfirma herausgegebenen Software. Die Software wird legal genutzt.
- <sup>n</sup> Zuweisung: Eine Zuweisung erteilt den Mitarbeitern das Recht zur Installation einer Software. Damit respektieren die Mitarbeiter die firmeninternen Vorschriften.

Speichern Sie diese Informationen in der Asset Manager-Datenbank (Lizenzen, Verträge).

Aktualisieren Sie die Asset Manager-Datenbank anschließend jedes Mal, wenn eine Lizenz erworben oder eine Zuweisung geändert wird.

Bei der Verwaltung der Lizenzbeschaffung können Sie auf das Asset Manager-Modul **Beschaffung** zurückgreifen.

Auf diese Weise wird die Aussagekraft Ihrer Daten erhöht.

4 Gleichen Sie die erfassten Installationen mit den erworbenen Rechten (Lizenzen) und den erteilten Rechten (Zuweisungen) ab.

Für jede Software bestehen mehrere Szenarien:

- <sup>n</sup> Die Anzahl der Installationen übersteigt die Anzahl der Lizenzrechte: Deinstallieren Sie die überschüssigen Instanzen oder kaufen Sie zusätzliche Lizenzrechte. Als Entscheidungshilfe dient die ermittelte tatsächliche Softwarenutzung.
- <sup>n</sup> Die Anzahl der Lizenzrechte übersteigt die Anzahl der Installationen: Erwerben Sie keine neuen Rechte. Verwenden Sie die überzähligen Rechte für künftige Installationen.
- <sup>n</sup> Die Software wurde ohne Zuweisung installiert: Deinstallieren Sie die nicht konforme Instanz oder weisen Sie die fehlende Berechtigung zu.

Weitere Informationen zur Implementierung eines Programms zur effektiven Verwaltung von Software Assets finden Sie auf der BSA-Website:

#### [Guide to Software Asset Management](http://www.bsa.org/uk/antipiracy/upload/Guide-to-Software-Management-July-2004.pdf)

[http://www.bsa.org/uk/antipiracy/upload/Guide-to-Software-Management-July-2004.pdf].

## <span id="page-23-0"></span>Unterstützung durch Asset Manager bei der Verwaltung von Software Assets

Das Asset Manager-Modul **Software Assets** umfasst alle Aspekte der Verwaltung von Software Assets.

Das Modul ist vollständig in die anderen Asset Manager-Module integriert, insbesondere in Folgende:

- Ausrüstung
- <sup>n</sup> Verträge
- **Beschaffung**

Asset Manager ist außerdem in das automatische Inventurprogramm HP Discovery and Dependency Mapping Inventory integriert.

Das Modul **Software Assets** bietet Folgendes:

- <sup>n</sup> Verwaltung von Lizenzverträgen
	- <sup>n</sup> Bewilligungszyklus für Verträge
	- <sup>n</sup> Erstellung von Verträgen
	- <sup>n</sup> Änderung bestehender Verträge
- <sup>n</sup> Beschreibung der bei Drittfirmen erworbenen Lizenzen
- <sup>n</sup> Beschreibung interner Rechtezuweisungen
- <sup>n</sup> Beschreibung von Softwareinstallationen
- <sup>n</sup> Beschreibung der tatsächlichen Softwarenutzung
- <sup>n</sup> Abgleich von Lizenzen und Installationen
	- <sup>n</sup> Vergleich von Lizenzen und Installationen
	- <sup>n</sup> Vergleich von Zuweisungen und Installationen
	- <sup>n</sup> Ausgleich der Differenzen unter Berücksichtigung der tatsächlichen Nutzung
- n Anzeige von Berichten und grafischen Darstellungen

Ein Assistent hilft Ihnen bei diesen Aufgaben (Verknüpfung **Vermögenslebenszyklus/ Software Asset Management/ Benutzeraktionen/ Software verwalten...** im Navigator).

## 2 Allgemeine Grundlagen

<span id="page-24-1"></span><span id="page-24-0"></span>Die Verwaltung einer Software erfolgt mithilfe von Lizenzen, Zuweisungen, Installationen/Nutzungen und dem entsprechenden Vertrag.

### Wichtige Konzepte

Im folgenden Abschnitt finden Sie eine Beschreibung der wichtigsten Konzepte, die bei der Verwaltung von Software Assets zur Anwendung kommen.

### Softwareinstallationen/-nutzungen

Die Softwareinstallationen/-nutzungen werden in der Datenbank durch Ausrüstungselemente dargestellt.

Wenn die Software auf einem Computer physisch installiert ist, kann sie als Teil des Computers angegeben werden.

Ist für die Software keine physische Installation erforderlich, kann sie dem jeweiligen Benutzer zugeordnet werden.

Der hier definierte Nutzungsbegriff darf nicht mit der **tatsächlichen Nutzung** verwechselt werden. Letztere gibt die Häufigkeit der Verwendung einer Software wieder.

#### Softwarelizenz

Eine Softwarelizenz ist ein Vermögensgegenstand, der die Nutzungsrechte für eine Software (Anzahl der möglichen Installationen, Anzahl der Zugriffe auf eine Datenbank usw.) beschreibt.

Beispiel: Eine Lizenz umfasst das Recht für 1000 Zugriffe auf die Asset Manager-Datenbank.

Die vertraglichen Aspekte von Lizenzen werden im Zusammenhang mit den Verträgen beschrieben.

### **Lizenzrecht**

Lizenzrechte werden von Softwarezählern gezählt und mit der ermittelten Anzahl von Installationen bzw. Lizenznutzungen verglichen.

### Softwarezähler

Softwarezähler dienen zum Abgleich der gezählten Rechte mit den gezählten Installationen bzw. Nutzungen.

Diese Zählungen können nach Benutzer, Kostenstelle, usw. gruppiert werden. Ein Zähler ermöglicht Folgendes:

- <sup>n</sup> Prüfung der Einhaltung der Lizenzbedingungen des Softwareherausgebers
- <sup>n</sup> Prüfung der Einhaltung firmeninterner Regelungen

Zähler können auf einfache Weise zum Zählen von anderen Elementen eingesetzt werden.

### Spezifische Zuweisungen

Rechte und Installationen bzw. Nutzungen werden von Softwarezählern gezählt. Bei Rechten ist es häufig möglich, die Datensätze, die als Grundlage der Zählung dienen sollen (z. B. alle Personen der Buchhaltungsabteilung), anhand einer einfachen Abfrage zu ermitteln.

In einigen Fällen kann jedoch keine einfache Abfrage definiert werden. (Beispiel: Wenn die zu berücksichtigenden Datensätze keine Gemeinsamkeiten aufweisen).

Hier wird eine spezifische Zuweisung definiert, in der alle zu berücksichtigenden Datensätze einzeln aufgeführt werden.

#### Inventarisierte Modelle normalisieren

Beim Normalisieren inventarisierter Modelle werden die Softwareinstallationsmodelle der Inventurdatenbanken einer begrenzten Anzahl von Asset Manager-Softwareinstallationsmodellen zugeordnet.

Dadurch können die importierten Softwareinstallationen einfach und präzise strukturiert werden.

#### ITIL

ITIL (Information Technology Infrastructure Library) ist eine Methodologie zur Verwaltung von IT-Diensten.

Sie umfasst eine kohärente Gruppe bewährter, branchenspezifischer Praktiken.

<span id="page-26-0"></span>Die ITIL-Methodik beruht auf einem Qualifikationsmodell, zugelassenen Schulungsorganismen und Umsetzungswerkzeugen.

## Verknüpfung zwischen Installationen/Nutzungen und Lizenzen

### Anmerkung:

Eine physisch auf einem Computer (Einzelrechner oder Server) installierte Software wird als **Installation** bezeichnet.

Hat ein Benutzer Zugang zu einer Software, ohne dass eine Installation vorhanden wäre, spricht man von einer **Nutzung**. Beispiele für genutzte Software sind Anwendungsdienste, auf die der Benutzer über einen Webbrowser zugreift.

Der vorstehend beschriebene Nutzungsbegriff muss von der **tatsächlichen Nutzung** der Software (mit oder ohne Installation) unterschieden werden. Die tatsächliche Nutzung drückt aus, wie häufig ein Benutzer eine Software wirklich einsetzt.

Zwei Ansätze stehen zur Wahl:

<sup>n</sup> **Erstellen einer direkten Verknüpfung zwischen einer Lizenz und den zugehörigen Installationen/Nutzungen**

Dazu ist eine präzise Ablaufverfolgung des Betriebs und der Asset Manager-Datenbank erforderlich.

Bei Verwendung dieses Ansatzes werden zunächst die Lizenzen und anschließend die Installationen/Nutzungen erstellt und der Lizenz zugeordnet.

<sup>n</sup> **Dissoziieren der Lizenzen von den Installationen/Nutzungen**

Auch wenn es sich dabei nicht um die genaueste Methode handelt, ist es doch oftmals der realistischere Ansatz: Eine Softwareinstallation erfolgt häufig über eine CD-ROM oder einen Server, und zwar unabhängig von der Lizenz, die das Nutzungsrecht enthält.

Bei Wahl dieses Ansatzes erstellen Sie die Lizenzen schrittweise mit den entsprechenden Anschaffungen. Unabhängig davon werden die Installationen entweder nach und nach bei der Durchführung der entsprechenden Vorgangs oder im Rahmen der automatischen Inventur erstellt.

<span id="page-27-0"></span>Anhand der Softwarezähler können die Lizenzen und die Installationen/Nutzungen miteinander abgestimmt werden, auch wenn keine direkte Verknüpfung zwischen beiden Elementen besteht.

## An der Verwaltung von Software Assets beteiligte Tabellen

<span id="page-27-1"></span>In Asset Manager sind folgende Tabellen von der Softwareverwaltung betroffen:

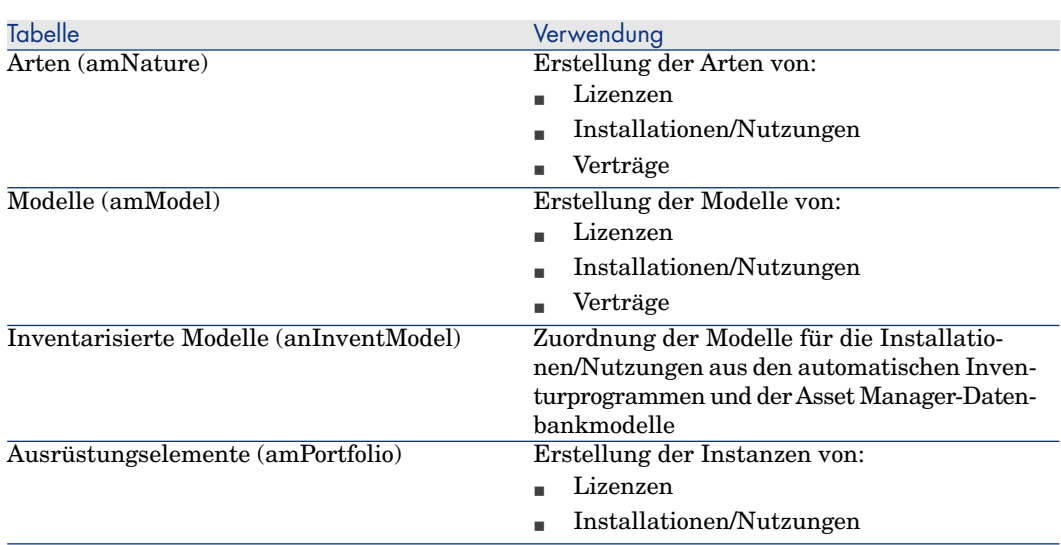

#### **Tabelle 2.1. Tabellen**

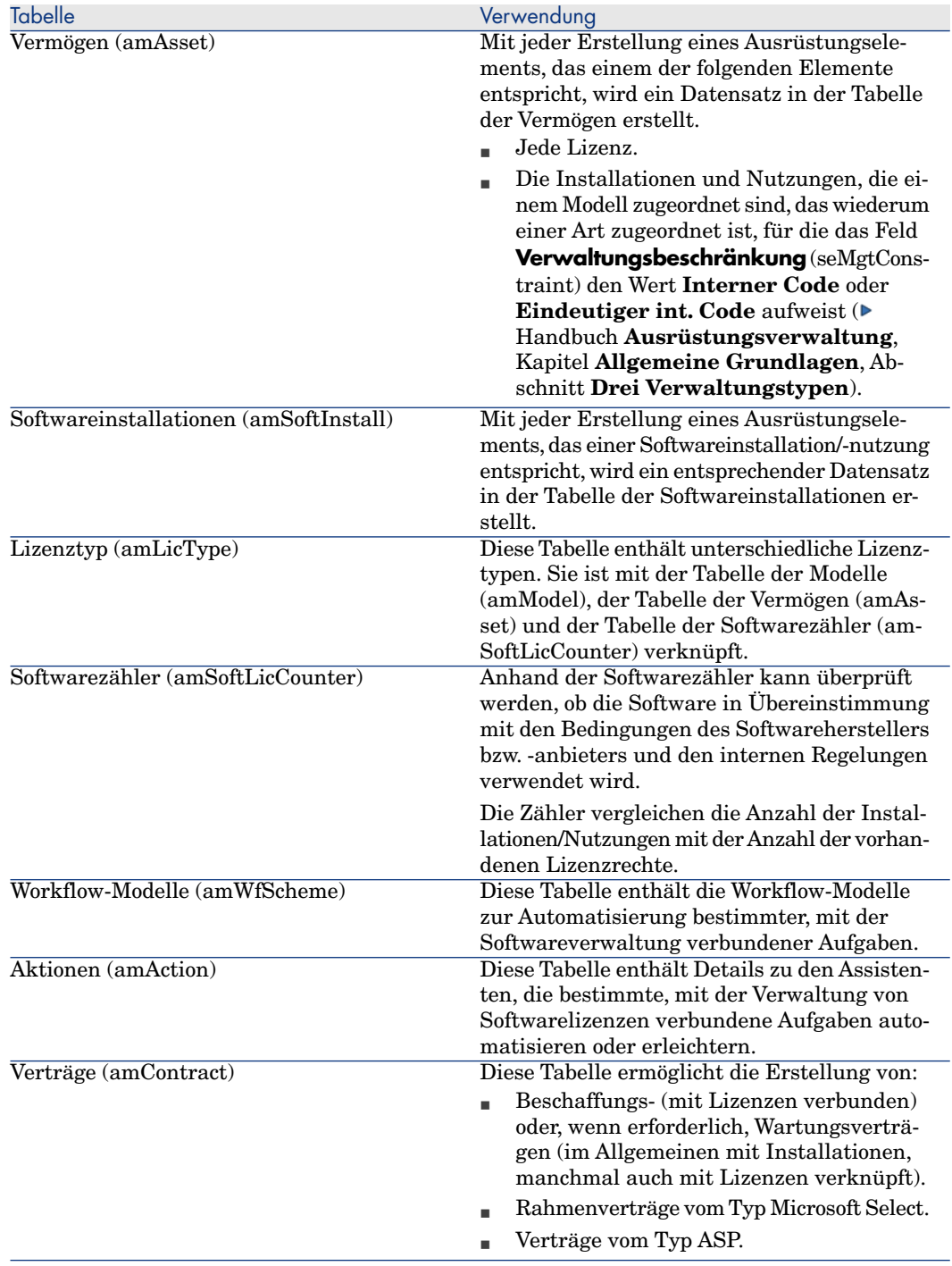

## Anmerkung:

Verträge dienen zur Beschreibung der Vereinbarungen, die mit Softwarelieferanten und -herausgebern getroffen werden. Nur für Lizenzen des Typs **ASP** muss ein Vertrag erstellt werden, für alle anderen Lizenzen, ist dies nicht unbedingt erforderlich.

Sie müssen für jede erworbene Lizenz (gleich, ob im Rahmen eines Lizenzvertrags oder nicht) ein Ausrüstungselement erstellen.

## <span id="page-29-1"></span>Abbildung 2.1. Physisches Datenmodell

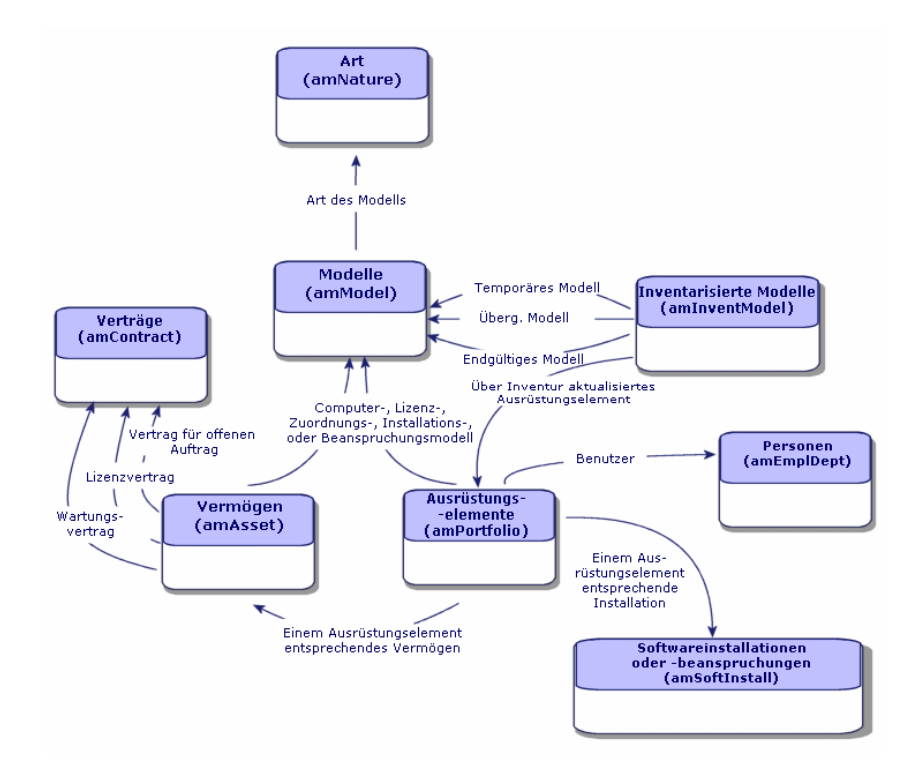

## <span id="page-29-0"></span>Verwaltungstypen

Wie für alle anderen Vermögens- und Ausrüstungsgegenstände müssen Sie auch für die Lizenzen und Installationen/Nutzungen einen geeigneten Verwaltungstyp wählen.

Der Verwaltungstyp wird durch die Bedeutung und die Art und Weise der Beschreibung dieser Elemente bestimmt:

<sup>n</sup> Verwaltung einzelner Elemente bei kostspieligen Programmen, die für den reibungslosen Betrieb des Unternehmens unabdingbar sind (z. B. Asset Manager, SAP)

 Handbuch **Ausrüstungsverwaltung**, Kapitel **Ausrüstungselemente**, Abschnitt **Vermögensgegenstände**

<sup>n</sup> Verwaltung mehrerer Elemente für Programme von geringerem Wert, die in größeren Mengen gekauft werden (z. B. Programme zum Komprimieren von Dateien)

 Handbuch **Ausrüstungsverwaltung**, Kapitel **Ausrüstungselemente**, Abschnitt **Lose**

<sup>n</sup> Verwaltung unterschiedlicher Elemente für kostenlose Programme, für die Sie lediglich die Anzahl der unternehmensinternen Benutzer kennen möchten (zum Beispiel Multimedia-Programme vom Typ RealPlayer)

<span id="page-30-0"></span> Handbuch **Ausrüstungsverwaltung**, Kapitel **Ausrüstungselemente**, Abschnitt über **nicht protokollierte Lose**

## Modul **Software Assets**: Reihenfolge bei der Einrichtung

- 1 Erstellen Sie die Softwarelizenzverträge ( [Verwaltung von Lizenzverträgen](#page-40-0) [Seite 39]).
- 2 Erstellen Sie die Softwarelizenzen ( $\triangleright$  [Verwaltung von Softwarelizenzen](#page-56-0) [Seite 55]).
- 3 Erstellen Sie spezifische Zuweisungen ( [Verwaltung von](#page-62-0) [Software-Zuweisungen](#page-62-0) [Seite 61]).
- 4 Erstellen und/oder importieren Sie die Softwareinstallationen/-nutzungen ( [Verwaltung von Softwareinstallationen und -nutzungen](#page-66-0) [Seite 65]).
- <span id="page-30-1"></span>5 Prüfen Sie die Konformität der Installationen/Nutzungen im Vergleich mit den Lizenzen (► [Prüfung der Konformität von Installationen und Lizenzen](#page-88-0) [Seite 87]).
- 6 Analysieren Sie die Situation Ihres Unternehmens ( $\blacktriangleright$  [Anzeigen von Berichten](#page-122-0) [und grafischen Darstellungen](#page-122-0) [Seite 121]).

### Datensätze erstellen

Es ist empfehlenswert, zur Erstellung von Datensätzen für Verträge, Lizenzen, Zuweisungen, Installationen/Nutzungen und Softwarezähler den Assistenten **Software verwalten** (sysSamLauncher) zu verwenden (Verknüpfung **Vermögenslebenszyklus/ Software Asset Management/ Benutzeraktionen/ Software verwalten...** im Navigator).

Der Assistent bietet den Vorzug, Sie Schritt für Schritt durch die Erstellung von Datensätzen zu führen.

## WICHTIG:

Es ist empfehlenswert, die Datensätze mithilfe des Assistenten zu erstellen, insbesondere, wenn Sie mit dem Modul **Software Assets** noch nicht vollständig vertraut sind.

<span id="page-31-0"></span>Wenn Sie mit diesem Modul vertraut sind, können Sie über die Verknüpfungen im Navigator auch direkt die Datensätze einer bestimmten Tabelle aufrufen (beispielsweise über die Verknüpfung **Vermögenslebenszyklus/ Software Asset Management/ Softwarezähler**).

## Aufbau des Assistenten **Software verwalten** (sysSamLauncher)

Dieser Abschnitt gibt einen Überblick über den Aufbau der höchsten Seitenebene des Assistenten **Software verwalten** (Verknüpfung **Vermögenslebenszyklus/ Software Asset Management/ Benutzeraktionen/ Software verwalten...** im Navigator).

Die Assistentenseiten umfassen zahlreiche Features zur Verwaltung von Softwareverträgen, -lizenzen und -installationen sowie zur -konformität. Darüber hinaus enthalten sie Verknüpfungen zum Starten anderer Assistenten.

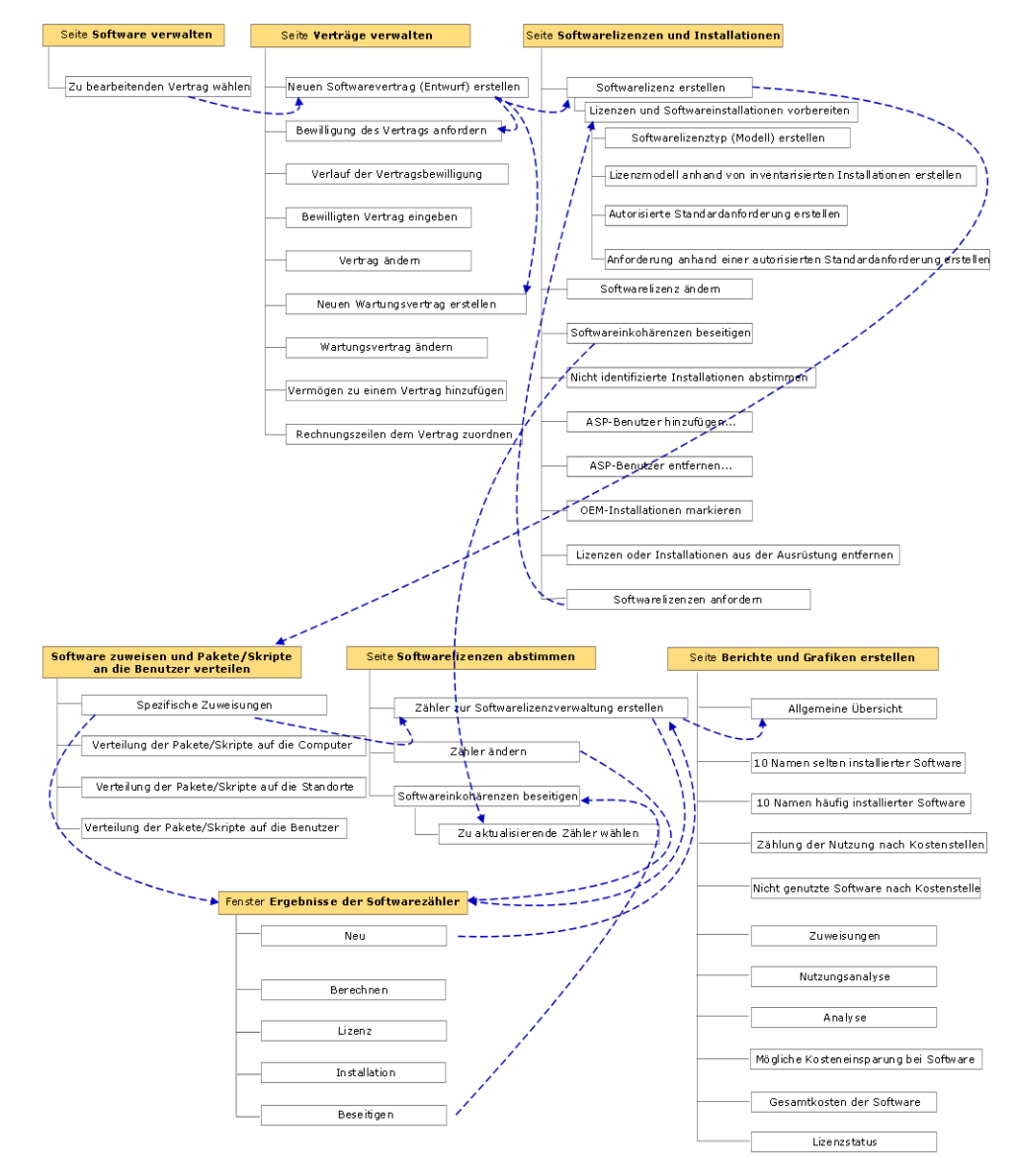

Assistent Software verwalten (sysSamLauncher)

## <span id="page-34-0"></span>II Verwendung des Moduls Software Assets
# 3 Vorbereitende Aufgaben

In diesem Kapitel werden die zur Einrichtung und Verwendung des Moduls **Software Assets** erforderlichen Vorbereitungen dargestellt.

## Geeignete Lizenz in die Asset Manager-Datenbank einfügen

Überprüfen Sie, ob die in die Asset Manager-Datenbank eingefügte Benutzerlizenz die folgenden Module umfasst:

- Ausrüstung
- Verträge
- Software Assets

# Windows-Client: Erforderliche Module aktivieren

- 1 Starten Sie den Windows-Client von Asset Manager.
- 2 Aktivieren Sie die folgenden Module (Menü **Datei/ Module verwalten**):
	- Ausrüstung
	- Verträge
	- <sup>n</sup> Software Assets

# Geschäftsdaten in eine Datenbank importieren

Um das Modul **Software Assets** mit einer Datenbank verwenden zu können, müssen Sie zunächst bestimmte Geschäftsdaten importieren.

#### **Geschäftsdaten** beim Anlegen von Datenbanken importieren

Folgen Sie den Anweisungen im Handbuch **Verwaltung**, Kapitel **Anlegen, Ändern und Löschen von Asset Manager-Datenbanken**, Abschnitt **Datenbankstruktur mit Asset Manager Application Designer erstellen**.

Wählen Sie auf der Seite **Zu importierende Daten** Folgendes:

- <sup>n</sup> Software Asset Management Geschäftsdaten
- <sup>n</sup> Verträge Geschäftsdaten

#### **Geschäftsdaten** in eine vorhandene Datenbank importieren

- 1 Starten Sie Asset Manager Application Designer.
- 2 Wählen Sie das Menüelement **Datei/ Öffnen**.
- 3 Wählen Sie die Option **Datenbankbeschreibungsdatei öffnen neue Datenbank anlegen**.
- 4 Bestätigen Sie den Vorgang (Schaltfläche **OK**).
- 5 Wählen Sie die Datei gbbase.xml (im Unterordner config des Installationsordners von Asset Manager. Der vollständige Pfadname lautet im Allgemeinen C:\Program Files\HP\Asset Manager 9.30 xx).
- 6 Öffnen Sie die Datei (Schaltfläche **Öffnen**).
- 7 Starten Sie den Assistenten zum Anlegen einer Datenbank (Menü **Aktionen/ Datenbank anlegen**).
- 8 Geben Sie auf den Seiten des Assistenten die erforderlichen Informationen ein (steuern Sie die Seiten des Assistenten mithilfe der Schaltflächen **Weiter** und **Zurück** an).

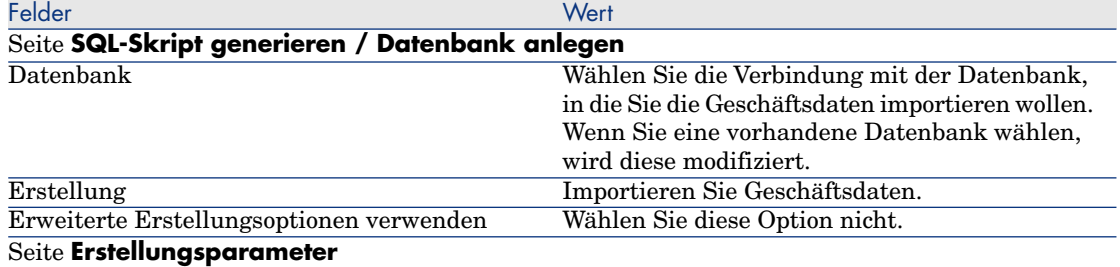

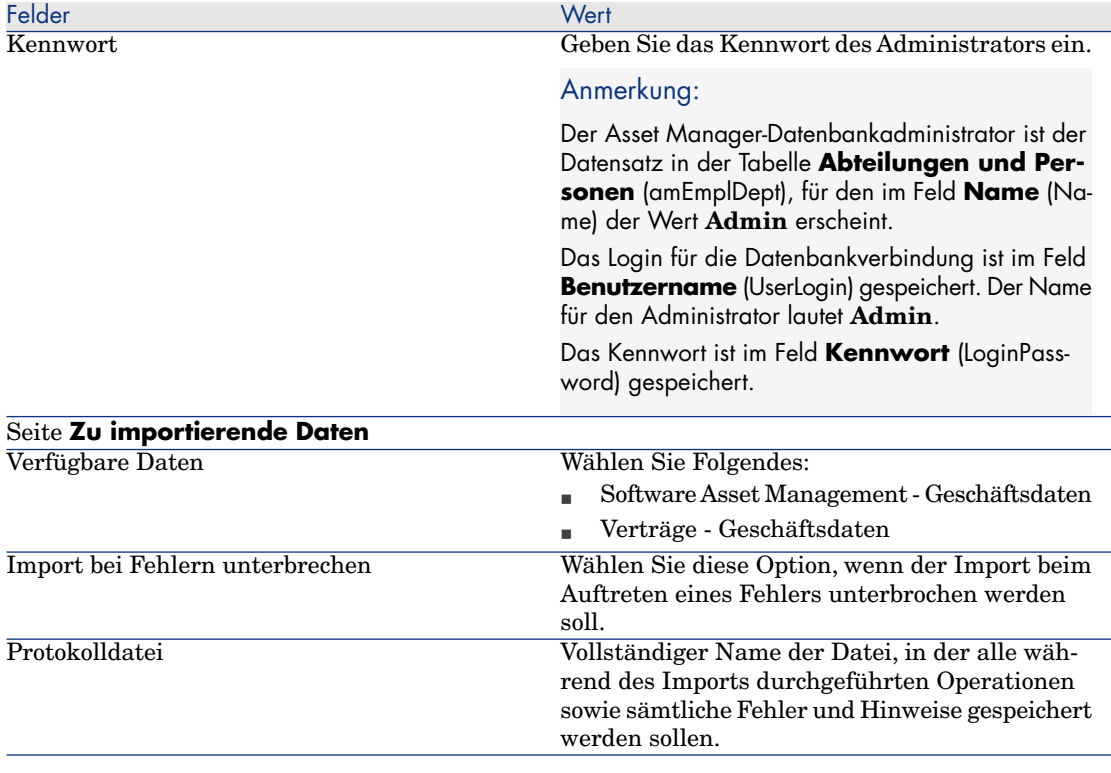

9 Führen Sie die mithilfe des Assistenten definierten Aufgaben durch (Schaltfläche **Fertig stellen**).

# Weitere Informationen zur Installation von Asset Manager

Weitere Hinweise zur Installation finden Sie im Handbuch **Installation und Aktualisierung**.

# 4 Verwaltung von Lizenzverträgen

In diesem Abschnitt wird erläutert, wie Lizenzverträge mit Asset Manager verwaltet werden.

Lizenzverträge dienen zur Beschreibung der mit den Softwareherausgebern und -händlern vereinbarten allgemeinen Vertragsbedingungen.

### WICHTIG:

Die Lizenzverträge dürfen nicht mit den eigentlichen Lizenzen (Ausrüstungselemente, die ein erworbenes Lizenzrecht beschreiben) verwechselt werden.

Zur Abstimmung der erworbenen und der beanspruchten Rechte verwenden die Zähler die Lizenzen und nicht die Verträge.

#### Lizenzverträge erstellen

In diesem Abschnitt wird beschrieben, wie ein Vertrag erstellt wird.

#### Methode 1: Mithilfe des Assistenten **Software verwalten** (sysSamLauncher)

1 Nehmen Sie die mit den Herausgebern oder Händlern abgeschlossenen Verträge zur Hand.

- 2 Starten Sie den Assistenten **Software verwalten** (Verknüpfung **Vermögenslebenszyklus/ Software Asset Management/ Benutzeraktionen/ Software verwalten...** im Navigator).
- 3 Wählen Sie auf der Seite **Eine Softwareverwaltungsaktion wählen...** die Option **Softwareverträge verwalten**.
- 4 Klicken Sie auf **Weiter**.
- 5 Klicken Sie auf der Seite **Softwareverträge verwalten** im Abschnitt **Softwareverträge** auf **Vertrag erstellen**.
- 6 Der Assistent **Softwarevertrag erstellen** (sysSamCreateSoftContract) wird gestartet.

Geben Sie die erforderlichen Daten im Assistenten ein.

Klicken Sie auf **Fertig stellen**, um alle Parameter des Vertrags zu bestätigen.

Der Assistent **Softwarevertrag erstellen** erstellt den Vertrag.

### Methode 2: Über die Menüs

- 1 Nehmen Sie die mit den Herausgebern abgeschlossenen Verträge zur Hand.
- 2 Zeigen Sie die Verträge an (Verknüpfung **Vermögenslebenszyklus/ Lieferantenvertragsverwaltung/ Verträge** im Navigator).
- 3 Klicken Sie auf **Neu**, im einen neuen Datensatz hinzuzufügen.
- 4 Geben Sie in den folgenden Feldern und Verknüpfungen die erforderlichen Werte ein:

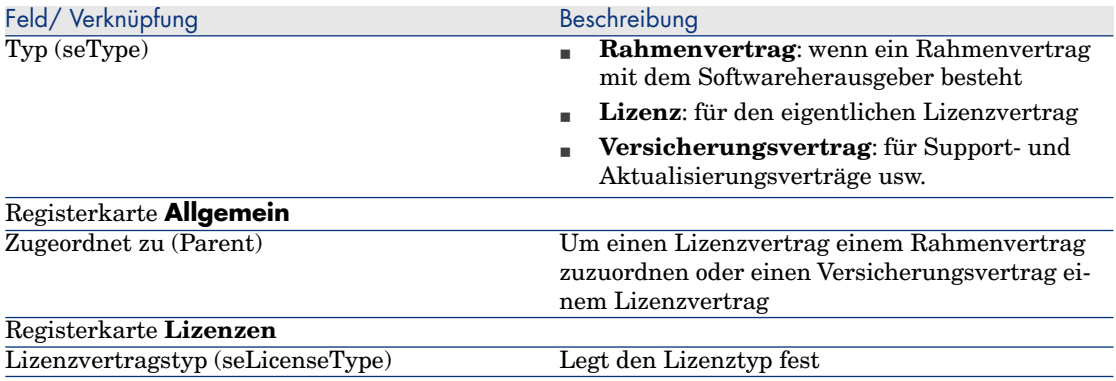

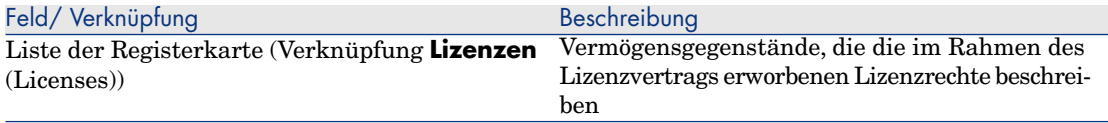

# Aktuellen Vertrag des Assistenten **Software verwalten** (sysSamLauncher)wählen

In diesem Abschnitt wird erläutert, wie ein Standardvertrag dem Assistenten **Software verwalten** zugeordnet wird.

Der Standardvertrag wird auch von anderen, vom Assistenten **Software verwalten** ausgelösten Assistenten berücksichtigt.

## Anmerkung:

Der gewählte Vertrag ist auch dann noch dem Assistenten zugeordnet, wenn Sie diesen verlassen.

Der aktuelle Vertrag ist dem Login für die Verbindung mit der Asset Manager-Datenbank zugeordnet. Jedem Login ist folglich ein anderer Vertrag zugeordnet.

- 1 Starten Sie den Assistenten **Software verwalten** (Verknüpfung **Vermögenslebenszyklus/ Software Asset Management/ Benutzeraktionen/ Software verwalten...** im Navigator).
- 2 Klicken Sie auf der Seite **Eine Softwareverwaltungsaktion wählen...** auf **Aktuellen Softwarevertrag wählen**.
- 3 Der Assistent **Wählen Sie den aktuellen Softwarevertrag** (sysSamGetEnv) wird gestartet.

Geben Sie die erforderlichen Daten im Assistenten ein.

Klicken Sie auf **OK**, um die Vertragsauswahl zu bestätigen.

In den folgenden Abschnitten dieses Handbuchs bezeichnet der Begriff **aktueller Vertrag** den Vertrag, der dem Assistenten **Software verwalten** für ein Login zur Verbindung mit einer bestimmten Asset Manager-Datenbank zugeordnet ist.

# Vertragsbewilligung automatisieren

<span id="page-43-0"></span>In diesem Abschnitt wird dargestellt, wie die Vertragsbewilligung in Asset Manager automatisiert wird, wie die Bewilligungsparameter festgelegt werden und wie die Bewilligung durchgeführt wird.

## Übersicht

In den Systemdaten des Moduls **Software Assets** ist das Workflow-Modell **Verträge bewilligen** (sysSam\_CNTR\_APPR) enthalten.

Dieses Workflow-Modell dient zur Automatisierung der Bewilligung von Lizenzverträgen.

Nachstehend finden Sie die wesentlichen Merkmale des Workflow-Modells:

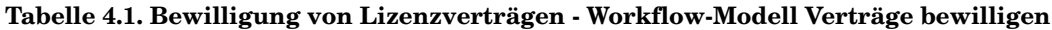

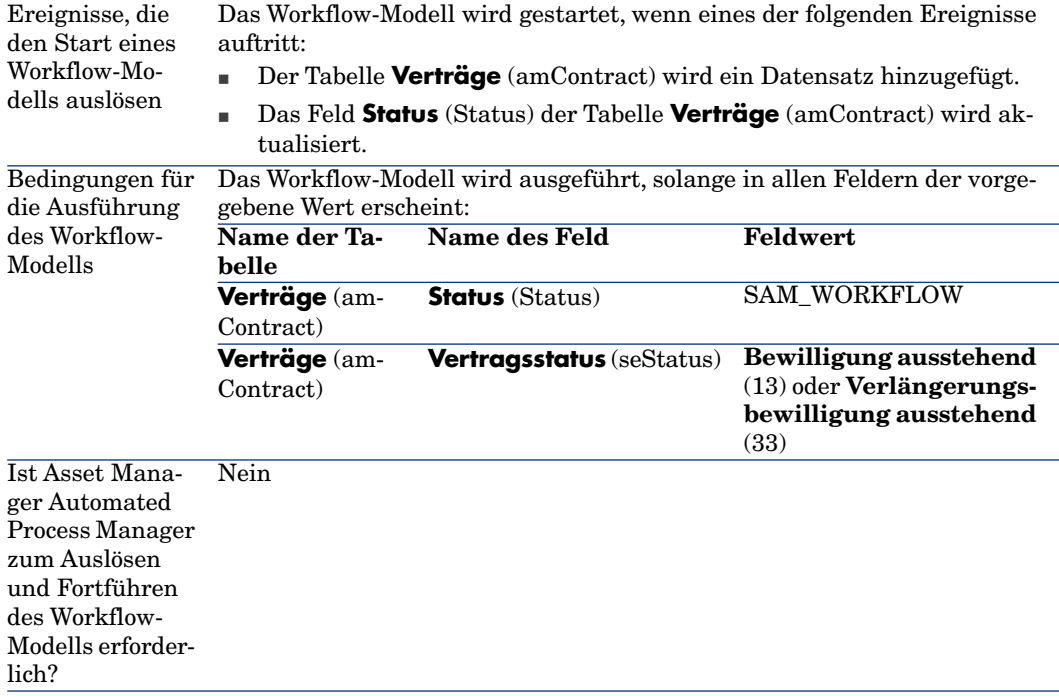

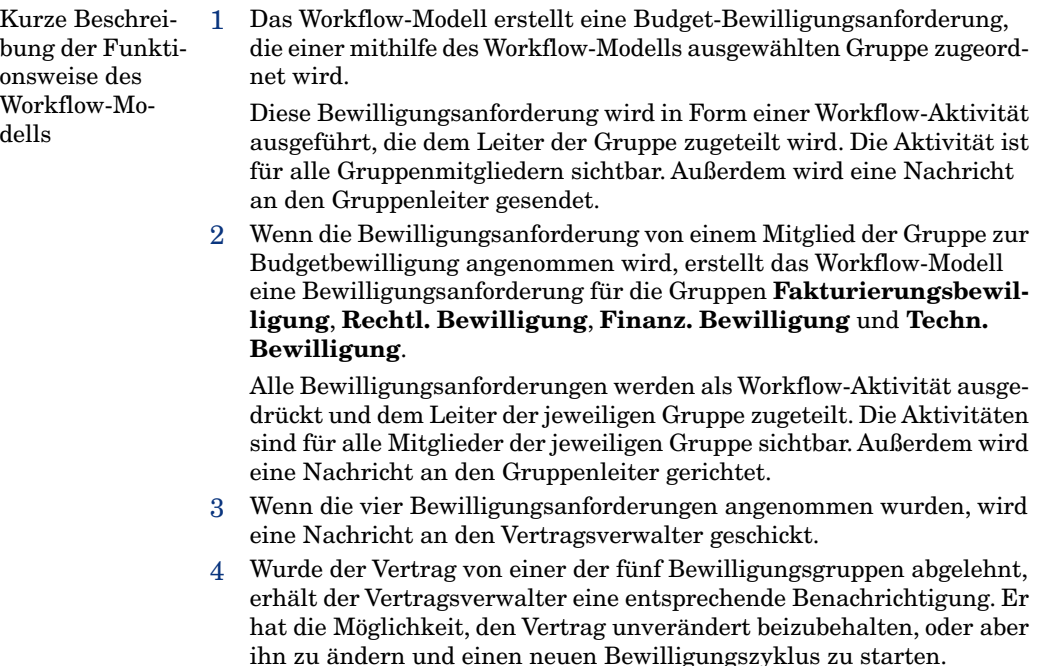

#### Parameter der Auswahl der Gruppe zur Bugetbewilligung einstellen

Um die geeignete Gruppe für die Budgetbewilligung zu wählen, geht das Workflow-Modell folgendermaßen vor:

- 1 Es ermittelt alle Gruppen, die dem Vertrag zugeordnet sind (Registerkarte **Verträge** im Personengruppendetail).
- 2 Es wählt die Personengruppe aus, deren Feld **Strichcode** (BarCode) einen Wert aufweist, der mit **STRBUDGET** beginnt.
- 3 Kann auf diese Weise keine Personengruppe ermittelt werden, teilt es die Anforderungsbewilligung der Gruppe zu, für die das Feld **Strichcode** (BarCode) den Wert **sysSam\_CNTR\_BUD** aufweist.

Bevor das Workflow-Modell **Verträge bewilligen** verwendet werden kann, müssen Sie die folgenden Vorgänge ausführen:

- 1 Zeigen Sie die Gruppen an (Verknüpfung **Organisationsverwaltung/ Technische Leitung/ Personengruppen**).
- 2 Nehmen Sie für jeden Vertrag, der von einer bestimmten Gruppe bewilligt wird, Folgendes vor:
	- a Klicken Sie auf **Neu**, um eine neue Gruppe zu erstellen, oder zeigen Sie das Detail einer bestehenden Gruppe an.

b Stellen Sie sicher, dass die folgenden Felder und Verknüpfungen die angegebenen Werte aufweisen:

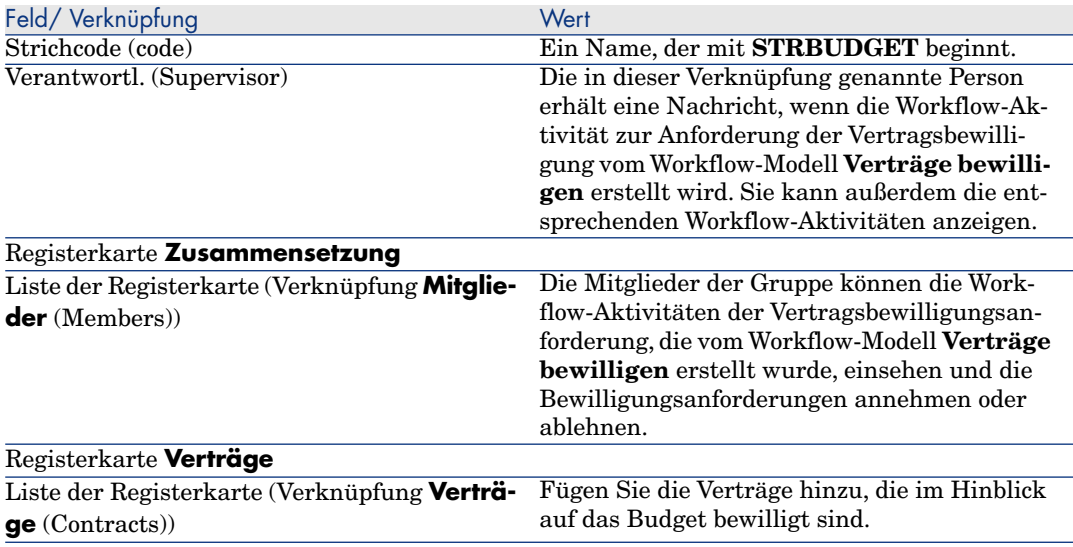

## WICHTIG:

Dieses System funktioniert nur, wenn sich nur in einer Gruppe, für die das Feld **Strichcode** (BarCode) mit **STRBUDGET** beginnt, ein zu bewilligender Vertrag befindet.

- 3 Gehen Sie bei Verträgen, die von der Standardgruppe bewilligt werden sollen, wie folgt vor:
	- a Zeigen Sie das Detail der Gruppe **Budgetbewilligung** an, für die das Feld **Strichcode** (BarCode) den Wert **sysSam\_CNTR\_BUD** aufweist.
	- b Stellen Sie sicher, dass die folgenden Felder und Verknüpfungen die angegebenen Werte aufweisen:

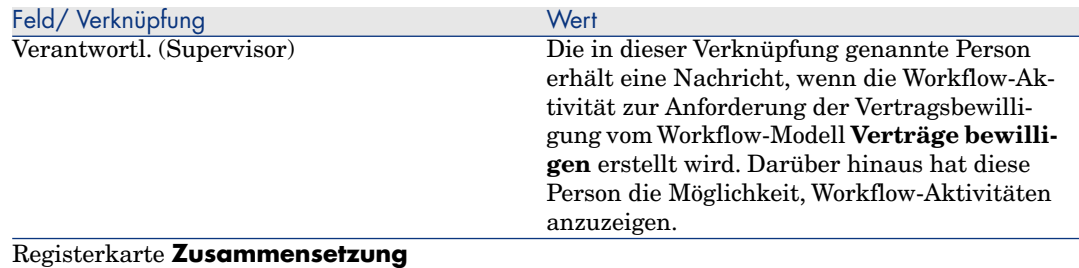

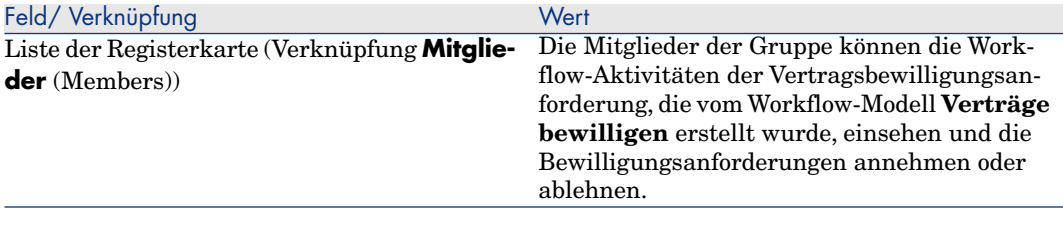

# WICHTIG:

Diese Gruppe wird nur dann als Gruppe verwendet, wenn dieser Vertrag sich in keiner Gruppe befindet, für die das Feld **Strichcode** (BarCode) mit dem Wert **STRBUDGET** beginnt.

#### Parameter der anderen Bewilligungsgruppen einstellen

Für alle anderen Bewilligungen sind folgende Bewilligungsgruppen zuständig:

- <sup>n</sup> **Fakturierungsbewilligung** (sysSam\_CNTR\_BILL)
- <sup>n</sup> **Rechtl. Bewilligung** (sysSam\_CNTR\_JURI)
- **Finanz. Bewilligung** (sysSam\_CNTR\_FINA)
- Techn. Bewilligung (sysSam\_CNTR\_OPER)

Sie müssen diese Gruppen wie folgt definieren:

- 1 Zeigen Sie die Gruppen an (Verknüpfung **Organisationsverwaltung/ Technische Leitung/ Personengruppen**).
- 2 Zeigen Sie nacheinander das Detail jeder der oben genannten Gruppen an.
- 3 Geben Sie für die Felder und Verknüpfungen die erforderlichen Daten ein:

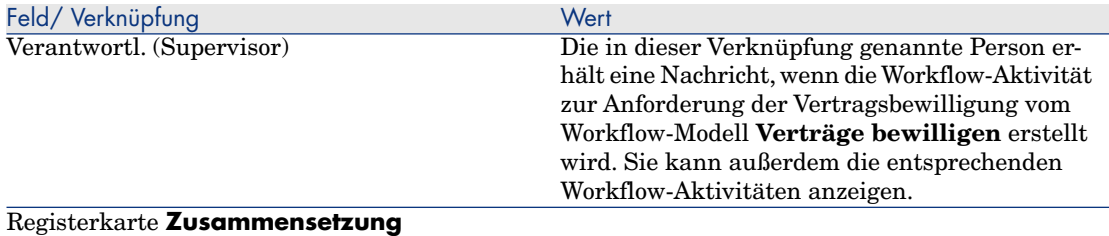

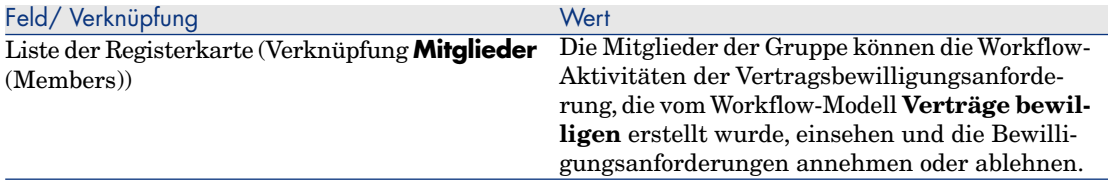

#### Workflow-Modell **Verträge bewilligen** anpassen

## Anmerkung:

Dieser Vorgang kann nur auf einem Windows-Client durchgeführt werden.

Das Workflow-Modell **Verträge bewilligen** soll an dieser Stelle als Beispiel dienen.

Um dem Bewilligungsablauf in Ihrem Unternehmen Rechnung zu tragen, muss er wahrscheinlich angepasst werden. Das gilt insbesondere für folgende Aspekte:

- <sup>n</sup> Typ der durchzuführenden Bewilligung (Budget, finanzielle, technische Aspekte usw.)
- <sup>n</sup> Methode zur Auswahl der für die Bewilligung zuständigen Personen (genannte Person, berechnete Person, genannte Gruppe, berechnete Gruppe)

Im Folgenden finden Sie ein Beispiel, wie die Methode zur Auswahl der Gruppe für eine finanzielle Bewilligung geändert werden kann. Dabei soll die Gruppe nicht mehr genannt, sondern berechnet werden.

- 1 Zeigen Sie die Workflow-Modelle an (Verknüpfung **Verwaltung/ Workflows/ Workflow-Modelle** im Navigator).
- 2 Wählen Sie das Modell **Verträge bewilligen** (sysSam\_CNTR\_APPR).
- 3 Zeigen Sie das Detail der Aktivität **Vertragsbewilligung: Finanzen** (SAM\_APPR\_CNTR\_FINA) an (Kontextmenü **Aktivitätsdetail** im Feld **Vertragsbewilligung: Finanzen**).
- 4 Zeigen Sie die Registerkarte **Parameter** an.
- 5 Zeigen Sie das Detail der Verknüpfung **Bearbeiter** (Assignee) an (Lupe rechts neben der Verknüpfung).
- 6 Ändern Sie die folgenden Felder und Verknüpfungen:

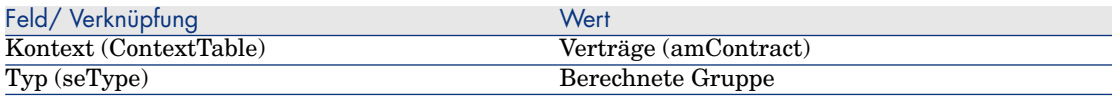

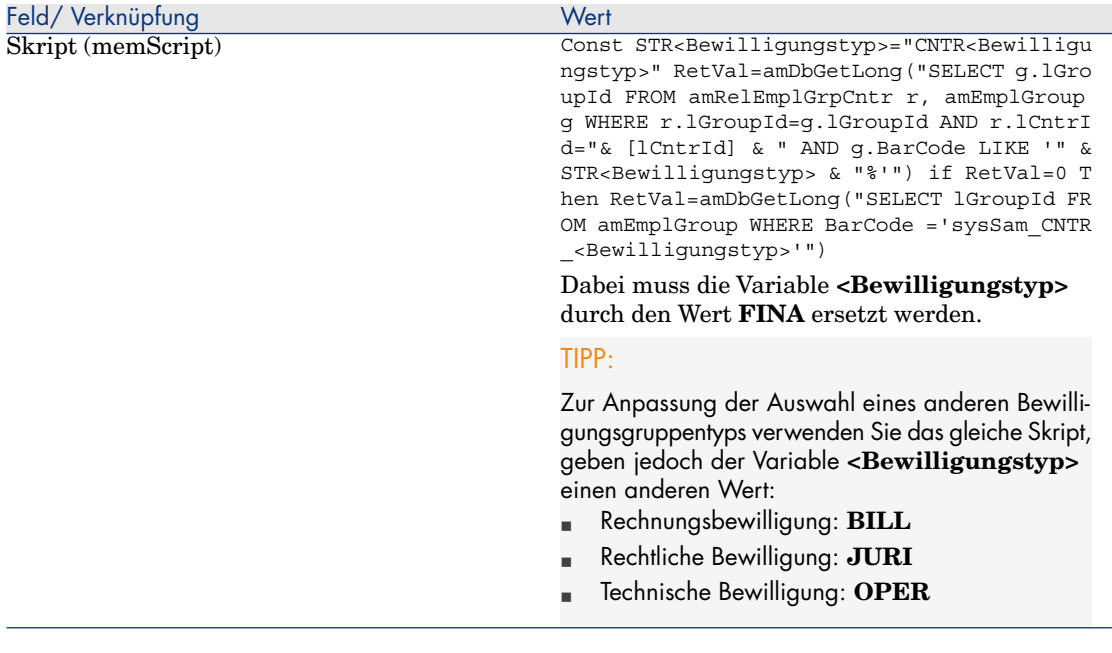

- 7 Speichern Sie die Änderungen, und schließen Sie das Detail der Workflow-Rolle, indem Sie auf **Schließen** klicken.
- 8 Schließen Sie das Detail der Aktivität, indem Sie auf **Schließen** klicken.
- 9 Schließen Sie das Detail des Workflow-Modells, indem Sie auf **Schließen** klicken.
- 10 Zeigen Sie die Gruppen an (Verknüpfung **Organisationsverwaltung/ Technische Leitung/ Personengruppen**).
- 11 Für Verträge, die von einer bestimmten Gruppe bewilligt werden:
	- a Klicken Sie auf **Neu**, um eine neue Gruppe zu erstellen, oder zeigen Sie das Detail einer bestehenden Gruppe an.
	- b Stellen Sie sicher, dass die folgenden Felder und Verknüpfungen die angegebenen Werte aufweisen:

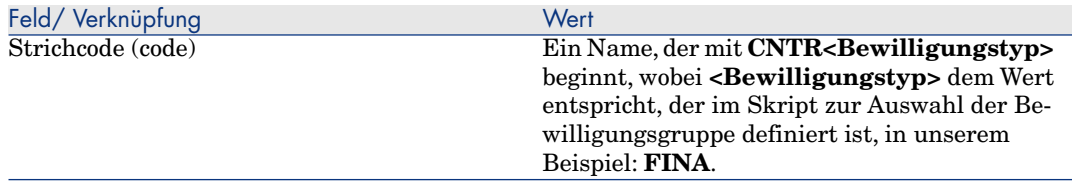

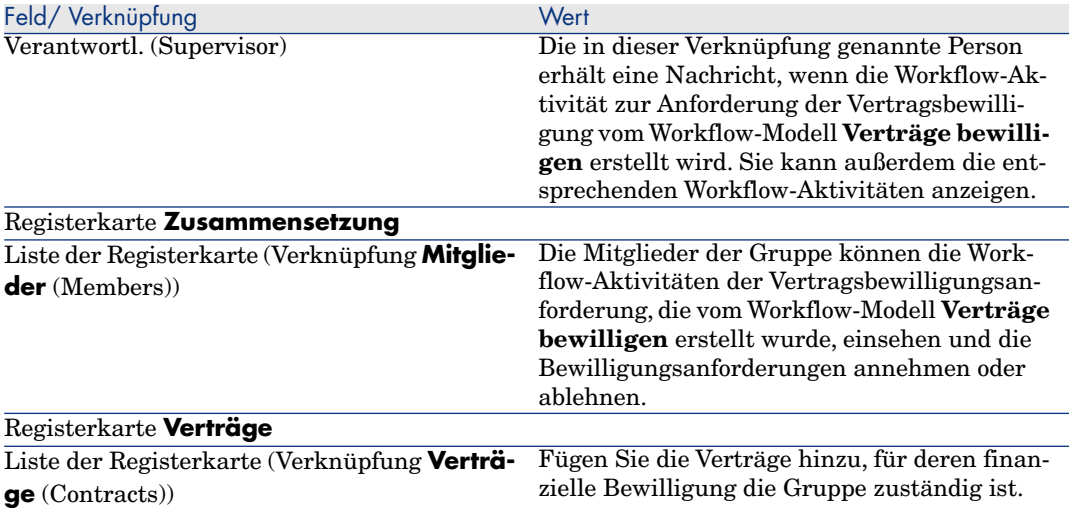

12 Gehen Sie bei Verträgen, die von einer angegebenen Gruppe bewilligt werden sollen, wie folgt vor:

- a Zeigen Sie das Detail der Gruppe an, für die das Feld **Strichcode** (BarCode) den Wert **sysSam\_CNTR\_FINA** aufweist.
- b Stellen Sie sicher, dass die folgenden Felder und Verknüpfungen die angegebenen Werte aufweisen:

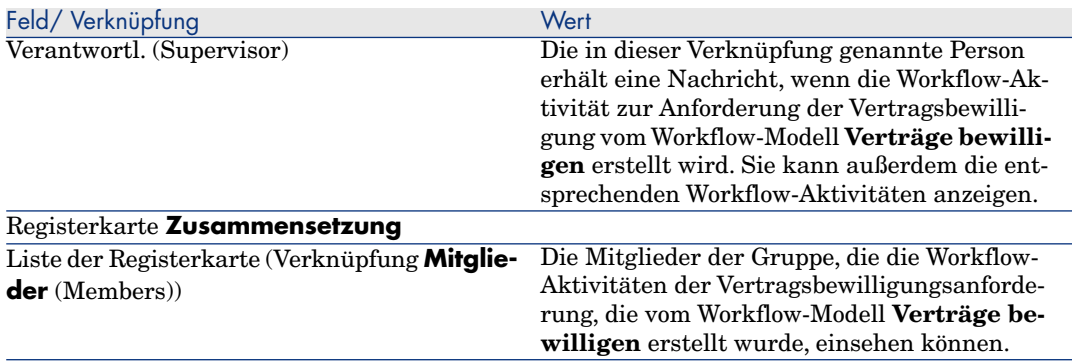

## WICHTIG:

Diese Gruppe wird nur dann für den Vertrag verwendet, wenn sich der Vertrag in keiner Gruppe befindet, für die das Feld **Strichcode** (BarCode) mit dem Wert **CNTRFINA** beginnt.

#### Bewilligung des aktuellen Vertrags anfordern

- 1 Starten Sie den Assistenten **Software verwalten** (sysSamLauncher) (Verknüpfung **Vermögenslebenszyklus/ Software Asset Management/ Benutzeraktionen/ Software verwalten...** im Navigator).
- 2 Vergewissern Sie sich auf der Seite **Eine Softwareverwaltungsaktion wählen...**, dass der Assistent den aktuellen Vertrag aufruft, und wählen Sie die Option **Softwareverträge verwalten**.
- 3 Klicken Sie auf **Weiter**.
- 4 Klicken Sie auf der Seite **Softwareverträge verwalten** auf **Bewilligung des Vertrags anfordern**.
- 5 Der Assistent **Bewilligung des Vertrags anfordern** (sysSamReqContractApproval) wird gestartet.

Klicken Sie auf **Fertig stellen**, um die Bewilligungsanforderung des Vertrags zu bestätigen.

Der Assistent ändert die folgenden Felder und Verknüpfungen des aktuellen Vertrags:

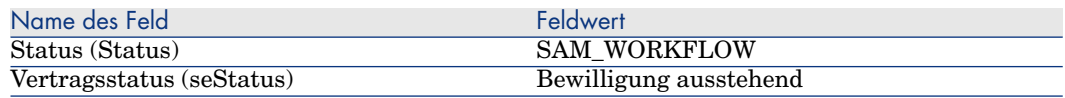

Diese Änderungen lösen den Workflow zur Bewilligung von Verträgen **Verträge bewilligen** (sysSam\_CNTR\_APPR) erneut aus ( $\triangleright$  [Übersicht](#page-43-0) [Seite 42]).

#### Bewilligungsstatus des aktuellen Vertrags anzeigen

- 1 Starten Sie den Assistenten **Software verwalten** (sysSamLauncher) (Verknüpfung **Vermögenslebenszyklus/ Software Asset Management/ Benutzeraktionen/ Software verwalten...** im Navigator).
- 2 Stellen Sie auf der Seite **Eine Softwareverwaltungsaktion wählen...** sicher, dass der Vertrag, für den der Assistent ausgeführt wird, der Vertrag ist, dessen Bewilligungsverfahren Sie prüfen möchten, und wählen Sie die Option **Softwareverträge verwalten**.
- 3 Klicken Sie auf **Weiter**.
- 4 Klicken Sie auf der Seite **Softwareverträge verwalten** auf **Verlauf der Bewilligung anzeigen**.
- 5 Dadurch wird der Bildschirm mit dem Status des Workflows **Verträge bewilligen** (sysSam\_CNTR\_APPR) angezeigt ( $\triangleright$  [Übersicht](#page-43-0) [Seite 42]).

#### Anforderung zur Vertragsbewilligung annehmen oder ablehnen

Für jede angeforderte Bewilligung erstellt das Workflow-Modell **Verträge bewilligen** eine Workflow-Aktivität.

Diese Aktivitäten werden dem Leiter der Gruppen, die für die unterschiedlichen Bewilligungen zuständig sind, zugeteilt.

Die Workflow-Aufgaben können sowohl vom Leiter als auch von den Mitgliedern der Gruppe, der die Aufgabe zugeteilt ist, eingesehen werden.

So nehmen Sie eine Bewilligungsanforderung an oder lehnen sie ab:

- 1 Stellen Sie unter dem Login des Verantwortlichen oder eines Gruppenmitglieds eine Verbindung mit der Asset Manager-Datenbank her.
- 2 Zeigen Sie die aktuellen Aufgaben an (Verknüpfung **Vermögenslebenszyklus/ Infrastrukturverwaltung/ Eigene Workflow-Aufgaben** im Navigator).
- 3 Wählen Sie die der Bewilligungsanforderung entsprechende Aufgabe aus.
- 4 Prüfen Sie die Workflow-Aufgabe.
- 5 Klicken Sie auf **Vertrag bewilligen** oder **Vertrag ablehnen**.

#### Vertragsbewilligung neu starten

Wenn ein Vertrag abgelehnt wurde, richtet das Workflow-Modell eine entsprechende Nachricht an den Vertragsverwalter.

So entscheiden Sie, wie im Weiteren mit dem Vertrag verfahren werden soll:

- 1 Melden Sie sich bei der Asset Manager-Datenbank mit dem Login des Vertragsverwalters an.
- 2 Zeigen Sie die Nachrichten an (Verknüpfung **Verwaltung/ System/ Eigene Nachrichten** im Navigator).
- 3 Zeigen Sie über das Detail des ablehnenden Bescheids das Vertragsdetail an, indem Sie auf **Ref.obj.** klicken.
- 4 Ändern Sie den Vertrag.
- 5 Zeigen Sie die aktuellen Aufgaben an (Verknüpfung **Vermögenslebenszyklus/ Infrastrukturverwaltung/ Eigene Workflow-Aufgaben** im Navigator).
- 6 Wählen Sie die der Bewilligungsablehnung entsprechende Aufgabe.
- 7 Prüfen Sie die Workflow-Aufgabe.
- 8 Klicken Sie auf die Schaltfläche **Ja**, um den Bewilligungszyklus erneut zu starten oder auf **Nein**, wenn Sie den Zyklus nicht nochmals auslösen möchten.

Durch Klicken auf **Ja**, werden die folgenden Felder und Verknüpfungen des zu bewilligenden Vertrags von der Workflow-Aktivität geändert:

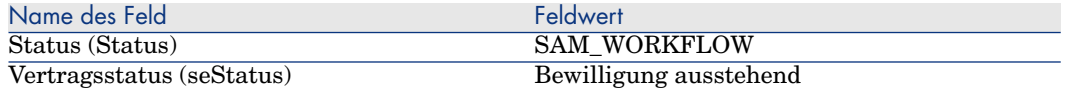

Diese Änderungen lösen den Workflow zur Bewilligung von Verträgen **Verträge bewilligen** (sysSam\_CNTR\_APPR) erneut aus ( $\triangleright$  [Übersicht](#page-43-0) [Seite 42]).

#### Lizenzverträge ändern

In diesem Abschnitt wird beschrieben, wie ein Vertrag geändert wird.

#### Methode 1: Mithilfe des Assistenten **Software verwalten** (sysSamLauncher)

- 1 Starten Sie den Assistenten **Software verwalten** (Verknüpfung **Vermögenslebenszyklus/ Software Asset Management/ Benutzeraktionen/ Software verwalten...** im Navigator).
- 2 Wählen Sie auf der Seite **Eine Softwareverwaltungsaktion wählen...** die Option **Softwareverträge verwalten**.
- 3 Klicken Sie auf **Weiter**.
- 4 Klicken Sie auf der Seite **Softwareverträge verwalten** im Abschnitt **Softwareverträge** auf **Vertrag ändern**.
- 5 Der Assistent **Softwarevertrag erstellen** (sysSamCreateSoftContract) wird gestartet.

Geben Sie die erforderlichen Daten im Assistenten ein.

Klicken Sie auf **Fertig stellen**, um alle Parameter des Vertrags zu bestätigen.

Der Assistent ändert den Vertrag.

#### Methode 2: Über die Menüs

- 1 Zeigen Sie die Verträge an (Verknüpfung **Vermögenslebenszyklus/ Lieferantenvertragsverwaltung/ Verträge** im Navigator).
- 2 Wählen Sie den zu ändernden Vertrag.
- 3 Ändern Sie den Vertrag.
- 4 Klicken Sie auf **Ändern** (Windows-Client) bzw. **Speichern** (Webclient), um die Änderungen zu bestätigen.

## Einen neuen Wartungsvertrag einem Lizenzvertrag zuordnen

- 1 Starten Sie den Assistenten **Software verwalten** (sysSamLauncher) (Verknüpfung **Vermögenslebenszyklus/ Software Asset Management/ Benutzeraktionen/ Software verwalten...** im Navigator).
- 2 Wählen Sie auf der Seite **Eine Softwareverwaltungsaktion wählen...** die Option **Softwareverträge verwalten**.
- 3 Klicken Sie auf **Weiter**.
- 4 Klicken Sie auf der Seite **Softwareverträge verwalten** im Abschnitt **Verwaltungsverträge** auf **Vertrag erstellen**.
- 5 Der Assistent **Vertrag erstellen** (BstCntrCreateContract) wird gestartet. Füllen Sie die Felder auf den Seiten des Assistenten aus.

Klicken Sie auf **Fertig stellen**, um die Eingaben zu bestätigen.

Der Assistent **Vertrag erstellen** erstellt den Wartungsvertrag und ordnet ihn dem aktuellen Vertrag zu.

# Einen dem aktuellen Vertrag zugeordneten Wartungsvertrag ändern

- 1 Starten Sie den Assistenten **Software verwalten** (sysSamLauncher) (Verknüpfung **Vermögenslebenszyklus/ Software Asset Management/ Benutzeraktionen/ Software verwalten...** im Navigator).
- 2 Vergewissern Sie sich auf der Seite **Eine Softwareverwaltungsaktion wählen...**, dass der Vertrag, für den Assistent ausgeführt wird, der Lizenzvertrag ist, dessen Wartungsvertrag bearbeitet werden soll. Wählen Sie anschließend die Option **Softwareverträge verwalten**.
- 3 Klicken Sie auf **Weiter**.
- 4 Klicken Sie auf der Seite **Eine Softwareverwaltungsaktion wählen...** im Abschnitt **Verwaltungsverträge** auf **Vertrag ändern**.
- 5 Die Liste der dem aktuellen Vertrag zugeordneten Wartungsverträge wird angezeigt.

Ändern Sie die zugeordneten Verträge.

Klicken Sie auf **Ändern** (Windows-Client) bzw. **Speichern** (Webclient), um die Änderungen zu bestätigen.

# Dem aktuellen Vertrag Vermögensgegenstände hinzufügen

- 1 Starten Sie den Assistenten **Software verwalten** (sysSamLauncher) (Verknüpfung **Vermögenslebenszyklus/ Software Asset Management/ Benutzeraktionen/ Software verwalten...** im Navigator).
- 2 Vergewissern Sie sich auf der Seite **Eine Softwareverwaltungsaktion wählen...**, dass der Assistent dem aktuellen Vertrag zugeordnet ist, dem Sie Vermögensgegenstände hinzufügen möchten. Wählen Sie anschließend die Option **Softwareverträge verwalten**.
- 3 Klicken Sie auf **Weiter**.
- 4 Klicken Sie auf der Seite **Softwareverträge verwalten** auf **Vermögen zu einem Vertrag hinzufügen**.
- 5 Die Liste der Datensätze aus der Tabelle **Vermögen** (amAsset), die dem aktuellen Vertrag noch nicht zugeordnet sind, wird angezeigt.
- 6 Wählen Sie mindestens einen Vermögensgegenstand aus.
- 7 Füllen Sie die anderen Seiten des Assistenten aus (mithilfe der Schaltflächen **Weiter** und **Zurück** können Sie durch die Seiten navigieren).
- 8 Klicken Sie auf **Fertig stellen**, um die Eingaben zu bestätigen. Die Vermögensgegenstände werden dem aktuellen Vertrag hinzufügt (zu sehen auf der Registerkarte **Vermögen** im Vertragsdetail und der Registerkarte **Verträge** im Vermögensdetail).
- 9 Klicken Sie auf **OK**, um den Assistenten zu beenden.

# Dem aktuellen Vertrag Rechnungszeilen zuordnen

- 1 Starten Sie den Assistenten **Software verwalten** (sysSamLauncher) (Verknüpfung **Vermögenslebenszyklus/ Software Asset Management/ Benutzeraktionen/ Software verwalten...** im Navigator).
- 2 Vergewissern Sie sich auf der Seite **Eine Softwareverwaltungsaktion wählen...**, dass der Assistent dem aktuellen Vertrag zugeordnet ist, dem Sie Rechnungszeilen hinzufügen möchten. Wählen Sie anschließend die Option **Softwareverträge verwalten**.
- 3 Klicken Sie auf **Weiter**.
- 4 Klicken Sie auf der Seite **Softwareverträge verwalten** auf **Rechnungszeilen zuordnen**.
- 5 Der Assistent **Rechnungszeilen dem Vertrag zuordnen** (sysSamLinkInvoices2Cntr) wird gestartet.
- 6 Füllen Sie die Assistentenseiten aus (mithilfe der Schaltflächen **Weiter** und **Zurück** können Sie durch die Seiten navigieren).
- 7 Klicken Sie auf **Fertig stellen**, um die Eingaben zu bestätigen. Die Rechnungszeilen werden dem aktuellen Vertrag hinzugefügt (Verknüpfung **Zugeordneter Vertrag** (CntrInvLine) der Rechnungszeilen).
- 8 Klicken Sie auf **OK**, um den Assistenten zu beenden.

# 5 Verwaltung von Softwarelizenzen

Softwarelizenz zählen zu den Ausrüstungselementen ( $\blacktriangleright$  Handbuch **Ausrüstungsverwaltung**, Kapitel **Ausrüstungselemente**). Wie für die anderen Elemente der Ausrüstung haben Sie auch hier die Wahl zwischen einer Verwaltung einzelner, mehrerer bzw. unterschiedlicher Elemente.

# Eine Softwarelizenzart erstellen

- 1 Zeigen Sie die Arten an (Verknüpfung **Ausrüstungsverwaltung/ Vermögenskonfigurationen/ Arten** im Navigator).
- 2 Klicken Sie auf **Neu**.
- 3 Geben Sie in den folgenden Feldern und Verknüpfungen die erforderlichen Werte ein:

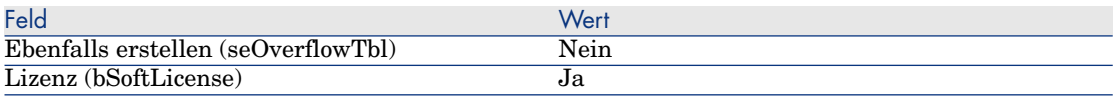

# Anmerkung:

Es ist also ausreichend, eine einzige Art zu erstellen.

Diese Art dient anschließend als Grundlage bei der Erstellung aller Lizenzmodelle.

Weitere Informationen zu den Arten finden Sie im Handbuch **Ausrüstungsverwaltung**, Kapitel **Ausrüstungselemente**,Abschnitt **Arten**.

# Ein Softwarelizenzmodell erstellen

#### Methode 1: Mithilfe des Assistenten **Software verwalten** (sysSamLauncher)

[Eine Softwarelizenz erstellen](#page-58-0) [Seite 57]

#### Methode 2: Über die Menüs

- 1 Rufen Sie die Modelle auf (Verknüpfung **Ausrüstungsverwaltung/ Vermögenskonfigurationen/ Modelle** im Navigator).
- 2 Klicken Sie auf **Neu**.
- 3 Geben Sie in den folgenden Feldern und Verknüpfungen die erforderlichen Werte ein:

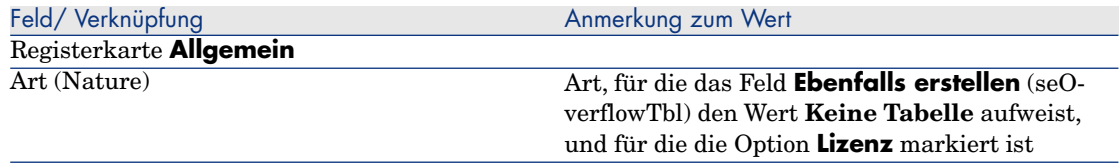

# Softwarelizenztyp erstellen

- 1 Zeigen Sie die Tabelle **Lizenztypen** (amLicType) an (Verknüpfung **Vermögenslebenszyklus/ Software Asset Management/ Lizenztypen** im Navigator).
- 2 Klicken Sie auf **Neu**.
- 3 Markieren Sie das Kästchen **Wählbar (Modelle, Vermögen, Zähler)** (bSelectable).

# Anmerkung:

Wenn Sie dieses Kästchen nicht markieren, wird der erstellte Datensatz nur als Gruppe für die Hierarchisierung der Tabelle verwendet und kann nicht als Lizenztyp ausgewählt werden.

# <span id="page-58-0"></span>Eine Softwarelizenz erstellen

#### Methode 1: Mithilfe des Assistenten **Software verwalten** (sysSamLauncher)

- 1 Starten Sie den Assistenten **Software verwalten** (Verknüpfung **Vermögenslebenszyklus/ Software Asset Management/ Benutzeraktionen/ Software verwalten...** im Navigator).
- 2 Wählen Sie auf der Seite **Eine Softwareverwaltungsaktion wählen...** die Option **Softwarelizenzen und -installationen verwalten**.
- 3 Klicken Sie auf **Weiter**.
- 4 Klicken Sie auf der Seite **Softwarelizenzen und -installationen verwalten** auf die Schaltfläche **Lizenz erstellen**.
- 5 Der Assistent **Softwarelizenz erstellen** (sysSamCreateLicpfi) wird gestartet.

Geben Sie die erforderlichen Daten im Assistenten ein.

Insbesondere, wenn noch kein geeignetes Modell zur Erstellung von Softwarelizenzen vorhanden ist, klicken Sie auf die Schaltfläche **Lizenzen und Softwareinstallationen vorbereiten** auf der Seite **Softwarelizenz erstellen**.

Der Assistent **Lizenzen und Softwareinstallationen vorbereiten** (sysSamLicenseProcess) wird gestartet.

Klicken Sie auf eine der beiden folgenden Schaltflächen:

<sup>n</sup> **Softwarelizenztyp (Modell) erstellen**: Der Assistent **Softwarelizenztyp (Modell) erstellen** (sysSamCreateLicModel) wird gestartet.

Dieser Assistent dient zur Erstellung eines Softwarelizenzmodells ausgehend von einem vorhandenen Modell (Tabelle **amModel**) oder einem Katalogprodukt (Tabelle **amCatProduct**).

<sup>n</sup> **Lizenzmodell anhand von inventarisierten Installationen erstellen**: Der Assistent **Softwarelizenzmodell über Installationen erstellen** (sysSamCreateLicModFromInst) wird gestartet.

Dieser Assistent dient zur Erstellung eines Softwarelizenzmodells anhand der inventarisierten Installationen.

6 Klicken Sie auf **Fertig stellen**, um alle Parameter zu bestätigen.

Der Assistent erstellt die Lizenz.

# Methode 2: Über die Menüs

- 1 Zeigen Sie die Ausrüstungselemente an (Verknüpfung **Vermögenslebenszyklus/ Infrastrukturverwaltung/ Ausrüstungselemente** im Navigator).
- 2 Erstellen Sie ein Ausrüstungselement, das auf einem geeigneten Modell basiert.
- 3 Füllen Sie insbesondere die Registerkarte **Lizenz** aus.

# Eine Softwarelizenz ändern

#### Methode 1: Mithilfe des Assistenten **Software verwalten** (sysSamLauncher)

- 1 Starten Sie den Assistenten **Software verwalten** (Verknüpfung **Vermögenslebenszyklus/ Software Asset Management/ Benutzeraktionen/ Software verwalten...** im Navigator).
- 2 Wählen Sie auf der Seite **Eine Softwareverwaltungsaktion wählen...** die Option **Softwarelizenzen und -installationen verwalten**.
- 3 Klicken Sie auf **Weiter**.
- 4 Klicken Sie auf der Seite **Softwarelizenzen und -installationen verwalten** auf die Schaltfläche **Lizenz ändern**.
- 5 Der Assistent **Softwarelizenz ändern** (sysSamModifyLicpfi) wird angezeigt.
- 6 Füllen Sie die Assistentenseiten aus (mithilfe der Schaltflächen **Weiter** und **Zurück** können Sie durch die Seiten navigieren).
- 7 Klicken Sie auf **Fertig stellen**, um alle Parameter zu bestätigen. Der Assistent ändert die Lizenz.
- 8 Klicken Sie auf **OK**, um den Assistenten zu beenden.

### Methode 2: Über die Menüs

- 1 Zeigen Sie die Ausrüstungselemente an (Verknüpfung **Vermögenslebenszyklus/ Infrastrukturverwaltung/ Ausrüstungselemente** im Navigator).
- 2 Wählen und bearbeiten Sie die gewünschte Lizenz.
- 3 Klicken Sie auf **Ändern** (Windows-Client) bzw. **Speichern** (Webclient), um die Änderungen zu bestätigen.

# Neue Softwarelizenzen anfordern

### Methode 1: Mithilfe des Assistenten **Software verwalten** (sysSamLauncher)

- 1 Stellen Sie über das Login eines in der spezifischen Zuweisung genannten Benutzers eine Verbindung mit der Datenbank her.
- 2 Starten Sie den Assistenten **Software verwalten** (Verknüpfung **Vermögenslebenszyklus/ Software Asset Management/ Benutzeraktionen/ Software verwalten...** im Navigator).
- 3 Wählen Sie auf der Seite **Eine Softwareverwaltungsaktion wählen...** die Option **Softwarelizenzen und -installationen verwalten**.
- 4 Klicken Sie auf **Weiter**.
- 5 Klicken Sie auf der Seite **Softwarelizenzen und -installationen verwalten** auf die Schaltfläche **Lizenzen anfordern**.

Der Assistent **Softwarelizenzen anfordern** (sysSamCreateLicReq) wird gestartet.

6 Füllen Sie die Assistentenseiten aus (mithilfe der Schaltflächen **Weiter** und **Zurück** können Sie durch die Seiten navigieren).

Insbesondere, wenn noch kein geeignetes Modell zur Erstellung von Softwarelizenzen vorhanden ist, klicken Sie auf die Schaltfläche **Lizenzen und Softwareinstallationen vorbereiten** auf der Seite **Softwarelizenz erstellen**.

Der Assistent **Lizenzen und Softwareinstallationen vorbereiten** (sysSamLicenseProcess) wird gestartet.

Klicken Sie auf eine der beiden folgenden Schaltflächen:

**Fig. 3 Softwarelizenztyp (Modell) erstellen:** Der Assistent **Softwarelizenztyp (Modell) erstellen** (sysSamCreateLicModel) wird gestartet.

Dieser Assistent dient zur Erstellung eines Softwarelizenzmodells ausgehend von einem vorhandenen Modell (Tabelle **amModel**) oder einem Katalogprodukt (Tabelle **amCatProduct**).

<sup>n</sup> **Lizenzmodell anhand von inventarisierten Installationen erstellen**: Der Assistent **Softwarelizenzmodell über Installationen erstellen** (sysSamCreateLicModFromInst) wird gestartet.

Dieser Assistent dient zur Erstellung eines Softwarelizenzmodells anhand der inventarisierten Installationen.

7 Klicken Sie auf **Fertig stellen**, um alle Parameter zu bestätigen. Der Assistent erstellt die Anforderung.

8 Klicken Sie auf **OK**, um den Assistenten zu beenden.

### Methode 2: Über die Menüs

- 1 Zeigen Sie die internen Anforderungen an (Verknüpfung **Vermögenslebenszyklus/ Infrastrukturverwaltung/ Interne Anforderungen** im Navigator).
- 2 Klicken Sie auf **Neu**.

## Lizenzen aus der Ausrüstung entfernen

- 1 Starten Sie den Assistenten **Software verwalten** (sysSamLauncher) (Verknüpfung **Vermögenslebenszyklus/ Software Asset Management/ Benutzeraktionen/ Software verwalten...** im Navigator).
- 2 Wählen Sie auf der Seite **Eine Softwareverwaltungsaktion wählen...** die Option **Softwarelizenzen und -installationen verwalten**.
- 3 Klicken Sie auf **Weiter**.
- 4 Klicken Sie auf der Seite **Softwarelizenzen und -installationen verwalten** auf die Schaltfläche **Lizenzen oder Installationen aus der Ausrüstung entfernen**.
- 5 Der Assistent **Abgang von Ausrüstungselementen** (AstRetire) wird gestartet.

Geben Sie die erforderlichen Daten im Assistenten ein.

Klicken Sie auf **Fertig stellen**, um alle Parameter zu bestätigen.

Der Assistent führt die definierten Aufgaben aus.

# 6 Verwaltung von Software-Zuweisungen

# Spezifische Lizenzzuweisungen erstellen

In diesem Abschnitt wird beschrieben, wie eine spezifische Zuweisung erstellt wird, die den genannten Benutzern oder Computern das Recht zur Verwendung der angegebenen Lizenzen erteilt.

#### Methode 1: Mithilfe des Assistenten **Software verwalten** (sysSamLauncher)

- 1 Starten Sie den Assistenten **Software verwalten** (Verknüpfung **Vermögenslebenszyklus/ Software Asset Management/ Benutzeraktionen/ Software verwalten...** im Navigator).
- 2 Wählen Sie auf der Seite **Eine Softwareverwaltungsaktion wählen...** die Option **Nutzungsrechte definieren und Software installieren oder deinstallieren**.
- 3 Klicken Sie auf **Weiter**.
- 4 Klicken Sie auf der Seite **Nutzungsrechte definieren und Software installieren oder deinstallieren** auf die Schaltfläche **Software zuweisen (Nutzungs-/Installationsrechte)**.

Der Assistent **Software zuweisen** (sysSamEntitleUserOrItem) wird gestartet.

- 5 Wählen Sie auf der ersten Seite (**Welche Aktion möchten Sie ausführen?**) **Spezifische Zuweisung hinzufügen**.
- 6 Füllen Sie die restlichen Seiten des Assistenten Ihren Anforderungen entsprechend aus.
- 7 Bestätigen Sie die eingegebenen Parameter (Schaltfläche **Beenden**).
- 8 Verlassen Sie den Assistenten (Schaltfläche **OK**).

## Methode 2: Über die Menüs

- 1 Zeigen Sie die spezifischen Zuweisungen an (Verknüpfung **Organisationsverwaltung/ Technische Leitung/ Spezifische Zuweisungen** im Navigator).
- 2 Klicken Sie auf **Neu**.

# Spezifische Lizenzzuweisungen ändern

In diesem Abschnitt wird beschrieben, wie eine spezifische Zuweisung geändert wird, die den genannten Benutzern oder Computern das Recht zur Verwendung der angegebenen Lizenzen erteilt.

#### Methode 1: Mithilfe des Assistenten **Software verwalten** (sysSamLauncher)

- 1 Starten Sie den Assistenten **Software verwalten** (Verknüpfung **Vermögenslebenszyklus/ Software Asset Management/ Benutzeraktionen/ Software verwalten...** im Navigator).
- 2 Wählen Sie auf der Seite **Eine Softwareverwaltungsaktion wählen...** die Option **Nutzungsrechte definieren und Software installieren oder deinstallieren**.
- 3 Klicken Sie auf **Weiter**.
- 4 Klicken Sie auf der Seite **Nutzungsrechte definieren und Software installieren oder deinstallieren** auf die Schaltfläche **Software zuweisen (Nutzungs-/Installationsrechte)**.

Der Assistent **Software zuweisen** (sysSamEntitleUserOrItem) wird gestartet.

- 5 Wählen Sie auf der ersten Seite (**Welche Aktion möchten Sie ausführen?**) **Spezifische Zuweisung ändern**.
- 6 Füllen Sie die restlichen Seiten des Assistenten Ihren Anforderungen entsprechend aus.
- 7 Bestätigen Sie die eingegebenen Parameter (Schaltfläche **Beenden**).
- 8 Verlassen Sie den Assistenten (Schaltfläche **OK**).

#### Methode 2: Über die Menüs

- 1 Zeigen Sie die spezifischen Zuweisungen an (Verknüpfung **Organisationsverwaltung/ Technische Leitung/ Spezifische Zuweisungen** im Navigator).
- 2 Wählen Sie die zu ändernde Zuweisung.
- 3 Ändern Sie die gewählte Zuweisung.
- 4 Klicken Sie auf **Ändern** (Windows-Client) bzw. **Speichern** (Webclient), um die Änderungen zu speichern.

## Spezifische Lizenzzuweisungen löschen

In diesem Abschnitt wird beschrieben, wie eine spezifische Zuweisung gelöscht wird, die den genannten Benutzern oder Computern das Recht zur Verwendung der angegebenen Lizenzen erteilt.

- 1 Zeigen Sie die spezifischen Zuweisungen an (Verknüpfung **Organisationsverwaltung/ Technische Leitung/ Spezifische Zuweisungen** im Navigator).
- 2 Wählen Sie die zu löschende Zuweisung.
- 3 Klicken Sie auf die Schaltfläche **Löschen**.

# Verwaltung von Softwareinstallationen und 7-nutzungen

Die Tabelle der **Softwareinstallationen** (amSoftInstall) enthält sämtliche Softwareinstallationen. Diese Softwareinstallationen können in der Datenbank auf zwei verschiedene Weisen beschrieben werden:

<sup>n</sup> Als Zuordnung zu einem Ausrüstungselement mit demselben Modell Durch die Erstellung eines Ausrüstungselements können diese Softwareinstallationen detaillierter beschrieben werden. So ist beispielsweise die Zuordnung zu Business Services denkbar.

Das Erstellen eines Ausrüstungselements für jede Softwareinstallation führt u. U. zu einer starken Vergrößerung des Umfangs der Datenbank, und das beeinträchtigt ihre Leistungsfähigkeit.

<sup>n</sup> Ohne eine Zuordnung zu einem Ausrüstungselement

Mit dieser Art der Installation wird eine Überlastung der Tabelle **Ausrüstungselemente** (amPortfolio) und die damit einhergehende Beeinträchtigung der Leistung vermieden.

## Installationen/Nutzungen automatisch erstellen

Der Zustand der vorhandenen Installationen bzw. Nutzungen kann wesentlich effizienter und zuverlässiger durch den Einsatz von automatischen Inventurprogrammen wie HP Discovery and Dependency Mapping Inventory dargestellt werden.

# Anmerkung:

Selbstverständlich haben Sie die Möglichkeit, andere Inventurprogramme einzusetzen. In diesem Fall müssen Sie die HP Connect-It-Szenarien und die Asset Manager Automated Process Manager-Module an das verwendete Programm anpassen.

Die Inventurprogramme ermitteln die auf den Rechnern der Ausrüstung durchgeführten Installationen. Die so inventarisierten Installationen werden anschließend in die Asset Manager-Datenbank übertragen.

# $Q$  TIPP.

Die dabei importierten Softwareinstallationen weisen nicht grundsätzlich ein Ausrüstungselement mit demselben zugeordneten Modell auf (Feld **Keine Ausr. für Inst.** (bCompact) ist im Modelldetail markiert).

Wenn Sie den Softwareinstallationen Ausrüstungselemente zuordnen möchten, finden Sie entsprechende Anweisungen im Abschnitt [Nach der Erstellung der](#page-79-0) [Installation/Nutzung](#page-79-0) [Seite 78].

#### Umgebung für den Import der mit HP Discovery and Dependency Mapping Inventory angereicherten Inventurdatenbank konfigurieren

- 1 Führen Sie mithilfe von HP Discovery and Dependency Mapping Inventory eine Softwareinventur durch. Verwenden Sie dazu die in der mit Asset Manager 9.30 gelieferten HP Connect-It-Supporttabelle angegebene Version.
- 2 Installieren Sie die mit Asset Manager 9.30 gelieferte HP Connect-It-Version.
- 3 Starten Sie HP Connect-It.
- 4 Öffnen Sie das Szenario ddmiam\_swnorm.scn (im Unterordner scenario\ed\ddmi<HP Discovery and Dependency Mapping Inventory-Versionsnummer>\ddmi<HP Discovery and Dependency Mapping

Inventory-Versionsnummer>am<Asset Manager-Versionsnummer> des HP Connect-It-Installationsordners) (Menü **Datei/ Öffnen**).

Beispiel: C:\Programme\HP\Connect-It <Versionsnummer> <Sprache>\scenario\ed\ddmi77am93.

5 Konfigurieren Sie den Connector **Discovery and Dependency Mapping Inventory** (wählen Sie den Connector im Szenariomodell, Kontextmenü **Configure connector**).

Wählen Sie auf der Seite **Select a connection type** des Konfigurationsassistenten den Typ Ihres Verbindungsprotokolls aus, und konfigurieren Sie die Seiten mit den zugehörigen Parametern.

- 6 Konfigurieren Sie den Connector **Asset Management** (wählen Sie den Connector im Szenariomodell, Kontextmenü **Configure connector**). Füllen Sie die Seite **Define the connection parameters** des Konfigurationsassistenten aus.
- 7 Speichern Sie die Änderungen, und verlassen Sie den HP Connect-It-Szenarieneditor.
- 8 Starten Sie Asset Manager Automated Process Manager.
- 9 Stellen Sie eine Verbindung zur Asset Manager-Datenbank her (Menü **Datei/ Mit Datenbank verbinden**).
- 10 Rufen Sie die Module auf (Menü **Extras/ Module konfigurieren**).
- 11 Wählen Sie das Modul **Softwarenormalisierungsinformationen mithilfe von DDMI-Ergebnissen (Discovery & Dependency Mapping Inventory) aktualisieren** (DDMISyncSoftwareNormalization).
- 12 Wählen Sie die Option **Aktiviert**.
- 13 Bearbeiten Sie das Feld **Benutzerdaten**. Es hat die folgende Form:

"\$connectit\_exedir\$/conitsvc.exe" -once -wpplog '\$connectit\_exedir\$/../ scenario/ed/ddmi77/ddmi77am\$version\$/ddmiam\_swnorm.scn' -dc:'Asset Mana gement.SERVER'=\$cnx\$ -dc:'Asset Management.LOGIN'=\$login\$ -dc:'Asset Ma nagement.TEXTPASSWORD'=\$pwd\$

Ersetzen Sie den Wert **77** durch die Nummer der auf Ihrem Rechner installierten HP Discovery and Dependency Mapping Inventory-Version.

14 Legen Sie fest, wie oft das Modul

**Softwarenormalisierungsinformationen mithilfe von DDMI-Ergebnissen (Discovery & Dependency Mapping Inventory) aktualisieren** ausgelöst werden soll (Rahmen **Prüfung im Abstand von**).

- 15 Speichern Sie Ihre Änderungen (Schaltfläche **Ändern**).
- 16 Beenden Sie Asset Manager Automated Process Manager.

#### Die Gruppe **Modelle normalisieren** (sysSam\_ModelNorm) konfigurieren

Dieser Gruppe werden die Aufgaben des Workflow-Modells **Modelle normalisieren: 'amInventModel' hinzugefügt** (sysIvtExtModelNew) zugeordnet (► [In der Tabelle Inventarisierte Modelle \(amInventModel\) wird](#page-71-0) [ein neuer Datensatz erstellt oder ein Datensatz in der Tabelle Inventarisierte](#page-71-0) [Modelle wird zum ersten Mal mit einer Softwareinstallation verknüpft](#page-71-0) [Seite 70]).

So legen Sie fest, wer für die Aufgaben des Workflow-Modells zuständig ist:

- 1 Zeigen Sie die Gruppen an (Verknüpfung **Organisationsverwaltung/ Technische Leitung/ Personengruppen**).
- 2 Zeigen Sie die Gruppe **Modelle normalisieren** (sysSam\_ModelNorm) an.

#### 3 Füllen Sie mindestens die folgenden Verknüpfungen aus:

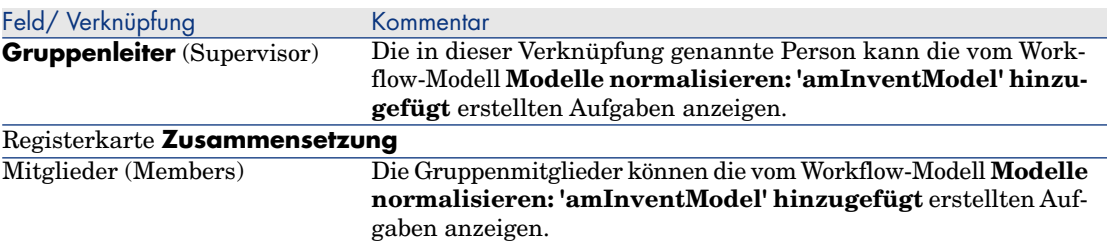

### Mit HP Discovery and Dependency Mapping Inventory angereicherte Inventurdatenbank importieren

#### Inventurdatenbank importieren

Der Import der mit HP Discovery and Dependency Mapping Inventory angereicherten Inventurdatenbank wird von Asset Manager Automated Process Manager automatisch ausgelöst, wenn der Server im Hintergrund ausgeführt wird und die entsprechenden Module aktiviert wurden.

#### Was wird aus der Inventurdatenbank importiert?

Die Inventurdatenbank enthält alle inventarisierten Computer.

Jedem dieser Computer sind Komponenten (Bildschirme, Drucker usw.) und identifizierte Softwareanwendungen zugeordnet.

#### Ergebnis des Imports in die Asset Manager-Datenbank

Für jeden Computer und jede seiner Komponenten wird ein Ausrüstungselement erstellt. Außerdem wird für jede, auf dem Computer erkannte Software ein Datensatz in der Tabelle der Softwareinstallationen angelegt.

Den im Rahmen der Normalisierung importierten Modellen sind keine Ausrüstungselemente zugeordnet (Feld **Keine Ausr. für Inst.** (bCompact) im Modelldetail ist markiert). Dementsprechend wird kein Ausrüstungselement erstellt, das demselben Modell wie den Softwareinstallationen zugeordnet ist.

Das Hauptaugenmerk soll an dieser Stelle auf der Software liegen.

Für jede inventarisierte Softwareanwendung erfolgt Folgendes:

- 1 HP Connect-It ermittelt in der Asset Manager-Datenbank, ob bereits ein Datensatz der Tabelle **Inventarisierte Modelle** (amInventModel) vorhanden ist, für den das Feld **Schlüssel** (InventoryKey) als Wert die Verkettung folgender Werte aufweist:
	- <sup>n</sup> die Folge **PDI|**

<sup>n</sup> den Wert des Felds **applicationdata.application.versionid** des Datensatzes der zu importierenden Inventurdatenbank

Ist kein solcher Datensatz vorhanden, nimmt HP Connect-It Folgendes vor:

- <sup>n</sup> Der Datensatz wird erstellt.
- <sup>n</sup> Für die Verknüpfung **Vorläufiges Modell** (ModelTmp) wird das unbekannte Softwareinstallationsmodell definiert.

# Anmerkung:

Das unbekannte Softwareinstallationsmodell ist ein Datensatz der Tabelle **Modelle** (amModel), für den das Feld **Strichcode** (BarCode) den Wert **sysUNKNOWN\_SOFT** und das Feld **Name** (Name) den Wert **Unbekanntes Softwareinstallationsmodell** aufweisen.

Ist ein solcher Datensatz vorhanden, wird er von HP Connect-It aktualisiert.

# Anmerkung:

Die Tabelle **Inventarisierte Modelle** (amInventModel) wird anhand der Geschäftsdaten des Moduls **Software Assets** mit den Modellen ausgefüllt, die der in der mit Asset Manager 9.30 gelieferten HP Connect-It-Supporttabelle angegebenen HP Discovery and Dependency Mapping Inventory-Version entsprechen.

Diese vorläufigen Modelle sind keinen Datensätzen der Tabelle **Modelle** (amModel) zugeordnet, um dort keine Installationsmodelle zu erstellen, die tatsächlich in der Ausrüstung vorhanden sind. Die Erstellung von Modellen für die inventarisierten Modelle erfolgt automatisch (• [In der Tabelle Inventarisierte](#page-71-0) [Modelle \(amInventModel\) wird ein neuer Datensatz erstellt oder ein Datensatz](#page-71-0) [in der Tabelle Inventarisierte Modelle wird zum ersten Mal mit einer](#page-71-0) [Softwareinstallation verknüpft](#page-71-0) [Seite 70]).

- 2 HP Connect-It ermittelt in der Asset Manager-Datenbank, ob bereits ein Datensatz der Tabelle **Softwareinstallationen oder -nutzungen** (amSoftInstall) vorhanden ist, für den Folgendes gilt:
	- <sup>n</sup> Er ist einem Computer zugeordnet, auf dem die Software identifiziert wurde.
	- <sup>n</sup> Sein Feld **Installationsordner** (Folder) weist den Wert des Felds **SWSubComponents.SWVersion.Version\_ID** des zu importierenden Datensatzes auf.
	- <sup>n</sup> Er ist einem Datensatz der Tabelle **Inventarisierte Modelle** (amInventModel) zugeordnet, für den das Feld **Schlüssel** (InventoryKey) den Wert der Verkettung der Folge **PDI|** mit dem Wert des Felds **SWSubComponents.SWVersion.Version\_ID** aufweist.

Ist kein solcher Datensatz vorhanden, nimmt HP Connect-It Folgendes vor:

- <sup>n</sup> Der Datensatz wird erstellt.
- <sup>n</sup> Für die Verknüpfung **Modelle** (amModel) wird das unbekannte Softwareinstallationsmodell definiert.

#### Anmerkung:

Das unbekannte Softwareinstallationsmodell ist ein Datensatz der Tabelle **Modelle** (amModel), für den das Feld **Strichcode** (BarCode) den Wert **sysUNKNOWN\_SOFT** und das Feld **Name** (Name) den Wert **Unbekanntes Softwareinstallationsmodell** aufweisen.

Ist ein solcher Datensatz vorhanden, wird er von HP Connect-It aktualisiert.

#### Beim Import ausgelöste Automatismen

<span id="page-71-0"></span>In der Tabelle **Inventarisierte Modelle** (amInventModel) wird ein neuer Datensatz erstellt oder ein Datensatz in der Tabelle **Inventarisierte Modelle** wird zum ersten Mal mit einer Softwareinstallation verknüpft

Das Workflow-Modell **Modelle normalisieren: 'amInventModel' hinzugefügt** (sysIvtExtModelNew) wird in folgenden Fällen automatisch ausgelöst:

- <sup>n</sup> Wenn HP Connect-It einen Datensatz in der Tabelle **Inventarisierte Modelle** (amInventModel) hinzufügt
- <sup>n</sup> Wenn HP Connect-It eine Softwareinstallation erstellt, die einem bereits vorhandenen Datensatz der Tabelle **Inventarisierte Modelle** zugeordnet ist, und wenn dieser Datensatz noch keinem Datensatz der Tabelle **Modelle** (amModel) zugeordnet ist
- <sup>n</sup> Wenn HP Connect-It eine vorhandene Softwareinstallation einem anderen bereits vorhandenen Datensatz der Tabelle **Inventarisierte Modelle** zuordnet und dieser Datensatz noch keinem Datensatz der Tabelle **Modelle** (amModel) zugeordnet ist

In dem ersten Fall erstellt dieser Workflow eine Workflow-Aufgabe, die der Gruppe **Modelle normalisieren** (sysSam\_ModelNorm) zugeteilt wird.

Die Aufgabe besteht darin, den Datensatz der Tabelle **Inventarisierte Modelle** manuell einem Datensatz der Tabelle **Modelle** (amModel) zuzuordnen. So führen Sie die Workflow-Aufgabe durch:

- 1 Stellen Sie mit dem Login des Leiters oder eines Mitglieds der Gruppe **Modelle normalisieren** (sysSam\_ModelNorm) eine Verbindung mit der Asset Manager-Datenbank her.
	- <sup>n</sup> Windows-Client: Menü **Datei/ Mit Datenbank verbinden**.
- <sup>n</sup> Webclient: Trennen Sie die Verbindung mithilfe des Symbols in der Leiste oben rechts, und stellen Sie sie anschließend erneut her.
- 2 Zeigen Sie die aktuellen Aufgaben an (Verknüpfung **Vermögenslebenszyklus/ Infrastrukturverwaltung/ Eigene Workflow-Aufgaben** im Navigator).
- 3 Wählen Sie die Aktivität aus.
- 4 Klicken Sie auf die Schaltfläche **Assistent**.

Asset Manager startet den Assistenten **Inventarisierte Modelle normalisieren** (sysSamNormalizeModels).

- 5 Füllen Sie die Verknüpfung **Endgültiges Modell** aus.
- 6 Klicken Sie auf **OK**.

Asset Manager ordnet den Datensatz der Tabelle **Inventarisierte Modelle** dem Datensatz der Tabelle **Modelle** zu.

Dadurch wird automatisch das Workflow-Modell **Modelle normalisieren: 'amInventModel' zugeordnet** (sysIvtExtModelEnd) ausgelöst.

Dieses Workflow-Modell löst die Aktion **Abstimmung eines externen Modells weitergeben** (SYS\_RES\_MOD\_ACT01) aus.

Diese Aktion führt Folgendes aus:

- a Sie ermittelt alle Softwareinstallationen, die mit dem Datensatz der Tabelle **Inventarisierte Modelle**, die soeben zugeordnet wurde, verknüpft sind.
- b Sie verknüpft jede Softwareinstallation mit dem Datensatz der Tabelle **Modelle**, die dem Datensatz der Tabelle **Inventarisierte Modelle** zugeordnet ist.

In beiden Fällen löst dieses Workflow-Modell die Aktion **Automatische Erstellung eines Modells von einem inventarisierten** (sysSamCreateModelFinal) Modell aus.

Diese Aktion führt Folgendes aus:

- 1 Sie erstellt, ausgehend von den folgenden Feldern des Datensatzes in der Tabelle **Inventarisierte Modelle** einen neuen Datensatz in der Tabelle **Modelle**:
	- <sup>n</sup> **Marke** (BrandName)
	- **Modell** (ModelName)
	- <sup>n</sup> **Untermodell von** (ModelParent)

Dieses Modell ist der gleichen Art wie das übergeordnete Modell zugeordnet.

2 Sie verknüpft die Softwareinstallation mit dem Datensatz der Tabelle **Modelle**, der soeben dem Datensatz der Tabelle **Inventarisierte Modelle** zugeordnet wurde.

#### Bei der letzten Computerinventur fehlende Software kennzeichnen

In diesem Abschnitt wird dargestellt, wie Asset Manager die Kennzeichnung der Softwareinstallationen/-nutzungen automatisiert, die bei der letzten Computerinventur verloren gingen.

Diese Aufgabe wird vom Workflow-Modell **Ermittlung der beim letzten Einlesevorgang fehlenden Software** (BST\_SAM20) durchgeführt.

Das Workflow-Modell gehört zu den Geschäftsdaten des Moduls **Software Assets**.

#### **Tabelle 7.1. Inventar importieren - Workflow-Modell Ermittlung der beim letzten Einlesevorgang fehlenden Software**

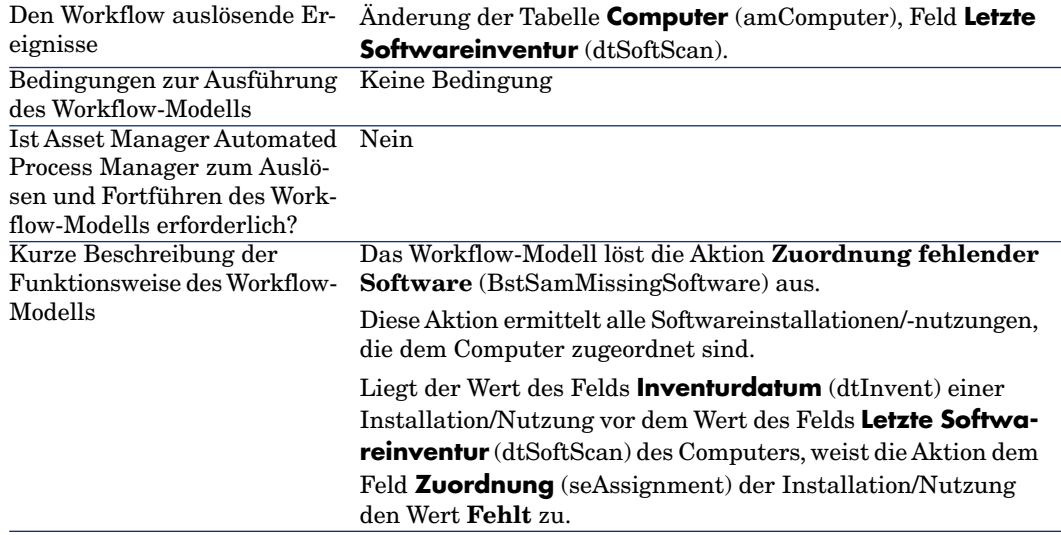

# Installationen/Nutzungen manuell erstellen

## **WARNUNG:**

Das manuelle Erstellen von Installationen/Nutzungen erweist sich häufig als mühsam und wenig zuverlässig:

- <sup>n</sup> Mühsam aufgrund der großen Anzahl dieser Elemente
- <sup>n</sup> Unzuverlässig, da nur selten bekannt ist, was wirklich installiert ist

Die Erstellung einer Softwareinstallation generiert einen Datensatz in der Tabelle der **Softwareinstallationen** (amSoftInstall) und ggf. in der Tabelle der **Ausrüstungselemente** (amPortfolio) ( Handbuch **Ausrüstungsverwaltung**, Kapitel **Ausrüstungselemente**). Wie für die anderen Elemente der Ausrüstung haben Sie auch hier die Wahl zwischen einer Verwaltung einzelner, mehrerer bzw. unterschiedlicher Elemente.

## Eine Softwareinstallations-/-nutzungsart erstellen

- 1 Zeigen Sie die Arten an (Verknüpfung **Ausrüstungsverwaltung/ Vermögenskonfigurationen/ Arten** im Navigator).
- 2 Klicken Sie auf **Neu**.
- 3 Geben Sie in den folgenden Feldern und Verknüpfungen die erforderlichen Werte ein:

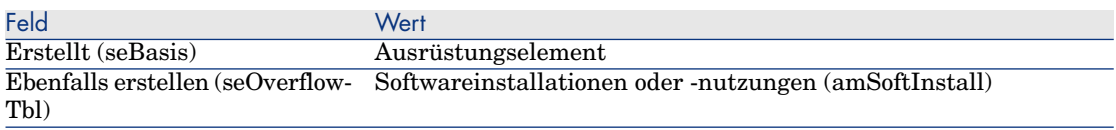

Weitere Informationen zu den Arten finden Sie im Handbuch **Ausrüstungsverwaltung**, Kapitel **Ausrüstungselemente**,Abschnitt **Arten**.

## Ein Softwareinstallations-/-nutzungsmodell erstellen

- 1 Rufen Sie die Modelle auf (Verknüpfung **Ausrüstungsverwaltung/ Vermögenskonfigurationen/ Modelle** im Navigator).
- 2 Klicken Sie auf **Neu**.
- 3 Geben Sie in den folgenden Feldern und Verknüpfungen die erforderlichen Werte ein:

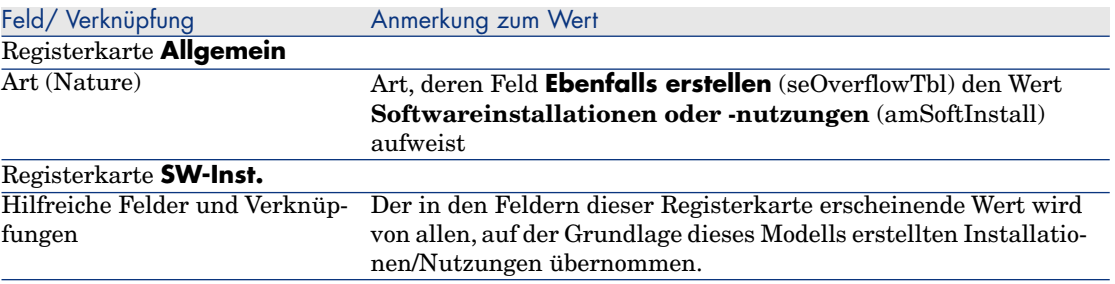

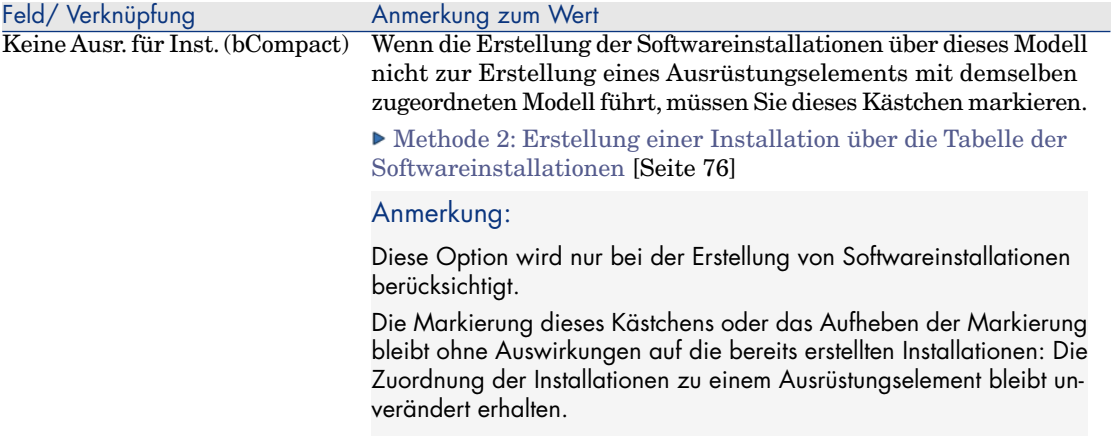

## <span id="page-75-0"></span>Softwareinstallation/-nutzung manuell erstellen

Methode 1: Erstellung einer Installation über **Ausrüstungselemente**

- 1 Zeigen Sie die **Ausrüstungselemente** an (Verknüpfung **Vermögenslebenszyklus/ Infrastrukturverwaltung/ Ausrüstungselemente** im Navigator).
- 2 Klicken Sie auf **Neu**.
- 3 Geben Sie in den folgenden Feldern und Verknüpfungen die erforderlichen Werte ein:

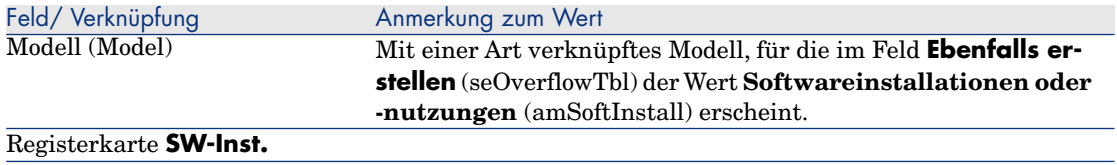

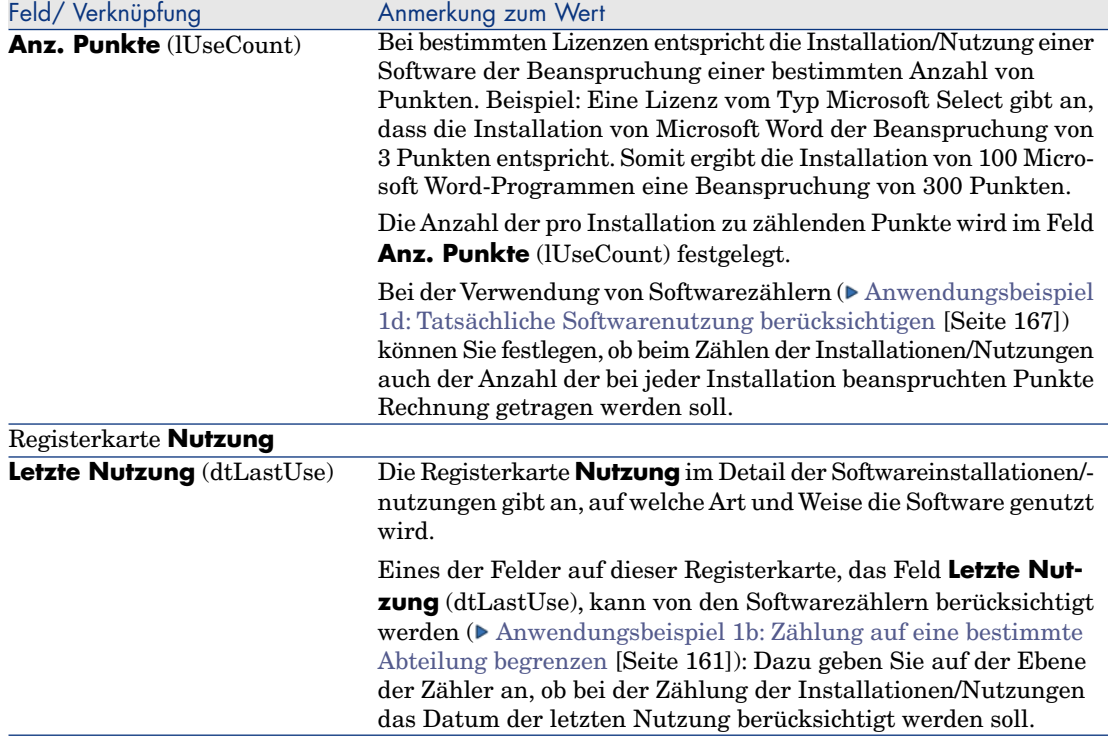

Die Informationen, die in der Registerkarte **SW-Inst.** des Modells, auf dem die Softwareinstallation basiert, eingegeben wurden, werden von dem erstellten Datensatz übernommen.

Jedes Mal, wenn ein Datensatz in der Tabelle der Ausrüstungselemente erstellt wird, der einer Softwareinstallation/-nutzung entspricht, wird automatisch ein entsprechender Datensatz in der Tabelle der Softwareinstallationen erstellt. Bei dieser Tabelle handelt es sich um eine Überlauftabelle ( $\blacktriangleright$  Handbuch **Ausrüstungsverwaltung**, Kapitel **Allgemeine Grundlagen**, Abschnitt **Überlauftabellen**).

Klicken Sie im Navigator auf die Verknüpfung **Ausrüstungsverwaltung/ Vermögenskonfigurationen/ Softwareinstallationen**, um auf die Tabelle der Softwareinstallationen zuzugreifen.

Der in der Tabelle der Softwareinstallationen erstellte Datensatz übernimmt die Informationen aus dem Datensatz, der in der Tabelle der

Ausrüstungselemente erstellt wurde (Verknüpfung **Vermögenslebenszyklus/ Infrastrukturverwaltung/ Ausrüstungselemente** im Navigator).

### Methode 2: Erstellung einer Installation über die Tabelle der **Softwareinstallationen**

- <span id="page-77-0"></span>1 Zeigen Sie die **Softwareinstallationen** an (Verknüpfung **Ausrüstungsverwaltung/ Vermögenskonfigurationen/ Softwareinstallationen** im Navigator).
- 2 Klicken Sie auf **Neu**.
- 3 Geben Sie in den folgenden Feldern und Verknüpfungen die erforderlichen Werte ein:

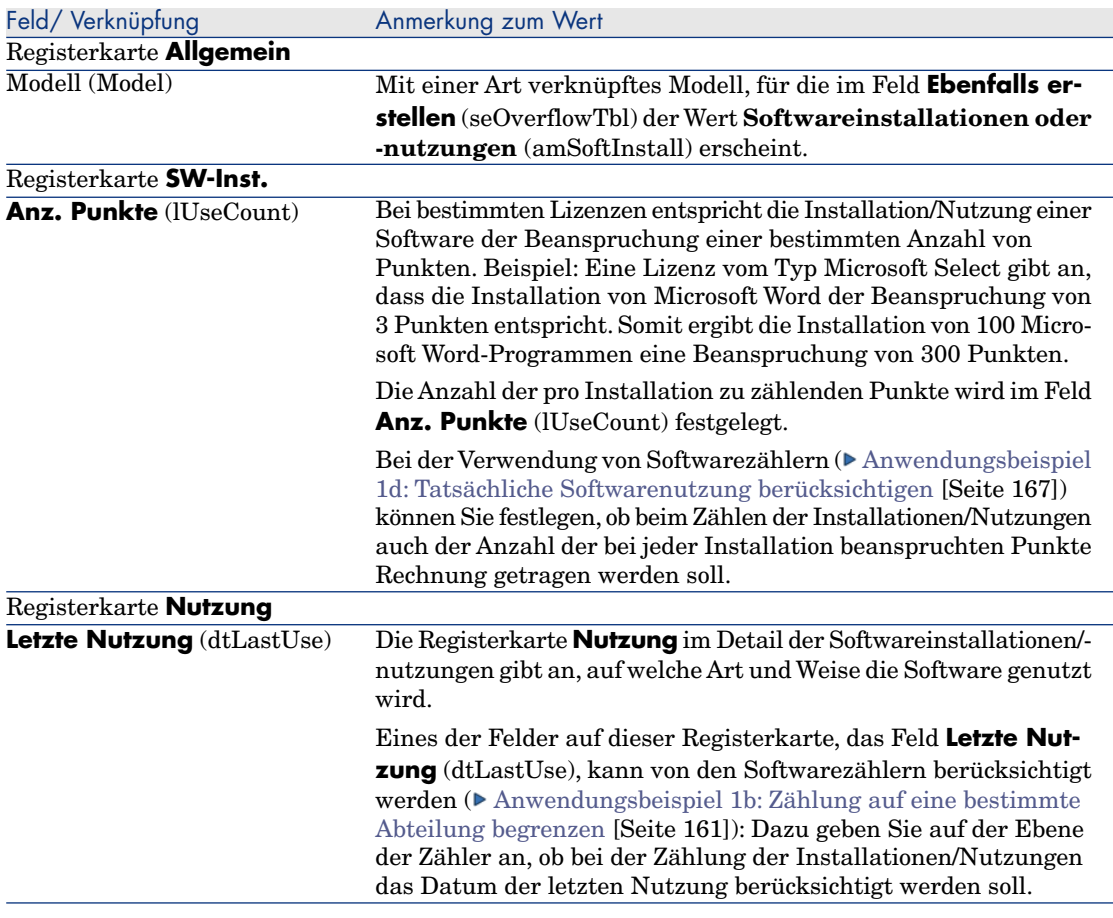

<sup>n</sup> Wenn für das im Feld **Modell** (Model) angegebene Modell die Erstellung eines Ausrüstungselements mit demselben, einer Installation/Nutzung zugeordneten Modell erforderlich ist (das Kästchen **Keine Ausr. für Inst.** (bCompact) ist im Modelldetail nicht markiert), wird ein Datensatz erstellt, der bei der Erstellung einer Installation/Nutzung in der Tabelle

**Softwareinstallationen** einer Installation in der Tabelle der **Ausrüstungselemente** entspricht.

Dieses Ausrüstungselement ermöglicht eine detaillierte Beschreibung der Installation/Nutzung

<sup>n</sup> Wenn für das im Feld **Modell** (Model) angegebene Modell keine Erstellung eines Ausrüstungselements mit demselben, einer Installation/Nutzung zugeordneten Modell erforderlich ist (das Kästchen **Keine Ausr. für Inst.** (bCompact) ist im Modelldetail nicht markiert), kommt es nicht zu einer gleichzeitigen Erstellung eines Datensatzes in der Tabelle der Ausrüstungselemente und der Softwareinstallationen.

<span id="page-78-0"></span>Wenn Sie anschließend ein dieser Installation zugeordnetes Ausrüstungselement erstellen möchten, finden Sie entsprechende Anweisungen im Abschnitt [Installation eines Ausrüstungselements mit](#page-78-0) [demselben Modell zuordnen oder trennen](#page-78-0) [Seite 77].

# Installation eines Ausrüstungselements mit demselben Modell zuordnen oder trennen

Die Zuordnung einer Installation/Nutzung zu einem Ausrüstungselement mit demselben Modell ermöglicht eine detaillierte Beschreibung der Installation/Nutzung (Beispiel: die Zuordnung einer Softwareinstallation zu einem Business Service).

Wenn Sie einer Installation/Nutzung kein Ausrüstungselement zuordnen, vermeiden Sie eine Überlastung der Tabelle mit den **Ausrüstungselementen** (amPortfolio) und die damit ggf. einhergehende Beeinträchtigung der Systemleistung durch die Verknüpfung der Tabelle der **Softwareinstallationen** (amSoftInstall) mit der Tabelle der **Ausrüstungselemente** (amPortfolio).

### Bei der Erstellung einer Installation/Nutzung

#### Ausrüstungselemente und Softwareinstallationen mit demselben Modell zuordnen

- 1 Vergewissern Sie sich, dass das Modell (Verknüpfung
	- **Ausrüstungsverwaltung/ Vermögenskonfigurationen/ Modelle** im Navigator), das zur Installation/Nutzung herangezogen wird, die Erstellung eines der Softwareinstallation zugeordneten Ausrüstungselements erfordert: Registerkarte **SW-Inst.**, Feld **Keine Ausr. für Inst.** (bCompact) ist nicht markiert.
- 2 Erstellen Sie eine Installation/Nutzung wie im Abschnitt [Softwareinstallation/-nutzung manuell erstellen](#page-75-0) [Seite 74] beschrieben (Sie haben die Wahl zwischen der Methode 1 und 2).
- 3 Sie müssten nun sehen, dass ein Datensatz in den Tabellen **Ausrüstungselemente** (Verknüpfung **Vermögenslebenszyklus/ Infrastrukturverwaltung/ Ausrüstungselemente** im Navigator) und **Softwareinstallationen** (Verknüpfung **Ausrüstungsverwaltung/ Vermögenskonfigurationen/ Softwareinstallationen** im Navigator) erstellt wurde.

Diese beiden Datensätze beschreiben ein und dieselbe Installation/Nutzung. Das Ausrüstungselement ermöglicht dabei eine genauere Beschreibung der Installation.

#### Installation ohne zugeordnetes Ausrüstungselement erstellen

- 1 Vergewissern Sie sich, dass das Modell (Verknüpfung **Ausrüstungsverwaltung/ Vermögenskonfigurationen/ Modelle** im Navigator), das zur Installation/Nutzung herangezogen wird, die Erstellung eines der Softwareinstallation zugeordneten Ausrüstungselements verhindert: Registerkarte **SW-Inst.**, Feld **Keine Ausr. für Inst.** (bCompact) ist markiert.
- 2 Erstellen Sie eine Installation/Nutzung wie im Abschnitt [Methode 2:](#page-77-0) [Erstellung einer Installation über die Tabelle der Softwareinstallationen](#page-77-0) [Seite 76] beschrieben.
- 3 Sie können sich vergewissern, dass in der Tabelle der **Ausrüstungselemente** (Verknüpfung **Vermögenslebenszyklus/ Infrastrukturverwaltung/ Ausrüstungselemente** im Navigator) kein dieser Softwareinstallation entsprechender Datensatz erstellt wurde.

## Nach der Erstellung der Installation/Nutzung

Wenn einer Softwareinstallation kein Ausrüstungselement mit demselben Modell zugeordnet wurde und Sie der Softwareinstallation ein Ausrüstungselement zuordnen möchten und/oder wenn eine Softwareinstallation einem Ausrüstungselement mit demselben Modell zugeordnet ist und Sie dieses Ausrüstungselement löschen möchten, gehen Sie vor wie folgt:

1 Starten Sie den Windows-Client von Asset Manager.

# WARNUNG:

Der in diesem Verfahren beschriebene Assistent sollte nicht auf dem Webclient eingesetzt werden, da er bei großen Datenmengen (mehr als 100 Datensätze) zu langsam arbeitet.

- 2 Starten Sie den Assistenten **Installation eines Ausrüstungselements zuordnen/trennen...** (sysCompactInstall) (Verknüpfung **Ausrüstungsverwaltung/ Benutzeraktionen/ Installation eines Ausrüstungselements zuordnen/trennen...** im Navigator).
- 3 In der ersten Liste:
	- a Wählen Sie die Softwareinstallationen, von der Sie das vorhandene Ausrüstungselement trennen möchten.
	- b Markieren Sie ggf. das Kontrollkästchen **Alle Softwareinstallationen mit demselben Modell von ihrem Ausrüstungselement trennen (das Ausrüstungselement wird gelöscht)**.
	- c Klicken Sie auf **Ausgewählte Installationen für das Trennen planen**.
- 4 In der zweiten Liste:
	- a Wählen Sie die Softwareinstallationen, mit denen Sie das Ausrüstungselement verknüpfen möchten.
	- b Markieren Sie ggf. das Kontrollkästchen **Erstellen Sie ein Ausrüstungselement für jede Softwareinstallation mit demselben Modell und ordnen Sie es der Softwareinstallation zu**.
	- c Klicken Sie auf **Ausgewählte Installationen für das Zuordnen planen**.
- 5 In der dritten Liste erscheinen die ausgewählten Softwareinstallationen, und zwar die Softwareinstallationen, denen Sie ein Ausrüstungselement zuordnen möchten, ebenso wie die Softwareinstallationen, von denen Sie ein Ausrüstungselement trennen möchten.

Klicken Sie auf **Weiter**.

6 Der Assistent zeigt eine Übersicht an.

Klicken Sie auf **Fertig stellen**.

Wenn Sie die Erstellung eines Ausrüstungselements durchführen möchten, das einer Softwareinstallation zugeordnet ist, werden die im Datensatz mit der Tabelle der **Softwareinstallationen** (amSoftInstall) enthaltenen Informationen von dem Ausrüstungselement automatisch ergänzt.

Wenn Sie die Trennung einer Softwareinstallation und des zugeordneten Ausrüstungselements durchführen, wird die Verknüpfung zwischen der Softwareinstallation und dem Ausrüstungselement getrennt, und das Ausrüstungselement wird aus der Datenbank gelöscht.

# Bei nicht genehmigter Installation automatisch eine Benachrichtigung senden

In diesem Abschnitt wird erläutert, wie bei der Erstellung einer nicht autorisierten Installation/Nutzung automatisch eine Benachrichtigung gesendet wird.

Diese Aufgabe wird vom Workflow-Modell **Nicht autorisierte Installation** (BST\_SAM03) ausgeführt.

## Wesentliche Merkmale des Workflow-Modells **Nicht autorisierte Installation**

Das Workflow-Modell gehört zu den Geschäftsdaten des Moduls **Software Assets**.

#### **Tabelle 7.2. Lizenzprüfung - Workflow-Modell Nicht autorisierte Installation**

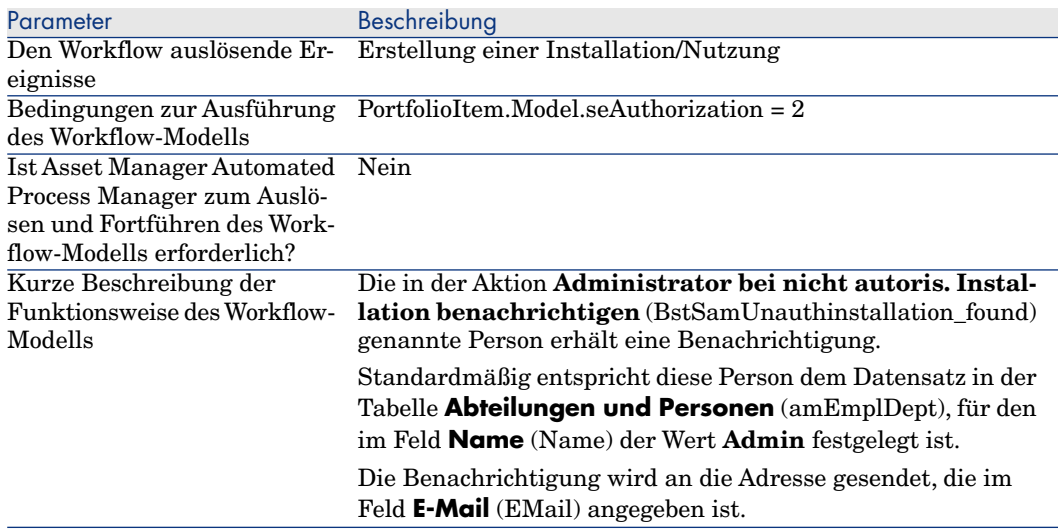

### Nicht autorisierte Installationen/Nutzungen festlegen

- 1 Rufen Sie die Modelle auf (Verknüpfung **Ausrüstungsverwaltung/ Vermögenskonfigurationen/ Modelle** im Navigator).
- 2 Zeigen Sie das nicht zu autorisierende Modell an.
- 3 Ändern Sie die folgenden Felder und Verknüpfungen:

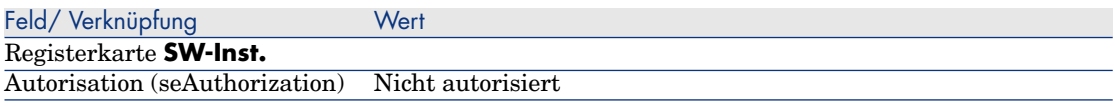

Wählen Sie einen anderen Empfänger, bearbeiten Sie den Text oder den Betreff der Warnmeldung

- 1 Zeigen Sie die Aktionen an (Verknüpfung **Verwaltung/ Aktionen** im Navigator).
- 2 Zeigen Sie die Aktion **Administrator bei nicht autoris. Installation benachrichtigen** (BstSamUnauthinstallation\_found) an.
- 3 Ändern Sie die folgenden Felder und Verknüpfungen:

#### Feld/ Verknüpfung

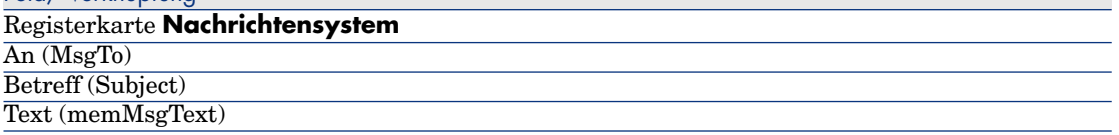

## Adresse des Empfängers der Benachrichtigung festlegen

- 1 Zeigen Sie die Abteilungen und Personen an (Verknüpfung **Organisationsverwaltung/ Organisation/ Abteilungen und Personen** im Navigator).
- 2 Zeigen Sie den Empfänger der Aktion **Administrator bei nicht autoris. Installation benachrichtigen** (BstSamUnauthinstallation\_found) an.
- 3 Ändern Sie das Feld **E-Mail** (EMail).

## Installationen/Nutzungen aus der Ausrüstung entfernen

- 1 Starten Sie den Assistenten **Software verwalten** (sysSamLauncher) (Verknüpfung **Vermögenslebenszyklus/ Software Asset Management/ Benutzeraktionen/ Software verwalten...** im Navigator).
- 2 Wählen Sie auf der Seite **Eine Softwareverwaltungsaktion wählen...** die Option **Softwarelizenzen und -installationen verwalten**.
- 3 Klicken Sie auf **Weiter**.
- 4 Klicken Sie auf der Seite **Softwarelizenzen und -installationen verwalten** auf die Schaltfläche **Lizenzen oder Installationen aus der Ausrüstung entfernen**.
- 5 Der Assistent **Abgang von Ausrüstungselementen** (AstRetire) wird gestartet.

Füllen Sie die Assistentenseiten aus (mithilfe der Schaltflächen **Weiter** und **Zurück** können Sie durch die Seiten navigieren).

- 6 Klicken Sie auf **Fertig stellen**, um alle Parameter zu bestätigen. Der Assistent erstellt die Anforderung.
- 7 Klicken Sie auf **OK**, um den Assistenten zu beenden.

# Nicht identifizierte Installationen abstimmen

Bei diesem Vorgang werden die inventarisierten Modelle einem endgültigen Modell zugeordnet, wenn dies noch nicht geschehen ist.

- 1 Starten Sie den Assistenten **Software verwalten** (sysSamLauncher) (Verknüpfung **Vermögenslebenszyklus/ Software Asset Management/ Benutzeraktionen/ Software verwalten...** im Navigator).
- 2 Wählen Sie auf der Seite **Eine Softwareverwaltungsaktion wählen...** die Option **Softwarelizenzen und -installationen verwalten**.
- 3 Klicken Sie auf **Weiter**.
- 4 Klicken Sie auf der Seite **Softwarelizenzen und -installationen verwalten** auf die Schaltfläche **Nicht identifizierte Installationen abstimmen**.
- 5 Der Assistent **Inventarisierte Modelle normalisieren** (sysSamNormalizeModels) wird gestartet.
	- Geben Sie die erforderlichen Daten im Assistenten ein.
- 6 Bestätigen Sie die eingegebenen Parameter (Schaltfläche **Beenden**).

Der Assistent ordnet die Datensätze der Tabelle **Inventarisierte Modelle** dem Datensatz der Tabelle **Modelle** zu.

Dadurch wird automatisch das Workflow-Modell **Modelle normalisieren: 'amInventModel' zugeordnet** (sysSamExtModelEnd) ausgelöst.

Dieses Workflow-Modell löst die Aktion **Abstimmung eines externen Modells weitergeben** (SYS\_RES\_MOD\_ACT01) aus.

Diese Aktion führt Folgendes aus:

- a Sie ermittelt alle Ausrüstungselemente, die mit dem Datensatz der Tabelle **Inventarisierte Modelle**, die soeben zugeordnet wurde, verknüpft sind.
- b Sie verknüpft jedes ermittelte Ausrüstungselement mit den Datensatz der Tabelle **Modelle**, die dem Datensatz der Tabelle **Inventarisierte Modelle** zugeordnet ist.
- 7 Klicken Sie auf **OK**, um den Assistenten zu beenden.

# Installation als OEM-Typ markieren

Ziel dieses Vorgangs ist es, die Installationen zu kennzeichnen, die ohne Erwerb einer spezifischen Lizenz verwendet werden können.

Installationen dieser Art werden auch OEM-Installationen genannt, da die entsprechende Lizenz dem Software- oder Hardwarehersteller, bei dem Sie das Produkt erworben haben, vom Softwareherausgeber direkt zugeteilt wurde.

Dies ist beispielsweise beim Kauf eines Computers der Fall:Auf den Computern sind häufig bestimmte Softwareanwendungen vorinstalliert. Diese Anwendungen können vollkommen legal genutzt werden, ohne dass die entsprechende Lizenz erworben werden muss.

Bei der Kennzeichnung wird dem Feld **Installationstyp** (seType) der OEM-Installationen der Wert **OEM-Installation** zugewiesen.

Dadurch werden die OEM-Installationen bei der Zählung der Installationen durch die Zähler nicht berücksichtigt.

# WARNUNG:

Um die OEM-Installationen bei der Installationszählung nicht zu berücksichtigen, müssen Sie die der Verknüpfung **Umfang der Installations-/Nutzungszählung** des Zählers zugeordnete Abfrage entsprechend ändern.

Angenommen, die Abfrage lautet folgendermaßen:

```
Model.ModelRef = 'AB1 - PowerPoint - Installation'
```
Ersetzen Sie die Abfrage durch:

```
(Model.ModelRef = 'PC1 - PowerPoint - Installation') AND (SoftInstall.seTy
pe \langle > 2)
```
So kennzeichnen Sie eine OEM-Installation:

1 Starten Sie den Assistenten **Software verwalten** (sysSamLauncher) (Verknüpfung **Vermögenslebenszyklus/ Software Asset**

### **Management/ Benutzeraktionen/ Software verwalten...** im Navigator).

- 2 Stellen Sie sicher, dass der OEM-Vertrag, dem Sie die Softwareinstallationen zuordnen wollen, angezeigt wird.
- 3 Wählen Sie auf der Seite **Eine Softwareverwaltungsaktion wählen...** die Option **Softwarelizenzen und -installationen verwalten**.
- 4 Klicken Sie auf **Weiter**.
- 5 Klicken Sie auf der Seite **Softwarelizenzen und -installationen verwalten** auf die Schaltfläche **OEM-Installationen markieren**.
- 6 Der Assistent **OEM-Installationen markieren** (sysSamFlagOEMInst) wird gestartet.

Geben Sie die erforderlichen Daten im Assistenten ein.

7 Klicken Sie auf **Fertig stellen**, um alle Parameter zu bestätigen.

Der Assistent teilt dem Feld **Installationstyp** (seType) der gewählten Installationen den Wert **OEM-Installation** zu.

8 Klicken Sie auf **OK**, um den Assistenten zu beenden.

# Dem aktuellen ASP-Vertrag einen Benutzer hinzufügen

- 1 Starten Sie den Assistenten **Software verwalten** (sysSamLauncher) (Verknüpfung **Vermögenslebenszyklus/ Software Asset Management/ Benutzeraktionen/ Software verwalten...** im Navigator).
- 2 Vergewissern Sie sich auf der Seite **Eine Softwareverwaltungsaktion wählen...**, dass der ASP-Vertrag als aktueller Vertrag gewählt ist, und wählen Sie die Option **Softwarelizenzen und -installationen verwalten**.
- 3 Klicken Sie auf **Weiter**.
- 4 Klicken Sie auf der Seite **Softwarelizenzen und -installationen verwalten** auf die Schaltfläche **ASP-Benutzer hinzufügen**.
- 5 Der Assistent **ASP-Benutzer hinzufügen** (sysSamAddAspUsers2Cntr) wird gestartet.
- 6 Füllen Sie die Assistentenseiten aus (mithilfe der Schaltflächen **Weiter** und **Zurück** können Sie durch die Seiten navigieren).
- 7 Bestätigen Sie die Eingaben (Schaltfläche **Fertig stellen**). Die ausgewählten Benutzer werden dem aktuellen ASP-Vertrag hinzugefügt (Registerkarte **Personen** im Vertragsdetail).
- 8 Verlassen Sie den Assistenten (Schaltfläche **OK**).

 Handbuch **Vertragsverwaltung**,Teil II **Verwendung**, Kapitel **Verwaltung von Anwendungsdienste-Verträgen**, Abschnitt **Benutzerkonten verwalten/ Prozess/ Benutzerkonto erstellen**.

## Einen Benutzer aus dem aktuellen ASP-Vertrag entfernen

- 1 Starten Sie den Assistenten **Software verwalten** (sysSamLauncher) (Verknüpfung **Vermögenslebenszyklus/ Software Asset Management/ Benutzeraktionen/ Software verwalten...** im Navigator).
- 2 Vergewissern Sie sich auf der Seite **Eine Softwareverwaltungsaktion wählen...**, dass der ASP-Vertrag als aktueller Vertrag gewählt ist, und wählen Sie die Option **Softwarelizenzen und -installationen verwalten**.
- 3 Klicken Sie auf **Weiter**.
- 4 Klicken Sie auf der Seite **Softwarelizenzen und -installationen verwalten** auf die Schaltfläche **ASP-Benutzer entfernen**.
- 5 Der Assistent **ASP-Benutzer entfernen** (sysSamDelAspUsersFromCntr) wird gestartet.
- 6 Füllen Sie die Assistentenseiten aus (mithilfe der Schaltflächen **Weiter** und **Zurück** können Sie durch die Seiten navigieren).
- 7 Klicken Sie auf **Fertig stellen**, um alle Parameter zu bestätigen.

Die ausgewählten Benutzer werden aus dem aktuellen ASP-Vertrag entfernt (Registerkarte **Personen** im Vertragsdetail).

8 Klicken Sie auf **OK**, um den Assistenten zu beenden.

 Handbuch **Vertragsverwaltung**,Teil II **Verwendung**, Kapitel **Verwaltung von Anwendungsdienste-Verträgen**, Abschnitt **Benutzerkonten verwalten/ Prozess/ Benutzerkonto löschen**.

# Prüfung der Konformität von Installationen und Lizenzen 8

# Übersicht

### Zielsetzungen bei der Softwarekontrolle

Mit der Softwarekontrolle soll geprüft werden, ob die Bedingungen folgender Instanzen eingehalten werden:

- <sup>n</sup> Softwarehäuser und -anbieter
- <sup>n</sup> Interne Regelungen

### Softwarezähler verwenden

Die Softwarekontrolle erfolgt mithilfe von Softwarezählern.

Die Zähler stimmen die gezählten Lizenz- und Zuweisungsrechte mit den gezählten Installationen/Nutzungen ab.

Es besteht die Möglichkeit, die tatsächliche Installationsnutzung zu berücksichtigen.

Diese Zählungen können nach den Datensätzen einer beliebigen Tabelle (z. B. nach Personen oder Kostenstellen) gruppiert werden.

### Lizenzkonformität global verwalten

Asset Manager bietet die Möglichkeit, Zähler global zu verwalten.

Zur globalen Verwaltung gehören nur Zähler, für die das Kontrollkästchen **Ist Teil der globalen Konformitätsverwaltung** (bFamily) markiert ist.

Ein Softwarelizenz- bzw. ein Softwareinstallations-/-nutzungsmodell kann nur von jeweils einem Zähler zur globalen Konformitätsverwaltung berücksichtigt werden.

Auf diese Weise wird sichergestellt, dass die Rechte, Zuweisungen, Installationen und Nutzungen nur einmal von den Zählern zur globalen Konformitätsverwaltung gezählt werden.

Zähler, für die das Kontrollkästchen **Ist Teil der globalen**

**Konformitätsverwaltung** (bFamily) nicht markiert ist, können auch Lizenzund Installations-/Nutzungsmodelle berücksichtigen, die bereits in anderen Zählern enthalten sind.

## Zähler mithilfe von Assistenten erstellen und ändern

Zähler können unter Zuhilfenahme von Assistenten oder manuell erstellt und geändert werden.

Mithilfe von Assistenten können nur Zähler geändert werden, die auch unter Zuhilfenahme von Assistenten erstellt wurden. Es ist nicht möglich, Zähler sowohl mithilfe von Assistenten als auch manuell zu ändern.

Zähler, die mithilfe von Assistenten erstellt wurden, sind an der Markierung des Kontrollkästchens **Zähler mit Assistenten bearbeiten** (bAutomated) zu erkennen.

Zähler zur allgemeinen Konformitätsprüfung müssen mithilfe von Assistenten erstellt und geändert werden.

Assistenten haben den Vorteil, die Erstellung und Änderung von Zählern zu vereinfachen.

## Beziehung zwischen Zählern, Lizenzen und Installationen/Nutzungen

Zähler können sehr unterschiedlich ausgelegt werden.

Folgende Definitionen sind möglich:

- <sup>n</sup> Auslegung zur Beschreibung von Lizenzen und Installationen/Nutzungen (dazu gibt es zahlreiche Methoden)
- <sup>n</sup> Auslegung für einen bestimmten Analysegesichtspunkt (nach Person, nach Standort usw.)

## $Q$  TIPP.

Zähler können nicht nur zur Kontrolle von Rechten und Softwareinstallationen bzw. -nutzungen, sondern auch zum Zählen von anderen Elementen herangezogen werden. In diesem Handbuch wird nur ein geringer Teil der Möglichkeiten zur Erstellung von Zählern angesprochen.

Wichtigste, mit Zählern einsetzbare Tabellen

Abbildung 8.1. Mit Zählern einsetzbare Tabellen

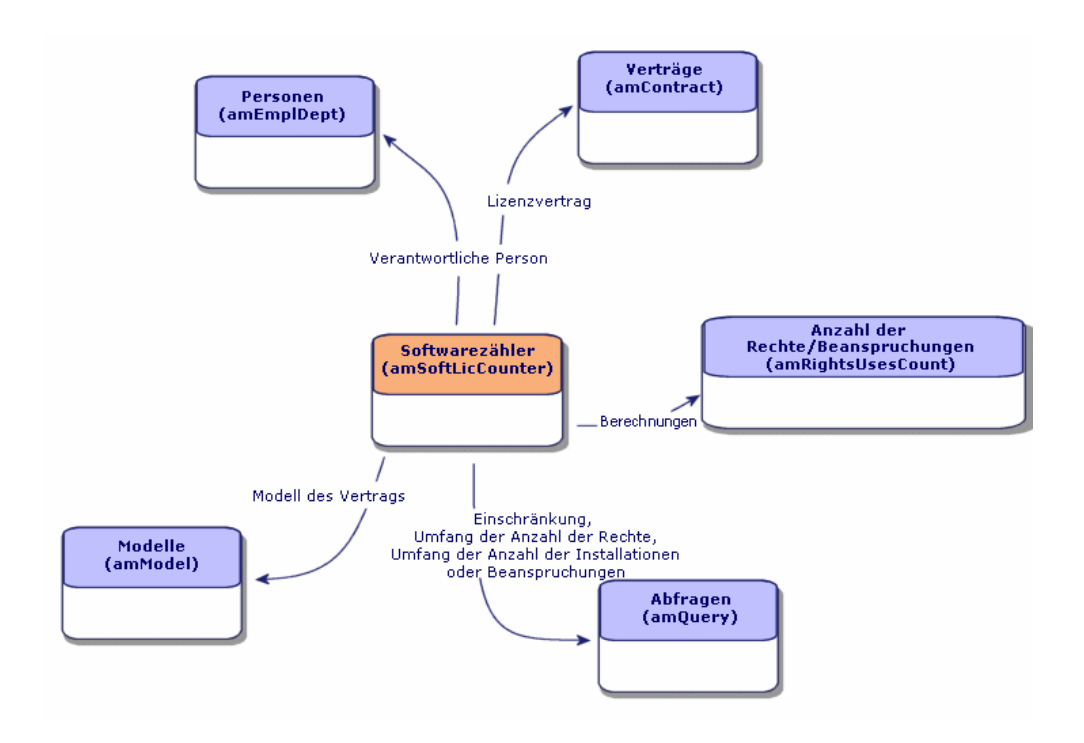

Abbildung 8.2. Tabellen, die in Verbindung mit spezifischen Zuweisungen eingesetzt werden

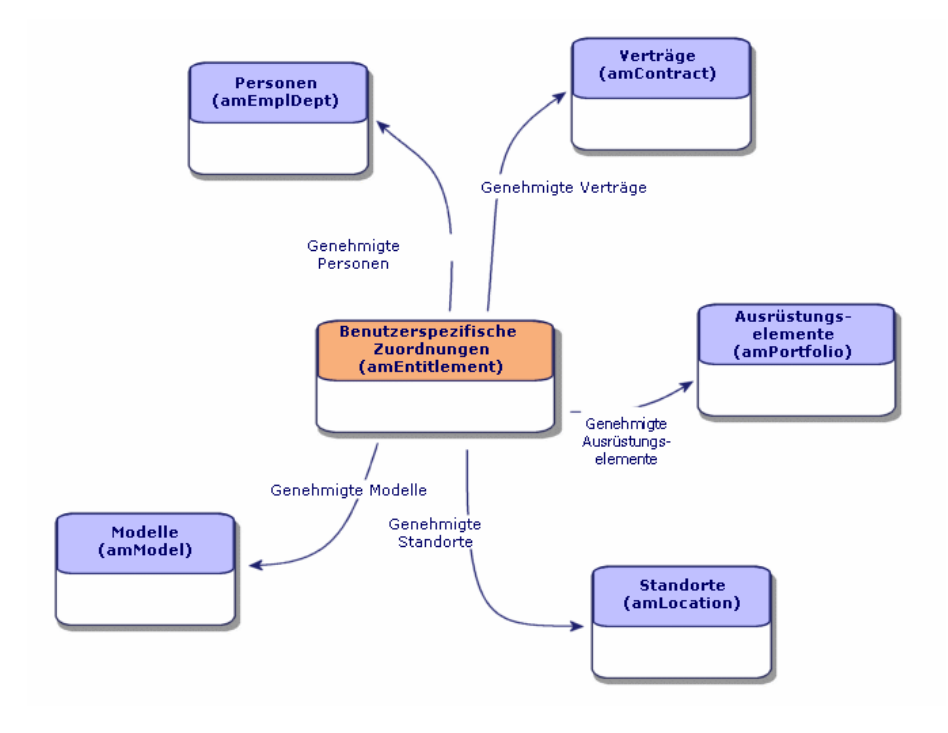

# Abbildung 8.3. Beziehung zwischen Zählern, Zuweisungen und Ausrüstungselementen

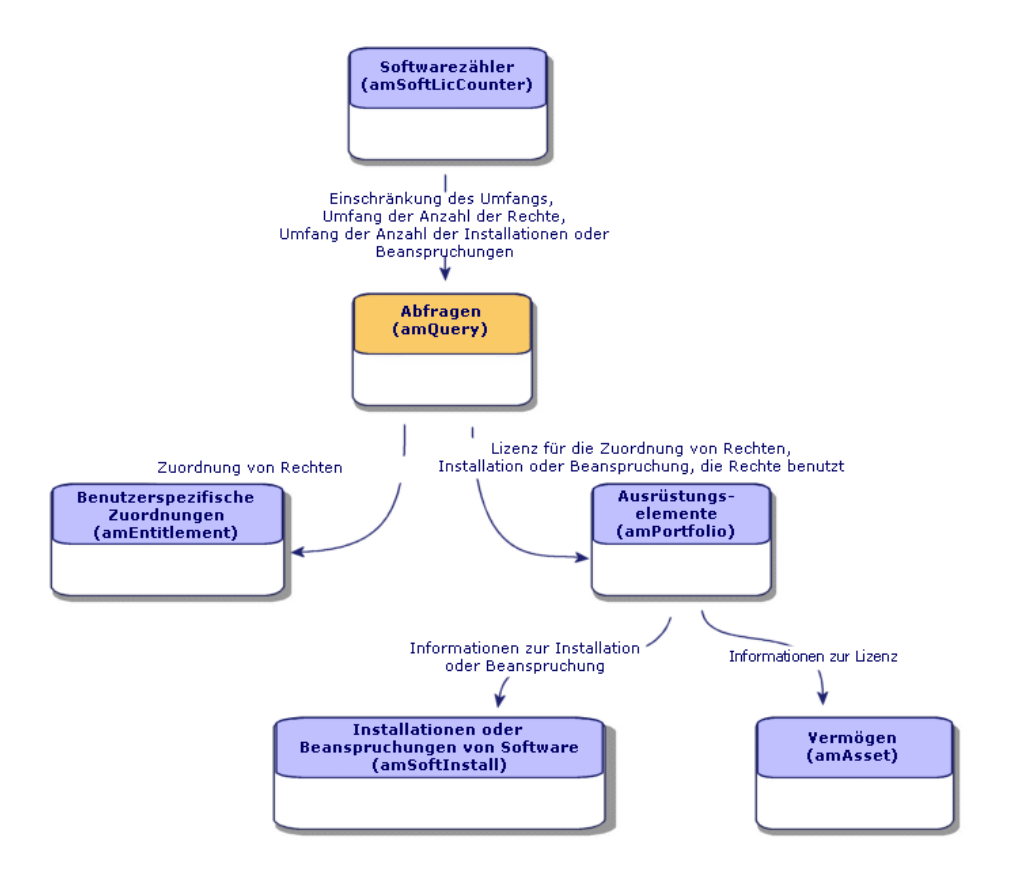

Es besteht keine direkte Verbindung zwischen den Zählern und den Elementen, die als Grundlage für die Zählung dienen. Die Verbindung wird mithilfe von Abfragen hergestellt.

Aufgrund dieser Tatsache können die Zähler flexibler ausgelegt werden. Andererseits muss der Benutzer jedoch geeignete Abfragen erstellen.

# <span id="page-93-1"></span>Softwarezähler erstellen

## <span id="page-93-0"></span>Methode 1: Einen Zähler mithilfe des Assistenten **Zähler zur Softwarelizenzverwaltung erstellen...** (sysSamCreateSoftwareCounter) erstellen

#### Voraussetzungen

Als Grundlage für den Assistenten **Zähler zur Softwarelizenzverwaltung erstellen...** sind Zählermodelle erforderlich.

## $Q$  TIPP.

In den Geschäftsdaten des Moduls **Software Assets** sind Zählermodelle enthalten.

( [Geschäftsdaten in eine Datenbank importieren](#page-37-0) [Seite 36]).

#### So starten Sie den Assistenten **Zähler zur Softwarelizenzverwaltung erstellen...**

- 1 Starten Sie den Assistenten **Software verwalten** (sysSamLauncher) (Verknüpfung **Vermögenslebenszyklus/ Software Asset Management/ Benutzeraktionen/ Software verwalten...** im Navigator).
- 2 Wählen Sie auf der Seite **Eine Softwareverwaltungsaktion wählen...** die Option **Konformität der Softwarelizenzen verwalten**.
- 3 Klicken Sie auf **Weiter**.
- 4 Klicken Sie auf der Seite **Konformität der Softwarelizenzen verwalten** auf die Schaltfläche **Zähler erstellen**.
- <span id="page-93-2"></span>5 Der Assistent **Zähler zur Softwarelizenzverwaltung erstellen...** (sysSamCreateSoftwareCounter) wird gestartet.

Geben Sie die erforderlichen Daten im Assistenten ein.

Bestätigen Sie die Zählerparameter (Schaltfläche **Fertig stellen**).

### Methode 2: Zähler direkt erstellen

So erstellen Sie einen Zähler durch die Eingabe von Werten:

- 1 Zeigen Sie die Zähler an (Verknüpfung **Vermögenslebenszyklus/ Software Asset Management/ Softwarezähler** im Navigator).
- 2 Klicken Sie auf **Neu**.
- 3 Füllen Sie den oberen Teil des Detailbereichs aus, insbesondere die folgenden Felder und Verknüpfungen:
	- **Gruppieren nach** (Context): Wählen Sie beispielsweise die Tabelle **Abteilungen und Personen (amEmplDept)**, wenn auf der Registerkarte **Ergebnisse** eine Zählungszeile pro Person angezeigt werden soll.
	- **Anwendungsumfang** (Definition): Erstellen und wählen Sie eine Abfrage, wenn nur bestimmte Datensätze der über das Feld **Gruppieren nach** gewählten Tabelle in der Abfrage berücksichtigt werden sollen.
- 4 Markieren Sie ggf. das Kontrollkästchen **Rechtezählung** (bCountLic), und füllen Sie auf der Registerkarte **Rechte** die folgenden Felder und Verknüpfungen aus:
	- <sup>n</sup> **Kontext des Rechtezählers** (LicContext): Wählen Sie beispielsweise die Tabelle **Vermögen (amAsset)**, wenn die Lizenzrechte berechnet werden sollen.
	- **Abfragebereich der Rechtezählung** (LicQuery): Erstellen und wählen Sie eine Abfrage zur Ermittlung der Datensätze, deren Rechte gezählt werden sollen.
	- **verkn. Rechte -> Gruppierung** (EntGroupBy): Geben Sie die Verknüpfung zwischen der Tabelle des Felds **Kontext des Rechtezählers** und der Tabelle des Felds **Gruppierung nach** an. Die Verknüpfung zwischen der Tabelle **Vermögen (amAsset)** und der Tabelle **Abteilungen und Personen (amEmplDept)** lautet beispielsweise **PortfolioItem.User**.
	- **Lizenztyp** (LicType): Wählen Sie einen Lizenztyp.

# WARNUNG:

Das Feld **Lizenztyp** (LicType) wird bei der Zählung der Rechte nicht berücksichtigt.

Die Datensätze, für die Sie Rechte zählen möchten, müssen im Feld **Abfragebereich der Rechtezählung** (LicQuery) angegeben werden.

- <sup>n</sup> Füllen Sie außerdem den unteren Teil der Registerkarte aus, um festzulegen, welche Berechnungen zur Zählung der Rechte durchgeführt werden.
- 5 Markieren Sie ggf. das Kontrollkästchen **Installations-/Nutzungszählung** (bCountInst), und füllen Sie auf der Registerkarte

**Installationen/Nutzungen** die folgenden Felder und Verknüpfungen aus:

<sup>n</sup> **Kontext des Installations-/Nutzungszählers** (InstContext): Wählen Sie beispielsweise die Tabelle **Softwareinstallationen oder**

**-nutzungen (amSoftInstall)**, wenn die Softwareinstallationen berechnet werden sollen.

- <sup>n</sup> **Umfang der Installations-/Nutzungszählung** (SoftInstQuery): Erstellen und wählen Sie eine Abfrage zur Ermittlung der Datensätze, deren Installationen/Nutzungen gezählt werden sollen.
- **Fig. Verkn. Installationen/Nutz. -> Gruppierung** (InstGroupBy): Geben Sie die Verknüpfung zwischen der Tabelle des Felds **Kontext des Installations-/Nutzungszählers** und der Tabelle des Felds **Gruppierung nach** an. Die Verknüpfung zwischen der Tabelle **Softwareinstallationen oder -nutzungen (amSoftInstall)** und der Tabelle **Abteilungen und Personen (amEmplDept)** lautet beispielsweise **PortfolioItem.Parent.User**.
- <sup>n</sup> **Tatsächliche Nutzung berücksichtigen** (bUseMetering): Wählen Sie diese Option, wenn das Datum der letzten Nutzung der Installationen/Nutzungen vom Zähler berücksichtigt werden soll (Feld **Letzte Nutzung** (dtLastUse) im Detail der Installationen/Nutzungen).

# Anmerkung:

Die nicht beanspruchten Installationen/Nutzungen werden an den folgenden Stellen nicht von der Zählung der Installationen/Nutzungen abgezogen:

- <sup>n</sup> Registerkarte **Allgemein** des Zählers, Feld **Rechte-/Installationszählung** (dSoftInstallCount)
- <sup>n</sup> Registerkarte **Ergebnisse** des Zählers, Spalte **Anz. Install./Nutzungen**

Sie werden lediglich von den folgenden Feldern berücksichtigt:

- <sup>n</sup> Registerkarte **Allgemein** des Zählers, Feld **Nicht genutzte Installationen** (dUnusedInstall)
- <sup>n</sup> Registerkarte **Ergebnisse** des Zählers, Spalte **Anz. nicht genutzte Install.**
- <sup>n</sup> **Tatsächliche Nutzung berücksichtigen** (bUseMetering):
- **Dauer ohne Nutzung** (tsUnusedDuration): Wählen Sie diese Option, wenn die tatsächliche Softwarenutzung berücksichtigen möchten.
- **n Definition nicht genutzter Installationen** (UnusedQuery): Erstellen Sie eine Abfrage, und wählen Sie sie aus, wenn Sie die Liste der potenziell nicht genutzten Datensätze begrenzen möchten.
- <sup>n</sup> Füllen Sie außerdem den unteren Teil der Registerkarte aus, um festzulegen, welche Berechnungen zur Zählung der Installationen/Nutzungen durchgeführt werden.
- 6 Markieren Sie ggf. das Kontrollkästchen **Zuweisungszählung** (bCountEnt), und füllen Sie auf der Registerkarte **Zuweisungen** die folgenden Felder und Verknüpfungen aus:
- <sup>n</sup> **Kontext des Zuweisungszählers** (EntContext): Wählen Sie beispielsweise die Tabelle **Abteilungen und Personen(amEmplDept)** aus, wenn Sie diesen Rechte zuweisen wollen.
- **Abfragebereich der Zuweisungszählung** (EntQuery): Erstellen und wählen Sie eine Abfrage zur Ermittlung der Datensätze, deren Rechte gezählt werden sollen.
- <sup>n</sup> **Verkn. Zuweisungen -> Gruppierung** (EntGroupBy): Geben Sie die Verknüpfung zwischen der Tabelle des Felds **Kontext des Zuweisungszählers** und der Tabelle des Felds **Gruppierung nach** an. Die Verknüpfung zwischen der Tabelle **Abteilungen und Personen (amEmplDept)** und der Tabelle **Firmen (amCompany)** könnte beispielsweise **CostCenter.Company** lauten.
- <sup>n</sup> Füllen Sie außerdem den unteren Teil der Registerkarte aus, um festzulegen, welche Berechnungen zur Zählung der Zuweisungen durchgeführt werden.
- 7 Klicken Sie auf **Erstellen**.

## Wichtige Referenzfelder

Die Daten, die zur Beschreibung der Lizenzen, Zuweisungen sowie der Installationen oder Nutzungen dienen, sind in unterschiedlichen Feldern gespeichert.

Im Folgenden finden Sie eine Tabelle mit den bei der Zählung herangezogenen Feldern:

#### **Tabelle 8.1. Zähler - zur Zählung herangezogene Felder**

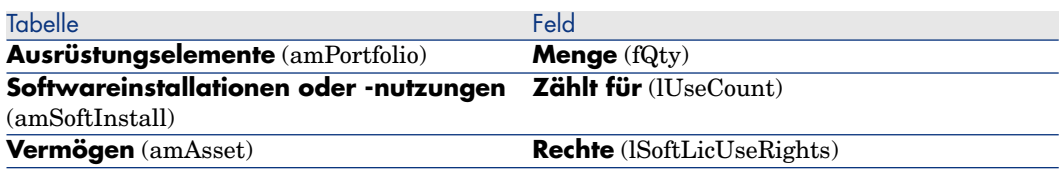

Nachstehend finden Sie eine Tabelle mit den zur Ermittlung der Nutzungen bzw. Installationen herangezogenen Feldern:

**Tabelle 8.2. Zähler - zur Ermittlung der Installationen bzw. Nutzungen herangezogene Felder**

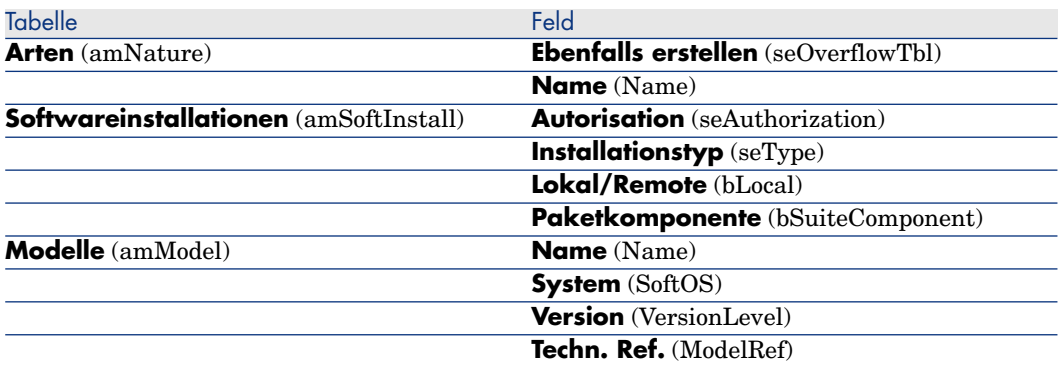

Nachstehend finden Sie eine Tabelle mit den zur Ermittlung von Lizenzen herangezogenen Feldern:

#### **Tabelle 8.3. Zähler - zur Ermittlung von Lizenzen herangezogene Felder**

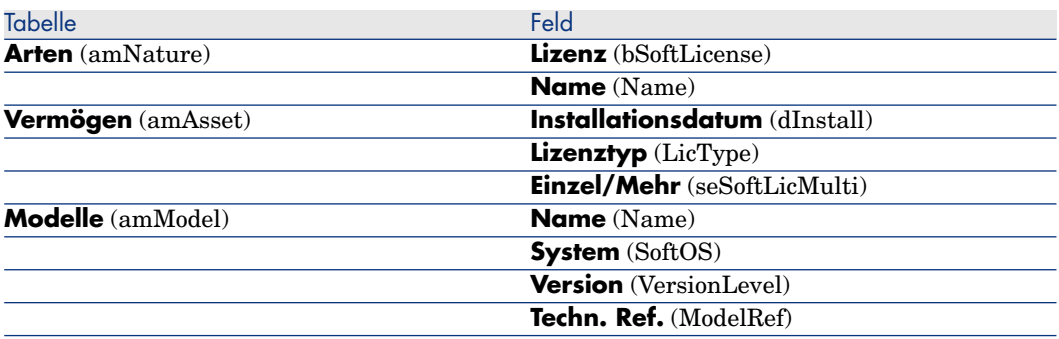

Nachstehend finden Sie eine Tabelle mit den bei der Definition von Zuweisungen herangezogenen Feldern:

#### **Tabelle 8.4. Zähler - zur Ermittlung der Zuweisungen herangezogene Felder**

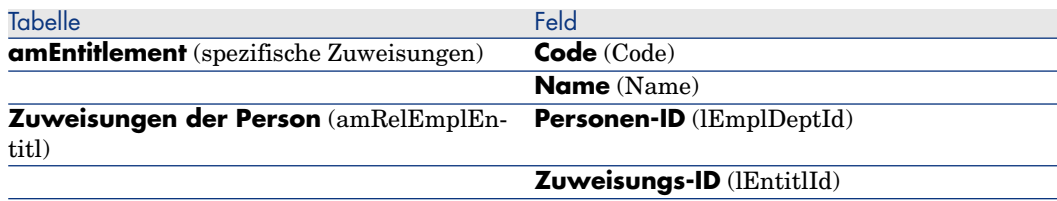

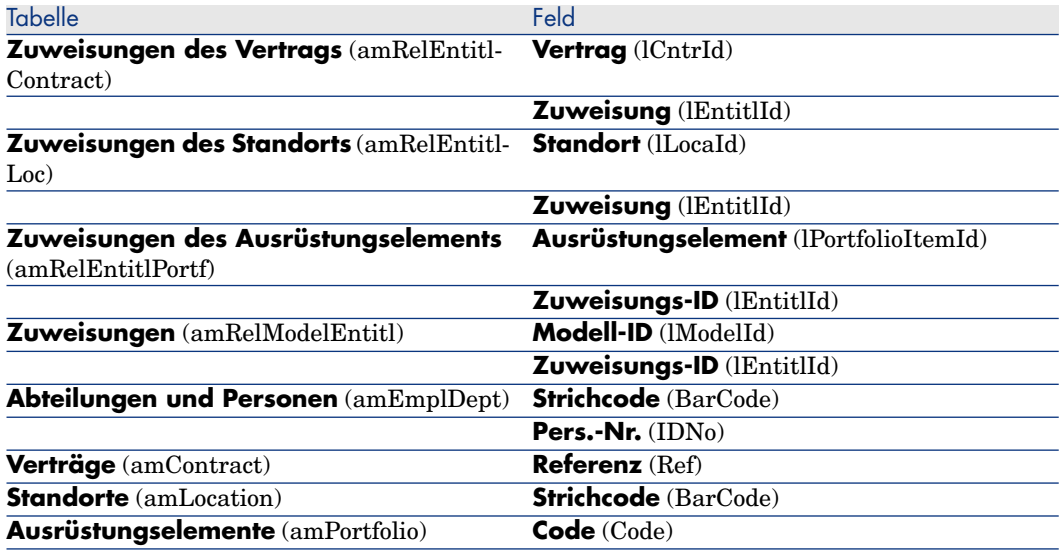

# Softwarezähler ändern

## Mithilfe von Assistenten zu ändernde Zähler

#### Voraussetzungen

Zähler können nur dann mithilfe von Assistenten geändert werden, wenn sie unter Zuhilfenahme des Assistenten **Zähler zur Softwarelizenzverwaltung erstellen...** (sysSamCreateSoftwareCounter) erstellt wurden und das Kontrollkästchen **Zähler mit Assistenten bearbeiten** (bAutomated) des Zählers markiert ist.

[Methode 1: Einen Zähler mithilfe des Assistenten Zähler zur](#page-93-0) [Softwarelizenzverwaltung erstellen... \(sysSamCreateSoftwareCounter\) erstellen](#page-93-0) [Seite 92].

### So ändern Sie einen Zähler

- 1 Zeigen Sie die Seite **Ergebnisse der Softwarezähler** an.
	- <sup>n</sup> Methode 1: Mithilfe des Assistenten **Software verwalten** (sysSamLauncher)
		- a Starten Sie den Assistenten **Software verwalten** (sysSamLauncher) (Verknüpfung **Vermögenslebenszyklus/ Software Asset Management/ Benutzeraktionen/ Software verwalten...** im Navigator).
- b Wählen Sie auf der Seite **Eine Softwareverwaltungsaktion wählen...** die Option **Konformität der Softwarelizenzen verwalten**.
- c Klicken Sie auf **Weiter**.
- d Klicken Sie auf der Seite **Konformität der Softwarelizenzen verwalten** auf die Schaltfläche **Zähler ändern**.
- <sup>n</sup> Methode 2: Über die Menüs des Windows-Clients

Wählen Sie das Menü **Vermögenslebenszyklus/ Software Asset Management/ Ergebnisse der Softwarezähler**.

- 2 Wählen Sie den zu ändernden Zähler.
- 3 Verwenden Sie folgende Schaltflächen:
	- <sup>n</sup> **Lizenz**: löst den Assistenten **Ändern Sie die Liste der einzubeziehenden Lizenzmodelle** (SamAddLic2Counter) aus.

## Anmerkung:

Ein Lizenzmodell wird aus dem oberen Listenfeld entfernt (**Lizenzmodelle, die beim Zählen von Rechten/Zuweisungen einbezogen werden können**), nachdem es (durch Klicken auf **Hinzufügen**) in das untere aufgenommen wurde (**Lizenzmodelle, die beim Zählen von Installationen/Nutzungen einbezogen werden müssen**). Es wird wieder in das obere Listenfeld aufgenommen, wenn es aus dem unteren (durch Klicken auf **Entfernen**) gelöscht wurde.

- <sup>n</sup> **Installation**: löst den Assistenten **Ändern Sie die Liste der einzubeziehenden Installationsmodelle** (sysSamAddInst2Counter) aus.
- <sup>n</sup> **Bereich**: löst den Assistenten **Anwendungsbereich des Zählers definieren oder neu definieren** (sysSamAddScope2Counter) aus.

## Anmerkung:

Der Wert der folgenden Felder im Zählerdetail bestimmt, welche Schaltfläche angezeigt wird:

- **Rechtezählung** (bCountLic)
- <sup>n</sup> **Kontext des Installations-/Nutzungszählers** (InstContext)
- <sup>n</sup> **Tatsächliche Nutzung berücksichtigen** (bUseMetering):

## Ohne Zuhilfenahme von Assistenten zu ändernde Zähler

Die folgenden Felder und Verknüpfungen im Zählerdetail können nur dann ohne Assistenten geändert werden, wenn das Kontrollkästchen **Zähler mit Assistenten bearbeiten** (bAutomated) nicht markiert ist.

- <sup>n</sup> Verknüpfung **Anwendungsumfang** (Definition)
- <sup>n</sup> Felder und Verknüpfungen der Registerkarte **Rechte**
- <sup>n</sup> Felder und Verknüpfungen der Registerkarte **Zuweisungen**
- <sup>n</sup> Felder und Verknüpfungen der Registerkarte **Installationen/Nutzungen**

So ändern Sie einen Zähler ohne Assistenten:

- 1 Zeigen Sie die Zähler an (Verknüpfung **Vermögenslebenszyklus/ Software Asset Management/ Softwarezähler** im Navigator).
- 2 Wählen Sie den zu ändernden Zähler.
- 3 Ändern Sie den Zähler.
- 4 Speichern Sie die Änderungen (Schaltfläche **Ändern**).

## Softwarezählungen aktualisieren

### So aktualisieren Sie Zählungen

Mithilfe von Assistenten zu ändernde Zähler

#### Voraussetzungen

Zähler können nur dann mithilfe von Assistenten geändert werden, wenn sie unter Zuhilfenahme des Assistenten **Zähler zur Softwarelizenzverwaltung erstellen...** (sysSamCreateSoftwareCounter) erstellt wurden und das Kontrollkästchen **Zähler mit Assistenten bearbeiten** (bAutomated) des Zählers markiert ist.

[Methode 1: Einen Zähler mithilfe des Assistenten Zähler zur](#page-93-0) [Softwarelizenzverwaltung erstellen... \(sysSamCreateSoftwareCounter\) erstellen](#page-93-0) [Seite 92].

#### So ändern Sie einen Zähler

- 1 Zeigen Sie die Seite **Ergebnisse der Softwarezähler** an.
	- <sup>n</sup> Methode 1: Mithilfe des Assistenten **Software verwalten** (sysSamLauncher)
		- a Starten Sie den Assistenten **Software verwalten** (sysSamLauncher) (Verknüpfung **Vermögenslebenszyklus/ Software Asset**

**Management/ Benutzeraktionen/ Software verwalten...** im Navigator).

- b Wählen Sie auf der Seite **Eine Softwareverwaltungsaktion wählen...** die Option **Konformität der Softwarelizenzen verwalten**.
- c Klicken Sie auf **Weiter**.
- d Klicken Sie auf der Seite **Konformität der Softwarelizenzen verwalten** auf die Schaltfläche **Zähler ändern**.
- <sup>n</sup> Methode 2: Über die Menüs des Windows-Clients

### Wählen Sie das Menü **Vermögenslebenszyklus/ Software Asset Management/ Ergebnisse der Softwarezähler**.

- 2 Wählen Sie den zu aktualisierenden Zähler.
- 3 Klicken Sie auf die Schaltfläche **Ber.**.

# Anmerkung:

Die Schaltfläche **Berechnen** löst die Aktion **Softwarezähler aktualisieren** (sysCoreSoftLicCountCalc) aus. Dieser Vorgang ist für den Benutzer transparent.

- 4 Die obere Liste zeigt eine Zusammenfassung der Zählungen aller Zähler.
- 5 Die untere Liste enthält die detaillierten Ergebnisse für den in der oberen Liste gewählten Zähler.

Für jeden Datensatz der Gruppierungstabelle (Feld **Gruppieren nach** (Context)) wird hier eine Zeile angezeigt, die auf den für den Zähler definieren Anwendungsbereich beschränkt ist (Feld **Abfragebereich der Rechtezählung** (Definition)).

### Alle Zählertypen

So ändern Sie einen Zähler ohne Assistenten:

- 1 Zeigen Sie die Zähler an (Verknüpfung **Vermögenslebenszyklus/ Software Asset Management/ Softwarezähler** im Navigator).
- 2 Wählen Sie den zu aktualisierenden Zähler.
- 3 Klicken Sie auf die Schaltfläche **Ber.**.

## Anmerkung:

Die Schaltfläche **Berechnen** löst die Aktion **Softwarezähler aktualisieren** (sysCoreSoftLicCountCalc) aus. Dieser Vorgang ist für den Benutzer transparent.

4 Prüfen Sie die Ergebnisse auf den Registerkarten **Allgemein** und **Ergebnisse**.

## Zähler regelmäßig bereinigen

Mit jedem Klick auf **Berechnen** wird für jede auf der Registerkarte **Ergebnisse** angezeigte Zeile ein Datensatz in der Tabelle **Rechte-/Nutzungszählung** (amRightsUsesCount) erstellt.

Auf der Registerkarte **Ergebnisse** werden nur die Ergebnisse der letzten über die Schaltfläche **Berechnen** ausgelösten Berechnung dargestellt.

Die vorhergehenden Ergebnisse werden jedoch nicht gelöscht.

Anhand dieser Ergebnisse können Sie die Entwicklung der Lizenzen und der Installationen bzw. Nutzungen verfolgen und beispielsweise Berichte erstellen.

Es ist ratsam, irrelevante Datensätze von Zeit zu Zeit aus der Tabelle **Rechte-/Nutzungszählung** zu löschen, bevor diese zu umfangreich wird.

## $Q$  Tipp.

Die von der gleichen Berechnung generierten Datensätze weisen für die Felder **Ergebniskennung** (lResultId) und **Zählungsdatum** (dtCountRequest) den gleichen Wert auf.

# Inkohärenzen zwischen den Installationen/Nutzungen und den Lizenzen beseitigen

In diesem Abschnitt wird erläutert, wie Sie Ihre Softwareanwendungen ordnungsgemäß nutzen:

- <sup>n</sup> Fehlende Lizenzrechte bestellen
- <sup>n</sup> Überflüssige Installationen/Nutzungen deinstallieren

### Voraussetzungen

Um die Differenzen zwischen den Installationen/Nutzungen und den Lizenzen zu beseitigen, können ausschließlich Zähler zur globalen Verwaltung eingesetzt werden.

Zur globalen Verwaltung gehören nur Zähler, für die das Kontrollkästchen **Ist Teil der globalen Konformitätsverwaltung** (bFamily) markiert ist.

Der Assistent **Softwareinkohärenzen beseitigen** (sysSamIdentifyIllegalInstall) ruft das Interventionsmodell auf, dessen Feld **Strichcode** (BarCode) den Wert **SOFTUNINST** aufweist.

Stellen Sie sicher, dass die Datenbank ein solches Modell enthält.

## Ausgleich durchführen

- 1 Verwenden Sie zu Beginn eine der folgenden Methoden:
	- <sup>n</sup> Methode 1: Mithilfe des Assistenten **Software verwalten** (sysSamLauncher)
		- a Starten Sie den Assistenten **Software verwalten** (sysSamLauncher) (Verknüpfung **Vermögenslebenszyklus/ Software Asset Management/ Benutzeraktionen/ Software verwalten...** im Navigator).
		- b Wählen Sie auf der Seite **Eine Softwareverwaltungsaktion wählen...** die Option **Konformität der Softwarelizenzen verwalten**.
		- c Klicken Sie auf **Weiter**.
		- d Klicken Sie auf der Seite **Konformität der Softwarelizenzen verwalten** auf die Schaltfläche **Inkohärenzen beseitigen**.
	- <sup>n</sup> Methode 2: Über die Menüs des Windows-Clients
		- a Wählen Sie das Menü **Vermögenslebenszyklus/ Software Asset Management/ Ergebnisse der Softwarezähler**.
		- b Wählen Sie den auszugleichenden Zähler.
		- c Klicken Sie auf die Schaltfläche **Beseitigen**.
- 2 Der Assistent **Softwareinkohärenzen beseitigen** (sysSamIdentifyIllegalInstall) wird gestartet.

Wählen Sie den zu prüfenden Zähler.

Klicken Sie auf **Weiter**, und folgen Sie den Anweisungen des Assistenten. Bei fehlenden Lizenzrechten bietet der Assistent die Möglichkeit, eine Lizenz- oder Deinstallationsanforderung vorzubereiten.

- 3 Bestätigen Sie die Parametereinstellungen (Schaltfläche **Fertig stellen**).
- 4 Verlassen Sie den Assistenten (Schaltfläche **OK**).

# Konformität durch die Software-Aufrüstung und die Übertragung von Lizenzrechten optimieren

Dieser Abschnitt ist in den folgenden Situationen zu beachten:

- 1 Sie verfügen über:
	- n mehrere Softwareprogramme (oder mehrere Versionen einer Software), deren Rechte übertragbar sind.
	- <sup>n</sup> Lizenzen zur Aufrüstung von Software (Upgrade-Lizenzen), die Ihnen über die Lizenzen früherer Versionen die Verwendung aktuellerer

Versionen erlauben, ohne dass Sie im Besitz der neuen Lizenzen sein müssen.

- 2 Sie möchten wissen, ob Sie über die zur Installation/Nutzung erforderlichen Lizenzen verfügen, und dabei Folgendes berücksichtigen:
	- <sup>n</sup> Lizenzrechte für eine Software.
	- <sup>n</sup> Rechte durch Lizenzen mit Anspruch auf eine Aufrüstung ab einer früheren Version
	- <sup>n</sup> Rechte einer aktuellen Lizenz zur Nutzung früherer Versionen derselben Software

Im Rahmen der Softwarekontrolle wird die Zählung der Lizenzen für die Softwareaufrüstung, ebenso wie bei den Softwarelizenzen und den zugeordneten Installationen/Nutzungen, über Zähler verwaltet, die **Aufrüstungszähler** genannt und auf die gleiche Weise wie die übrigen Softwarezähler erstellt werden [Softwarezähler erstellen](#page-93-1) [Seite 92].

Im Anschluss müssen Sie in Asset Manager Folgendes festlegen:

- <sup>n</sup> Die Rechte der Lizenz für eine bestimmte Version zur Nutzung früherer Versionen einer Software
- <sup>n</sup> Die Rechte einer Aufrüstungslizenz zur Nutzung einer aktuelleren Version der Software

Dies erfolgt auch auf der Ebene der **Softwarezähler** und des **Aufrüstungszählers** [Übertragbare Rechte in den Softwarezählern definieren](#page-104-0) [Seite 103].

Der Assistent **Verknüpfte Zähler anzeigen** (sysSamSoftLicLinkedCount) erlaubt anschließend das Anzeigen der Beziehungen zwischen den Zählern sowie die Konformitätsergebnisse.

Anmerkung:

<span id="page-104-0"></span>Die Lizenzrechte werden durch diesen Assistenten nicht verändert.

Die Zähler sorgen lediglich für eine dynamische Anzeige der Informationen, die Sie zum Überprüfen der Konformität benötigen.

## Übertragbare Rechte in den Softwarezählern definieren

Die Übertragung von Nutzungsrechten wird im Detail der Zähler festgelegt. Diese Definition kann bei der Erstellung der Zähler oder zu einem späteren Zeitpunkt bei der Änderung eines vorhandenen Zählers erfolgen.

Dabei gelten folgende Unterschiede:

<sup>n</sup> Die Rechte der Lizenz für eine bestimmte Version zur Nutzung früherer Versionen einer Software

<sup>n</sup> Die Rechte einer Aufrüstungslizenz zur Nutzung einer aktuelleren Version der Software

Übertragung von Lizenzrechten auf eine frühere und/oder aktuellere Version definieren

## Anmerkung:

Sie können die Rechte nur auf einen einzigen Zähler (einer früheren Version der Software) übertragen. Die Übertragung der Rechte auf noch ältere Versionen sind über die Transitivität möglich, sofern die Übertragung von Rechten zulässig ist. Beispiele:

- <sup>n</sup> Übertragung der Lizenzrechte von der Software **SW v4** auf die Software **SW v3**
- <sup>n</sup> Übertragung der Lizenzrechte von der Software **SW v3** auf die Software **SW v2**
- <sup>n</sup> Übertragung der Lizenzrechte von der Software **SW v2** auf die Software **SW v1**

Dementsprechend sind folgende Übertragungen von Lizenzrechten denkbar: Von **SW v4** auf **SW v2** (über **SW v3**) und von **SW v4** auf **SW v1** (über **SW v3** und **SW v2**) .

#### Voraussetzungen

Der Zähler, der einer früheren und/oder aktuelleren Version zugeordnet ist, muss bereits existieren.

Die frühere Version der Software entspricht der Software, auf die die Rechte der aktuellen (also neueren) Version übertragen werden sollen.

Die aktuellere Version der Software entspricht der Software, deren Rechte auf die aktuelle (also ältere) Version übertragen werden sollen.

### Methode 1: Einen Zähler mithilfe des Assistenten **Zähler zur Softwarelizenzverwaltung erstellen...** (sysSamCreateSoftwareCounter) erstellen

Starten Sie den Assistenten **Zähler zur Softwarelizenzverwaltung erstellen...** (sysSamCreateSoftwareCounter) (Verknüpfung

**Vermögenslebenszyklus/ Software Asset Management/**

**Benutzeraktionen/ Zähler zur Softwarelizenzverwaltung erstellen...** im Navigator), und füllen Sie ihn aus. ► [Methode 1: Einen Zähler mithilfe des](#page-93-0) [Assistenten Zähler zur Softwarelizenzverwaltung erstellen...](#page-93-0) [\(sysSamCreateSoftwareCounter\) erstellen](#page-93-0) [Seite 92]

### Wählen Sie auf der Seite **Wählen Sie die Art der Zählung von Softwareinstallationen/-nutzungen**, die Option **Zähler mit einem anderen Zähler verknüpfen**.

Wählen Sie auf der Seite **Wählen Sie die zu verknüpfenden Zähler** den Zähler für die frühere Version und/oder den Zähler für die aktuellere Version sowie die Möglichkeit einer Übertragung der Rechte.

### Methode 2: Einen Zähler direkt erstellen oder einen Zähler ändern

Anmerkung:

Mit dieser Methode kann die Übertragung von Lizenzrechten auf eine frühere Version der Software beschränkt werden.

Wählen Sie den vorhandenen Zähler, oder erstellen Sie einen Zähler (Verknüpfung **Vermögenslebenszyklus/ Software Asset Management/ Softwarezähler** im Navigator) wie im Abschnitt  $\triangleright$  [Methode 2: Zähler direkt](#page-93-2) [erstellen](#page-93-2) [Seite 92] beschrieben.

Und dann:

- 1 In der Registerkarte **Konsolidierung** des Zählerdetails:
	- a Markieren Sie das Kästchen **Zähler für frühere Version vorhanden** (bHasPreviousCntr).
	- b Legen Sie den Zähler, der der früheren Version der Software zugeordnet ist, über das Feld **Zähler für die frühere Version** (Previous) fest.

Anmerkung:

Zu diesem Zeitpunkt haben Sie noch keiner Übertragung von Rechten zugestimmt. Sie beschreiben lediglich Verknüpfungen zwischen zwei Versionen derselben Software.

- c Um der Übertragung von Lizenzrechten auf die frühere Version zuzustimmen: Markieren Sie das Kästchen **Kann Rechte übertragen** (bLicRightsTransfer).
- 2 Speichern Sie die Änderungen.

Übertragung von Lizenzrechten im Rahmen einer Aufrüstung auf aktuellere Versionen der Software definieren

#### Voraussetzungen

Die Zähler, die der Softwareversion zugeordnet sind, ab der oder auf die eine Aufrüstung erfolgen soll, müssen bereits existieren.

Methode 1: Einen Zähler mithilfe des Assistenten **Zähler zur Softwarelizenzverwaltung erstellen...** (sysSamCreateSoftwareCounter) erstellen

Starten Sie den Assistenten **Zähler zur Softwarelizenzverwaltung erstellen...** (sysSamCreateSoftwareCounter) (Verknüpfung **Vermögenslebenszyklus/ Software Asset Management/ Benutzeraktionen/ Zähler zur Softwarelizenzverwaltung erstellen...** im Navigator), und füllen Sie ihn aus. ▶ [Methode 1: Einen Zähler mithilfe des](#page-93-0)

### [Assistenten Zähler zur Softwarelizenzverwaltung erstellen...](#page-93-0) [\(sysSamCreateSoftwareCounter\) erstellen](#page-93-0) [Seite 92]

Wählen Sie auf der Seite **Wählen Sie die auszuführende Zählerkonsolidierungsaktion** die Option **Zähler als Zähler für die Softwareaktualisierung deklarieren**, und geben Sie auf den folgenden Seiten die Zähler an, von denen oder auf die eine Aufrüstung erfolgen soll.

### Methode 2: Einen Zähler direkt erstellen oder einen Zähler ändern

Wählen Sie den vorhandenen Zähler, oder erstellen Sie einen Zähler (Verknüpfung **Vermögenslebenszyklus/ Software Asset Management/ Softwareaufrüstungs-Zähler** im Navigator) wie im Abschnitt • [Methode 2:](#page-93-2) [Zähler direkt erstellen](#page-93-2) [Seite 92] beschrieben.

Und dann:

- 1 Das Kästchen **Software-Aufrüstungszähler** (bLicUpgrade) ist markiert. Damit unterscheidet sich dieser Zähler von den Standardzählern.
- 2 In der Registerkarte **Konsolidierung** des Zählerdetails definieren Sie den Zähler, von dem oder ab dem die Aufrüstung erfolgen soll.
- 3 Speichern Sie die Änderungen.

## Verknüpfungen zwischen verschiedenen Zählern anzeigen, die für die Übertragung von Rechten verwendet werden können, und Prüfung der Konformität

Um die Zähler anzuzeigen, mit denen Rechte auf einen anderen Zähler übertragen werden können, gehen Sie wie folgt vor:

- 1 Zeigen Sie das Zählerdetail an (Verknüpfung **Vermögenslebenszyklus/ Software Asset Management/ Softwarezähler** im Navigator).
- 2 Um das aktuelle Zählerergebnis abzurufen, klicken Sie auf die Schaltfläche **Berech.**, um die Rechte und die Installationen für den ausgewählten Zähler und die mit diesem Zähler verknüpften Zähler zu berechnen.
- 3 In der Registerkarte **Allgemein** finden Sie eine Zusammenfassung der Konformitätsprüfung.
- 4 Um detaillierte Informationen zur Konformität anzuzeigen, gehen Sie wie folgt vor:
	- <sup>n</sup> Windows-Client: Klicken Sie auf die Schaltfläche **Verknüpfte Zähler**.
	- <sup>n</sup> Webclient: Wählen Sie in der Dropdown-Liste **Aktionen...** den Wert **Verknüpfte Zähler**.

Der Assistent **Verknüpfte Zähler anzeigen** (sysSamSoftLicLinkedCount) wird gestartet.
Der Assistent fasst ggf. die Verknüpfungen zwischen diesem Zählen und den anderen Zählern zusammen und zeigt das Ergebnis der Konformitätsprüfung an.

[Funktionsweise des Assistenten Verknüpfte Zähler anzeigen](#page-109-0) [Seite 108]

## Aufrüstung durchführen

#### Voraussetzungen

Um eine Aufrüstung durchführen zu können, müssen nachstehende Voraussetzungen erfüllt sein:

- <sup>n</sup> Die Zähler, die den Softwareversionen zugeordnet sind, ab denen oder auf die eine Aufrüstung erfolgen soll, müssen bereits existieren ► [Softwarezähler](#page-93-0) [erstellen](#page-93-0) [Seite 92].
- <span id="page-108-0"></span><sup>n</sup> Der zugeordnete Zähler für die Softwareaufrüstung muss erstellt worden sein [Übertragung von Lizenzrechten im Rahmen einer Aufrüstung auf](#page-106-0) [aktuellere Versionen der Software definieren](#page-106-0) [Seite 105]

#### Rechte durch eine Softwareaufrüstung übertragen

Sie möchten eine frühere Version (V1) auf die aktuellere Version (V2) einer Software aufrüsten.

Sie verfügen über einen der Version V1 zugeordneten Zähler, einen der Version V2 zugeordneten Zähler und einen Softwareaufrüstungs-Zähler V1->V2.

In unserem Beispiel gehen wir davon aus, dass Sie über N1 Lizenzrechte für V1, N2 Lizenzrechte für V2 und Nm Aufrüstungsrechte für den Zähler V1->V2 verfügen.

Bei der Übertragung der Softwarelizenzrechte im Rahmen der Aufrüstung von V1 auf V2 werden X Rechte von V1 übernommen, um sie X Aufrüstungsrechten V1->V2 zuzuordnen und somit X zusätzliche Rechte für V2 zu erhalten. X muss also kleiner sein als N1 und Nm.

Im Anschluss an die Aufrüstung haben Sie N1-X Rechte für V1, N2+X Rechte für V2, und es bleiben Ihnen Nm-X Rechte, die dem Zähler V1->V2 zugeordnet sind.

- Bei der Zählung der maximal konsolidierten Rechte (▶ [Funktionsweise](#page-109-0) [des Assistenten Verknüpfte Zähler anzeigen](#page-109-0) [Seite 108]) wird davon ausgegangen, dass N1 Rechte der Lizenz V1 (oder Nm Rechte, wenn Nm < N1) auf die Lizenz V2 übertragen werden können. Dabei wird nicht berücksichtigt, dass bestimmte Rechte bereits von V1 beansprucht werden. Es werden alle übertragbaren Rechte gezählt, auch wenn dies auf Kosten der Konformität von V1 geht.
- **n Bei der Zählung der konsolidierten Rechte** ( $\blacktriangleright$  [Funktionsweise des](#page-109-0) [Assistenten Verknüpfte Zähler anzeigen](#page-109-0) [Seite 108]) werden die von der

Lizenz V1 beanspruchten Rechte berücksichtigt, um die Konformität der Lizenz V1 aufrechtzuerhalten.

N1u entspricht der Anzahl der von V1 beanspruchten Lizenzen:

- $\blacksquare$  Wenn N1-N1u < Nm: Die maximale Anzahl der mit der Aufrüstung auf V2 übertragbaren Rechte ist gleich N1-N1u.
- <span id="page-109-0"></span><sup>n</sup> Wenn N1-N1u > Nm: Die maximale Anzahl der mit der Aufrüstung auf V2 übertragbaren Rechte ist gleich Nm.

## Funktionsweise des Assistenten **Verknüpfte Zähler anzeigen**

Für die Berechnung der Zähler mit dem Assistenten **Verknüpfte Zähler anzeigen** (sysSamSoftLicLinkedCount) gilt Folgendes:

- 1 Berechnung der verknüpften Zähler zur Ermittlung der Rechte und der Softwareinstallationen einzelner Zähler.
- 2 Anwendung der Softwareaktualisierung (die Software-Aufrüstungszähler dienen zur Aktualisierung der Zähler, denen sie zugeordnet sind). Es gelten folgende Regeln:
	- <sup>n</sup> Die maximal zulässige Anzahl von Rechten ist gleich der Anzahl der Rechtes des Software-Aufrüstungszählers.
	- <sup>n</sup> Die Anzahl der im Rahmen der Aufrüstung übertragenen Rechte ist eingeschränkt, um die Konformität aufrechtzuerhalten.
	- <sup>n</sup> Nicht beanspruchte Rechte werden ggf. auf frühere Versionen übertragen, um die Anzahl der Rechte der ursprünglichen Version zu erhöhen.
- 3 Berechnung der Konformität: Unterschied zwischen der Anzahl der Rechte nach der Aufrüstung und Anzahl der Installationen/Nutzungen.
- 4 Berechnung der konsolidierten Konformität: Die Lizenzrechte werden ggf. auf frühere Versionen mit einer negativen Konformität übertragen, bis diese den Wert 0 aufweist (ohne die Konformität aktuellerer Versionen zu beeinträchtigen).

Der Assistent präsentiert die Ergebnisse wie folgt:

- 1 Auf dem ersten Bildschirm: Zusammenfassung der verknüpften Zähler, Zählung der Rechte und Installationen/Nutzungen und Berechnung der konsolidierten Konformität.
- 2 Auf dem zweiten Bildschirm: Dieser ist detaillierter und zeigt Folgendes an:
	- <sup>n</sup> Eine Liste der Softwarezähler, die mit folgenden Informationen verknüpft sind:

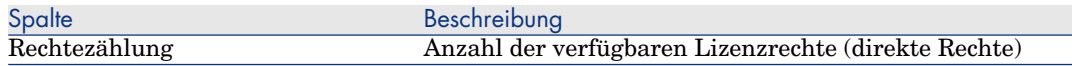

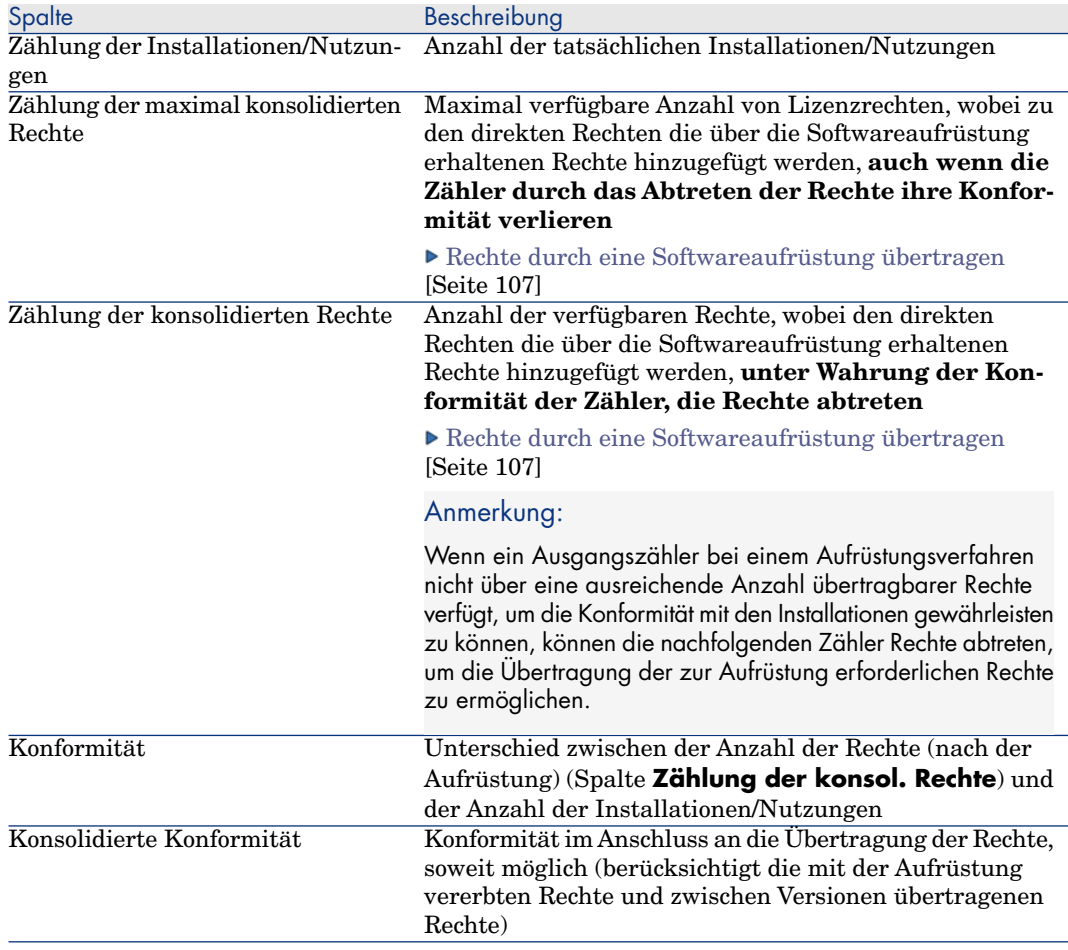

<sup>n</sup> Die Liste mit den Software-Aufrüstungszählern, zusammen mit der Zählung der Rechte und der übertragenen Rechte

Die Übertragungen und/oder die Aufrüstungen erscheinen im Zählerdetail.

Die Anzahl der durchgeführten Aufrüstungsverfahren wird außerdem im Zählerdetail der Software-Aufrüstungen angezeigt.

## **Q** TIPP:

Dieser Assistent ermöglicht das Optimieren Ihrer Softwarelizenzen mit Ihren Installationen und die Prüfung der Konformität. Lizenzen oder Lizenzrechte werden nicht geändert.

# Softwarezähler vom Typ "Alter Modus"

# WARNUNG:

Dieser Abschnitt gilt nur für den Windows-Client.

Mit der Asset Manager-Version 4.3.0 wurde die Funktionsweise der Zähler grundlegend geändert.

Damit Sie die aus einer älteren Asset Manager-Version migrierten Zähler weiterhin einsetzen können, unterstützt die neue Version auch Zähler, die im "alten Modus" arbeiten.

### **Auf Zähler "im alten Modus" zugreifen**

- 1 Zeigen Sie die Liste der Bildschirme (**Verwaltung/ Bildschirmliste**) an.
- 2 Klicken Sie im Listenkopf auf **Bildschirm**.
- 3 Suchen Sie **Softwarezähler (altes Format) (sysOldamSoftLicCounter)**.
- 4 Öffnen Sie den Bildschirm.

#### **Funktionsweise von Zählern im "alten Modus"**

Weitere Informationen zur Funktionsweise von Zählern im "alten Modus" finden Sie im Handbuch **AssetCenter 4.2.0 - Ausrüstungsverwaltung**, Kapitel **Software**, Abschnitt **Softwarezähler**.

#### **Zähler im "alten Modus" konvertieren**

Bei der Migration aller Datenbankversionen vor 9.3 werden die Zähler unverändert importiert.

<span id="page-111-0"></span>Sie können auch weiterhin in ihrer alten Funktionsweise verwendet werden.

Wenn Sie die Zähler auf die neue Funktionsweise konvertieren möchten, müssen Sie sie auf der Grundlage der alten Zähler neu erstellen.

# Bei Überschreiten der Lizenzrechte automatisch eine Benachrichtigung senden

In diesem Abschnitt wird erläutert, wie beim Überschreiten der Lizenzrechte automatisch eine Benachrichtigung gesendet wird.

Diese Aufgabe wird vom Workflow-Modell **Keine Lizenz mehr verfügbar** (BST\_SAM01) ausgeführt.

Das Workflow-Modell gehört zu den Geschäftsdaten des Moduls **Software Assets**.

[Geschäftsdaten in eine Datenbank importieren](#page-37-0) [Seite 36].

Nachstehend finden Sie die wesentlichen Merkmale des Workflow-Modells:

#### **Tabelle 8.5. Lizenzprüfung - Workflow-Modell Keine Lizenz mehr verfügbar**

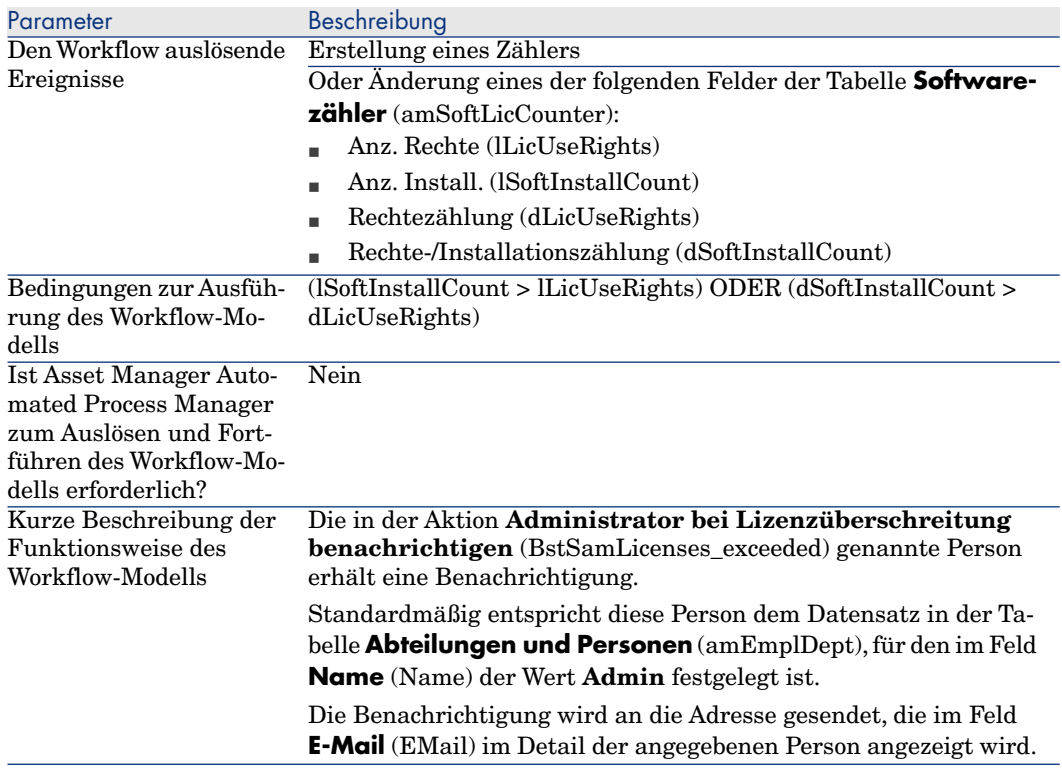

Um einen anderen Empfänger zu wählen, bearbeiten Sie den Text oder den Betreff der Warnmeldung:

- 1 Zeigen Sie die Aktionen an (Verknüpfung **Verwaltung/ Aktionen** im Navigator).
- 2 Zeigen Sie die Aktion **Administrator bei Lizenzüberschreitung benachrichtigen** (BstSamLicenses\_exceeded) an.
- 3 Ändern Sie die folgenden Felder und Verknüpfungen:

Feld/ Verknüpfung

Registerkarte **Nachrichtensystem**

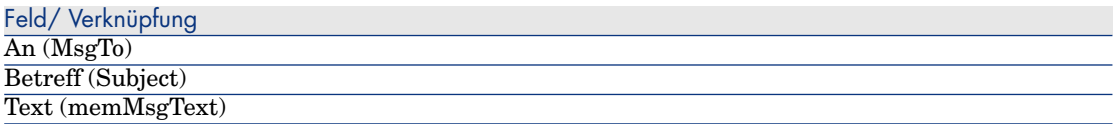

So legen Sie die Adresse des Empfängers der Benachrichtigung fest:

- 1 Zeigen Sie die Abteilungen und Personen an (Verknüpfung **Organisationsverwaltung/ Organisation/ Personen** im Navigator).
- 2 Zeigen Sie den Empfänger der Aktion **Administrator bei Lizenzüberschreitung benachrichtigen** (BstSamLicenses\_exceeded) an.
- 3 Ändern Sie das Feld **E-Mail** (EMail).

# Regelmäßige Zählung durch die Softwarezähler automatisieren

In diesem Abschnitt wird erläutert, wie alle Zähler in regelmäßigen Abständen neu berechnet werden.

Diese Aufgabe wird vom Workflow-Modell **Regelmäßige Lizenzprüfung** (BST\_SAM02) ausgeführt.

## Wesentliche Merkmale des Workflow-Modells **Regelmäßige Lizenzprüfung**

Das Workflow-Modell gehört zu den Geschäftsdaten des Moduls **Software Assets**.

[Geschäftsdaten in eine Datenbank importieren](#page-37-0) [Seite 36].

#### **Tabelle 8.6. Lizenzprüfung - Workflow-Modell Regelmäßige Lizenzprüfung**

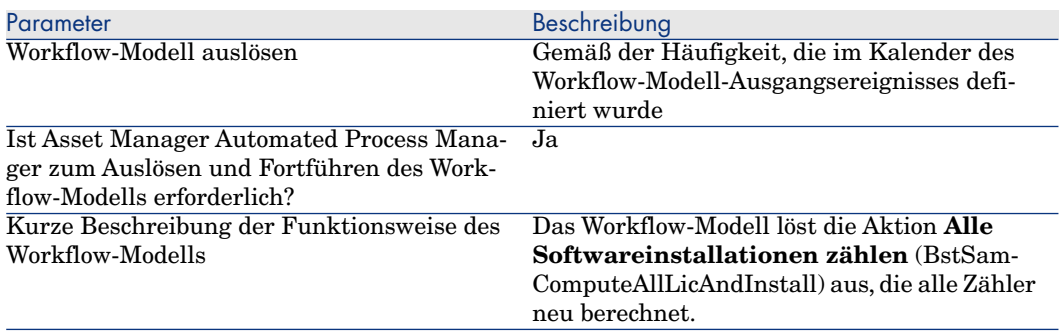

## Asset Manager Automated Process Manager konfigurieren

Asset Manager Automated Process Manager prüft anhand der Kalenderparameter des Ausgangsereignisses im Workflow-Modell **Alle Softwareinstallationen zählen**, ob dieses Workflow-Modell ausgelöst werden muss.

So stellen Sie sicher, dass Asset Manager Automated Process Manager diese Aufgabe ausführt:

- 1 Starten Sie Asset Manager Automated Process Manager.
- 2 Stellen Sie eine Verbindung zur Asset Manager-Datenbank her (Menü **Datei/ Mit Datenbank verbinden**).
- 3 Rufen Sie die Module auf (Menü **Extras/ Module konfigurieren**).
- 4 Wählen Sie das Modul **Workflow-Regeln für Ausführungsgruppe 'SYS\_SAM' ausführen** (WkGroupSYS\_SAM).
- 5 Legen Sie den Kalender für die Auslösung des Moduls fest (Rahmen **Prüfung im Abstand von**).

## Asset Manager Automated Process Manager im Hintergrund ausführen

Asset Manager Automated Process Manager muss im Hintergrund ausgeführt werden, damit das Modul **Workflow-Regeln für Ausführungsgruppe 'SYS\_SAM' ausführen** automatisch in regelmäßigen Abständen ausgeführt werden kann.

### Auswirkungen der Zähler-Neuberechnung

Bei der Neuberechnung der Zähler werden ggf. die folgenden Felder aktualisiert:

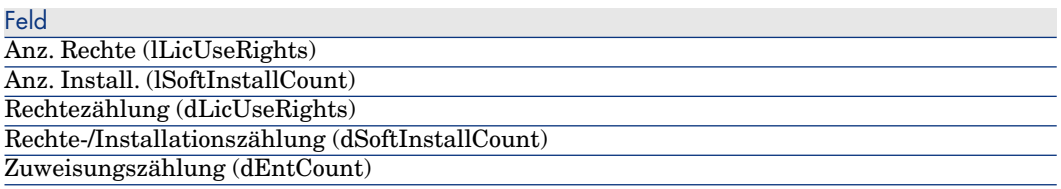

Wird eines der Felder geändert, wird das Workflow-Modell **Keine Lizenz mehr verfügbar** (BST\_SAM01) ausgelöst. Es wird ausgeführt, wenn die Ausführungsbedingungen gegeben sind  $(\triangleright$  [Bei Überschreiten der Lizenzrechte](#page-111-0) [automatisch eine Benachrichtigung senden](#page-111-0) [Seite 110]).

# Anwendungsbeispiel 6: SQL Server V2005-Lizenzen und -Installationen mit Softwarezählern verwalten

# Übersicht

Als Praxisbeispiel, wie Softwarezähler zur Verwaltung komplizierter Lizenzierungsbestimmungen implementiert werden können, wird ein Satz von vier Softwarezählern mitgeliefert, mit denen umfassende Statistiken zu SQL Server V2005-Lizenzen und -Installationen (auch Installationen auf beherbergten VMs) bereitgestellt werden können.

# Anmerkung:

Im Lieferumfang ist außerdem ein Satz von Zählern und zugehörigen Modellen für SQL Server V2008 enthalten. Die in diesem Abschnitt beschriebenen Informationen sind auch gültig, wenn Sie anstelle oder zusätzlich zu den V2005-Zählern die V2008-Zähler einsetzen möchten. Sie sollten beim Lesen gedanklich nur "V2005" durch "V2008" ersetzen.

### SQL Server V2005-Softwarezähler

Folgende vier Softwarezähler sind im Lieferumfang enthalten:

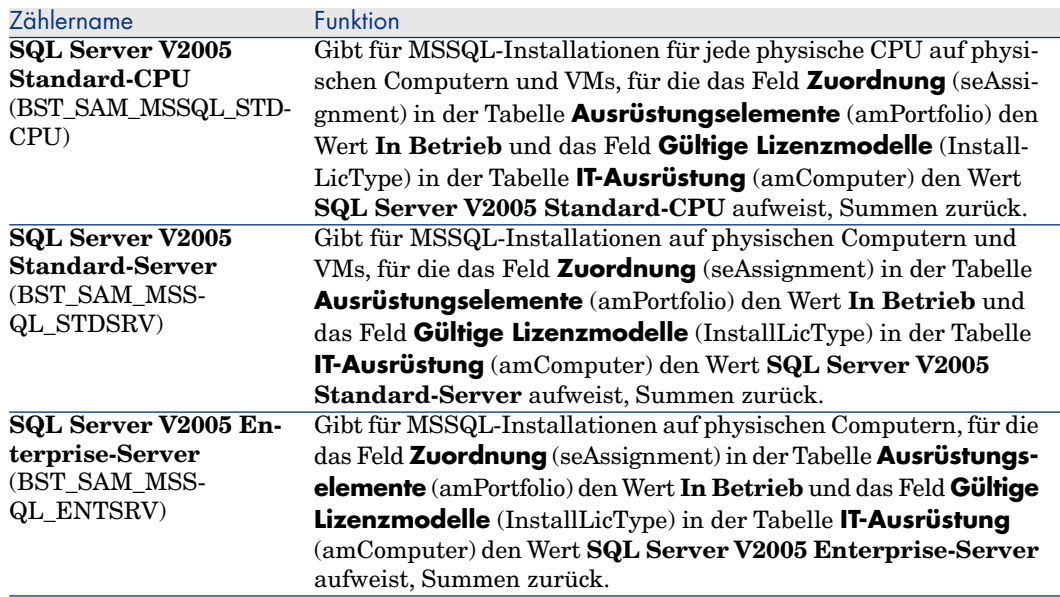

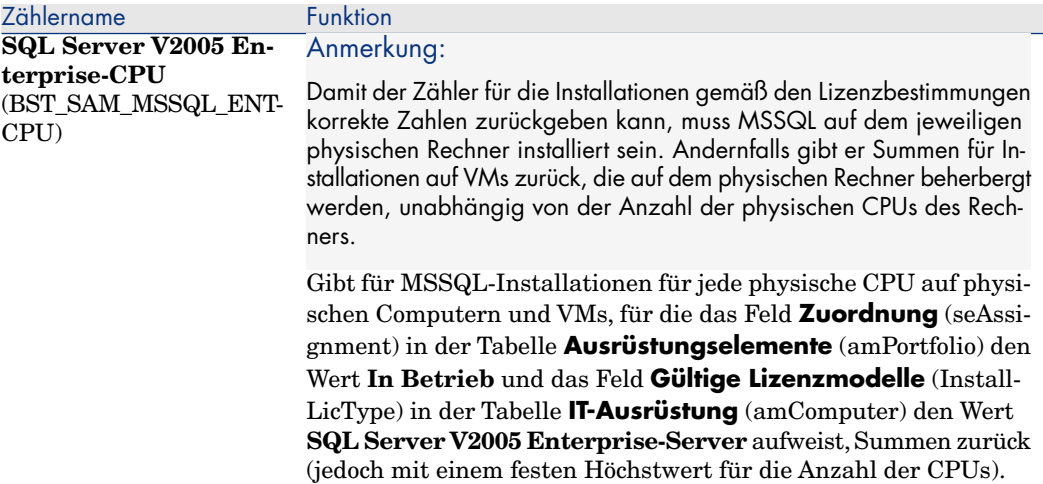

#### SQL Server V2005-Modelle

Die folgenden neuen, mitgelieferten Modelle dienen zur Unterstützung der SQL Server V2005-Zähler:

<sup>n</sup> Ein neues Installationsmodell: **SQL Server V2005**

Dieses Modell weist das übergeordnete Modell System\Software für Datenbankverwaltungssysteme und die Art **Softwareinstallation** (SOFT\_INSTALL) auf. Das Modell wird entsprechend den in HP Discovery and Dependency Mapping Inventory inventarisierten Modellen zum endgültigen Modell.

- <sup>n</sup> Vier neue Lizenzmodelle:
	- <sup>n</sup> **SQL Server V2005 Standard-Server** (MSSQL2005STDSRV)
	- <sup>n</sup> **SQL Server V2005 Enterprise-Server** (MSSQL2005ENTSRV)
	- **SQL Server V2005 Standard-CPU** (MSSQL2005STDCPU)
	- <sup>n</sup> **SQL Server V2005 Enterprise-CPU** (MSSQL2005ENTCPU)

Diese Modelle weisen die Art **Softwarelizenz** (SOFT\_LICENSE) auf. Sie dienen zum Ausfüllen des Felds **Gültige Lizenzmodelle** (InstallLicType) in der Tabelle **IT-Ausrüstung** (amComputer).

#### SQL Server V2005-Abfragen

Im Lieferumfang ist ein Satz Standardabfragen (Filter) enthalten, die Datensätze zurückgeben, die den Lizenzmodellen entsprechen:

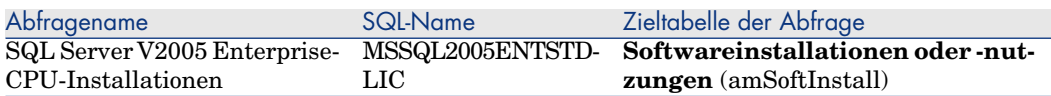

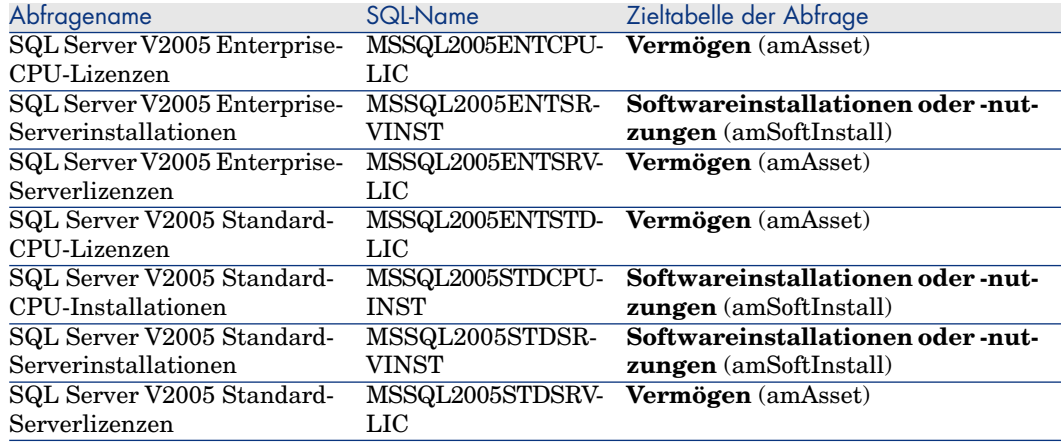

#### Voraussetzungen

Das Modul Software Assets muss aktiviert sein. Bevor Sie die vorgenannten Zähler einsetzen können, sind die folgenden Zusatzschritte erforderlich:

<sup>n</sup> Die SAM-Geschäftsdaten müssen installiert werden.

Dabei werden die vorstehend aufgeführten Modelle, Abfragen und Zähler installiert.

<sup>n</sup> Das Feld **Gültige Lizenzmodelle** (InstallLicType) in der Tabelle **IT-Ausrüstung** (amComputer) muss mit dem Modell ausgefüllt werden, das der jeweiligen Lizenzierungsbestimmung für SQL Server entspricht, damit die Zähler die Summen korrekt berechnen können. Bei diesem Vorgang können Sie sich von einem Assistenten helfen lassen, der über die Schaltfläche **Installationstypen** des Bildschirms **IT-Ausrüstung** (amComputer) aufgerufen wird.

## Anmerkung:

Hinweis: Das einem physischen Computer zugeordnete Lizenzmodell ist auch für alle beherbergten VMs gültig.

Diese Schritte werden nachstehend erläutert.

## SAM-Geschäftsdaten installieren

Einzelheiten zum allgemeinen, für die Installationen der erweiterten Geschäftsdaten erforderlichen Verfahren finden Sie unter [Geschäftsdaten in](#page-37-1) [eine vorhandene Datenbank importieren](#page-37-1) [Seite 36]. Wählen Sie auf der Seite

#### **Zu importierende Daten** die Zeile **Software Asset Management** und klicken Sie auf **Fertig stellen**.

Nach Ausführungsabschluss gibt das Skript eine Bestätigung aus, dass das Skript sam.lst erfolgreich ausgeführt wurde.

## SQL Server V2005-Installationen mit HP Discovery and Dependency Mapping Inventory einlesen

Das empfohlene HP Connect-It-Szenario für den Import von SQL Server V2005-Installationen, die mithilfe von HP Discovery and Dependency Mapping Inventory eingelesen werden, lautet dmiam-swnorm.scn. Dieses Szenario verknüpft die Installationen mit dem Installationsmodell **SQL Server V2005**.

## Lizenzmodelle mit Computern verknüpfen und Verknüpfungen trennen

Für viele Softwareanwendungen können die Lizenzierungsbestimmungen direkt einer aus der IT-Ausrüstung, z. B. mithilfe von HP Discovery and Dependency Mapping Inventory, eingelesenen Softwareinstallation entnommen werden. Im Fall von SQL Server V2005-Installationen können die für einen Server geltenden Lizenzierungsbestimmungen jedoch nicht den eingelesenen Details entnommen werden, sondern müssen manuell zugeordnet werden, damit die entsprechenden Zähler korrekte Berechnungen liefern. So verknüpfen Sie mithilfe des mitgelieferten Assistenten Modelle mit Computern:

1 Klicken Sie auf die Schaltfläche **Installationstypen** des Bildschirms **IT-Ausrüstung** (amComputer).

# Anmerkung:

Diese Schaltfläche ist auch auf den folgenden **IT-Ausrüstung**-Bildschirmen verfügbar: **Computer und virtuelle Rechner**, **Mobile Geräte** und **Virtuelle Rechner**. Damit können Sie auf einfache Weise Verknüpfungen mit Lizenzmodellen von diesen Ausrüstungstypen aus verwalten.

Über diese Schaltfläche wird der Assistent **Computern gültige Lizenzmodelle zuordnen...** (sysSAMAddLicInstall2Computers) gestartet.

2 Wählen Sie auf der Seite **Lizenzrichtlinien auswählen** die anzuwendenden Lizenzierungsmodelle, und klicken Sie anschließend auf **Weiter**.

# $Q$  TIPP.

Um nur Modellnamen anzuzeigen, welche die Zeichenfolge **SQL** enthalten, geben Sie diese Zeichenfolge in das Feld **Modellname beinhaltet** ein, und klicken Sie auf **Filter anwenden**. Beim Drilldown in der Modellhierarchie werden anschließend nur diese Modelle angezeigt.

3 Wählen Sie auf der Seite **Softwareinstallationsmodell auswählen** das Installationsmodell, nach dem Sie die IT-Ausrüstung, auf der die Software installiert ist, filtern möchten, und klicken Sie anschließend auf **Weiter**.

# **Q** TIPP:

Um nur Modellnamen anzuzeigen, welche die Zeichenfolge **SQL** enthalten, geben Sie diese Zeichenfolge in das Feld **Modellname beinhaltet** ein, und klicken Sie auf **Filter anwenden**.

4 Wählen Sie die in den Filter einzuschließenden Ausrüstungstypen, indem Sie sie auf der Seite **Zus. Filter zur Anwendung auf IT-Ausrüstung auswählen** markieren. Sie müssen die Markierung von mindestens einem Typ entfernen, beispielsweise von **Computer**.

Verwenden Sie den Schalter **Filterung von**, um entweder IT-Ausrüstungen zu wählen, die bereits mindestens eines der zugeordneten Lizenzmodelle aufweisen, oder IT-Ausrüstungen, denen noch keine Lizenzmodelle zugeordnet sind. Klicken Sie auf **Weiter**.

- 5 Auf der Seite zur Wahl der IT-Ausrüstung, die den Lizenzbestimmungen zugeordnet werden soll, werden die Ergebnisse der auf den vorangegangenen Seiten definierten Filter angezeigt. Sie haben die Möglichkeit, eine Untergruppe zu wählen, der Sie auf der nächsten Seite Modelle zuordnen können. Klicken Sie auf **Weiter**.
- 6 Auf der Seite **IT-Ausrüstung den Lizenzrichtlinien zuordnen** können Sie Ausrüstungen mit Lizenzmodellen verknüpfen oder die Verknüpfungen trennen.
	- <sup>n</sup> Um Ausrüstungen und Modelle zu verknüpfen, wählen Sie sie in den beiden obersten Listen und klicken auf **Ausgewählte IT-Ausrüstung ausgewählten Lizenzmodellen zuordnen**.
	- <sup>n</sup> Um Verknüpfungen von Ausrüstungen und Modellen zu trennen, wählen Sie die gewünschten Einträge in den unteren Listen und klicken **IT-Ausrüstung für ausgewählte Einträge von Lizenzmodellen trennen**.

#### Klicken Sie auf **Fertig stellen**.

Eine Meldung bestätigt die erfolgreiche Verknüpfung bzw. Trennung.

## Mit SQL Server V2005-Zählern arbeiten

Die Funktionsweise von SQL Server V2005-Zählern entspricht der anderer Softwarezähler. Sie werden über die Verknüpfung **Vermögenslebenszyklus/ Software Asset Management/ Softwarezähler** im Navigator aufgerufen.

- 1 Wählen Sie den zu aktualisierenden Zähler.
- 2 Klicken Sie auf die Schaltfläche **Ber.**.
- 3 Prüfen Sie die Ergebnisse auf den Registerkarten **Allgemein** und **Ergebnisse**.

Weitere Einzelheiten zur Arbeit mit Softwarezählern finden Sie im Abschnitt [So aktualisieren Sie Zählungen](#page-100-0) [Seite 99].

## Mit SQL Server V2005-Abfragen arbeiten

Die Funktionsweise von SQL Server V2005-Abfragen entspricht der anderer Standardabfragen. Sie werden über die Verknüpfung **Extras/ Abfragen...** in der Menüleiste des Windows-Client aufgerufen und ggf. angepasst werden.

So führen Sie eine Abfrage manuell aus:

1 Wählen Sie die Zieltabelle der Abfrage:

### **Vermögenslebenszyklus/ Infrastrukturverwaltung/ Vermögen** oder **Ausrüstungsverwaltung/ Vermögenskonfigurationen/ Softwareinstallationen** im Navigator.

- 2 Rechtsklicken Sie, um das Kontextmenü anzuzeigen und wählen Sie **Abfragefilter**.
- 3 Wählen Sie im Feld **Beding.** eine der Abfragen, die auf die anzeigte Tabelle angewendet werden kann.
- 4 Klicken Sie auf die Schaltfläche **Suche starten**.

Sie können die Funktion **AmQueryExec()** verwenden, um eine Abfrage in AQL-Code aufzurufen, beispielsweise als Teil eines Berichts oder eines Assistenten. Einzelheiten dazu finden Sie im Handbuch **Programmers' Reference**, Abschnitt **Alphabetical reference/ AmQueryExec()**.

# Anzeigen von Berichten und grafischen 9**Darstellungen**

# Software-Übersicht anzeigen

## Übersicht anzeigen

#### Methode 1: Mithilfe des Assistenten **Software verwalten** (sysSamLauncher)

- a Starten Sie den Assistenten **Software verwalten** (Verknüpfung **Vermögenslebenszyklus/ Software Asset Management/ Benutzeraktionen/ Software verwalten...** im Navigator).
- b Wählen Sie auf der Seite **Eine Softwareverwaltungsaktion wählen...** die Option **Berichte und grafische Darstellungen anzeigen**.
- c Klicken Sie auf **Weiter**.
- d Klicken Sie auf der Seite **Berichte und Grafiken erstellen** auf die Schaltfläche **Allgemeine Übersicht**.

Methode 2: Über die Verknüpfungen des Navigators

Klicken die auf die Verknüpfung **Vermögenslebenszyklus/ Software Asset Management/ Übersichten/ Software-Übersicht** im Navigator.

## Übersicht anpassen

So legen Sie fest, welche Berichte in der Liste der Übersicht angezeigt werden:

- 1 Zeigen Sie die Aktionen an (Verknüpfung **Verwaltung/ Aktionen** im Navigator).
- 2 Wählen Sie die Aktion **Software-Übersicht** (BstSamDashBoard).
- 3 Wählen Sie die Registerkarte **Indikatoren**.
- 4 Ändern Sie die Liste der Statistiken und Berichte der Übersicht.
- 5 Speichern Sie die Änderungen (Schaltfläche **Ändern**).

# Einen Bericht über die Softwareanwendungen anzeigen

# Methode 1: Mithilfe des Assistenten **Software verwalten** (sysSamLauncher)

- 1 Starten Sie den Assistenten **Software verwalten** (Verknüpfung **Vermögenslebenszyklus/ Software Asset Management/ Benutzeraktionen/ Software verwalten...** im Navigator).
- 2 Wählen Sie auf der Seite **Eine Softwareverwaltungsaktion wählen...** die Option **Berichte und grafische Darstellungen anzeigen**.
- 3 Klicken Sie auf **Weiter**.
- 4 Klicken Sie auf der Seite **Berichte und Grafiken erstellen** auf die Schaltfläche des gewünschten Berichts.

# Methode 2: Über die Menüs

# Anmerkung:

Dieser Vorgang kann nur auf einem Windows-Client durchgeführt werden.

- 1 Zeigen Sie die Berichte an (Verknüpfung **Verwaltung/ Reporting/ Berichte** im Navigator).
- 2 Wenn die Spalte **Domäne** in der Liste nicht angezeigt wird, gehen Sie wie folgt vor:
	- a Klicken Sie mit der rechten Maustaste auf die Liste.
	- b Wählen Sie im Kontextmenü den Befehl **Hilfsprogramme/ Liste konfigurieren**.
	- c Fügen Sie die Verknüpfung **Bereich** (Domain) in den Spalten der Liste hinzu.
- d Klicken Sie auf **OK**.
- 3 Sortieren Sie die Liste nach der Spalte **Bereich**.
- 4 Berichte, die Teil des Moduls **Software Assets** sind, können über die Optionspfade **/Vermögenslebenszyklus/Software Asset Management/Berichte/** oder **/Ausrüstungsverwaltung/ Vermögenskonfigurationen/ Berichte** gewählt werden.

# III Anwendungsbeispiele

# 10 Anwendungsbeispiele

# Allgemeine Informationen und Voraussetzungen

#### **Allgemeine Informationen**

Ziel der Anwendungsbeispiele ist es, Sie mit der Verwaltung von Software Assets in Asset Manager vertraut zu machen.

Im Mittelpunkt eines jeden Beispiels steht ein anderer Verwaltungsaspekt.

Damit die Anwendungsbeispiele funktionstüchtig sind, müssen Sie die einzelnen Schritte vollständig und in der angegebenen Reihenfolge durchführen. Es werden nur obligatorische Felder und Verknüpfungen beschrieben.Alle anderen Felder und Verknüpfungen können Sie selbst erarbeiten.

#### **Voraussetzungen**

Bevor Sie die Anwendungsbeispiele nachvollziehen können, müssen Sie Folgendes vornehmen:

- 1 Melden Sie sich unter dem Login **Admin** (das Kennwortfeld bleibt leer) bei der Asset Manager-Demo-Datenbank an.
- 2 Bei Verwendung eines Windows-Clients: Aktivieren Sie über das Menü **Datei/ Module verwalten** mindestens die Module **Ausrüstung**,**Software Assets**, **Beschaffung**, **Finanzen**, **Verträge** und **Verwaltung**.
- 3 Importieren Sie die Geschäftsdaten des Moduls **Software Assets**.

[Geschäftsdaten in eine Datenbank importieren](#page-37-0) [Seite 36].

# Anwendungsbeispiel 1: Grundlegende Elemente erstellen

## Einführung

In diesem Anwendungsbeispiel wird erläutert, wie die den folgenden Anwendungsbeispielen zugrunde liegenden Elemente erstellt werden.

## Erstellen der Arten

- 1 Zeigen Sie die Arten an (Verknüpfung **Ausrüstungsverwaltung/ Vermögenskonfigurationen/ Arten** im Navigator).
- 2 Erstellen Sie drei neue Datensätze. Beginnen Sie die Erstellung jedes Datensatzes durch Klicken auf **Neu**. Füllen Sie anschließend die Felder und Verknüpfungen wie in einer der folgenden Tabelle beschrieben aus: Klicken Sie dann auf **Erstellen**.

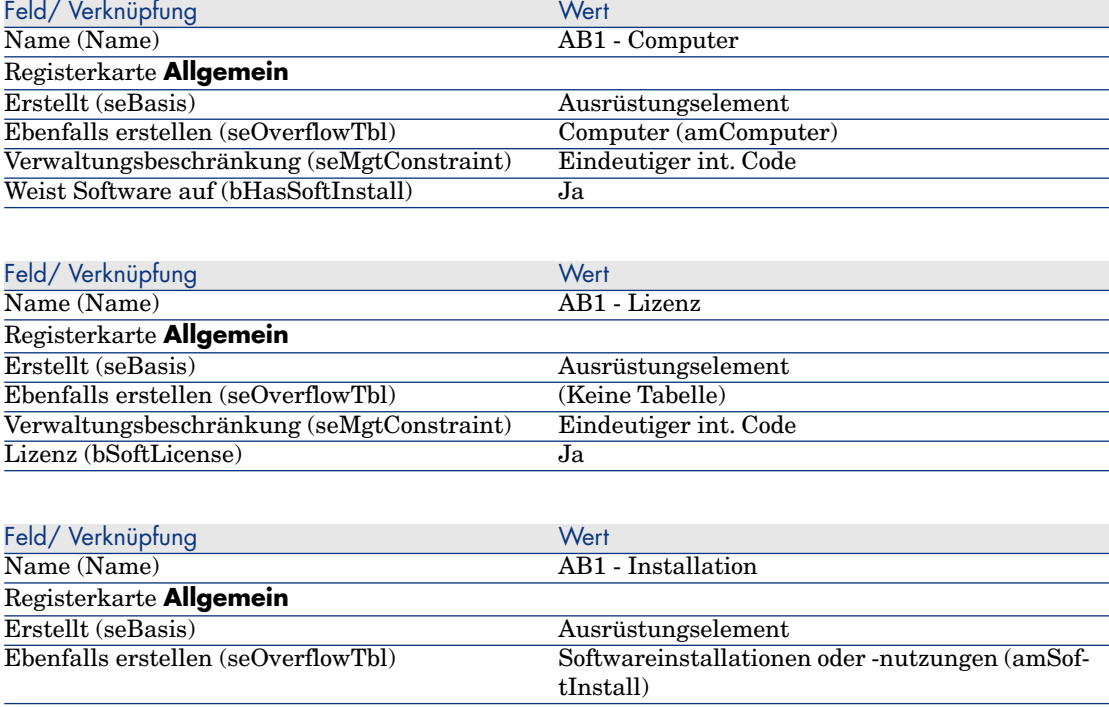

# Anwendungsbeispiel 4: Lizenzvertrag erstellen

#### Voraussetzungen

Bevor Sie dieses Anwendungsbeispiel durchführen können, müssen Sie zunächst das Beispiel 1 vollständig nachvollziehen.

## Einführung

In diesem Beispiel wird die Erstellung und Bearbeitung von Lizenzverträgen erläutert.

#### Szenario

Herr **AB4 - Liedtke** ist der IT-Leiter des Firmenhauptsitzes.

Herr **AB4 - Liedtke** erwirbt eine Lizenz, **AB4 - PowerPoint**, die nicht Teil eines globalen Lizenzvertrags ist. Er speichert die Lizenz in der Asset Manager-Datenbank.

Später schließt Herr **AB4 - Liedtke** den globalen Lizenzvertrag **AB4 - Microsoft-Lizenzvertrag** mit dem Unternehmen **AB4 - Microsoft** ab.

Er erstellt den Vertrag **AB4 - Microsoft-Lizenzvertrag** in der Datenbank und bearbeitet ihn anschließend. Er definiert außerdem eine Warnung für das Vertragsenddatum, um den Vertrag rechtzeitig kündigen zu können.

Herr **AB4 - Liedtke** fügt die Lizenz **AB4 - PowerPoint** dem globalen Vertrag **AB4 - Microsoft-Lizenzvertrag** hinzu.

Da der Vertrag **AB4-001** mit einem Wartungsvertrag verknüpft ist, erstellt Herr **AB4 - Liedtke** den Wartungsvertrag in der Asset Manager-Datenbank und verknüpft ihn mit dem Vertrag **AB4 - Microsoft-Lizenzvertrag**.

Die Schritte im Überblick

- 1 [Den Vertragsverantwortlichen erstellen](#page-131-0) [Seite 130]
- 2 [Den Firmenstandort erstellen](#page-132-0) [Seite 131]
- 3 [Eine Datei mit dem eingelesenen, vom Lieferanten unterzeichneten Vertrag](#page-132-1) [erstellen](#page-132-1) [Seite 131]
- 4 [Unter dem Login AB4 Liedtke eine Verbindung mit der Datenbank](#page-132-2) [herstellen](#page-132-2) [Seite 131]
- 5 [Lieferanten der Lizenz AB4 PowerPoint erstellen](#page-133-0) [Seite 132]
- 6 [Das Lizenzmodell AB4 PowerPoint erstellen](#page-135-0) [Seite 134]
- 7 [Den Vermögensgegenstand für die Lizenz AB4 PowerPoint erstellen](#page-135-1) [Seite 134]
- 8 [Den Vertrag erstellen](#page-133-1) [Seite 132]
- 9 [Den Vertrag AB4-001 bearbeiten](#page-136-0) [Seite 135]
- 10 [Vom Assistenten erstellten Vertrag prüfen und bearbeiten](#page-137-0) [Seite 136]
- 11 [Die der Warnung für das Vertragsenddatum zuzuordnende Aktion erstellen](#page-138-0) [Seite 137]
- 12 [Dem Vertragsenddatum eine Warnung zuordnen](#page-138-1) [Seite 137]
- 13 [Das Asset Manager Automated Process Manager-Modul Warnungen prüfen](#page-139-0) [\(Alarms\) auslösen](#page-139-0) [Seite 138]
- 14 [Unter dem Login AB4 Liedtke eine erneute Verbindung mit der Datenbank](#page-139-1) [herstellen](#page-139-1) [Seite 138]
- 15 [Die Kaufrechnung für die Lizenz AB4 PowerPoint erstellen](#page-140-0) [Seite 139]
- 16 [Der Rechnung für die Lizenz AB4 PowerPoint eine Zeile hinzufügen](#page-140-1) [Seite 139]
- 17 [Die Rechnungszeile der Lizenz AB4 PowerPoint Lizenz zum Vertrag](#page-141-0) [AB4-001 hinzufügen](#page-141-0) [Seite 140]
- 18 [Dem Vertrag AB4-001 einen Wartungsvertrag zuordnen](#page-142-0) [Seite 141]
- <span id="page-131-0"></span>19 [Den Wartungsvertrag bearbeiten](#page-143-0) [Seite 142]

#### Vorgehensweise

Den Vertragsverantwortlichen erstellen

- 1 Zeigen Sie die Personen an (Verknüpfung **Organisationsverwaltung/ Organisation/ Personen** im Navigator).
- 2 Erstellen Sie den folgenden Datensatz (Schaltfläche **Neu**), indem Sie die in der folgenden Tabelle angegebenen Felder und Verknüpfungen ausfüllen.

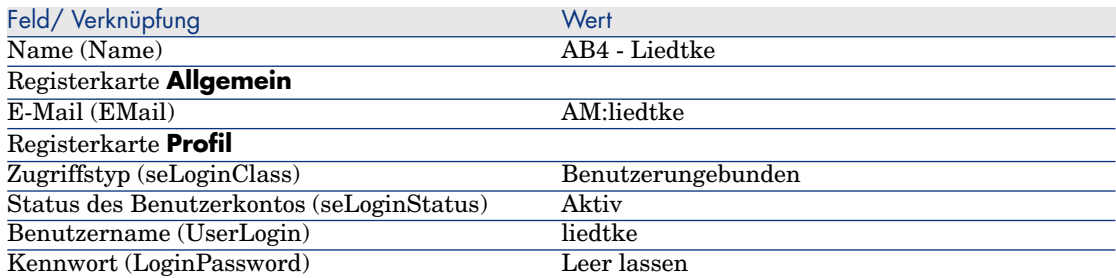

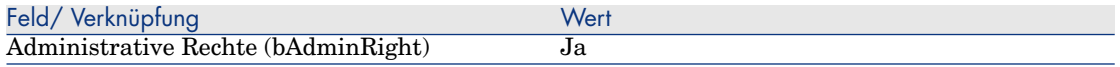

<span id="page-132-0"></span>3 Windows-Client: Schließen Sie alle Fenster.

#### Den Firmenstandort erstellen

- 1 Rufen Sie die Standorte auf (Verknüpfung **Organisationsverwaltung/ Organisation/ Standorte** im Navigator).
- 2 Erstellen Sie den folgenden Datensatz (Schaltfläche **Neu**), indem Sie die in der folgenden Tabelle angegebenen Felder und Verknüpfungen ausfüllen.

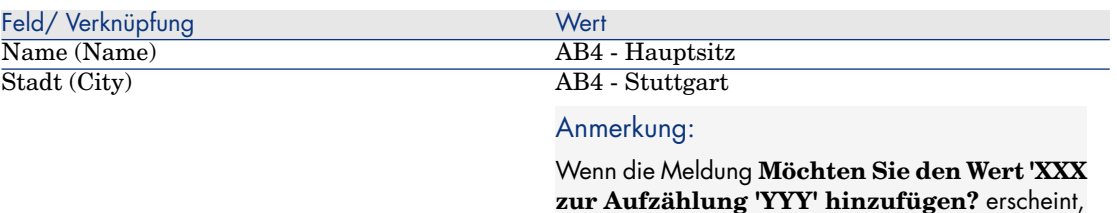

<span id="page-132-1"></span>3 Windows-Client: Schließen Sie alle Fenster.

Eine Datei mit dem eingelesenen, vom Lieferanten unterzeichneten Vertrag erstellen

- 1 Starten Sie einen Texteditor.
- 2 Geben Sie den folgenden Text ein:

Dieses Dokument stellt den eingelesenen und vom Lieferanten unterzeichn eten Softwarevertrag dar.

klicken Sie auf die Schaltfläche **Ja**.

- <span id="page-132-2"></span>3 Speichern Sie die Datei unter dem Namen C:\Temp\Vertrag.txt.
- 4 Verlassen Sie den Texteditor.

#### Unter dem Login **AB4 - Liedtke** eine Verbindung mit der Datenbank herstellen

- 1 Melden Sie sich unter **AB4 Liedtke** bei der Datenbank an.
	- <sup>n</sup> Windows-Client: Menü **Datei/ Mit Datenbank verbinden**.
	- <sup>n</sup> Webclient: Trennen Sie die Verbindung mithilfe des Symbols in der Leiste oben rechts, und stellen Sie sie anschließend erneut her.

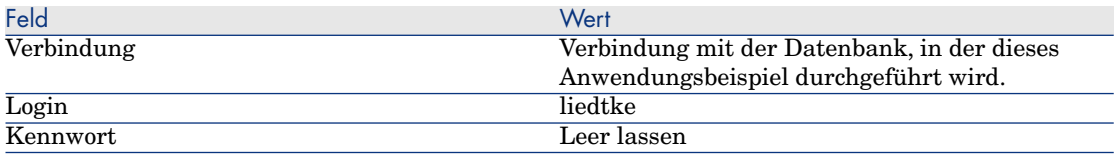

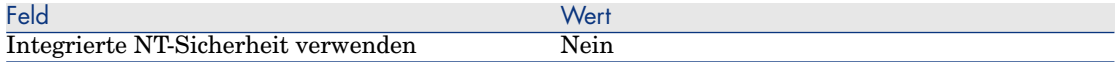

#### <span id="page-133-0"></span>Lieferanten der Lizenz **AB4 - PowerPoint** erstellen

- 1 Zeigen Sie die Firmen an (Verknüpfung **Organisationsverwaltung/ Organisation/ Firmen** im Navigator).
- 2 Erstellen Sie den folgende Datensatz, indem Sie die in der folgenden Tabelle angegebenen Felder und Verknüpfungen ausfüllen.

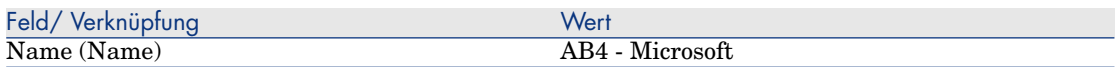

<span id="page-133-1"></span>3 Windows-Client: Schließen Sie alle Fenster.

#### Den Vertrag erstellen

- 1 Starten Sie den Assistenten **Software verwalten** (sysSamLauncher) (Verknüpfung **Vermögenslebenszyklus/ Software Asset Management/ Benutzeraktionen/ Software verwalten...** im Navigator).
- 2 Wählen Sie auf der Seite **Eine Softwareverwaltungsaktion wählen...** die Option **Softwareverträge verwalten**.
- 3 Klicken Sie auf **Weiter**.
- 4 Klicken Sie auf der Seite **Softwareverträge erstellen/ändern** auf die Schaltfläche **Vertrag erstellen**.

Der Assistent **Softwarevertrag erstellen...** (sysSamCreateSoftContract) wird gestartet.

5 Geben Sie auf den Seiten des Assistenten die erforderlichen Informationen ein (steuern Sie die Seiten des Assistenten mithilfe der Schaltflächen **Weiter** und **Zurück** an).

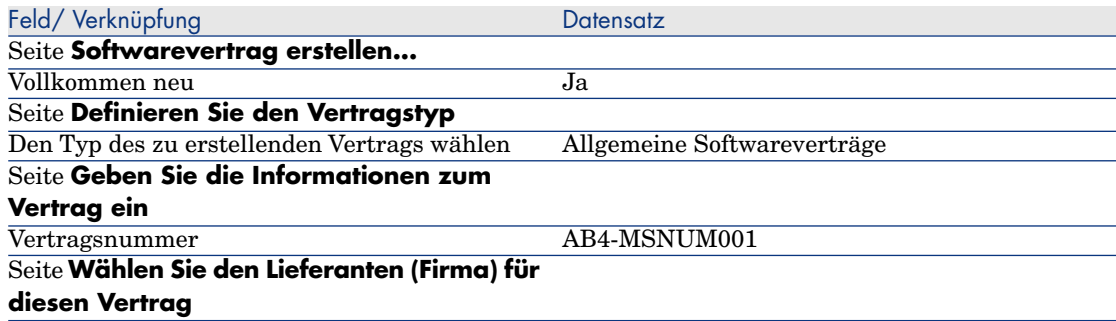

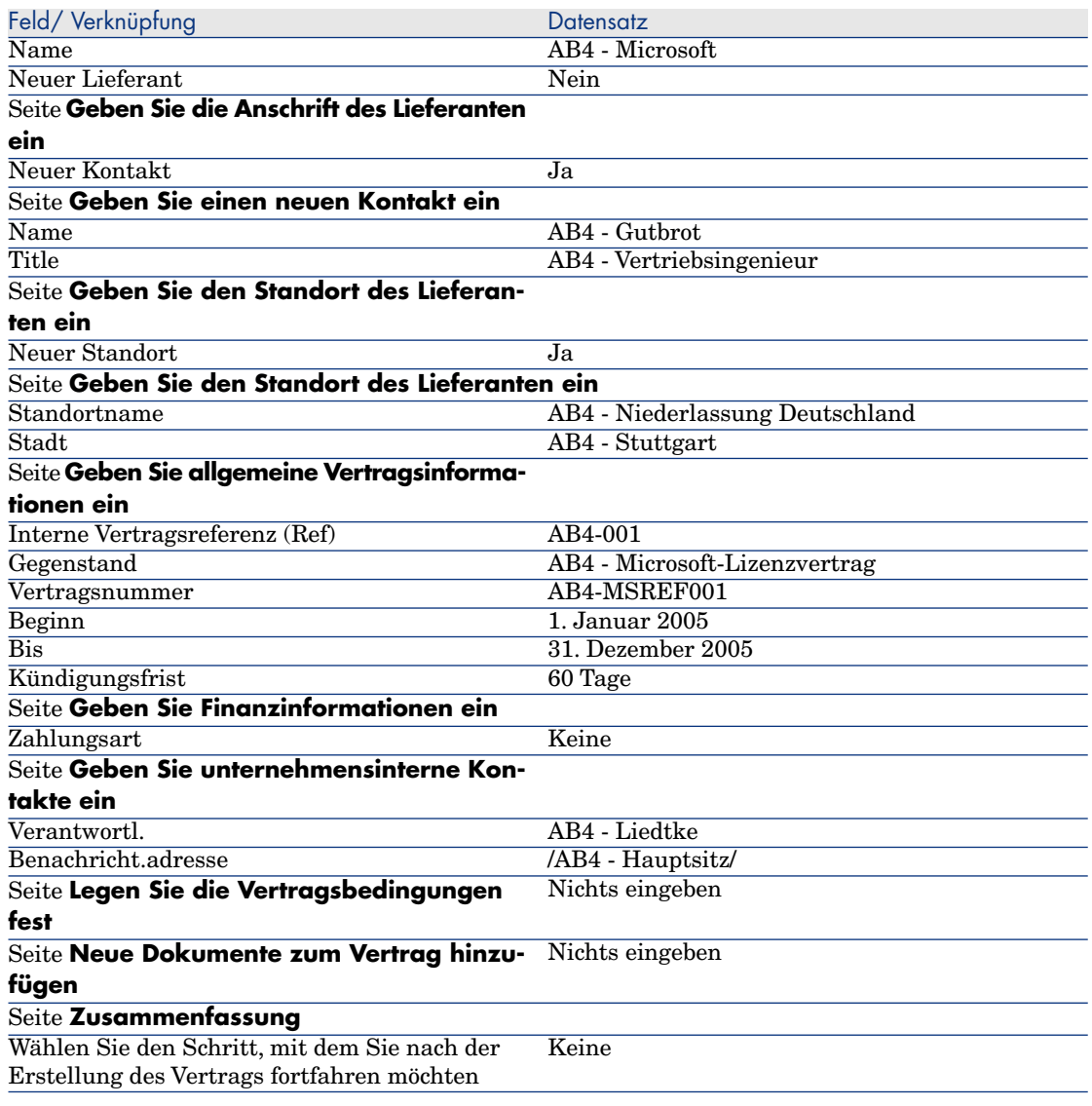

6 Bestätigen Sie die mithilfe des Assistenten festgelegten Parameter (Schaltfläche **Fertig stellen**).

Der Assistent erstellt den Vertrag, den Lieferantenstandort sowie die Kontaktperson beim Lieferanten.

- 7 Verlassen Sie den Assistenten (Schaltfläche **OK**).
- 8 Führen Sie den Assistenten aus (Schaltfläche **Fertig stellen**).

#### <span id="page-135-0"></span>Das Lizenzmodell **AB4 - PowerPoint** erstellen

- 1 Rufen Sie die Modelle auf (Verknüpfung **Ausrüstungsverwaltung/ Vermögenskonfigurationen/ Modelle** im Navigator).
- 2 Erstellen Sie den folgende Datensatz, indem Sie die in der folgenden Tabelle angegebenen Felder und Verknüpfungen ausfüllen.

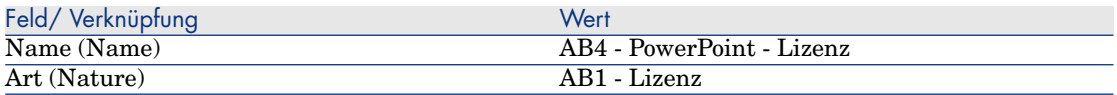

<span id="page-135-1"></span>3 Windows-Client: Schließen Sie alle Fenster.

#### Den Vermögensgegenstand für die Lizenz **AB4 - PowerPoint** erstellen

- 1 Starten Sie den Assistenten **Software verwalten** (sysSamLauncher) (Verknüpfung **Vermögenslebenszyklus/ Software Asset Management/ Benutzeraktionen/ Software verwalten** im Navigator).
- 2 Klicken Sie auf der Seite **Eine Softwareverwaltungsaktion wählen...** auf die Schaltfläche **Aktuellen Softwarevertrag/Nächsten aktuellen Softwarevertrag wählen**.
- 3 Geben Sie auf den Seiten des Assistenten die erforderlichen Informationen ein (steuern Sie die Seiten des Assistenten mithilfe der Schaltflächen **Weiter** und **Zurück** an).

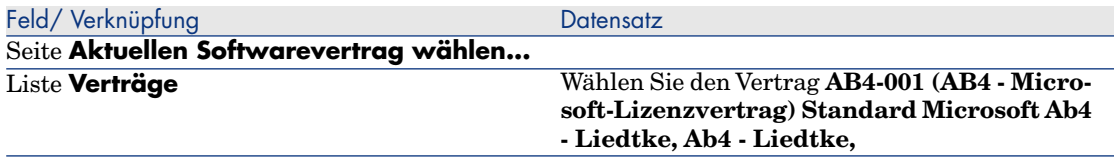

- 4 Bestätigen Sie die mithilfe des Assistenten festgelegten Parameter (Schaltfläche **OK**).
- 5 Wählen Sie auf der Seite **Eine Softwareverwaltungsaktion wählen...** die Option **Softwarelizenzen und -installationen verwalten**.
- 6 Klicken Sie auf **Weiter**.
- 7 Klicken Sie auf der Seite **Softwarelizenzen und -installationen verwalten** auf die Schaltfläche **Lizenz erstellen**.

Der Assistent **Softwarelizenz erstellen...** (sysSamCreateLicpfi) wird gestartet.

8 Geben Sie auf den Seiten des Assistenten die erforderlichen Informationen ein (steuern Sie die Seiten des Assistenten mithilfe der Schaltflächen **Weiter** und **Zurück** an).

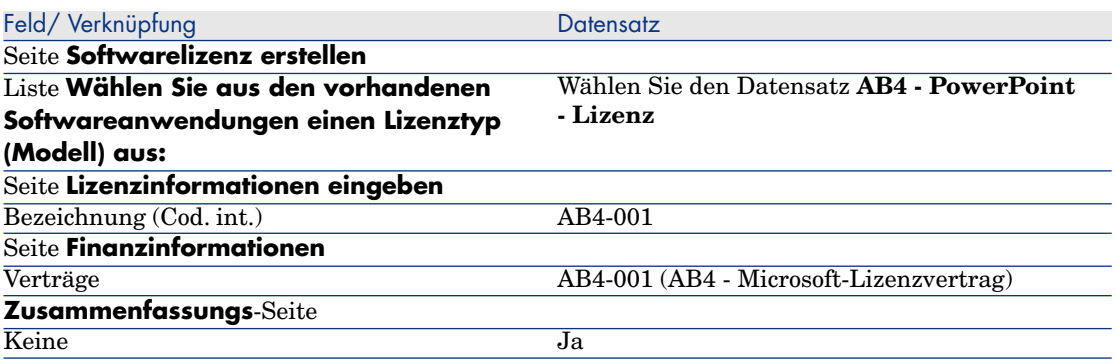

<span id="page-136-0"></span>9 Bestätigen Sie die mithilfe des Assistenten festgelegten Parameter (Schaltfläche **Fertig stellen**).

Der Assistent erstellt die Lizenz und ordnet sie dem Vertrag zu.

#### Den Vertrag **AB4-001** bearbeiten

- 1 Starten Sie den Assistenten **Software verwalten** (sysSamLauncher) (Verknüpfung **Vermögenslebenszyklus/ Software Asset Management/ Benutzeraktionen/ Software verwalten** im Navigator).
- 2 Stellen Sie sicher, dass der Vertrag **AB4-001** angezeigt wird. Wählen Sie den Vertrag aus, wenn dies nicht der Fall sein sollte (Schaltfläche **Zu bearbeitenden Vertrag wählen**).
- 3 Wählen Sie auf der Seite **Eine Softwareverwaltungsaktion wählen...** die Option **Softwareverträge verwalten**.
- 4 Klicken Sie auf **Weiter**.
- 5 Klicken Sie auf der Seite **Softwareverträge verwalten** auf die Schaltfläche **Vertrag ändern**.

Der Assistent **Softwarevertrag erstellen...** (sysSamCreateSoftContract) wird gestartet.

6 Geben Sie auf den Seiten des Assistenten die erforderlichen Informationen ein (steuern Sie die Seiten des Assistenten mithilfe der Schaltflächen **Weiter** und **Zurück** an).

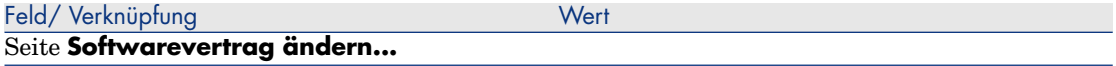

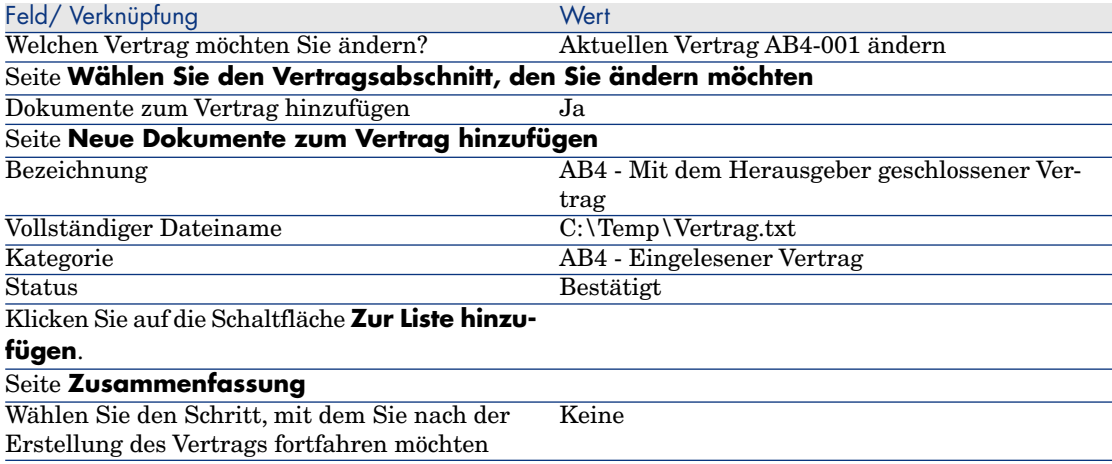

7 Bestätigen Sie die mithilfe des Assistenten festgelegten Parameter (Schaltfläche **Fertig stellen**).

Der Assistent fügt dem Vertrag das Dokument hinzu.

- <span id="page-137-0"></span>8 Verlassen Sie den Assistenten (Schaltfläche **OK**).
- 9 Führen Sie den Assistenten aus (Schaltfläche **Fertig stellen**).

#### Vom Assistenten erstellten Vertrag prüfen und bearbeiten

- 1 Zeigen Sie die Verträge an (Verknüpfung **Vermögenslebenszyklus/ Lieferantenvertragsverwaltung/ Verträge** im Navigator).
- 2 Zeigen Sie das Detail des Vertrags **AB4-001** (Feld **Referenz**. (Ref)) an.
- 3 Prüfen Sie insbesondere die folgenden Felder und Verknüpfungen:

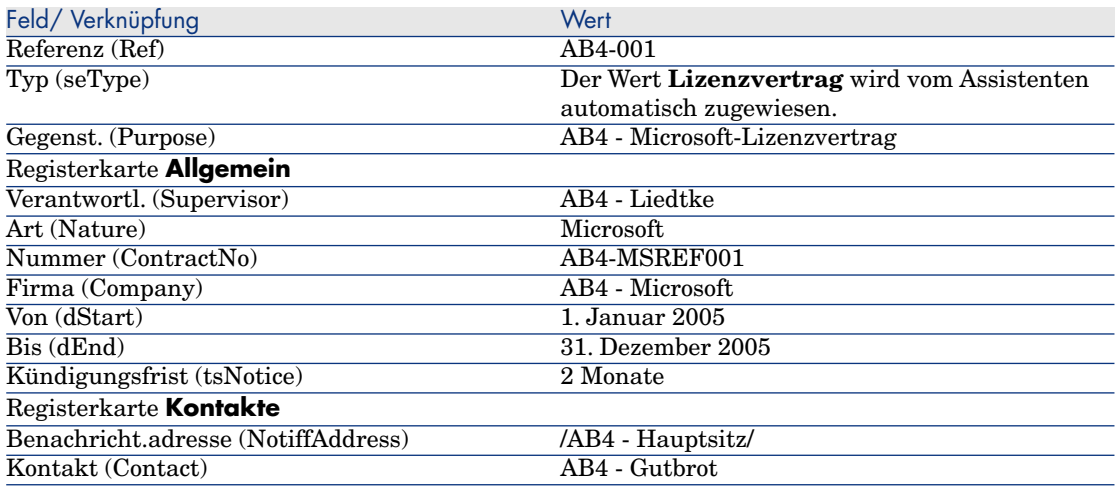

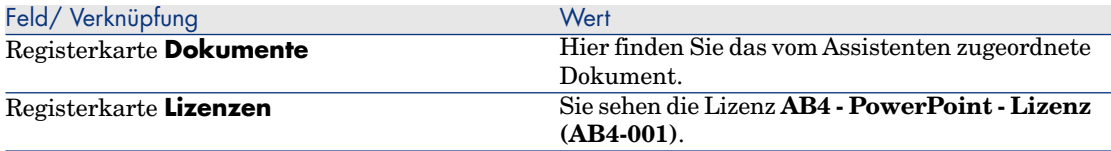

<span id="page-138-0"></span>4 Windows-Client: Schließen Sie alle Fenster.

Die der Warnung für das Vertragsenddatum zuzuordnende Aktion erstellen

- 1 Zeigen Sie die Aktionen an (Verknüpfung **Verwaltung/ Aktionen** im Navigator).
- 2 Erstellen Sie den folgenden Datensatz (Schaltfläche **Neu**), indem Sie die in der folgenden Tabelle angegebenen Felder und Verknüpfungen ausfüllen.

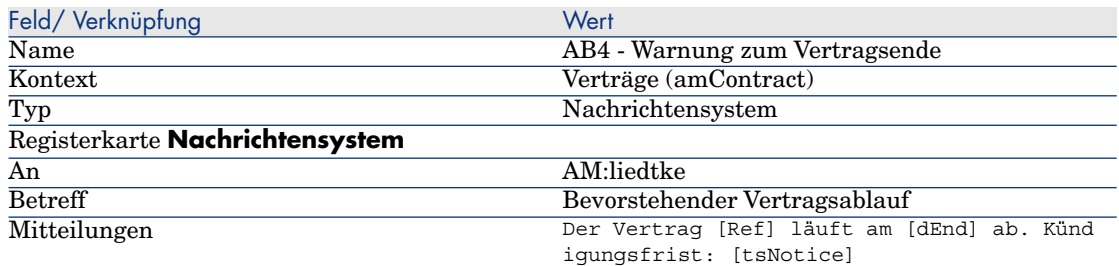

<span id="page-138-1"></span>3 Windows-Client: Schließen Sie alle Fenster.

Dem Vertragsenddatum eine Warnung zuordnen

- 1 Zeigen Sie die Verträge an (Verknüpfung **Vermögenslebenszyklus/ Lieferantenvertragsverwaltung/ Verträge** im Navigator).
- 2 Zeigen Sie das Detail des Vertrags **AB4-001** (Feld **Referenz**. (Ref)) an.
- 3 Zeigen Sie die Registerkarte **Allgemein** an.
- 4 Klicken Sie auf das **Warnungssymbol** rechts neben dem Feld **Bis** (dEnd).
- 5 Füllen Sie die in der folgenden Tabelle angegebenen Felder und Verknüpfungen aus:

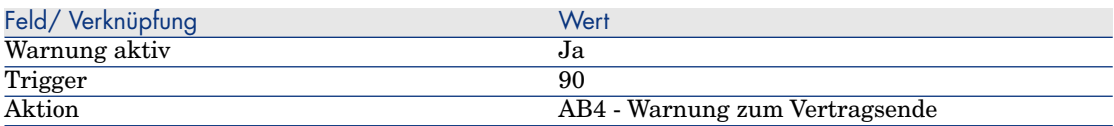

- 6 Speichern Sie die Warnung (Schaltfläche **OK**).
- 7 Bearbeiten Sie den Vertrag (Schaltfläche **Ändern**).

<span id="page-139-0"></span>8 Windows-Client: Schließen Sie alle Fenster.

Das Asset Manager Automated Process Manager-Modul **Warnungen prüfen** (Alarms) auslösen

- 1 Starten Sie Asset Manager Automated Process Manager (Windows-Menü **Start/ Programme/ HP Software/ Asset Manager 9.30 <Sprache>/ Asset Manager Automated Process Manager**).
- 2 Melden Sie sich unter **Admin** bei der Datenbank an (Menü **Datei/ Mit Datenbank verbinden**).

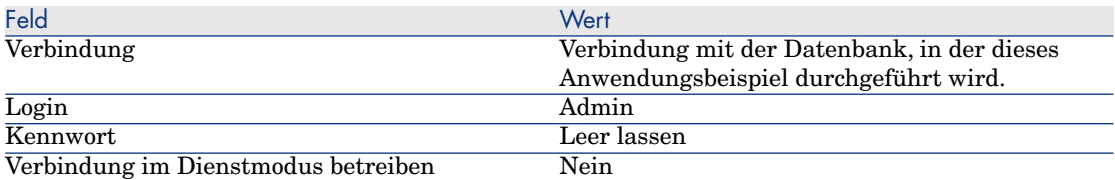

- 3 Zeigen Sie die auszulösenden Aktionen an (Verknüpfung **Aktionen/ Starten**).
- 4 Wählen Sie die Aktion **Warnungen prüfen**.
- 5 Führen Sie die gewählte Aktion aus (Schaltfläche **OK**).
- <span id="page-139-1"></span>6 Verlassen Sie Asset Manager Automated Process Manager (Menü **Datei/ Beenden**).

#### Unter dem Login **AB4 - Liedtke** eine erneute Verbindung mit der Datenbank herstellen

- 1 Aktivieren Sie den Asset Manager-Client.
- 2 Melden Sie sich erneut unter **AB4 Liedtke** bei der Datenbank an.
	- <sup>n</sup> Windows-Client: Menü **Datei/ Mit Datenbank verbinden**.
	- <sup>n</sup> Webclient: Trennen Sie die Verbindung mithilfe des Symbols in der Leiste oben rechts, und stellen Sie sie anschließend erneut her.

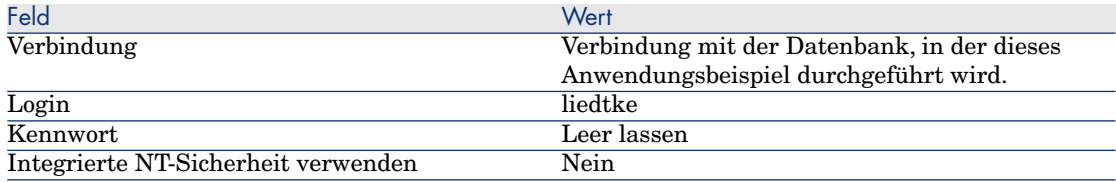

#### Asset Manager zeigt die Meldung **Es liegen neue Nachrichten vor. Möchten Sie sie jetzt lesen?** an.

3 Zeigen Sie die ungelesenen Nachrichten an (Schaltfläche **Ja**).

Der Assistent **Nachrichten lesen** (sysCoreReadMsg) wird gestartet.

4 Klicken Sie auf **Weiter**.

Der Assistent zeigt das Detail der Nachricht an, aus der hervorgeht, dass in Kürze ein Vertrag abläuft.

- 5 Zeigen Sie das Detail des Vertrags an (Schaltfläche **Referenzobjekt**).
- 6 Schließen Sie das Vertragsdetail.
- <span id="page-140-0"></span>7 Führen Sie den Assistenten aus (Schaltfläche **Fertig stellen**).

#### Die Kaufrechnung für die Lizenz **AB4 - PowerPoint** erstellen

- 1 Zeigen Sie die Rechnungen an (Verknüpfung **Vermögenslebenszyklus/ Beschaffungszyklus/ Rechnungen/ Lieferantenrechnungen** im Navigator).
- 2 Erstellen Sie den folgende Datensatz, indem Sie die in der folgenden Tabelle angegebenen Felder und Verknüpfungen ausfüllen.

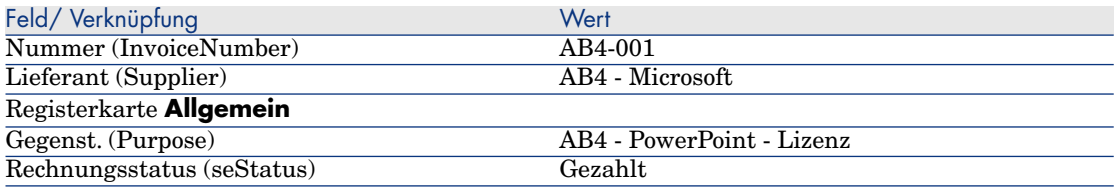

<span id="page-140-1"></span>3 Zeigen Sie das Rechnungsdetail weiterhin an.

#### Der Rechnung für die Lizenz **AB4 - PowerPoint** eine Zeile hinzufügen

- 1 Stellen Sie sicher, dass das Detail der Rechnung **AB4-001** angezeigt wird.
- 2 Wählen Sie die Registerkarte **Zusammensetzung**.
- 3 Erstellen Sie den folgenden Datensatz (Schaltfläche **+**), indem Sie die in der folgenden Tabelle angegebenen Felder und Verknüpfungen ausfüllen.

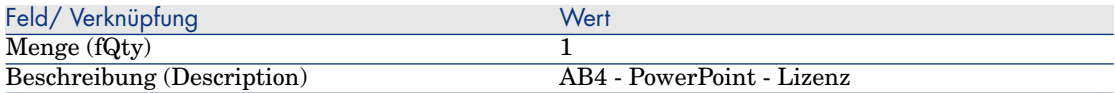

- 4 Fügen Sie die Zeile hinzu (Schaltfläche **Hinzufügen**).
- 5 Modifizieren Sie die Rechnung (Schaltfläche **Ändern**).
- 6 Windows-Client: Schließen Sie alle Fenster.

#### <span id="page-141-0"></span>Die Rechnungszeile der Lizenz **AB4 - PowerPoint - Lizenz** zum Vertrag **AB4-001** hinzufügen

- 1 Starten Sie den Assistenten **Software verwalten** (sysSamLauncher) (Verknüpfung **Vermögenslebenszyklus/ Software Asset Management/ Benutzeraktionen/ Software verwalten** im Navigator).
- 2 Stellen Sie sicher, dass der Vertrag **AB4-001** angezeigt wird. Wählen Sie den Vertrag aus, wenn dies nicht der Fall sein sollte (Schaltfläche **Zu bearbeitenden Vertrag wählen**).
- 3 Wählen Sie auf der Seite **Eine Softwareverwaltungsaktion wählen...** die Option **Softwareverträge verwalten**.
- 4 Klicken Sie auf **Weiter**.
- 5 Klicken Sie auf der Seite **Softwareverträge verwalten** auf die Schaltfläche **Rechnungszeilen zuordnen**.

Der Assistent **Rechnungszeilen dem Vertrag zuordnen** (sysSamLinkInvoices2Cntr) wird gestartet.

6 Geben Sie auf den Seiten des Assistenten die erforderlichen Informationen ein (steuern Sie die Seiten des Assistenten mithilfe der Schaltflächen **Weiter** und **Zurück** an).

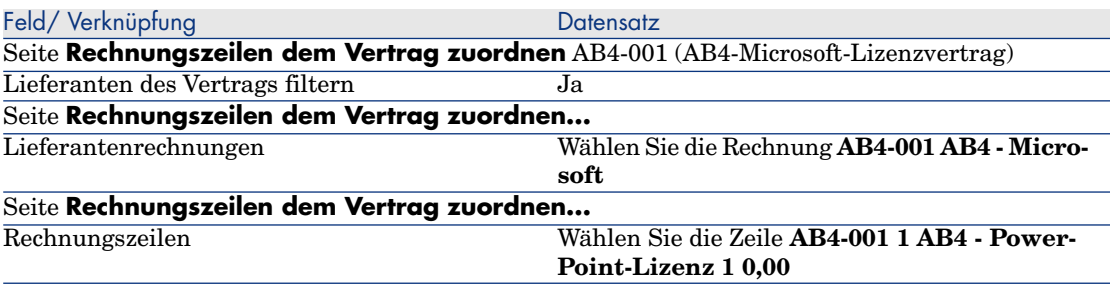

7 Bestätigen Sie die Eingaben (Schaltfläche **Fertig stellen**).

Die Rechnungszeile wird dem Vertrag hinzugefügt.

- 8 Verlassen Sie den Assistenten (Schaltfläche **OK**).
- 9 Führen Sie den Assistenten aus (Schaltfläche **Fertig stellen**).
- 10 Zeigen Sie die Verträge an (Verknüpfung **Vermögenslebenszyklus/ Lieferantenvertragsverwaltung/ Verträge** im Navigator).
- 11 Wählen Sie **AB1-004** (Feld **Referenz** (Ref)).
- 12 Prüfen Sie insbesondere die folgenden Felder und Verknüpfungen:

<span id="page-142-0"></span>13 Windows-Client: Schließen Sie alle Fenster.

Dem Vertrag **AB4-001** einen Wartungsvertrag zuordnen

- 1 Stellen Sie sicher, dass Sie unter **AB4 Liedtke** bei der Datenbank angemeldet sind.
- 2 Starten Sie den Assistenten **Software verwalten** (sysSamLauncher) (Verknüpfung **Vermögenslebenszyklus/ Software Asset Management/ Benutzeraktionen/ Software verwalten** im Navigator).
- 3 Stellen Sie sicher, dass der Vertrag **AB4-001** angezeigt wird. Wählen Sie den Vertrag aus, wenn dies nicht der Fall sein sollte (Schaltfläche **Zu bearbeitenden Vertrag wählen**).
- 4 Wählen Sie auf der Seite **Eine Softwareverwaltungsaktion wählen...** die Option **Softwareverträge verwalten**.
- 5 Klicken Sie auf **Weiter**.
- 6 Klicken Sie auf der Seite **Softwareverträge verwalten** im Abschnitt **Verwaltungsverträge** auf **Vertrag erstellen**.

Der Assistent **Vertrag erstellen** (BstCntrCreateContract) wird gestartet.

7 Geben Sie auf den Seiten des Assistenten die erforderlichen Informationen ein (steuern Sie die Seiten des Assistenten mithilfe der Schaltflächen **Weiter** und **Zurück** an).

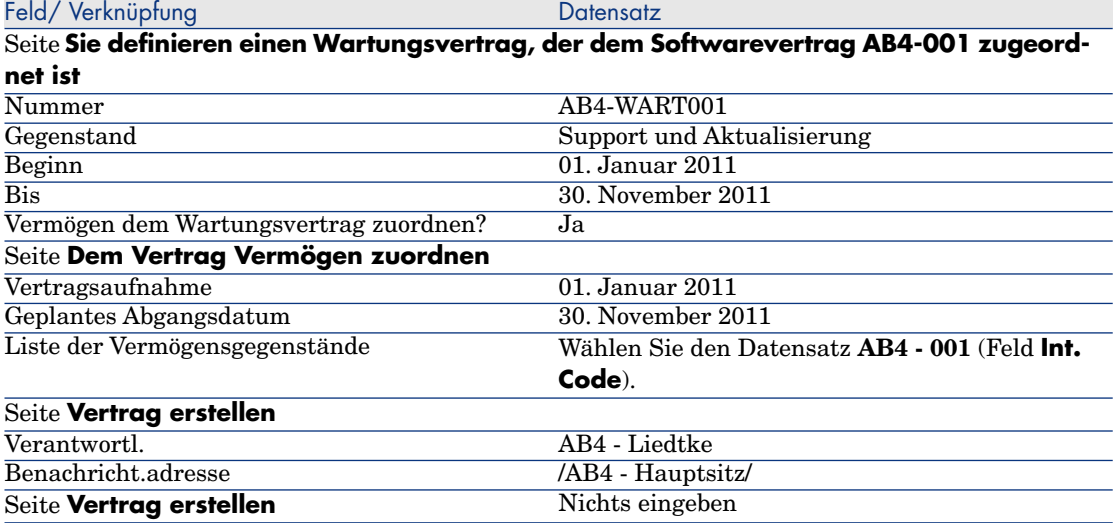

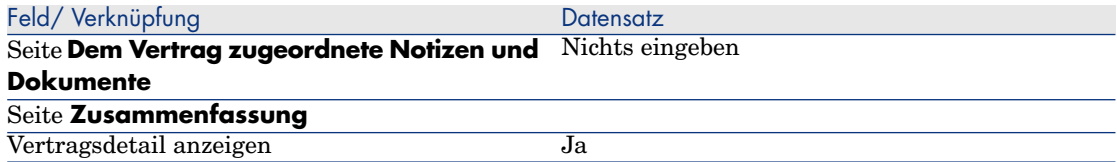

- 8 Bestätigen Sie die mithilfe des Assistenten festgelegten Parameter (Schaltfläche **Fertig stellen**).
- 9 Verlassen Sie den Assistenten (Schaltfläche **OK**).

Der Assistent erstellt den Wartungsvertrag und zeigt ihn an.

10 Prüfen Sie insbesondere die folgenden Felder und Verknüpfungen:

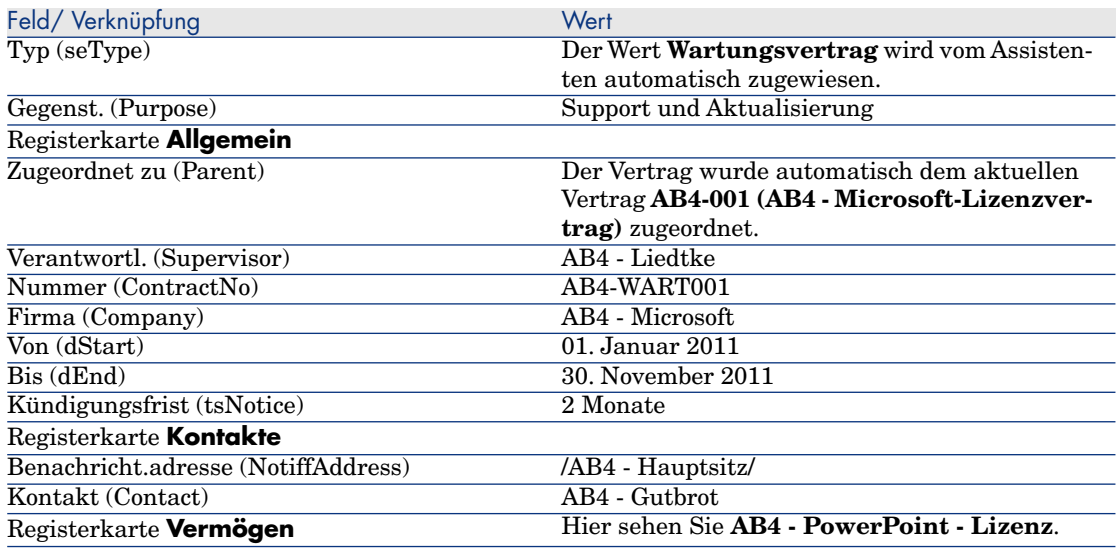

<span id="page-143-0"></span>11 Windows-Client: Schließen Sie alle Fenster.

#### Den Wartungsvertrag bearbeiten

- 1 Starten Sie den Assistenten **Software verwalten** (sysSamLauncher) (Verknüpfung **Vermögenslebenszyklus/ Software Asset Management/ Benutzeraktionen/ Software verwalten** im Navigator).
- 2 Stellen Sie sicher, dass der Vertrag **AB4-001** angezeigt wird. Wählen Sie den Vertrag aus, wenn dies nicht der Fall sein sollte (Schaltfläche **Zu bearbeitenden Vertrag wählen**).
- 3 Wählen Sie auf der Seite **Eine Softwareverwaltungsaktion wählen...** die Option **Softwareverträge verwalten**.
- 4 Klicken Sie auf **Weiter**.
- 5 Klicken Sie auf der Seite **Softwareverträge verwalten** im Abschnitt **Verwaltungsverträge** auf **Vertrag ändern**.
- 6 Geben Sie auf den Seiten des Assistenten die erforderlichen Informationen ein (steuern Sie die Seiten des Assistenten mithilfe der Schaltflächen **Weiter** und **Zurück** an).

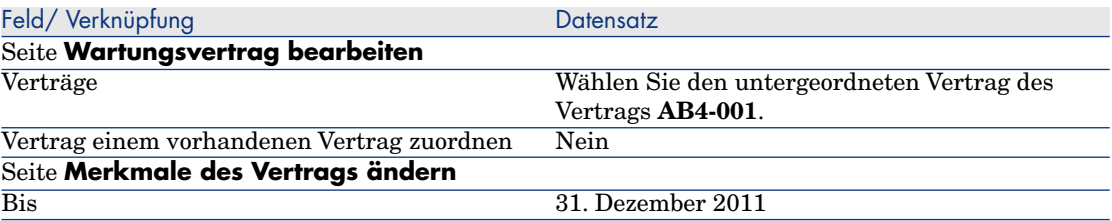

7 Bestätigen Sie die mithilfe des Assistenten festgelegten Parameter (Schaltfläche **Fertig stellen**).

Der Assistent erstellt den Vertrag, den Lieferantenstandort sowie die Kontaktperson beim Lieferanten.

- 8 Verlassen Sie den Assistenten (Schaltfläche **OK**).
- 9 Führen Sie den Assistenten aus (Schaltfläche **Fertig stellen**).
- 10 Windows-Client: Schließen Sie alle Fenster.

## Anwendungsbeispiel 3: Bewilligung eines Lizenzvertrags verwalten

### Einführung

In diesem Anwendungsbeispiel erfahren Sie, wie ein Bewilligungsverfahren für einen Lizenzvertrag eingerichtet und ausgeführt wird.

#### Szenario

Der Leiter der IT-Abteilung, Herr **AB3 - Heinrich**, möchte zwischen seiner Firma und einem Lieferanten einen Softwarevertrag abschließen.

Zunächst soll die Bewilligung der budgetären Aspekte durch die Gruppe **AB3 - Budgetbewilligung** erfolgen. Diese Gruppe wird von Herrn **AB3 - Achern**, dem Finanzleiter, geleitet. Ein Mitglied der Gruppe ist Herr **AB3 - Dietrich**, ein Buchhalter.

Nachdem das Budget bewilligt wurde, wird der Vertrag einer rechtlichen Bewilligung durch die Gruppe **AB3 - rechtliche Bewilligung** unterzogen. Zu dieser Gruppe gehört ein Jurist, Herr **Ab3 - Bertram**. Der Leiter der Gruppe ist der Leiter der Rechtsabteilung, Herr **AB3 - Degenhard**.

Die Bewilligungen können sowohl vom Gruppenleiter als auch von einem Gruppenmitglied vorgenommen werden.

#### Die Schritte im Überblick

- 1 [Die für die Bewilligung zuständigen Personen erstellen](#page-145-0) [Seite 144]
- 2 [Den Vertrag \(Herr Ab3 Heinrich\) erstellen](#page-147-0) [Seite 146]
- 3 [Bewilligungsgruppen erstellen](#page-148-0) [Seite 147]
- 4 [Workflow-Modell Verträge bewilligen \(sysSam\\_CNTR\\_APPR\) anpassen](#page-149-0) [Seite 148]
- 5 [Die Bewilligung \(Herr Ab3 Heinrich\) anfordern](#page-150-0) [Seite 149]
- 6 [Die Budgetbewilligung des Vertrags ablehnen \(Herr Ab3 Achern\)](#page-151-0) [Seite 150]
- 7 [Vertrag bearbeiten und Bewilligung neu starten \(Herr Ab3 Heinrich\)](#page-153-0) [Seite 152]
- <span id="page-145-0"></span>8 [Die budgetären Vertragsaspekte bewilligen \(Herr Ab3 - Dietrich\)](#page-153-1) [Seite 152]

## Vorgehensweise

#### Die für die Bewilligung zuständigen Personen erstellen

- 1 Zeigen Sie die Personen an (Verknüpfung **Organisationsverwaltung/ Organisation/ Personen** im Navigator).
- 2 Erstellen Sie die folgenden Datensätze (Schaltfläche **Neu**), indem Sie die in den nachstehenden Tabellen angegebenen Felder und Verknüpfungen ausfüllen:

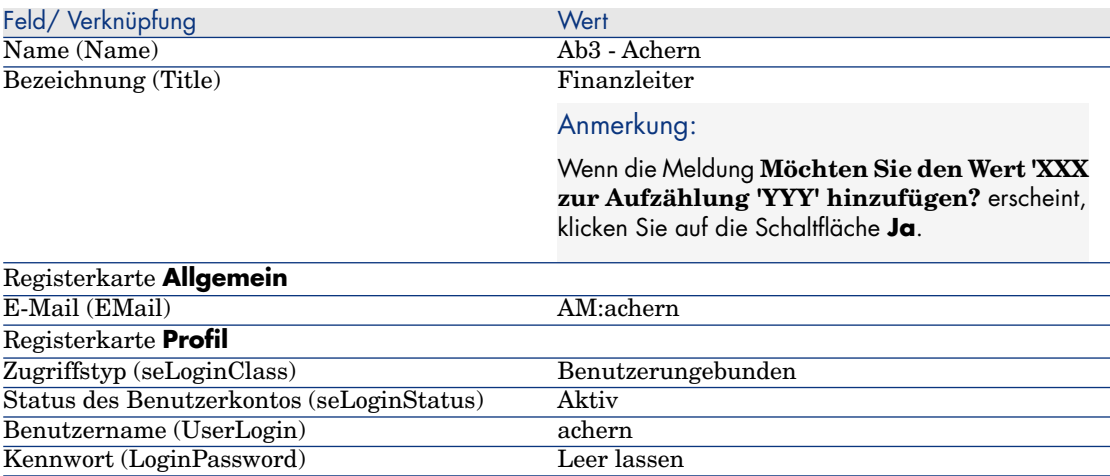

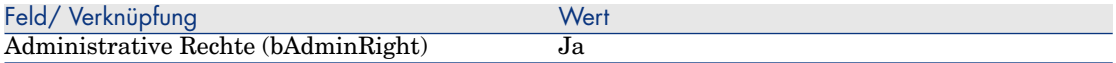

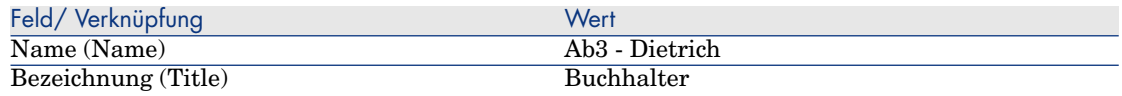

### Anmerkung:

Wenn die Meldung **Möchten Sie den Wert 'XXX zur Aufzählung 'YYY' hinzufügen?** erscheint, klicken Sie auf die Schaltfläche **Ja**.

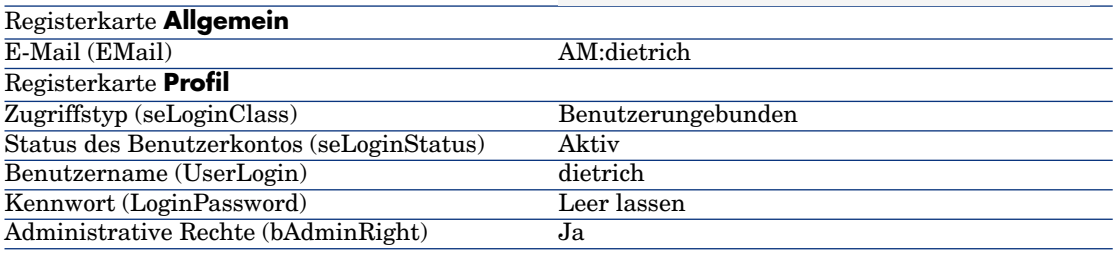

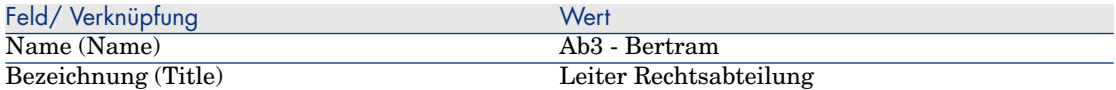

### Anmerkung:

Wenn die Meldung **Möchten Sie den Wert 'XXX zur Aufzählung 'YYY' hinzufügen?** erscheint, klicken Sie auf die Schaltfläche **Ja**.

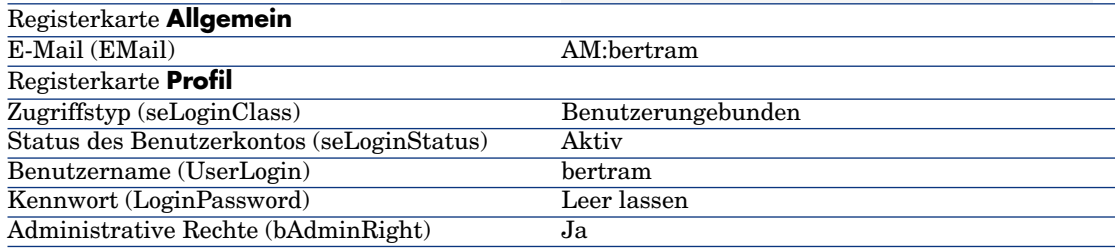

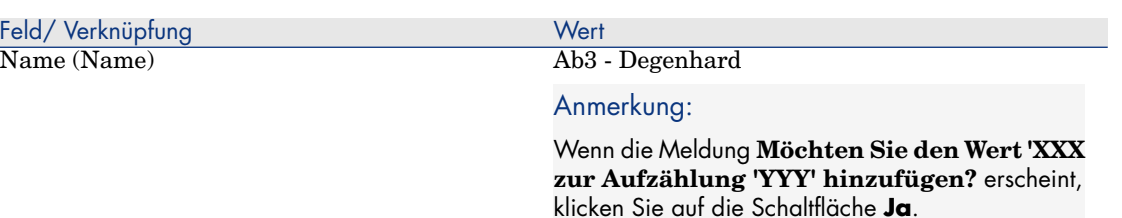

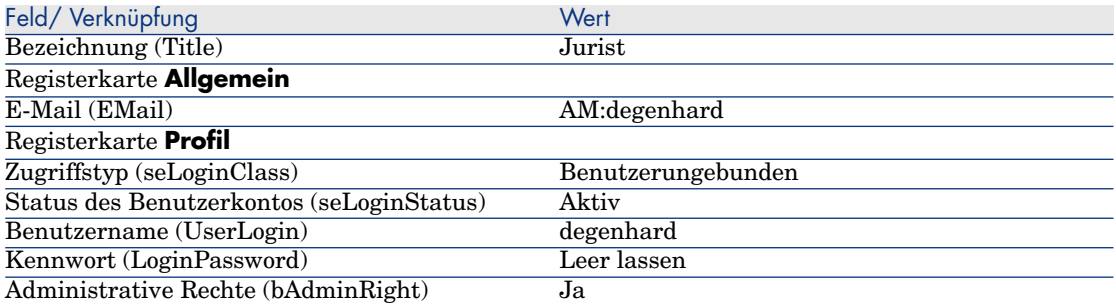

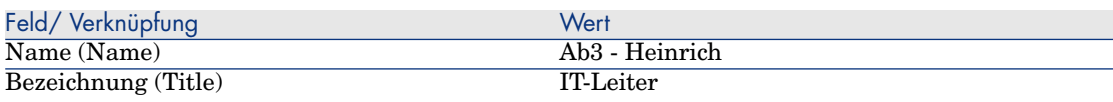

#### Anmerkung:

Wenn die Meldung **Möchten Sie den Wert 'XXX zur Aufzählung 'YYY' hinzufügen?** erscheint, klicken Sie auf die Schaltfläche **Ja**.

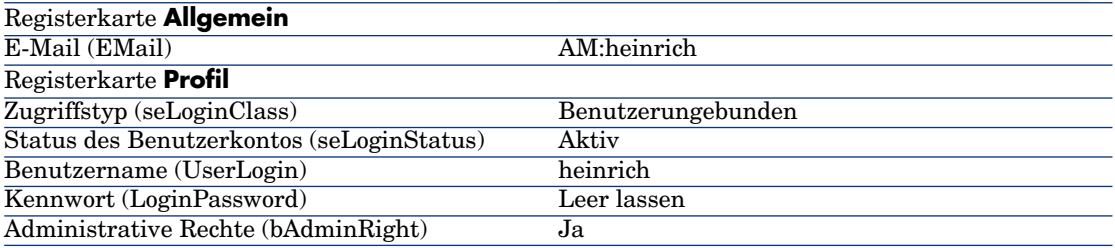

<span id="page-147-0"></span>3 Windows-Client: Schließen Sie die Liste der Personen (Schaltfläche **Schließen**).

#### Den Vertrag (Herr **Ab3 - Heinrich**) erstellen

- 1 Melden Sie sich unter **Ab3 Heinrich**, IT-Leiter, bei der Datenbank an:
	- <sup>n</sup> Windows-Client: Menü **Datei/ Mit Datenbank verbinden**.
	- <sup>n</sup> Webclient: Trennen Sie die Verbindung mithilfe des Symbols in der Leiste oben rechts, und stellen Sie sie anschließend erneut her.

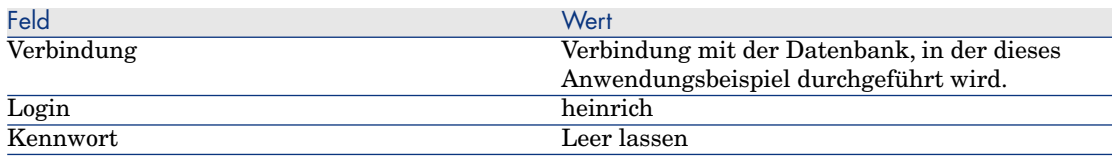

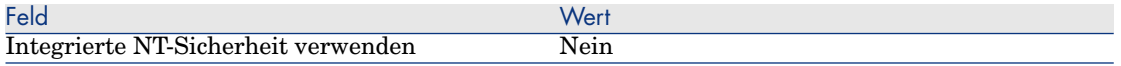

- 2 Starten Sie den Assistenten **Software verwalten** (sysSamLauncher) (Verknüpfung **Vermögenslebenszyklus/ Software Asset Management/ Benutzeraktionen/ Software verwalten** im Navigator).
- 3 Wählen Sie auf der Seite **Eine Softwareverwaltungsaktion wählen...** die Option **Softwareverträge verwalten**.
- 4 Klicken Sie auf **Weiter**.
- 5 Klicken Sie auf der Seite **Softwareverträge verwalten** auf die Schaltfläche **Vertrag erstellen**.

Der Assistent **Softwarevertrag erstellen** (sysSamCreateSoftContract) wird gestartet.

6 Füllen Sie den Assistenten wie folgt aus (mithilfe der Schaltflächen **Weiter** und **Zurück** können Sie durch die Seiten navigieren. Die Seiten, die unverändert bleiben, werden übersprungen).

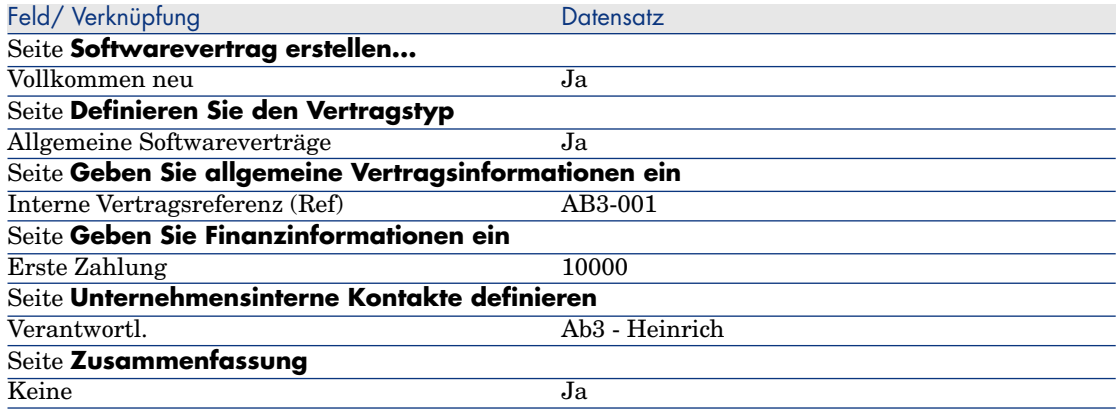

- <span id="page-148-0"></span>7 Bestätigen Sie die mithilfe des Assistenten festgelegten Parameter (Schaltfläche **Fertig stellen**).
- 8 Verlassen Sie den Assistenten (Schaltfläche **OK**).
- 9 Führen Sie den Assistenten aus (Schaltfläche **Fertig stellen**).

### Bewilligungsgruppen erstellen

1 Zeigen Sie die Gruppen an (Verknüpfung **Organisationsverwaltung/ Technische Leitung/ Personengruppen**).

2 Erstellen Sie die folgenden Datensätze (Schaltfläche **Neu**), indem Sie die in den nachstehenden Tabellen angegebenen Felder und Verknüpfungen ausfüllen:

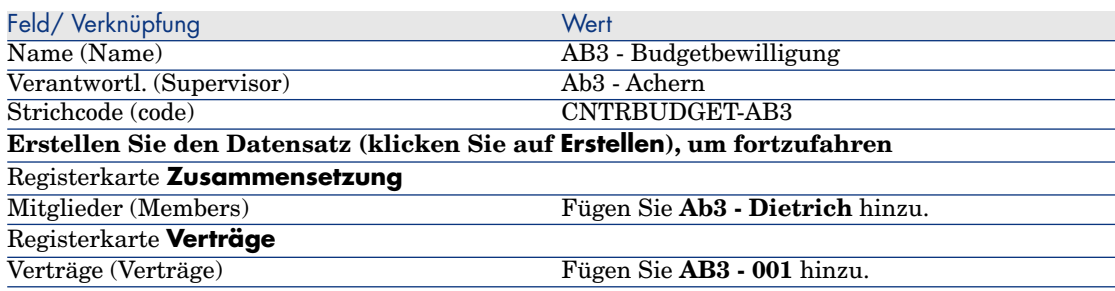

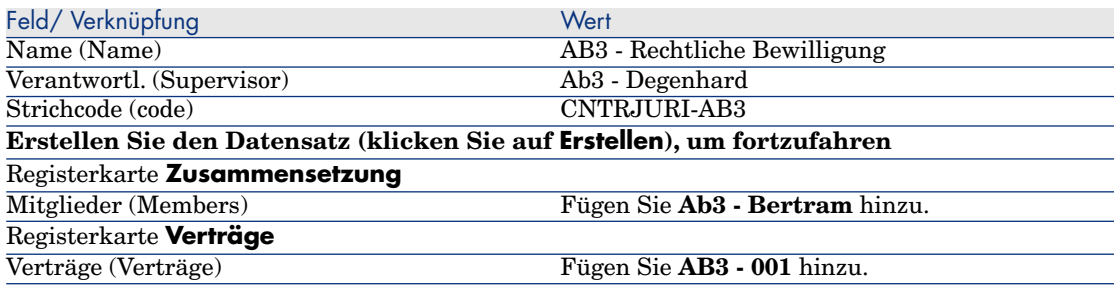

<span id="page-149-0"></span>3 Windows-Client: Schließen Sie die Liste der Gruppen (Schaltfläche **Schließen**).

### Workflow-Modell **Verträge bewilligen** (sysSam\_CNTR\_APPR) anpassen

## Anmerkung:

Dieser Vorgang kann nur auf einem Windows-Client durchgeführt werden.

- 1 Zeigen Sie die Workflow-Modelle an (Verknüpfung **Verwaltung/ Workflows/ Workflow-Modelle** im Navigator).
- 2 Wählen Sie das Modell **Verträge bewilligen** (sysSam\_CNTR\_APPR).
- 3 Zeigen Sie die Registerkarte **Aktivitäten** an.
- 4 Löschen Sie die Aktivität **Vertragsbewilligung: Technik** (SAM\_APPR\_CNTR\_OPER) (Kontextmenü **Löschen** im Feld **Vertragsbewilligung: Technik**).
- 5 Löschen Sie die Aktivität **Vertragsbewilligung: Finanzen** (SAM\_APPR\_CNTR\_FINA) (Kontextmenü **Löschen** im Feld **Vertragsbewilligung: Finanzen**).
- 6 Löschen Sie die Aktivität **Vertragsbewilligung: Fakturierung** (SAM\_APPR\_CNTR\_BILL) (Kontextmenü **Löschen** im Feld **Vertragsbewilligung: Fakturierung**).
- 7 Zeigen Sie das Detail der Aktivität **Vertragsbewilligung: Rechtl. Bestimmungen** (SAM\_APPR\_CNTR\_JURI) an (Kontextmenü **Aktivitätsdetail** im Feld **Vertragsbewilligung: Rechtl. Bestimmungen**).
- 8 Zeigen Sie die Registerkarte **Parameter** an.
- 9 Zeigen Sie das Detail der Verknüpfung **Bearbeiter** (Assignee) an (Lupe rechts neben der Verknüpfung).
- 10 Ändern Sie die folgenden Felder und Verknüpfungen:

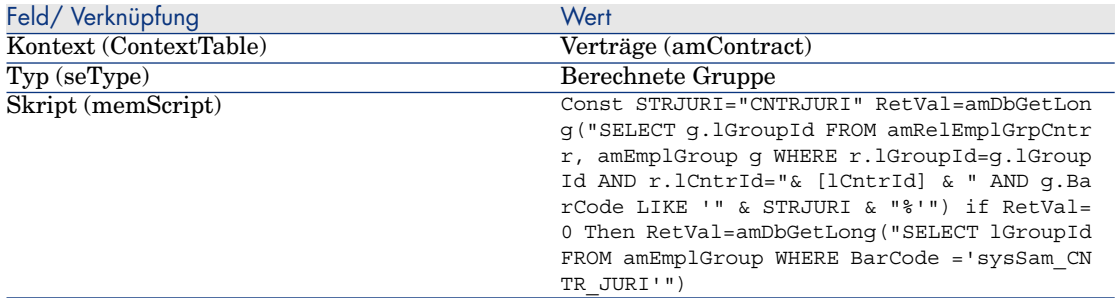

- 11 Speichern Sie die Änderungen (Schaltfläche **Ändern**), und schließen Sie das Detail der Workflow-Rolle (Schaltfläche **Schließen**).
- <span id="page-150-0"></span>12 Schließen Sie das Detail der Aktivität (Schaltfläche **Schließen**).
- 13 Windows-Client: Schließen Sie alle Fenster.

#### Die Bewilligung (Herr **Ab3 - Heinrich**) anfordern

- 1 Melden Sie sich, wenn nicht bereits geschehen, unter **Ab3 Heinrich**, IT-Leiter, bei der Datenbank an.
	- <sup>n</sup> Windows-Client: Menü **Datei/ Mit Datenbank verbinden**.
	- <sup>n</sup> Webclient: Trennen Sie die Verbindung mithilfe des Symbols in der Leiste oben rechts, und stellen Sie sie anschließend erneut her.

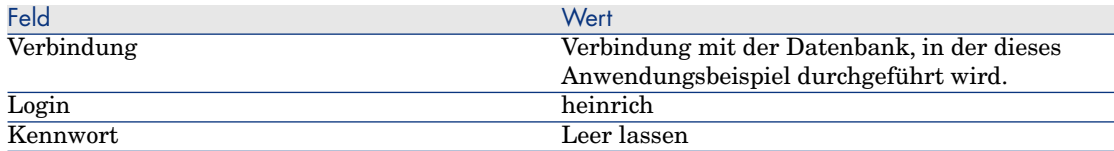

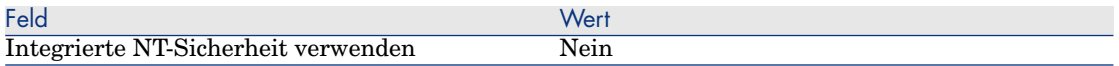

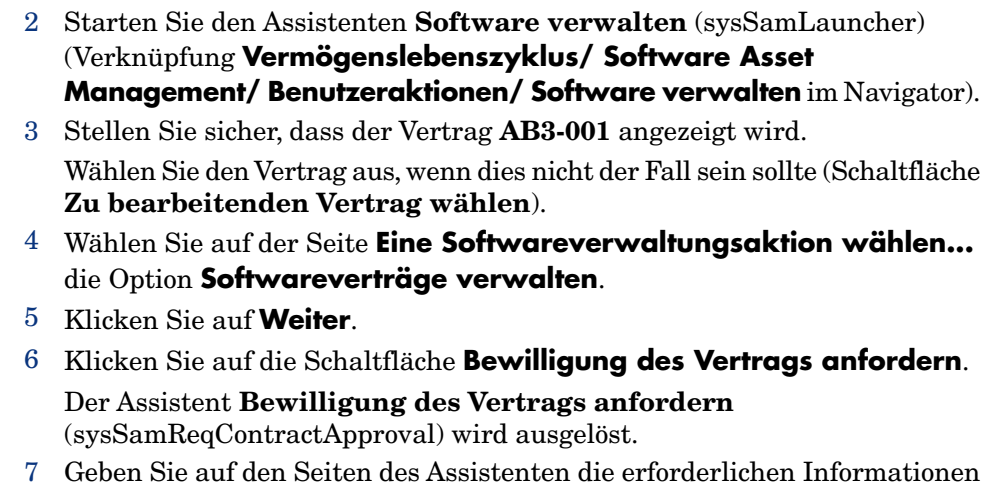

ein (steuern Sie die Seiten des Assistenten mithilfe der Schaltflächen **Weiter** und **Zurück** an).

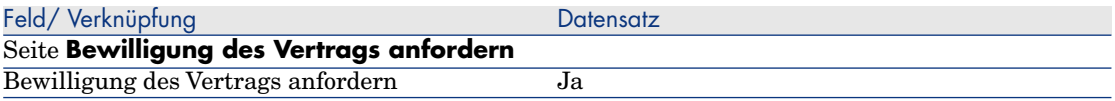

- 8 Bestätigen Sie die mithilfe des Assistenten festgelegten Parameter (Schaltfläche **Fertig stellen**).
- <span id="page-151-0"></span>9 Verlassen Sie den Assistenten (Schaltfläche **OK**).
- 10 Führen Sie den Assistenten aus (Schaltfläche **Fertig stellen**).

### Die Budgetbewilligung des Vertrags ablehnen (Herr **Ab3 - Achern**)

- 1 Melden Sie sich unter **Ab3 Achern**, Leiter der Finanzabteilung, bei der Datenbank an.
	- <sup>n</sup> Windows-Client: Menü **Datei/ Mit Datenbank verbinden**.
	- <sup>n</sup> Webclient: Trennen Sie die Verbindung mithilfe des Symbols in der Leiste oben rechts, und stellen Sie sie anschließend erneut her.

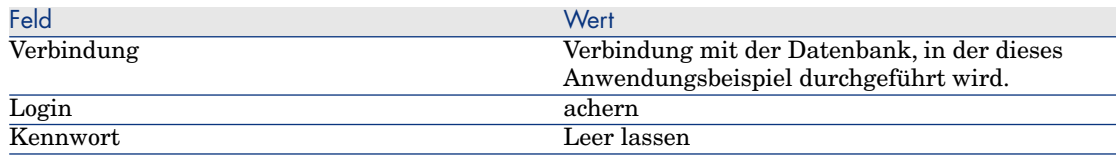

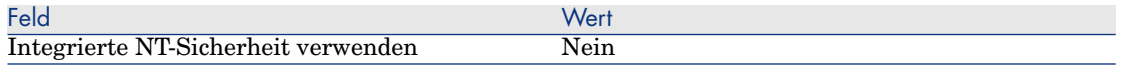

- 2 Asset Manager zeigt die Meldung **Es liegen neue Nachrichten vor. Möchten Sie sie jetzt lesen?** an.
- 3 Zeigen Sie die ungelesenen Nachrichten an (Schaltfläche **Ja**).

Der Assistent **Nachrichten lesen** (sysCoreReadMsg) wird gestartet.

4 Klicken Sie auf **Weiter**.

Der Assistent zeigt eine Nachricht an, aus der hervorgeht, dass eine Bewilligung für den Vertrag erwartet wird.

- 5 Führen Sie den Assistenten aus (Schaltfläche **Fertig stellen**).
- 6 Zeigen Sie die aktuellen Aufgaben an (Verknüpfung **Vermögenslebenszyklus/ Infrastrukturverwaltung/ Eigene Workflow-Aufgaben** im Navigator).
- 7 Wählen Sie die Aktivität **Vertragsbewilligung: Budget**.
- 8 Lehnen Sie den Vertrag ab (Schaltfläche **Vertrag ablehnen**, anschließend **Ändern**).
- 9 Schließen Sie die Liste der Aufgaben (Schaltfläche **Schließen**).

10 Melden Sie sich unter **Ab3 - Heinrich**, IT-Leiter, bei der Datenbank an:

- <sup>n</sup> Windows-Client: Menü **Datei/ Mit Datenbank verbinden**.
- <sup>n</sup> Webclient: Trennen Sie die Verbindung mithilfe des Symbols in der Leiste oben rechts, und stellen Sie sie anschließend erneut her.

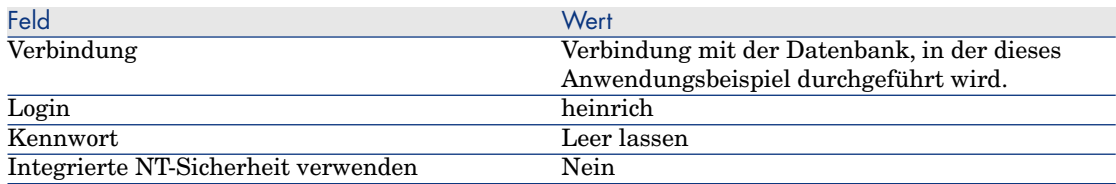

- 11 Asset Manager zeigt die Meldung **Es liegen neue Nachrichten vor. Möchten Sie sie jetzt lesen?** an.
- 12 Zeigen Sie die ungelesenen Nachrichten an (Schaltfläche **Ja**).

Der Assistent **Nachrichten lesen** (sysCoreReadMsg) wird gestartet.

13 Klicken Sie auf **Weiter**.

Der Assistent zeigt das Detail der Nachricht an, mit der **Ab3 - Heinrich** informiert wird, dass der Vertrag abgelehnt wurde und der Bewilligungszyklus erneut gestartet werden kann.

14 Führen Sie den Assistenten aus (Schaltfläche **Fertig stellen**).

#### <span id="page-153-0"></span>Vertrag bearbeiten und Bewilligung neu starten (Herr **Ab3 - Heinrich**)

- 1 Stellen Sie sicher, dass Sie unter **Ab3 Heinrich** bei der Datenbank angemeldet sind.
- 2 Zeigen Sie die aktuellen Aufgaben an (Verknüpfung **Vermögenslebenszyklus/ Infrastrukturverwaltung/ Eigene Workflow-Aufgaben** im Navigator).
- 3 Wählen Sie die Aktivität **Abgelehnten Vertrag überarbeiten**.
- 4 Zeigen Sie das Detail des abgelehnten Vertrags an (Schaltfläche **Detail**).
- 5 Ändern Sie die in der nachstehenden Tabelle angegebenen Felder und Verknüpfungen:

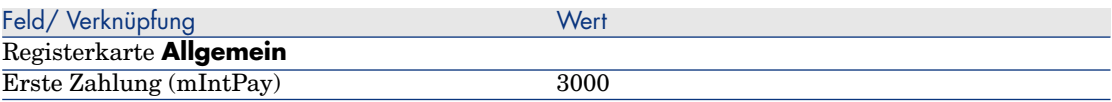

- 6 Speichern Sie die Änderungen (Schaltfläche **Ändern**).
- 7 Schließen Sie das Vertragsdetail (Schaltfläche **Schließen**).
- <span id="page-153-1"></span>8 Starten Sie den Bewilligungszyklus für den Vertrag erneut (Schaltfläche **Ja**, anschließend **Ändern**).
- 9 Schließen Sie die Liste der Aufgaben (Schaltfläche **Schließen**).

Die budgetären Vertragsaspekte bewilligen (Herr **Ab3 - Dietrich**)

- 1 Melden Sie sich unter **Ab3 Dietrich**, Buchhalter, bei der Datenbank an.
	- <sup>n</sup> Windows-Client: Menü **Datei/ Mit Datenbank verbinden**.
	- <sup>n</sup> Webclient: Trennen Sie die Verbindung mithilfe des Symbols in der Leiste oben rechts, und stellen Sie sie anschließend erneut her.

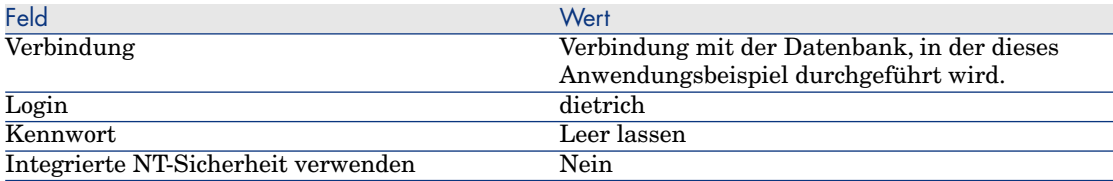

- 2 Asset Manager zeigt nicht an, dass neue Meldungen vorliegen, da das Workflow-Modell **Verträge bewilligen** nur an den Leiter der Bewilligungsgruppe Meldungen sendet.
- 3 Zeigen Sie die aktuellen Aufgaben an (Verknüpfung **Vermögenslebenszyklus/ Infrastrukturverwaltung/ Eigene Workflow-Aufgaben** im Navigator).

## Anmerkung:

**Ab3 - Dietrich** kann auf die Aufgaben zur Budgetbewilligung zugreifen, da der Mitglied der Gruppe **AB3 - Budgetbewilligung** ist.

- 4 Wählen Sie die Aktivität **Vertragsbewilligung: Budget**.
- 5 Nehmen Sie den Vertrag an (Schaltfläche **Vertrag bewilligen**, anschließend **Ändern**).
- 6 Schließen Sie die Liste der Aufgaben (Schaltfläche **Schließen**).

#### Die rechtlichen Vertragsaspekte bewilligen (Herr **Ab3 - Dietrich**)

- 1 Melden Sie sich unter **Ab3 Degenhard**, Leiter der Rechtsabteilung, bei der Datenbank an.
	- <sup>n</sup> Windows-Client: Menü **Datei/ Mit Datenbank verbinden**.
	- <sup>n</sup> Webclient: Trennen Sie die Verbindung mithilfe des Symbols in der Leiste oben rechts, und stellen Sie sie anschließend erneut her.

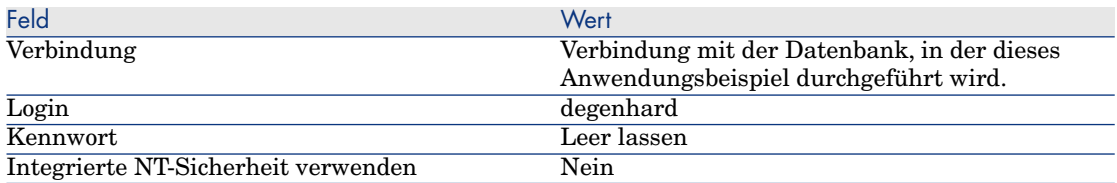

- 2 Asset Manager zeigt die Meldung **Es liegen neue Nachrichten vor. Möchten Sie sie jetzt lesen?** an.
- 3 Zeigen Sie die ungelesenen Nachrichten an (Schaltfläche **Ja**).

Der Assistent **Nachrichten lesen** (sysCoreReadMsg) wird gestartet.

4 Klicken Sie auf **Weiter**.

Der Assistent zeigt eine Nachricht an, aus der hervorgeht, dass eine Bewilligung für den Vertrag erwartet wird.

- 5 Führen Sie den Assistenten aus (Schaltfläche **Fertig stellen**).
- 6 Zeigen Sie die aktuellen Aufgaben an (Verknüpfung **Vermögenslebenszyklus/ Infrastrukturverwaltung/ Eigene Workflow-Aufgaben** im Navigator).
- 7 Wählen Sie die Aktivität **Vertragsbewilligung: Rechtl. Bestimmungen**.
- 8 Nehmen Sie den Vertrag an (Schaltfläche **Vertrag bewilligen**, anschließend **Ändern**).
- 9 Schließen Sie die Liste der Aufgaben (Schaltfläche **Schließen**).

#### Die Bewilligung (Herr **Ab3 - Heinrich**) anzeigen

- 1 Melden Sie sich unter **Ab3 Heinrich**, IT-Leiter, bei der Datenbank an:
	- <sup>n</sup> Windows-Client: Menü **Datei/ Mit Datenbank verbinden**.
	- <sup>n</sup> Webclient: Trennen Sie die Verbindung mithilfe des Symbols in der Leiste oben rechts, und stellen Sie sie anschließend erneut her.

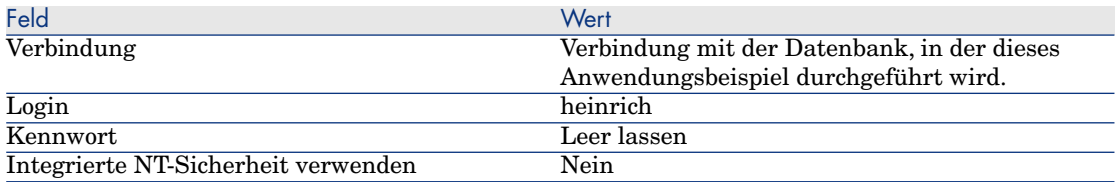

2 Asset Manager zeigt die Meldung **Es liegen neue Nachrichten vor. Möchten Sie sie jetzt lesen?** an.

3 Zeigen Sie die ungelesenen Nachrichten an (Schaltfläche **Ja**).

Der Assistent **Nachrichten lesen** (sysCoreReadMsg) wird gestartet.

4 Klicken Sie auf **Weiter**.

Der Assistent zeigt das Detail der Nachricht an, aus der hervorgeht, dass der Vertrag bewilligt wurde.

- 5 Führen Sie den Assistenten aus (Schaltfläche **Fertig stellen**).
- 6 Starten Sie den Assistenten **Software verwalten** (sysSamLauncher) (Verknüpfung **Vermögenslebenszyklus/ Software Asset Management/ Benutzeraktionen/ Software verwalten** im Navigator).
- 7 Wählen Sie auf der Seite **Eine Softwareverwaltungsaktion wählen...** die Option **Softwareverträge verwalten**.
- 8 Klicken Sie auf **Weiter**.
- 9 Klicken Sie auf die Schaltfläche **Verlauf der Bewilligung anzeigen**. Eine Verlaufsanzeige wird eingeblendet. Sehen Sie sich die angezeigten Informationen an.
- 10 Schließen Sie die Verlaufsanzeige (Schaltfläche **Schließen**).
- 11 Führen Sie den Assistenten aus (Schaltfläche **Fertig stellen**).

# Anwendungsbeispiel 1a: Basiszähler für Lizenzen und Installationen erstellen

## Einführung

Ziel dieses einfachen Anwendungsbeispiels ist es, Sie in die grundlegende Funktionsweise von Zählern einzuführen.

#### Szenario:

- <sup>n</sup> Die Untersuchung soll zeigen, wie die Software **PowerPoint** eingerichtet wurde.
- <sup>n</sup> Die Nutzungsrechte für **PowerPoint** sind in Form einer Lizenz (**AB1 - PowerPoint - Lizenz**) in der Tabelle der Ausrüstungselemente gespeichert. Lizenzen sind direkt mit Benutzern verknüpft.
- <sup>n</sup> Die **PowerPoint**-Installationen sind in Form von Installationen (**AB1 - PowerPoint - Installation**) in der Tabelle der Ausrüstungselemente gespeichert.

Installationen sind direkt mit Benutzern verknüpft.

Jede Installation beansprucht 2 Lizenzrechte.

<sup>n</sup> Das Nutzungsrecht für die Softwarelizenz **PowerPoint** wird der Kostenstelle **AB1 - Marketing** zugewiesen.

Die Schritte im Überblick:

- 1 Erstellen der Abteilungen und Benutzer
- 2 Erstellen eines Lizenz-, Installations- und Computermodells
- 3 Erstellen eines Ausrüstungselements für den Computer, die Lizenz und die Installation
- 4 Erstellung des Zählers

## Vorgehensweise

Abteilungen erstellen

- 1 Zeigen Sie die Abteilungen und Personen an (Verknüpfung **Organisationsverwaltung/ Organisation/ Abteilungen** im Navigator).
- 2 Erstellen Sie die Datensätze, indem Sie die in der folgenden Tabelle aufgeführten Felder und Verknüpfungen ausfüllen:

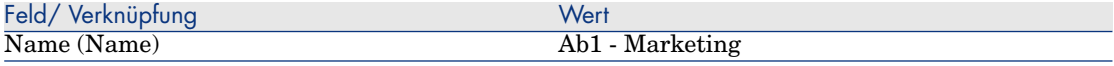

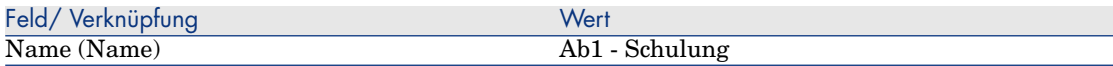

#### Kostenstellen erstellen

- 1 Zeigen Sie die Kostenstellen an (Verknüpfung **Vermögenslebenszyklus/ IT-Finanzverwaltung/ Budgets/ Kostenverfolgung/ Kostenstellen** im Navigator).
- 2 Erstellen Sie die folgenden Datensätze durch Ausfüllen der in den nachstehenden Tabellen angegebenen Felder und Verknüpfungen:

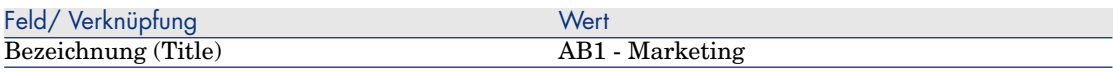

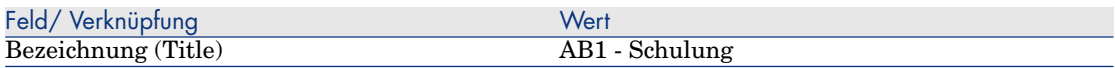

#### Erstellen der Personen

- 1 Zeigen Sie die Abteilungen und Personen an (Verknüpfung **Organisationsverwaltung/ Organisation/ Personen** im Navigator).
- 2 Erstellen Sie die Datensätze, indem Sie die in der folgenden Tabelle aufgeführten Felder und Verknüpfungen ausfüllen:

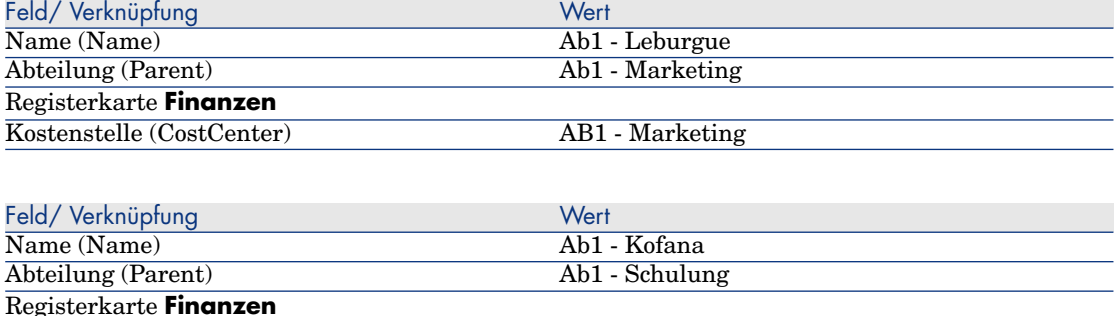

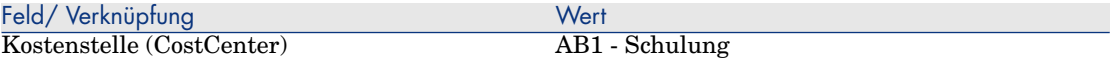

#### Erstellen der Modelle

- 1 Rufen Sie die Modelle auf (Verknüpfung **Ausrüstungsverwaltung/ Vermögenskonfigurationen/ Modelle** im Navigator).
- 2 Erstellen Sie die folgenden Datensätze durch Ausfüllen der in den nachstehenden Tabellen angegebenen Felder und Verknüpfungen:

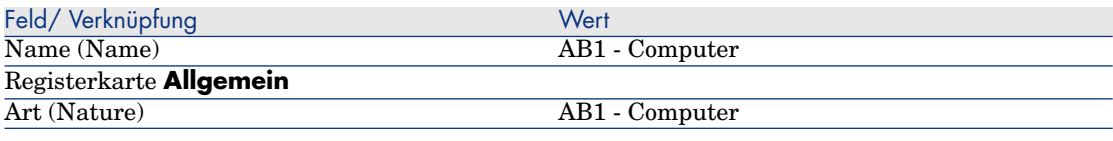

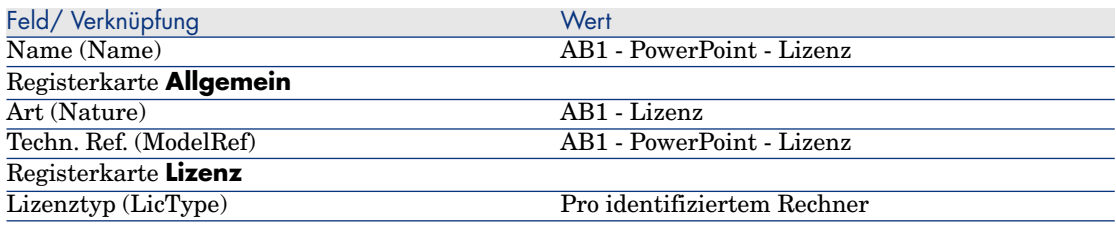

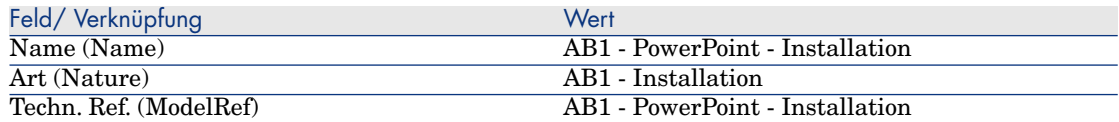

#### Erstellen der Ausrüstungselemente

- 1 Zeigen Sie die Ausrüstungselemente an (Verknüpfung **Vermögenslebenszyklus/ Infrastrukturverwaltung/ Ausrüstungselemente** im Navigator).
- 2 Erstellen Sie die folgenden Datensätze durch Ausfüllen der in den nachstehenden Tabellen angegebenen Felder und Verknüpfungen:

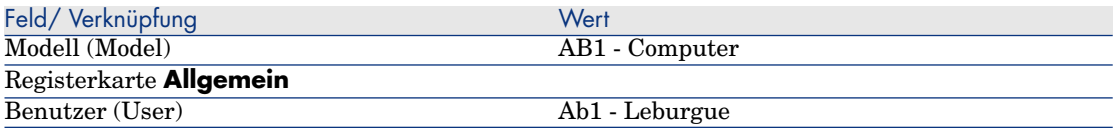

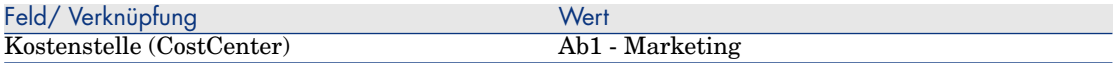

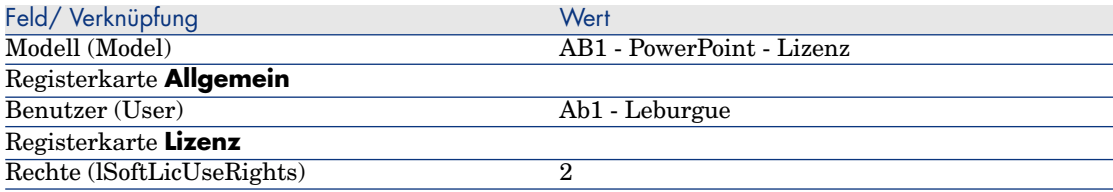

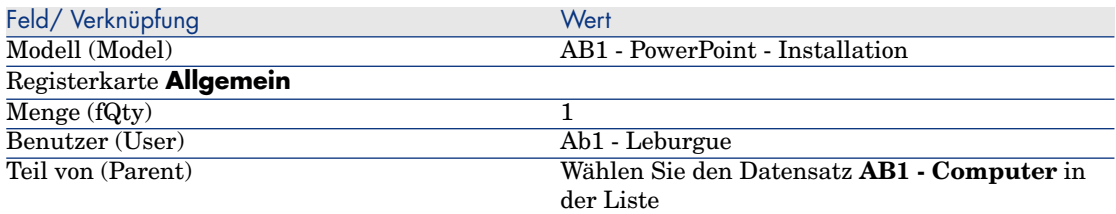

- 3 Starten Sie den Assistenten **Software verwalten** (sysSamLauncher) (Verknüpfung **Vermögenslebenszyklus/ Software Asset Management/ Benutzeraktionen/ Software verwalten** im Navigator).
- 4 Wählen Sie auf der Seite **Eine Softwareverwaltungsaktion wählen...** die Option **Softwarelizenzen und -installationen verwalten**.
- 5 Klicken Sie auf **Weiter**.
- 6 Klicken Sie auf der Seite **Softwarelizenzen und -installationen verwalten** auf die Schaltfläche **Lizenz erstellen**.

Der Assistent **Softwarelizenz erstellen...** (sysSamCreateLicpfi) wird gestartet. Wurde kein Vertrag gewählt, werden Sie aufgefordert, zunächst einen zu wählen.

7 Geben Sie auf den Seiten des Assistenten die erforderlichen Informationen ein (steuern Sie die Seiten des Assistenten mithilfe der Schaltflächen **Weiter** und **Zurück** an).

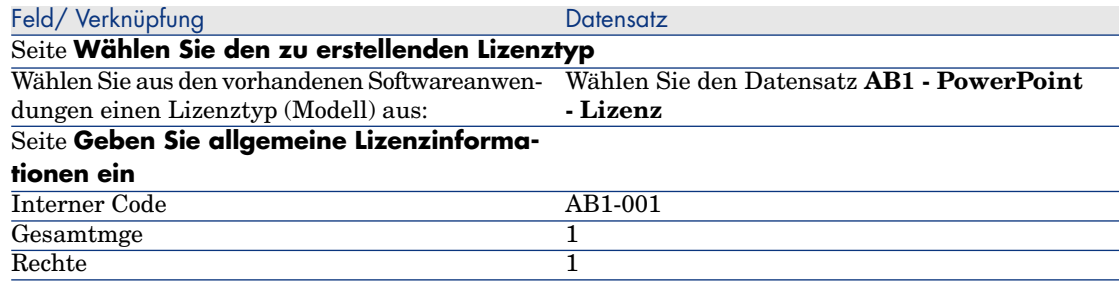

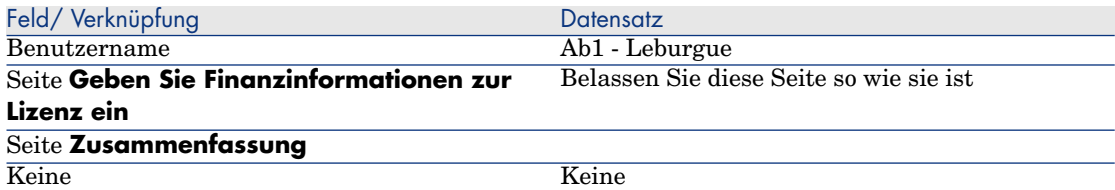

- 8 Klicken Sie auf **Fertig stellen**.
- 9 Klicken Sie auf **OK**.
- 10 Windows-Client: Schließen Sie alle Fenster.

#### Zähler erstellen

- 1 Starten Sie den Assistenten **Software verwalten** (sysSamLauncher) (Verknüpfung **Vermögenslebenszyklus/ Software Asset Management/ Benutzeraktionen/ Software verwalten** im Navigator).
- 2 Wählen Sie auf der Seite **Eine Softwareverwaltungsaktion wählen...** die Option **Konformität der Softwarelizenzen verwalten**.
- 3 Klicken Sie auf **Weiter**.
- 4 Klicken Sie auf der Seite **Konformität der Softwarelizenzen verwalten** auf die Schaltfläche **Zähler erstellen**.
- 5 Füllen Sie die in der folgenden Tabelle angegebenen Felder und Verknüpfungen aus:

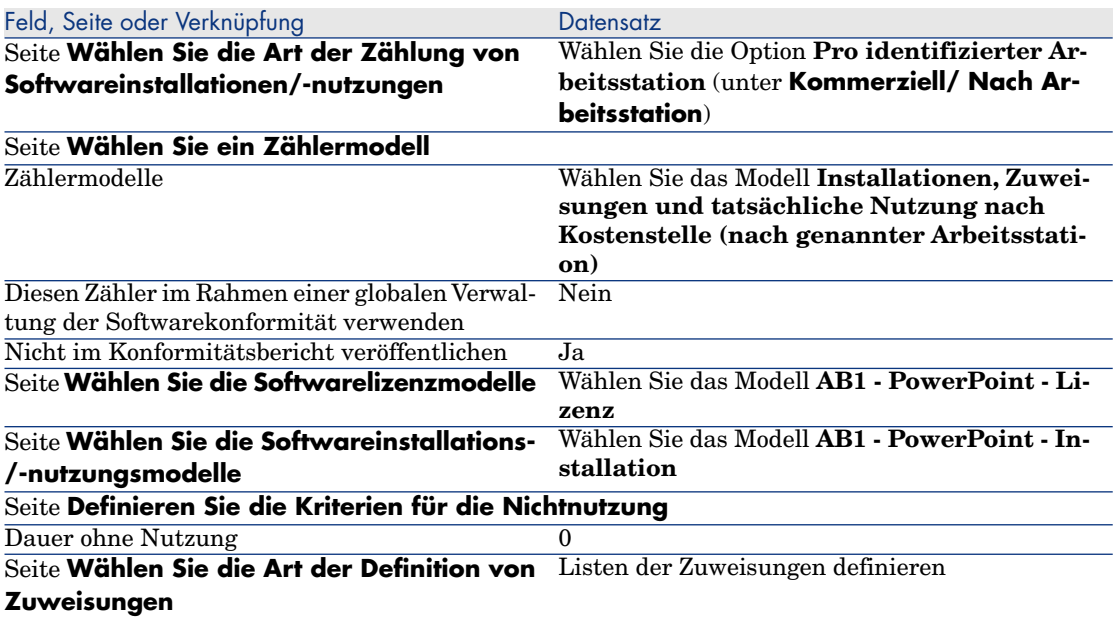

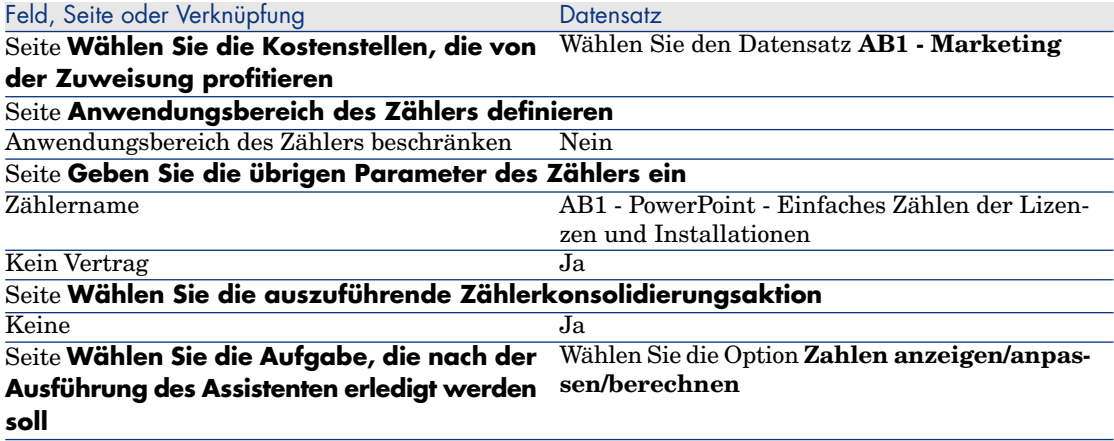

- 6 Klicken Sie auf **Fertig stellen**.
- 7 Klicken Sie auf **OK**.
- 8 Zeigen Sie das Fenster **Ergebnisse der Softwarezähler** an.

Prüfen Sie insbesondere die Zeile **AB1 - Marketing 0 1 2 2**.

Diese Kostenstelle setzt die Software nicht ordnungsgemäß ein: Die Installationen beanspruchen 2 Rechte, die Kostenstelle verfügt aber lediglich über 1 entsprechendes Lizenzrecht. Außerdem ist 1 Zuweisung vorhanden.

#### Vom Assistenten erstellten Zähler prüfen

- 1 Zeigen Sie die Zähler an (Verknüpfung **Vermögenslebenszyklus/ Software Asset Management/ Softwarezähler** im Navigator).
- 2 Wählen Sie den Zähler **AB1 PowerPoint Einfaches Zählen der Lizenzen und Installationen**.
- 3 Überprüfen Sie den oberen Teil des Bildschirms:

**Gruppieren nach** (Context): Das Feld weist den Wert **Kostenstellen (amCostCenter)** (Standardwert) auf. In [Anwendungsbeispiel 1b: Zählung](#page-162-0) [auf eine bestimmte Abteilung begrenzen](#page-162-0) [Seite 161] erfahren Sie, wozu dieses Feld dient und wie es der Verknüpfung **Anwendungsumfang** (Definition) zugeordnet werden kann.

- 4 Zeigen Sie die Registerkarte **Allgemein** an. Sie sehen eine Zusammenfassung der Zählungen.
- 5 Zeigen Sie die Registerkarte **Rechte** an:

Der Assistent hat eine der Verknüpfung **Abfragebereich der Rechtezählung** (LicQuery) zugeordnete Abfrage erstellt, die zur Ermittlung der Ausrüstungselemente dient, die das Modell **AB1 - PowerPoint - Lizenz** aufweisen.

Das Feld **Art der Berechnung von Rechten** (seLicCountMode) weist den Wert **Zählung der Punkte** auf: Der Zähler berücksichtigt Punkte.

6 Zeigen Sie die Registerkarte **Zuweisungen** an:

Der Assistent hat eine der Verknüpfung **Abfragebereich der Zuweisungszählung** (EntContext) zugeordnete Abfrage erstellt, die zur Ermittlung der Abteilungen und Personen dient, die der Kostenstelle **AB1 - Marketing** zugeordnet sind.

7 Zeigen Sie die Registerkarte **Installationen/Nutzungen** an:

Der Assistent hat eine der Verknüpfung **Abfragebereich der Installations-/Nutzungszählung** (SoftInstQuery) zugeordnete Abfrage erstellt, die zur Ermittlung der Ausrüstungselemente dient, die das Modell **AB1 - PowerPoint - Installation** aufweisen.

<span id="page-162-0"></span>Das Feld **Art der Berechnung von Installationen/Nutzungen** (seInstallCountMode) weist den Wert **Zählung der Punkte** auf: Der Zähler berücksichtigt beanspruchte Punkte.

# Anwendungsbeispiel 1b: Zählung auf eine bestimmte Abteilung begrenzen

## Einführung

Ziel dieses einfachen Anwendungsbeispiels ist es, Sie in die Arbeitsweise von Zählern einzuführen, wenn Folgendes gilt:

<sup>u</sup> Um die Datensätze der mit der Verknüpfung **Gruppieren nach** (Context) gewählten Tabelle zu filtern, wurde ein bestimmter Anwendungsumfang festgelegt.

Bis auf die folgenden Punkte gleicht das Szenario dieses Anwendungsbeispiels dem im Beispiel 1a:

<sup>u</sup> Der Zähler vergleicht die für **PowerPoint** erworbenen Lizenzrechte für jeden Benutzer der Abteilung **Ab1 - Marketing** mit den durchgeführten Installationen.

Die Schritte im Überblick:

- 1 Zu Beginn werden die gleichen Schritte wie in Beispiel 1a durchgeführt.
- 2 Änderung der Lizenz
- 3 Erstellung des Zählers

### Voraussetzungen

Bevor Sie dieses Anwendungsbeispiel durchführen können, müssen Sie zunächst die Beispiele 1 und 1a vollständig nachvollziehen.

## Vorgehensweise

#### Lizenz ändern

- 1 Zeigen Sie die Ausrüstungselemente an (Verknüpfung **Vermögenslebenszyklus/ Infrastrukturverwaltung/ Ausrüstungselemente** im Navigator).
- 2 Wählen Sie das Ausrüstungselement mit dem Modell **AB1 PowerPoint - Lizenz**.
- 3 Bearbeiten Sie den Datensatz, indem Sie die in der nachstehenden Tabelle angegebenen Felder und Verknüpfungen ausfüllen:

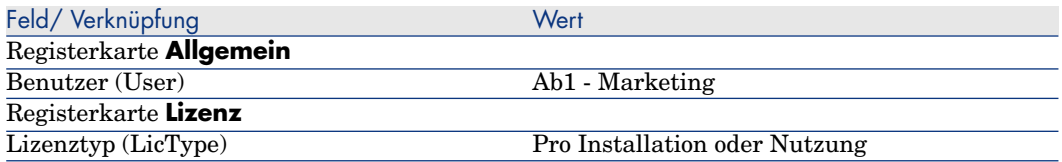

#### Zähler erstellen

- 1 Starten Sie den Assistenten **Software verwalten** (sysSamLauncher) (Verknüpfung **Vermögenslebenszyklus/ Software Asset Management/ Benutzeraktionen/ Software verwalten** im Navigator).
- 2 Wählen Sie auf der Seite **Eine Softwareverwaltungsaktion wählen...** die Option **Konformität der Softwarelizenzen verwalten**.
- 3 Klicken Sie auf **Weiter**.
- 4 Klicken Sie auf der Seite **Konformität der Softwarelizenzen verwalten** auf die Schaltfläche **Zähler erstellen**.
- 5 Füllen Sie die in der folgenden Tabelle angegebenen Felder und Verknüpfungen aus:

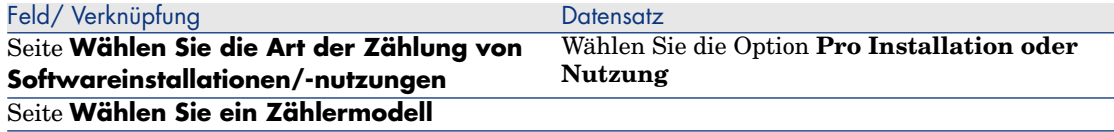

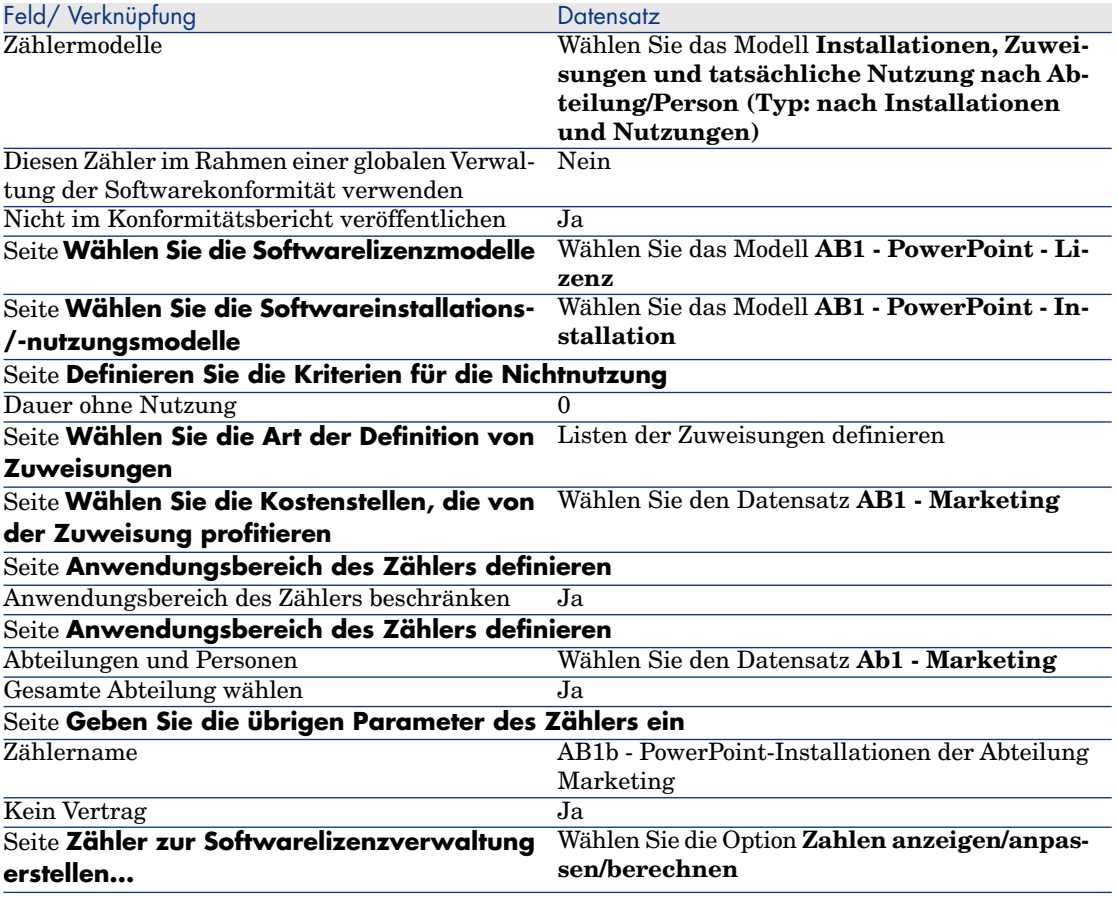

- 6 Klicken Sie auf **Fertig stellen**.
- 7 Klicken Sie auf **OK**.
- 8 Zeigen Sie das Fenster **Ergebnisse der Softwarezähler** an.

Prüfen Sie insbesondere die Zeile **AB1 - Marketing 0 1 2 2**.

Diese Kostenstelle setzt die Software nicht ordnungsgemäß ein: Die Installationen beanspruchen 2 Rechte, die Kostenstelle verfügt aber lediglich über 1 entsprechendes Lizenzrecht. Außerdem ist 1 Zuweisung vorhanden.

# Anwendungsbeispiel 1c: Interne Rechtezuweisungen

## Einführung

Ziel dieses einfachen Anwendungsbeispiels ist es, Sie in die Arbeitsweise von Zählern einzuführen, die mit spezifischen Zuweisungen arbeiten.

Szenario:

- <sup>n</sup> Die Untersuchung soll zeigen, ob die **PowerPoint**-Software in Übereinstimmung mit den firmeninternen Zuweisungsregelungen eingerichtet ist.
- <sup>n</sup> Die internen Nutzungsrechte für **PowerPoint** werden in der Tabelle der spezifischen Zuweisungen deklariert.
- <sup>n</sup> Die **PowerPoint**-Installationen sind in Form von Installationen (**AB1 - PowerPoint - Installation**) in der Tabelle der Ausrüstungselemente gespeichert.

Die Installationen sind dem Computer des Benutzers zugeordnet.

Jede Installation beansprucht 1 Lizenzrecht.

<sup>n</sup> Der Zähler vergleicht die für **PowerPoint** deklarierten Nutzungsrechte für jeden Benutzer mit der spezifischen Zuweisung **AB1c - Spezifische Nutzungsrechte für PowerPoint** mit den durchgeführten Installationen.

Die Schritte im Überblick:

- 1 Zu Beginn werden die gleichen Schritte wie in den Beispielen 1, 1a und 1b durchgeführt.
- 2 Erstellung einer spezifischen Zuweisung
- 3 Erstellung des Zählers

### Voraussetzungen

Bevor Sie dieses Anwendungsbeispiel durchführen können, müssen Sie zunächst die Beispiel 1, 1a und 1b vollständig nachvollziehen.

### Vorgehensweise

### Erstellen der Modelle

- 1 Rufen Sie die Modelle auf (Verknüpfung **Ausrüstungsverwaltung/ Vermögenskonfigurationen/ Modelle** im Navigator).
- 2 Erstellen Sie die folgenden Datensätze durch Ausfüllen der in den nachstehenden Tabellen angegebenen Felder und Verknüpfungen:

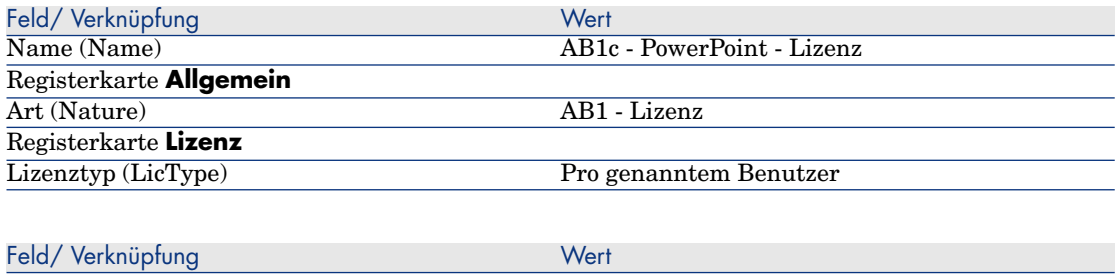

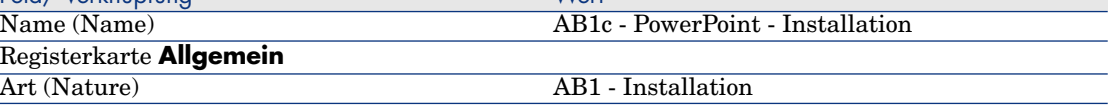

#### Erstellen der Ausrüstungselemente

- 1 Zeigen Sie die Ausrüstungselemente an (Verknüpfung **Vermögenslebenszyklus/ Infrastrukturverwaltung/ Ausrüstungselemente** im Navigator).
- 2 Erstellen Sie die folgenden Datensätze durch Ausfüllen der in den nachstehenden Tabellen angegebenen Felder und Verknüpfungen:

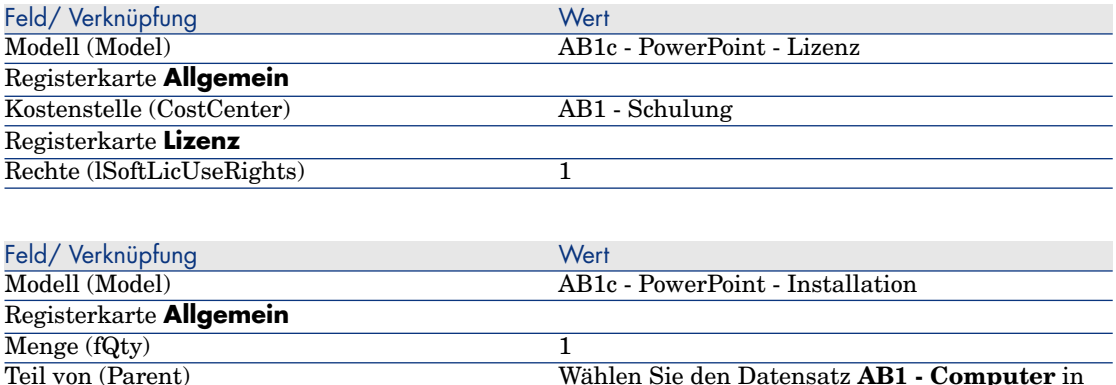

#### Spezifische Zuweisung erstellen

1 Zeigen Sie die spezifischen Zuweisungen an (Verknüpfung **Organisationsverwaltung/ Technische Leitung/ Spezifische Zuweisungen** im Navigator).

der Liste

2 Erstellen Sie den folgende Datensatz, indem Sie die in der folgenden Tabelle angegebenen Felder und Verknüpfungen ausfüllen.

Wählen Sie den Datensatz **AB1 - Computer** in

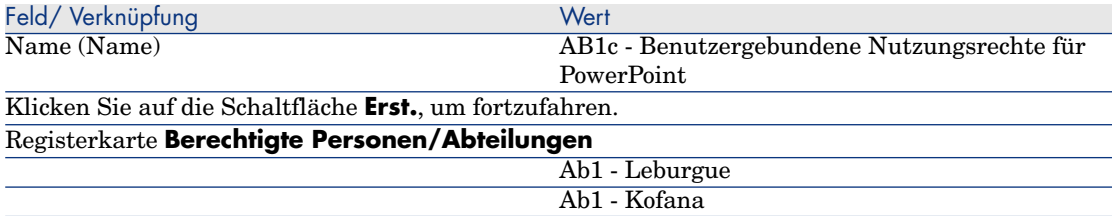

#### Zähler erstellen

- 1 Starten Sie den Assistenten **Software verwalten** (sysSamLauncher) (Verknüpfung **Vermögenslebenszyklus/ Software Asset Management/ Benutzeraktionen/ Software verwalten** im Navigator).
- 2 Wählen Sie auf der Seite **Eine Softwareverwaltungsaktion wählen...** die Option **Konformität der Softwarelizenzen verwalten**.
- 3 Klicken Sie auf **Weiter**.
- 4 Klicken Sie auf der Seite **Konformität der Softwarelizenzen verwalten** auf die Schaltfläche **Zähler erstellen**.
- 5 Füllen Sie die in der folgenden Tabelle angegebenen Felder und Verknüpfungen aus:

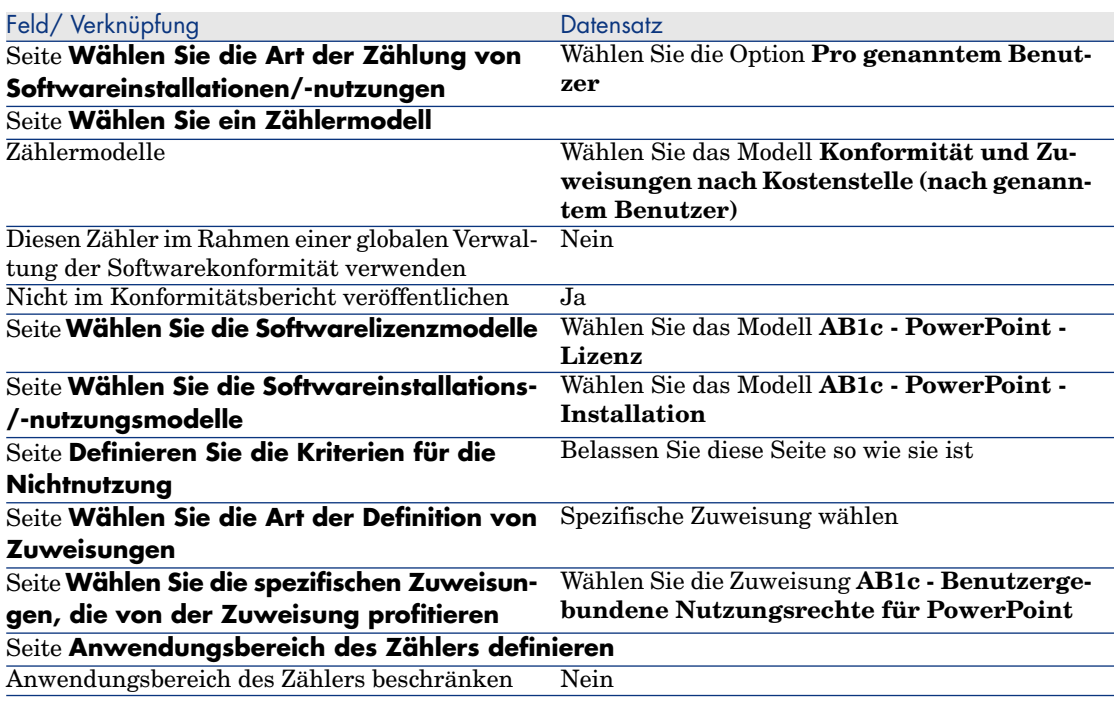

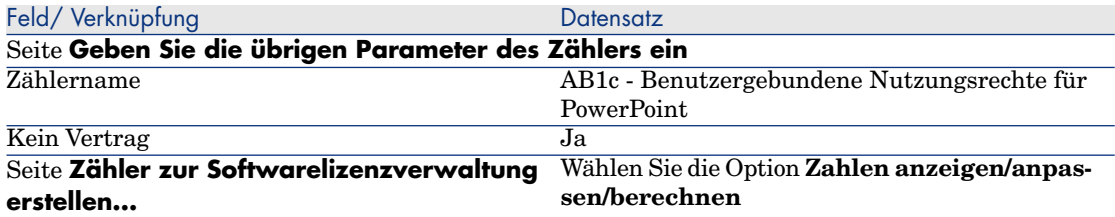

- 6 Klicken Sie auf **Fertig stellen**.
- 7 Klicken Sie auf **OK**.
- 8 Windows-Client: Schließen Sie alle Fenster.

#### Zählerergebnisse einsehen

Es werden 1 Zeile für **Ab1 - Marketing** und 1 Zeile für **Ab1 - Schulung** angezeigt.

Beide Kostenstellen setzen die Software in Übereinstimmung mit den firmeninternen Vorschriften ein (Zuweisungen).

Die Kostenstelle **Ab1 - Marketing** weicht in Bezug auf ihre Lizenzrechte von den Vorschriften ab.

# Anwendungsbeispiel 1d: Tatsächliche Softwarenutzung berücksichtigen

## Einführung

Ziel dieses einfachen Anwendungsbeispiels ist es, Sie in die Arbeitsweise von Zählern einzuführen, wenn die tatsächliche Nutzung der Installationen/Nutzungen berücksichtigt werden soll.

Das Szenario dieses Anwendungsbeispiels gleicht weitestgehend dem im Beispiel 1b. Im folgenden Beispiel berücksichtigt der Zähler jedoch die tatsächliche Softwarenutzung.

Die Schritte im Überblick:

- 1 Zu Beginn werden die gleichen Schritte wie in den Beispielen 1, 1a und 1b durchgeführt.
- 2 Informationen zur Installationsnutzung hinzufügen
- 3 Erstellung des Zählers

#### Voraussetzungen

Bevor Sie dieses Anwendungsbeispiel durchführen können, müssen Sie zunächst die Beispiel 1, 1a und 1b vollständig nachvollziehen.

## Vorgehensweise

#### Informationen zur Installationsnutzung eingeben

- 1 Zeigen Sie die Softwareinstallationen an (Verknüpfung **Ausrüstungsverwaltung/ Vermögenskonfigurationen/ Softwareinstallationen** im Navigator).
- 2 Wählen Sie **AB1 PowerPoint Installation**.
- 3 Bearbeiten Sie den Datensatz, indem Sie die in der nachstehenden Tabelle angegebenen Felder und Verknüpfungen ausfüllen:

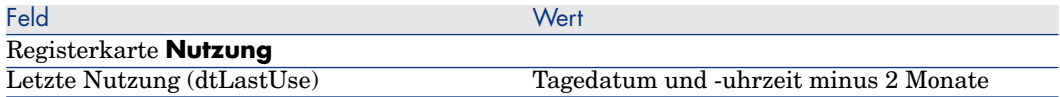

### Kriterien für die Nicht-Nutzung im Zähler definieren

- 1 Starten Sie den Assistenten **Software verwalten** (sysSamLauncher) (Verknüpfung **Vermögenslebenszyklus/ Software Asset Management/ Benutzeraktionen/ Software verwalten** im Navigator).
- 2 Wählen Sie auf der Seite **Eine Softwareverwaltungsaktion wählen...** die Option **Konformität der Softwarelizenzen verwalten**.
- 3 Klicken Sie auf **Weiter**.
- 4 Klicken Sie auf der Seite **Konformität der Softwarelizenzen verwalten** auf die Schaltfläche **Zähler ändern**.
- 5 Wählen Sie den Datensatz **AB1 PowerPoint Einfaches Zählen der Lizenzen und Installationen**.
- 6 Klicken Sie auf die Schaltfläche **Install.**.
- 7 Der Assistent **Liste der einzubeziehenden Installationsmodelle ändern...** (sysSamAddInst2Counter) wird ausgelöst.
- 8 Füllen Sie die in der folgenden Tabelle angegebenen Felder und Verknüpfungen aus:

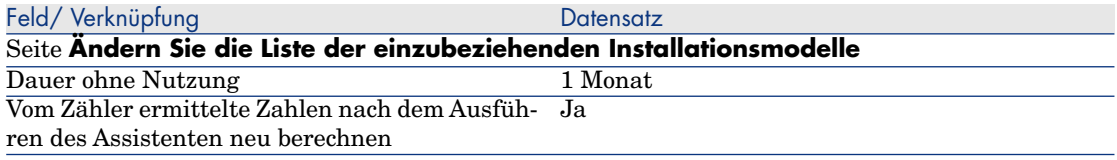

- 9 Klicken Sie auf **Fertig stellen**.
- 10 Klicken Sie auf **OK**.

11 Prüfen Sie den oberen Teil des Fensters **Ergebnisse der Softwarezähler** für den Zähler **AB1 - PowerPoint - Einfaches Zählen der Lizenzen und Installationen**.

Das Feld **Installations-/Nutzungszählung** (dSoftInstallCount) weist den Wert **2** auf wie im Anwendungsbeispiel 1b, das Feld **Nicht genutzte Installationen** (dUnusedInstall) weist nunmehr den Wert **2** auf.

12 Prüfen Sie den unteren Teil des Fensters **Ergebnisse der Softwarezähler** für den Zähler **AB1 - PowerPoint - Einfaches Zählen der Lizenzen und Installationen**.

Wie im Anwendungsbeispiel 1b wird eine Zeile für **AB1 - Marketing** dargestellt.

Aus diesem Ergebnis geht hervor, dass Sie nicht genügend Lizenzrechte im Vergleich zu der Anzahl der Installationspunkte besitzen, dass die Software jedoch nicht von der Kostenstelle **Ab1- Marketing** genutzt wird. Es wäre sinnvoll zu prüfen, ob die Software tatsächlich nicht genutzt wird und sie ggf. zu deinstallieren.

## Anwendungsbeispiel 5: Lizenzrechte übertragen

### Voraussetzungen

Bevor Sie dieses Anwendungsbeispiel durchführen, müssen Sie zunächst das folgende Anwendungsbeispiel nachvollziehen [Anwendungsbeispiel 1:](#page-129-0) [Grundlegende Elemente erstellen](#page-129-0) [Seite 128].

## Einführung

In diesem Anwendungsbeispiel erfahren Sie, wie die Übertragung von Lizenzrechten und die Berechnung der Konformität von Softwareinstallationen durchgeführt wird.

#### Szenario

Sie verfügen über 5 Lizenzen für die Software **SW v1**, 20 Lizenzen für die Software **SW v2** und 5 Lizenzen für die Software **SW v3**.

Sie haben 10 Installationen für die Software **SW v1**, 12 Installationen für die Software **SW v2** und 8 Installationen für die Software **SW v3**.

Ferner besitzen Sie 10 Lizenzen zur Aufrüstung von **SW v2** auf **SW v3**.

Dementsprechend ist die Übertragung folgender Lizenzrechte denkbar: von **SW v3** auf **SW v2** und von **SW v2** auf **SW v1**.

#### Dies wird in folgender Tabelle zusammengefasst:

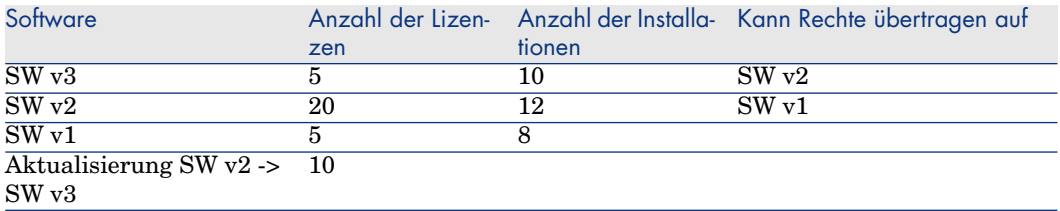

Sie möchten Ihre Softwarelizenzen optimieren, um die Konformität Ihrer Installationen zu prüfen.

#### Die Schritte im Überblick

- 1 [Softwarelizenzen und Lizenzen zur Softwareaktualisierung erstellen](#page-171-0) [Seite 170]
- 2 [Softwareinstallationen erstellen](#page-173-0) [Seite 172]
- 3 [Softwarezähler erstellen und verknüpfen](#page-174-0) [Seite 173]
- 4 [Softwareaufrüstungszähler erstellen](#page-177-0) [Seite 176]
- <span id="page-171-0"></span>5 [Starten Sie den Assistenten, um die Konformität zu berechnen.](#page-178-0) [Seite 177]

### Vorgehensweise

#### Softwarelizenzen und Lizenzen zur Softwareaktualisierung erstellen

- 1 Starten Sie den Assistenten **Software verwalten** (sysSamLauncher) (Verknüpfung **Vermögenslebenszyklus/ Software Asset Management/ Benutzeraktionen/ Software verwalten** im Navigator).
- 2 Füllen Sie die Seiten des Assistenten wie in der Tabelle angegeben aus (wechseln Sie die Seiten mithilfe der Schaltflächen **Weiter** und **Zurück**):

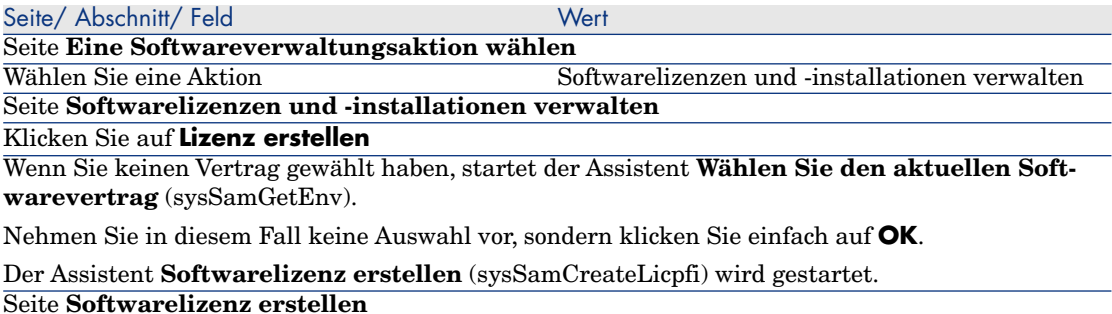

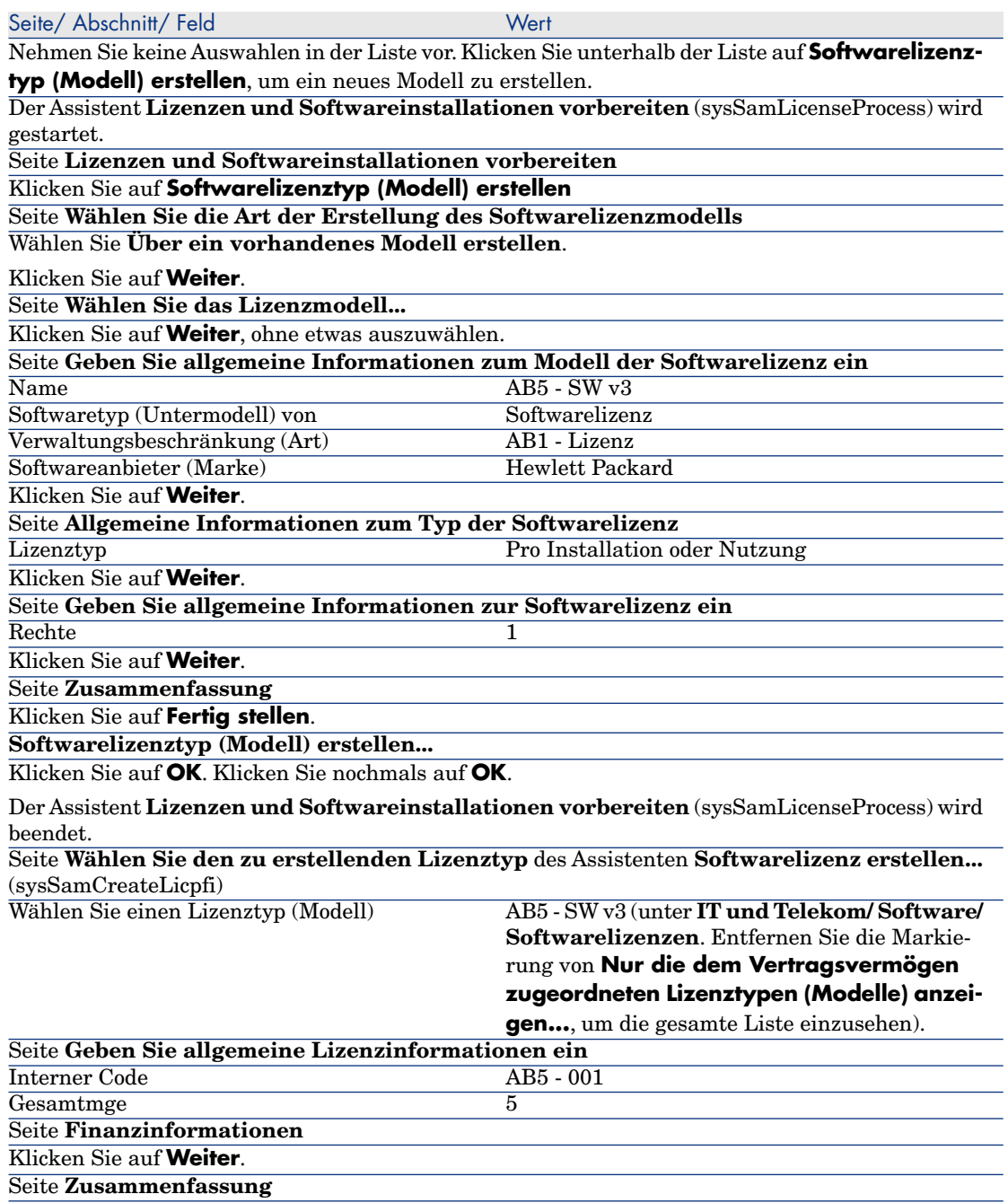

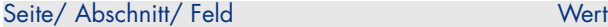

Klicken Sie auf **Fertig stellen**. Klicken Sie auf **OK**.

Der Assistent **Softwarelizenz erstellen** (sysSamCreateLicpfi) wird beendet.

3 Die im vorherigen Schritt angezeigte Seite **Softwarelizenzen und -installationen verwalten** des Assistenten **Software verwalten...** (sysSamLauncher) wird erneut angezeigt.

Wiederholen Sie den vorangegangenen Schritt drei Mal, um die Softwarelizenzen **AB5 - SW v2** and **AB5 - SW v1** sowie die Softwareaktualisierungslizenz **AB5 - SW v2 -> SW v3** zu erstellen. Dabei werden lediglich folgende Felder für die drei Lizenzen modifiziert:

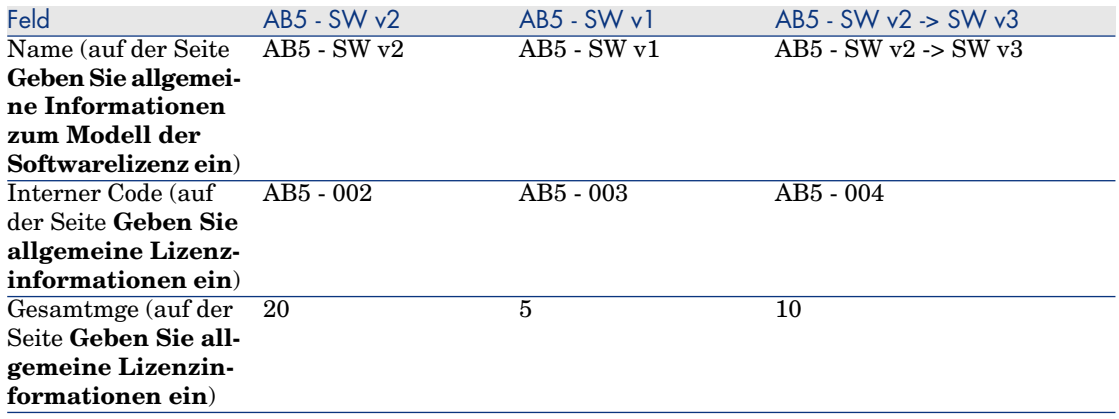

<span id="page-173-0"></span>4 Sie können den Assistenten **Software verwalten** (sysSamLauncher) jetzt verlassen und klicken dazu auf **Fertig stellen**.

Softwareinstallationen erstellen

### Erstellen der Modelle

- 1 Rufen Sie die Modelle auf (Verknüpfung **Ausrüstungsverwaltung/ Vermögenskonfigurationen/ Modelle** im Navigator).
- 2 Erstellen Sie drei neue Datensätze, indem Sie die in den folgenden Tabellen aufgeführten Felder und Verknüpfungen ausfüllen. Klicken Sie für jeden Datensatz zu Beginn auf **Neu** und zum Abschluss auf **Erstellen**.

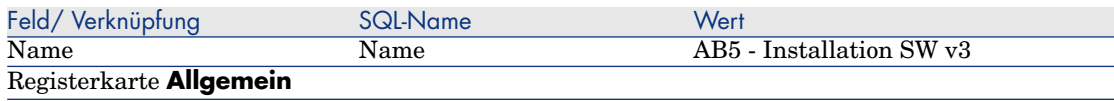

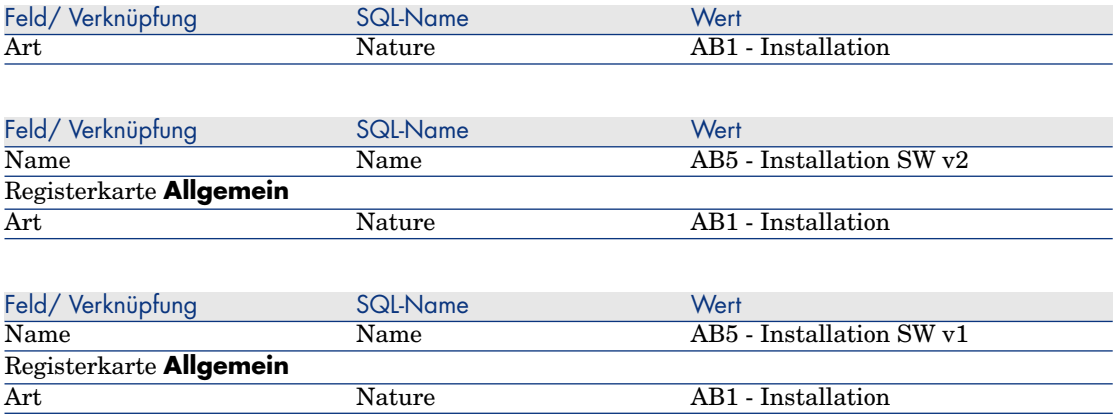

#### Erstellen der Ausrüstungselemente

- 1 Zeigen Sie die Ausrüstungselemente an (Verknüpfung **Vermögenslebenszyklus/ Infrastrukturverwaltung/ Ausrüstungselemente** im Navigator).
- 2 Erstellen Sie drei neue Datensätze, indem Sie die in den folgenden Tabellen aufgeführten Felder und Verknüpfungen ausfüllen. Klicken Sie für jeden Datensatz zu Beginn auf **Neu** und zum Abschluss auf **Erstellen**.

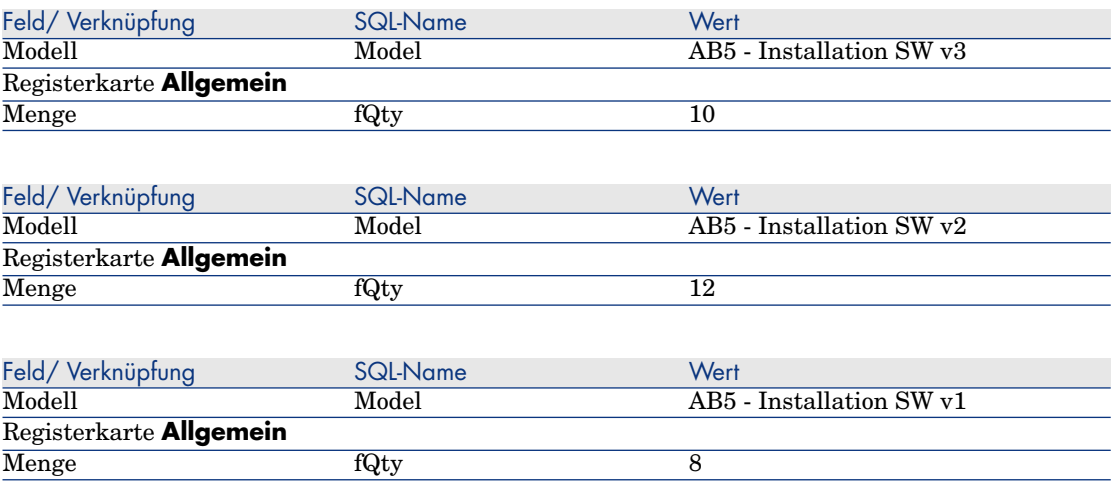

#### <span id="page-174-0"></span>Softwarezähler erstellen und verknüpfen

Sie möchten einen Softwarezähler erstellen, der den Softwarelizenzen **SW v1**, **SW v2** und **SW v3** zugeordnet ist.

Ferner möchten Sie die Softwarerechte von **SW v3** auf **SW v2** und von **SW v2** auf **SW v1** übertragen.

Dazu verwenden Sie den Assistenten **Zähler zur Softwarelizenzverwaltung erstellen...** (sysSamCreateSoftwareCounter).

- 1 Starten Sie den Assistenten **Zähler zur Softwarelizenzverwaltung erstellen...** (Verknüpfung **Vermögenslebenszyklus/ Software Asset Management/ Benutzeraktionen/ Zähler zur Softwarelizenzverwaltung erstellen...** im Navigator).
- 2 Um den Zähler zum Zählen der Lizenzen und Installationen von AB5 SW v3 zu erstellen, füllen Sie die Seiten des Assistenten wie in der Tabelle angegeben aus (wechseln Sie die Seiten mithilfe der Schaltflächen **Weiter** und **Zurück**):

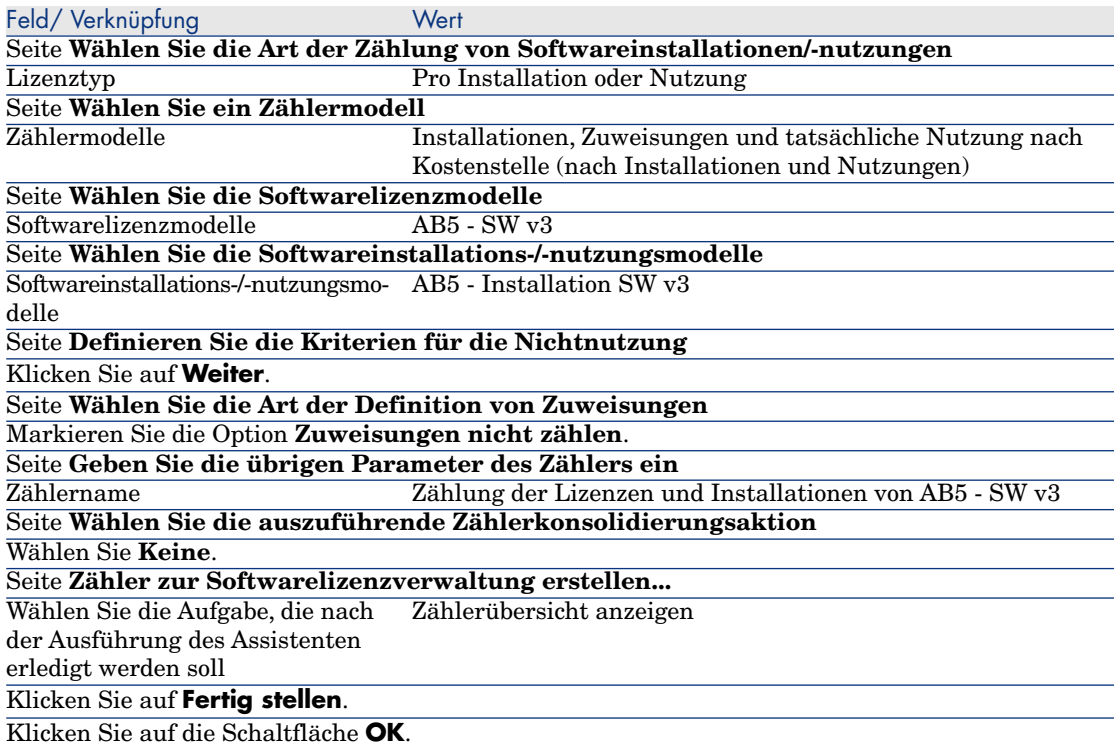

Der Assistent wird beendet und zeigt die **Softwarezähler** an. Sie können das Detail des erstellten Zählers aufrufen, um die Ergebnisse der Zählung anzuzeigen.

3 Die Erstellung des Zählers zum Zählen der Lizenzen und Installationen von AB5 - SW v2 ähnelt dem oben beschriebenen Vorgang.

Starten Sie den Assistenten **Zähler zur Softwarelizenzverwaltung erstellen...**, und füllen Sie die Seiten wie in der Tabelle angegeben aus:

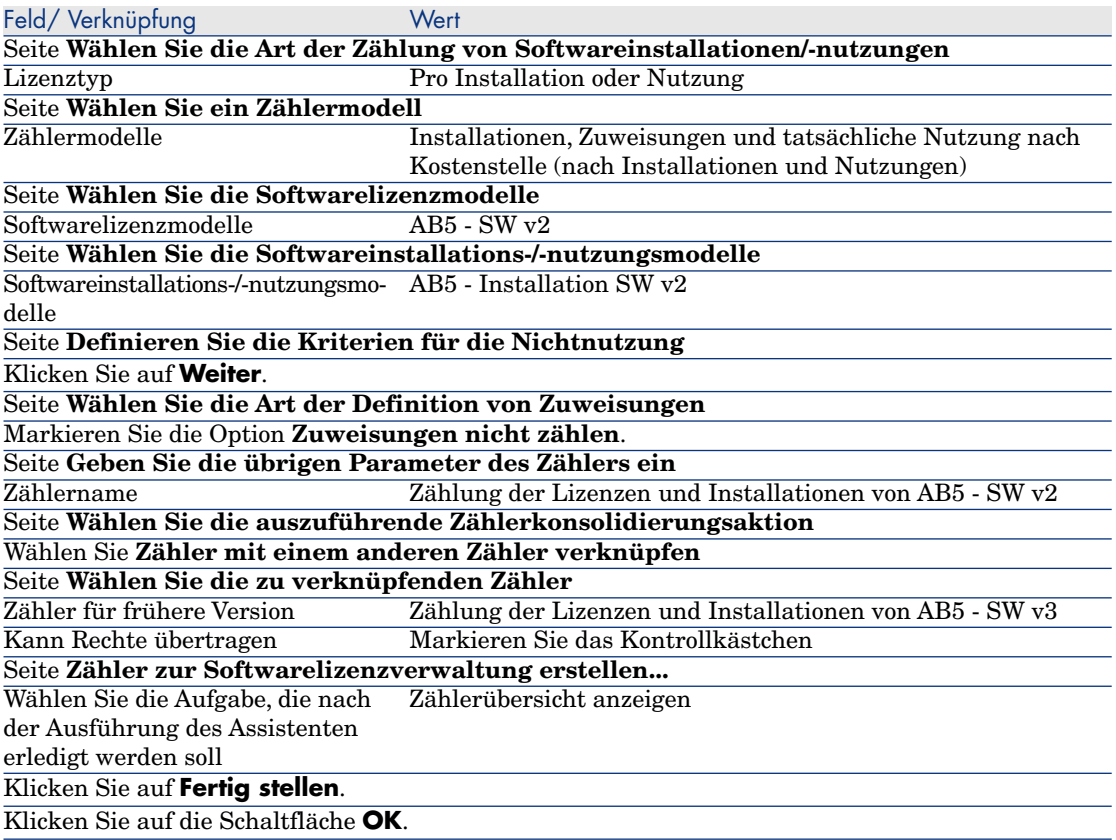

Der Assistent wird beendet und zeigt die **Softwarezähler** an. Sie können das Detail des erstellten Zählers aufrufen, um die Ergebnisse der Zählungen und Verknüpfungen zwischen den Zählern anzuzeigen (Registerkarte **Konsolidierung**).

4 Die Erstellung des Zählers zum Zählen der Lizenzen und Installationen von AB5 - SW v1 ähnelt dem oben beschriebenen Vorgang.

Starten Sie den Assistenten **Zähler zur Softwarelizenzverwaltung erstellen...**, und füllen Sie die Seiten wie in der Tabelle angegeben aus:

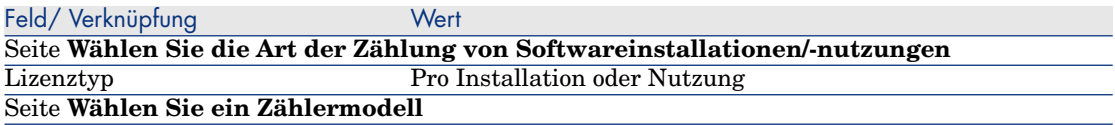

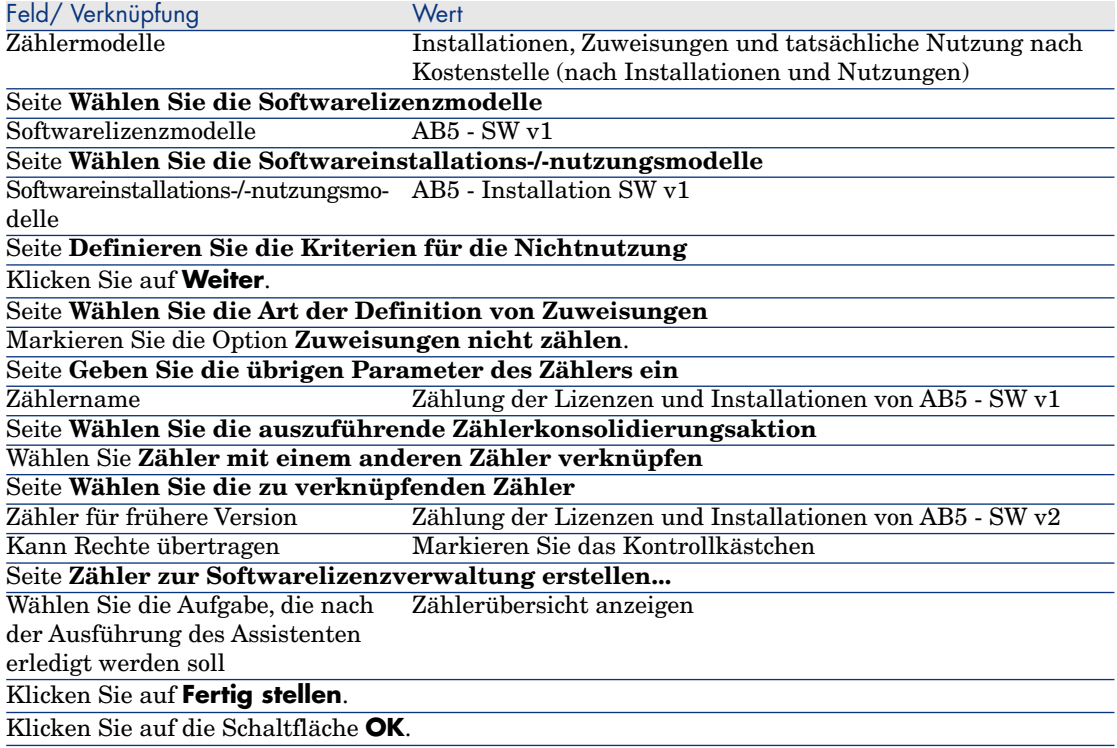

<span id="page-177-0"></span>Der Assistent wird beendet und zeigt die **Softwarezähler** an. Sie können das Detail des erstellten Zählers aufrufen, um die Ergebnisse der Zählungen und Verknüpfungen zwischen den Zählern anzuzeigen (Registerkarte **Konsolidierung**).

#### Softwareaufrüstungszähler erstellen

- 1 Zeigen Sie die **Softwareaufrüstungs-Zähler** an (Verknüpfung **Vermögenslebenszyklus/ Software Asset Management/ Softwareaufrüstungs-Zähler** im Navigator).
- 2 Erstellen Sie einen neuen Zähler (Schaltfläche **Neu**).
- 3 Erstellen Sie den Datensatz, indem Sie die in der folgenden Tabelle aufgeführten Felder und Verknüpfungen ausfüllen:

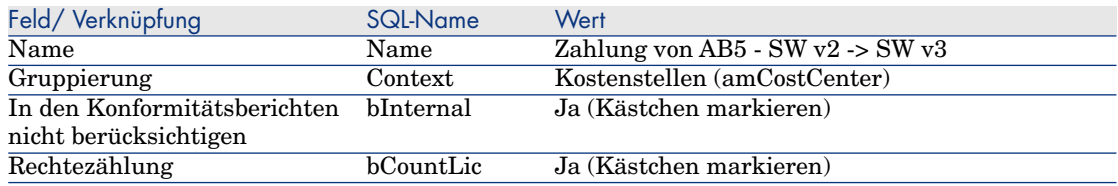

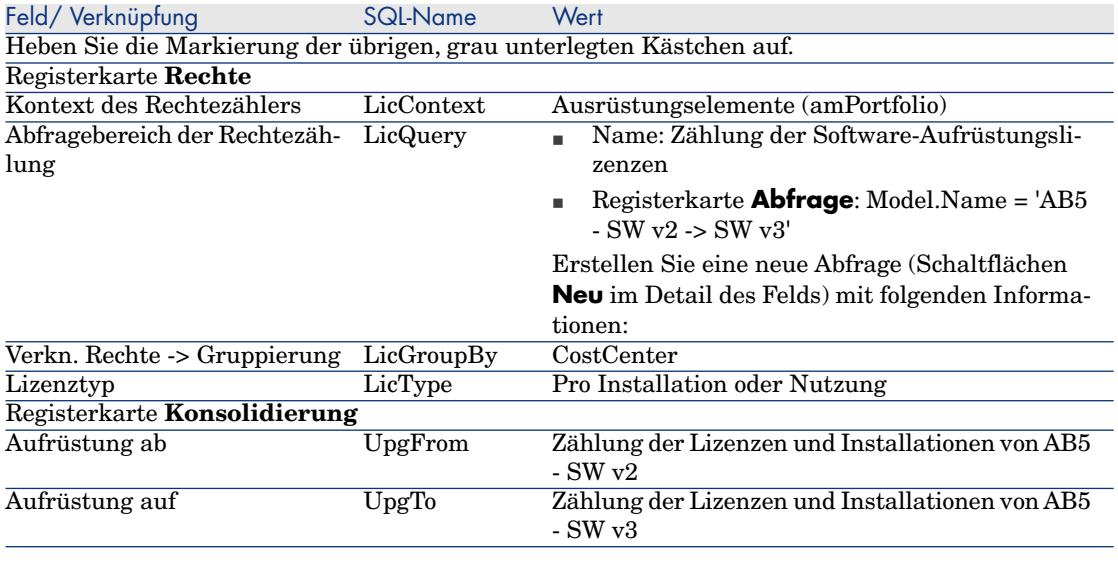

## Anmerkung:

<span id="page-178-0"></span>Wenn Sie ein Modell für die Softwareaufrüstungs-Zähler haben, können Sie diesen Zähler auch mithilfe des Assistenten **Zähler zur Softwarelizenzverwaltung erstellen...** (sysSamCreateSoftwareCounter) (Verknüpfung **Ausrüstung/ EDV/ Software Asset Management/ Zähler zur Softwarelizenzverwaltung erstellen...** in der Navigationsleiste) erstellen (s. Abschnitt [Softwarezähler erstellen](#page-174-0) [und verknüpfen](#page-174-0) [Seite 173]).

Starten Sie den Assistenten, um die Konformität zu berechnen.

- 1 Zeigen Sie die **Softwarezähler** an (Verknüpfung **Vermögenslebenszyklus/ Software Asset Management/ Softwarezähler** im Navigator).
- 2 Zeigen Sie beispielsweise das Detail des Zählers **Einfache Zählung der Lizenzen und Installationen von AB5 - SW v2** an.
- 3 Klicken Sie auf die Schaltfläche **Berechnen**. Dadurch wird der Assistent **Rechte und Installationen berechnen** (sysSamReCalcCounters) für den ausgewählten Zähler und die verbundenen Zähler gestartet.

Das Ergebnis der Zählung wird auf den Registerkarten **Allgemein** und **Ergebnisse** angezeigt.

- 4 Klicken Sie auf die Schaltfläche **Verb. Zähler**, um den Assistenten **Verknüpfte Zähler** (sysSamSoftLicLinkedCount) anzuzeigen:
	- <sup>n</sup> Auf dem ersten Bildschirm sind die wichtigsten Informationen zusammengefasst: Zählung der Rechte, Zählung der

Installationen/Nutzungen und Berechnung der konsolidierten Konformität.

Dementsprechend können Sie hier die Konformität von Lizenzrechten und tatsächlichen Installationen/Nutzungen feststellen.

<sup>n</sup> Auf dem zweiten, detaillierteren Bildschirm erhalten Sie einen Überblick über die übertragenen Rechten und die Aktualisierungen, die mit dem Ziel einer besseren konsolidierten Konformität der verschiedenen Anwendungen durchgeführt wurde.

Die im Folgenden beschriebene Liste zeigt die Softwarezähler (wir gehen hier im Einzelnen auf die Schritte bis zum Erhalt dieser Ergebnisse ein):

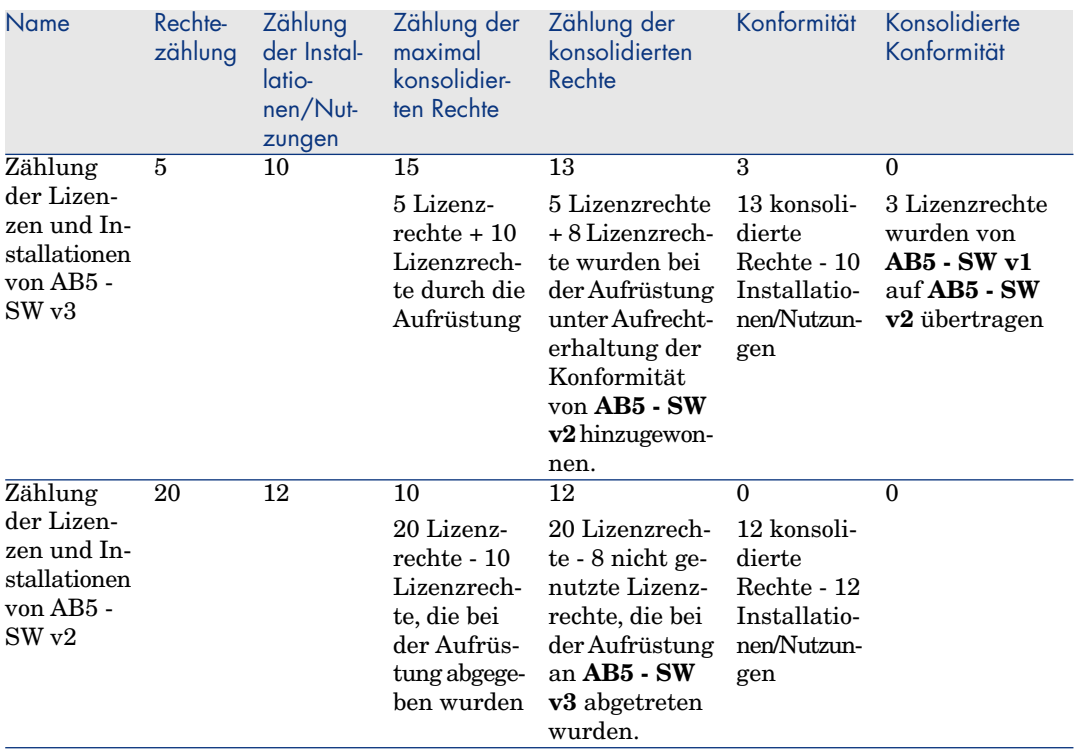
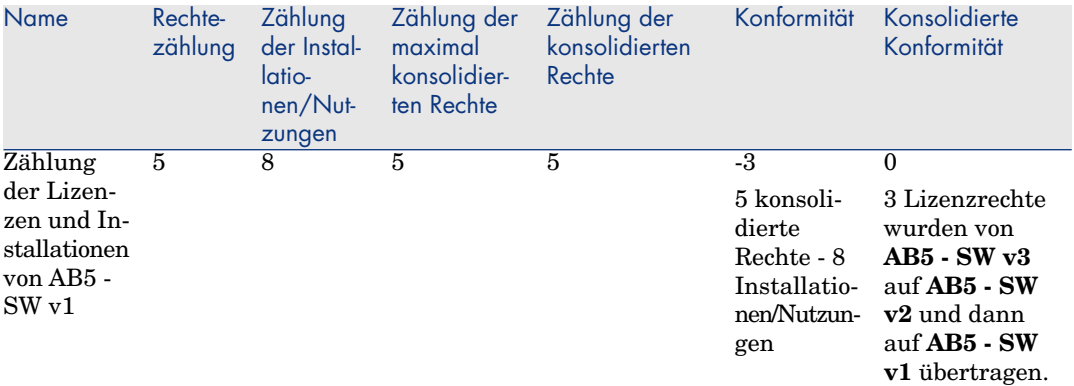

Die nachstehende Tabelle zeigt die Liste der Software-Aufrüstungszähler:

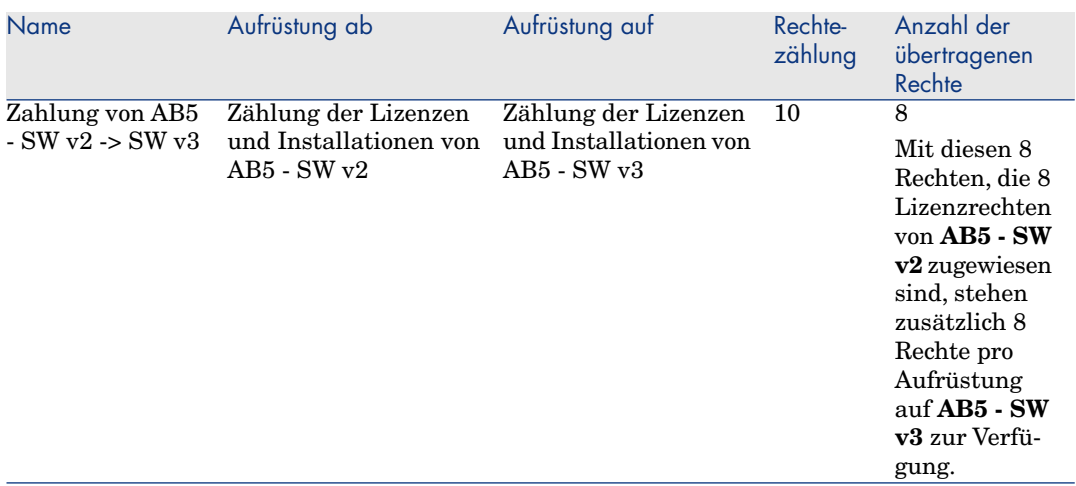

In der letzten Spalte der ersten Tabelle (konsolidierte Konformität) können Sie jetzt die Konformität Ihrer Installationen und Softwarerechte ablesen.

In der zweiten Tabelle sehen Sie, dass 8 von 10 verfügbaren Aufrüstungsrechten übertragen wurden. 2 Aufrüstungsrechte bleiben ungenutzt.

## Anwendungsbeispiel 2: Microsoft Select-Vertrag

## Einführung

In diesem Beispiel wird die Verwaltung von Microsoft Select-Verträgen erläutert.

## **Überblick über die Funktionsweise von Microsoft Select 6.0-Verträgen**

- <sup>n</sup> Sie sind für mittelständische bis große Unternehmen gedacht.
- <sup>n</sup> Sie beruhen auf einer Abnahmeprognose für Softwarelizenzen über einen Zeitraum von drei Jahren.

In der Prognose wird die Gesamtzahl der Lizenzen veranschlagt, deren Kauf ein Unternehmen für die folgenden Produktgruppen vorsieht:

- <sup>n</sup> Individuelle Anwendungen
- <sup>n</sup> Betriebssysteme
- $\blacksquare$  Serverprodukte
- <sup>n</sup> Innerhalb dieser Gruppen kann das Unternehmen die erworbenen Produkte kumulieren, um ein besseres Preisniveau zu erzielen.

Da bestimmte Anwendungsprogramme höhere Investitionskosten mit sich bringen als andere, erfolgt bei Select-Verträgen die Zählung nicht anhand der Lizenzen, sondern anhand eines in Punkten ausgedrückten Wertesystems für die einzelnen Lizenzen.

Weiterhin kann die Software im Rahmen dieser Verträge entsprechend den erworbenen Lizenzen unmittelbar kopiert und verwendet werden.

- <sup>n</sup> Es bestehen vier verschiedene Preisniveaus, die anhand der über drei Jahre ausgelegten Abnahmeprognose für die drei Produktgruppen festgelegt werden.
- <sup>n</sup> Ein Unternehmen hat die Wahl zwischen folgenden Kaufoptionen:
	- $\blacksquare$  Nur Lizenz (L)

Die Lizenz L ermöglicht die vollständige Installation der Software.

**Nur Software Assurance (SA)** 

Mit der SA-Lizenz werden alle kleineren und größeren Aktualisierungen, Service Packs, Korrektur-Patches usw., die innerhalb der Laufzeit des Select-Vertrags angeboten werden, erworben.

Lizenz und Software Assurance  $(L+SA)$ 

## **Grundlegende Informationen zum Microsoft Select-Vertrag des Anwendungsbeispiels**

- Beginn: 1. Januar 2003
- <sup>n</sup> Ende: 31. Dezember 2006

<sup>n</sup> Der Hauptvertrag ist ein Rahmenvertrag zwischen Ihrem Unternehmen und Microsoft.

Angeschlossen an diesen Vertrag ist ein Rahmenliefervertrag, der den Erwerb neuer Lizenzen im Pool **Applications** abdeckt. Dieser Vertrag legt insbesondere die Anzahl der Punkte für die 3-jährige Laufzeit fest (1500 Punkte). Er dient außerdem als Referenz beim Kauf neuer Lizenzen (endgültige Anschaffung).

Dem Rahmenliefervertrag ist außerdem ein Wartungsvertrag zugeordnet, der die Versicherung der Lizenzen des Pools **Applications** umfasst.

- n Das Unternehmen richtet im Rahmen des Vertrags 2 Softwareprogramme ein: Excel und Project.
- <sup>n</sup> Vor Vertragsbeginn besaß das Unternehmen 100 Excel- und 10 Project-Lizenzen.

Die 100 Excel-Lizenzen werden von der Select-Versicherung gedeckt.

Die Aktualisierung der 10 Project-Lizenzen wird nicht im Select-Vertrag berücksichtigt.

<sup>n</sup> Das Unternehmen erwirbt 300 weitere Excel-Lizenzen mit Select-Versicherung.

Weiterhin werden 20 neue Project-Lizenzen ohne Versicherung angeschafft.

## **Im Anwendungsbeispiel dargestellte Verwaltungsaspekte**

<sup>n</sup> Berechnung der erworbenen Punktzahl und Vergleich mit den Zielsetzungen des Vertrags (kommerzielle Aspekte des Vertrags)

Zum Vergleich der prognostizierten Punkte mit den tatsächlich erworbenen Punkten werden berechnete Felder verwendet.

<sup>n</sup> Prüfen, ob die Anzahl der Installationen mit der Anzahl der autorisierten Lizenzen übereinstimmt.

Zum Vergleich der Installationen mit den erworbenen Lizenzen wird ein Zähler verwendet.

## **Die Schritte im Überblick**

- 1 Erstellung der Arten und Modelle
- 2 Erstellung der Verträge
- 3 Erstellung der Ausrüstungselemente
- 4 Erstellung der Katalogreferenzen
- 5 Erstellung der Anforderungen und Aufträge
- 6 Erstellung der berechneten Felder
- 7 Erstellung des Zählers

## Vorgehensweise

## Erstellen der Arten

- 1 Zeigen Sie die Arten an (Verknüpfung **Ausrüstungsverwaltung/ Vermögenskonfigurationen/ Arten** im Navigator).
- 2 Erstellen Sie vier neue Datensätze, indem Sie die in den folgenden Tabellen aufgeführten Felder und Verknüpfungen ausfüllen. Klicken Sie zu Beginn für jeden Datensatz auf **Neu** und zum Abschluss auf **Erstellen**.

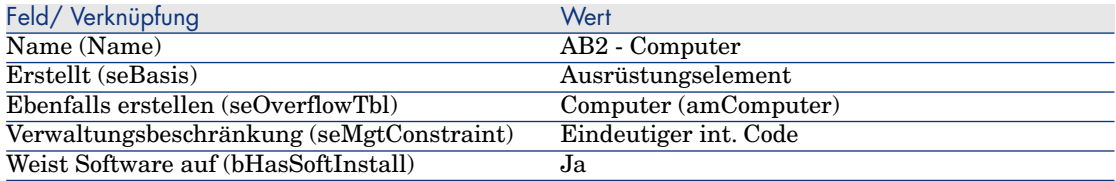

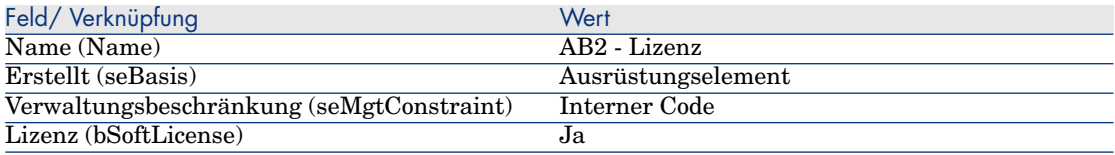

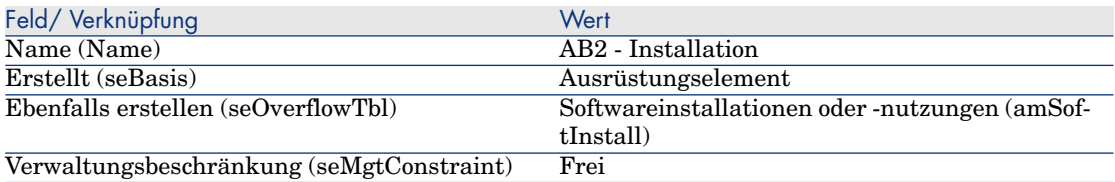

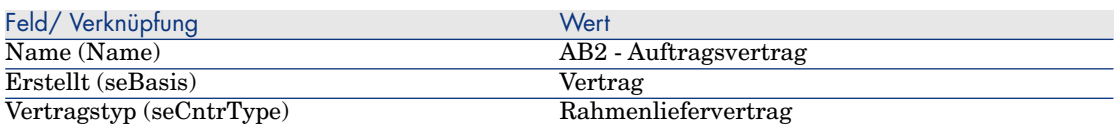

## Marken erstellen

- 1 Zeigen Sie die Marken an (Verknüpfung **Ausrüstungsverwaltung/ Katalog/ Marken** im Navigator).
- 2 Erstellen Sie ggf. den folgenden Datensatz, indem Sie die in der folgenden Tabelle angegebenen Felder und Verknüpfungen ausfüllen.

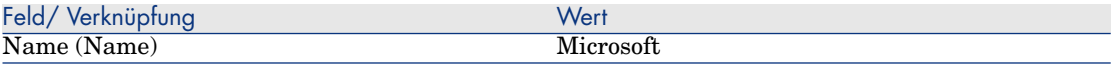

### Merkmaleinheiten erstellen

- 1 Zeigen Sie die Einheiten an (Verknüpfung **Verwaltung/ System/ Einheiten** im Navigator).
- 2 Erstellen Sie die folgenden Datensätze, indem Sie die in der nachstehenden Tabelle angegebenen Felder und Verknüpfungen ausfüllen:

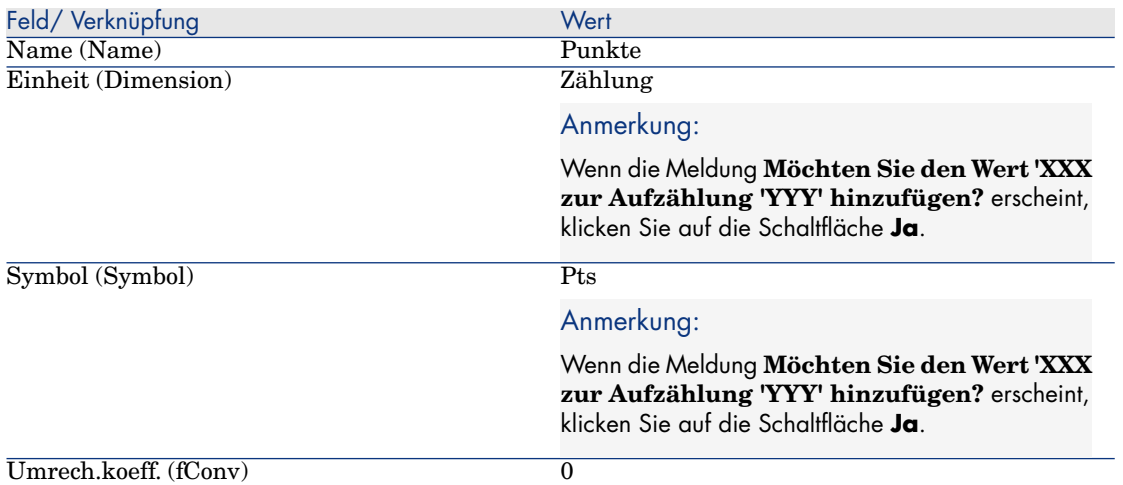

## Merkmale für Modelle und Verträge erstellen

- 1 Zeigen Sie die Merkmale an (Verknüpfung **Verwaltung/ Merkmale** im Navigator).
- 2 Erstellen Sie die folgenden Datensätze durch Ausfüllen der in den nachstehenden Tabellen angegebenen Felder und Verknüpfungen:

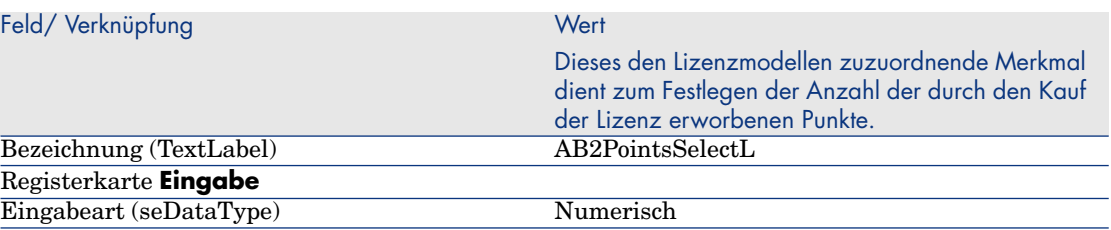

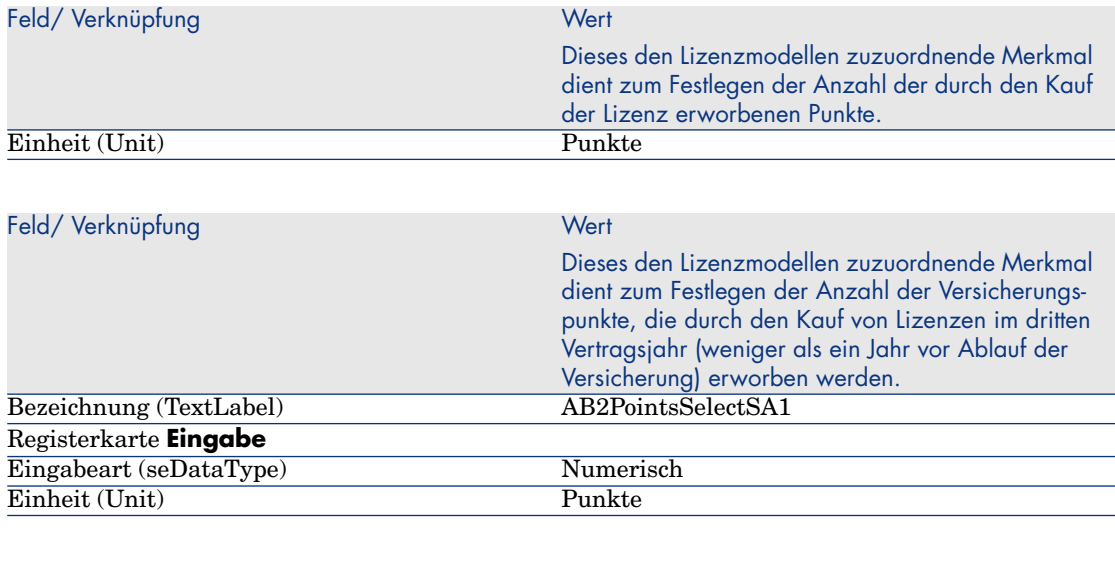

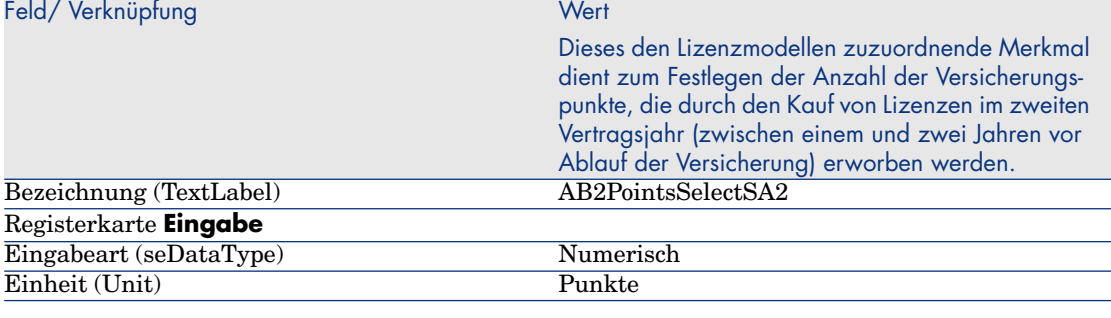

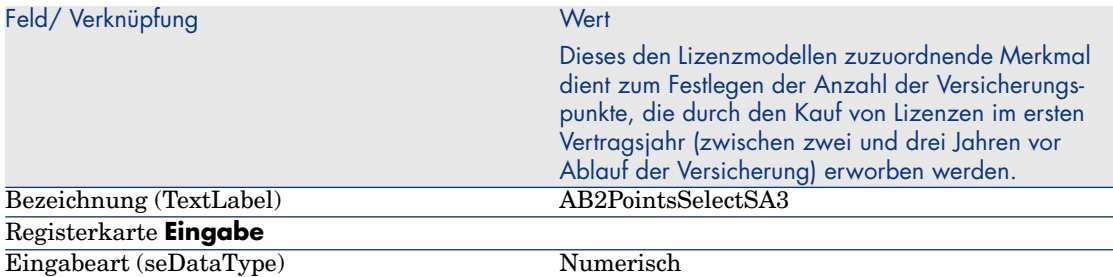

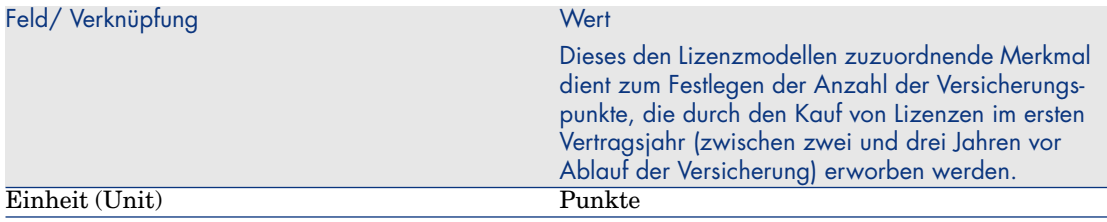

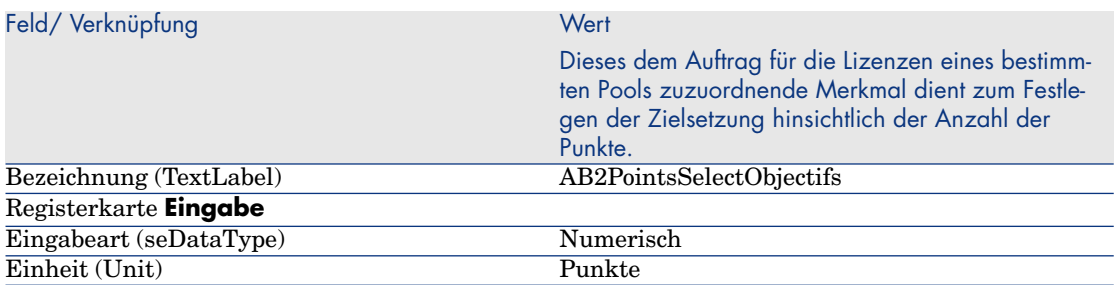

## Merkmalparameter hinzufügen

- 1 Zeigen Sie die Merkmale an (Verknüpfung **Verwaltung/ Merkmale** im Navigator).
- 2 Wählen Sie das Merkmal **AB2PointsSelectL**.
- 3 Zeigen Sie die Registerkarte **Parameter** an.
- 4 Fügen Sie einen Parameter hinzu (Schaltfläche **+**).
- 5 Füllen Sie die in der folgenden Tabelle angegebenen Felder und Verknüpfungen aus:

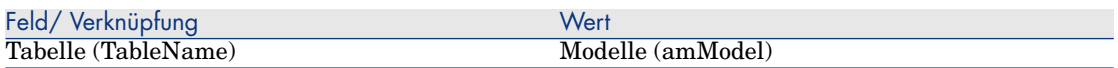

- 6 Gehen Sie gleichermaßen für die folgenden Merkmale vor: **AB2PointsSelectSA1**, **AB2PointsSelectSA2** und **AB2PointsSelectSA3**.
- 7 Wählen Sie das Merkmal **AB2PointsSelectObjectifs**.
- 8 Zeigen Sie die Registerkarte **Parameter** an.
- 9 Fügen Sie einen Parameter hinzu (Schaltfläche **+**).
- 10 Füllen Sie die in der folgenden Tabelle angegebenen Felder und Verknüpfungen aus:

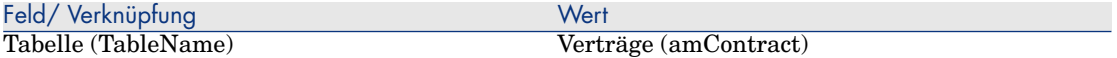

## Erstellen der Modelle

- 1 Rufen Sie die Modelle auf (Verknüpfung **Ausrüstungsverwaltung/ Vermögenskonfigurationen/ Modelle** im Navigator).
- 2 Erstellen Sie die folgenden Datensätze durch Ausfüllen der in den nachstehenden Tabellen angegebenen Felder und Verknüpfungen:

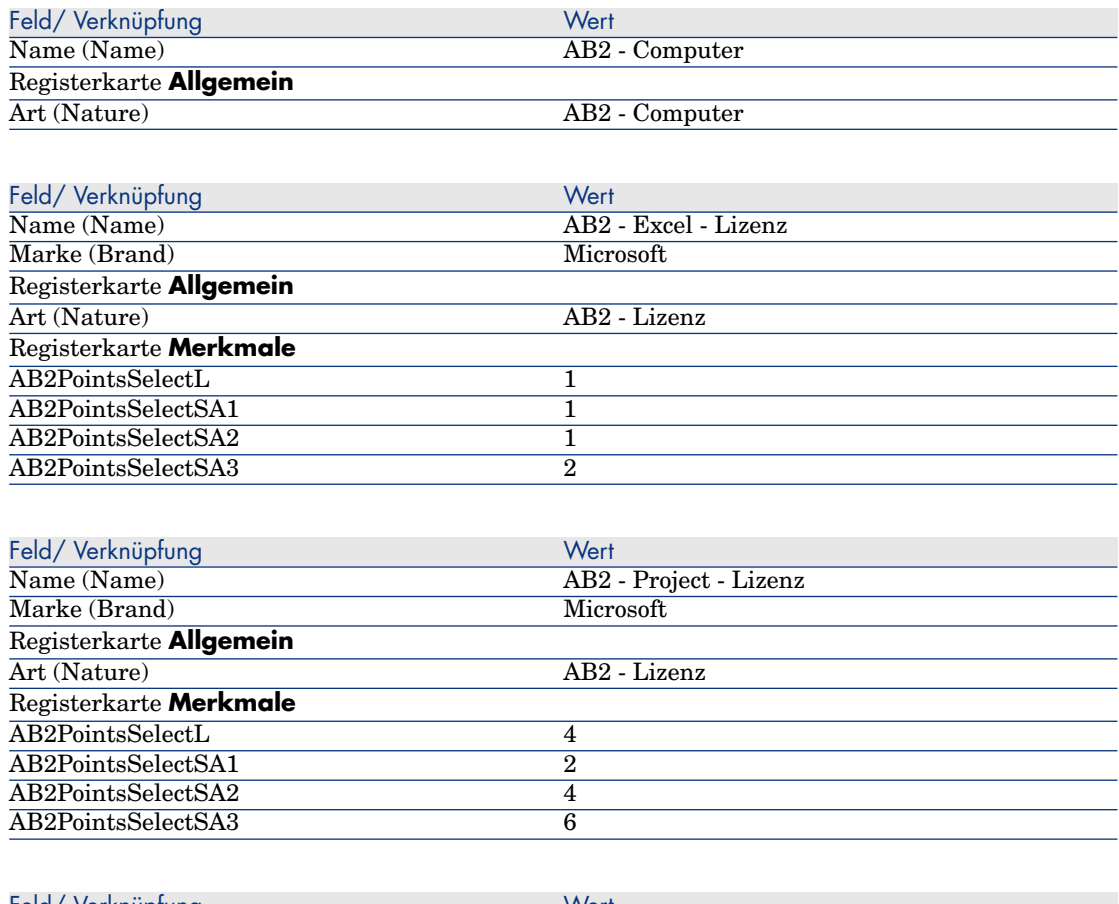

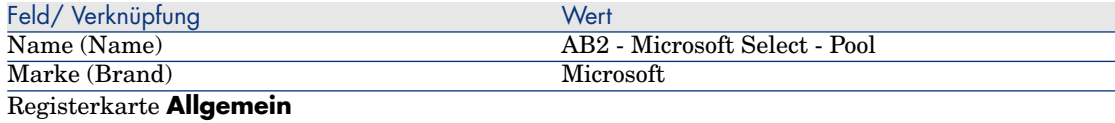

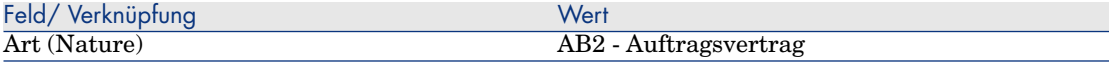

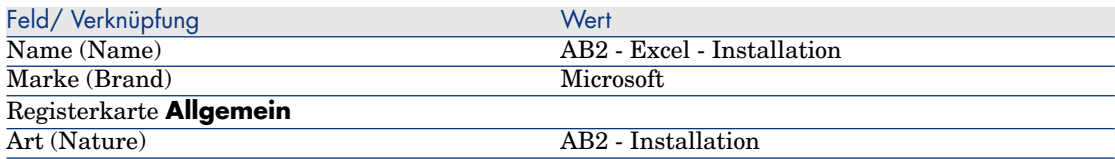

## Verträge erstellen

- 1 Zeigen Sie die Verträge an (Verknüpfung **Vermögenslebenszyklus/ Lieferantenvertragsverwaltung/ Verträge** im Navigator).
- 2 Erstellen Sie die folgenden Datensätze durch Ausfüllen der in den nachstehenden Tabellen angegebenen Felder und Verknüpfungen:

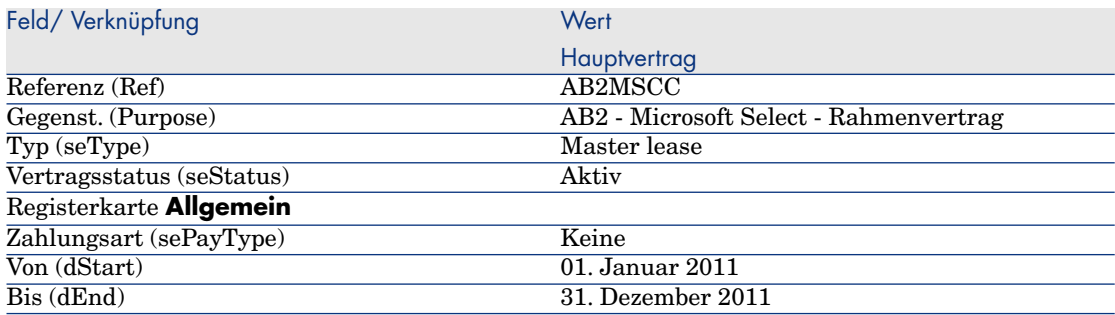

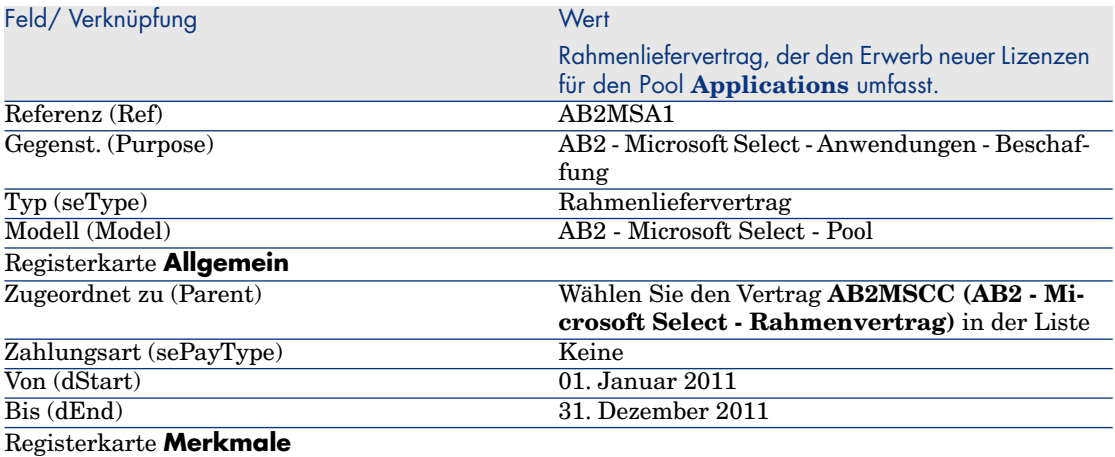

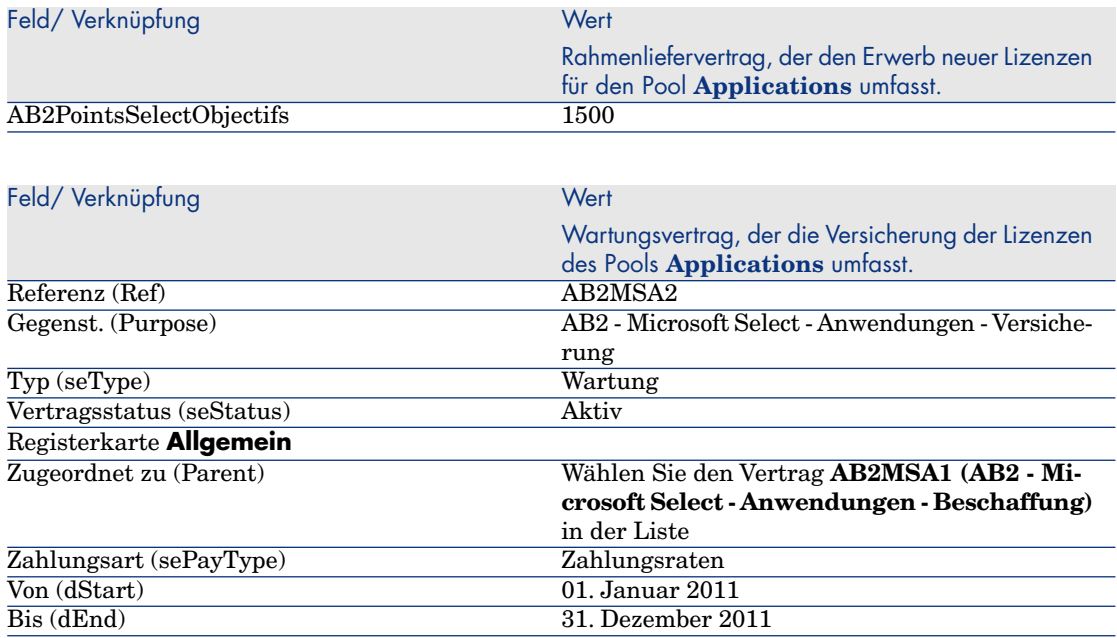

### Kostenstellen erstellen

- 1 Zeigen Sie die Kostenstellen an (Verknüpfung **Vermögenslebenszyklus/ IT-Finanzverwaltung/ Budgets/ Kostenverfolgung/ Kostenstellen** im Navigator).
- 2 Erstellen Sie die folgenden Datensätze, indem Sie die in der nachstehenden Tabelle angegebenen Felder und Verknüpfungen ausfüllen:

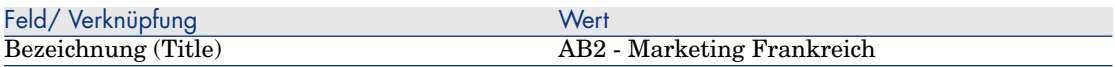

### Erstellen der Ausrüstungselemente

- 1 Zeigen Sie die Ausrüstungselemente an (Verknüpfung **Vermögenslebenszyklus/ Infrastrukturverwaltung/ Ausrüstungselemente** im Navigator).
- 2 Erstellen Sie die folgenden Datensätze durch Ausfüllen der in den nachstehenden Tabellen angegebenen Felder und Verknüpfungen:

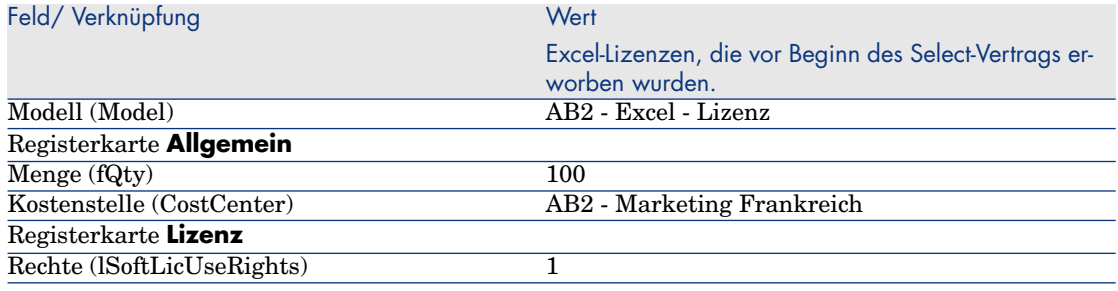

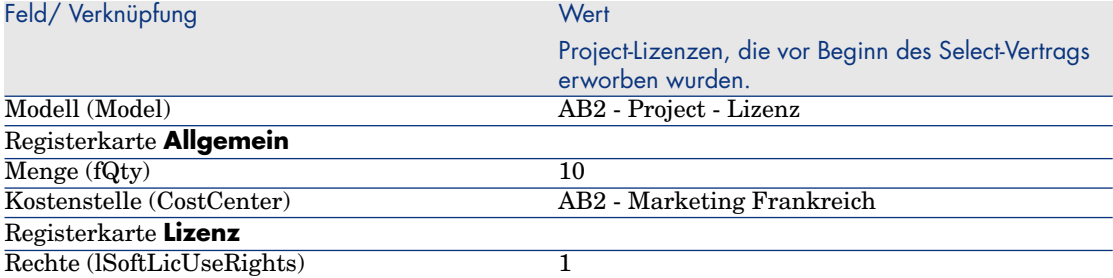

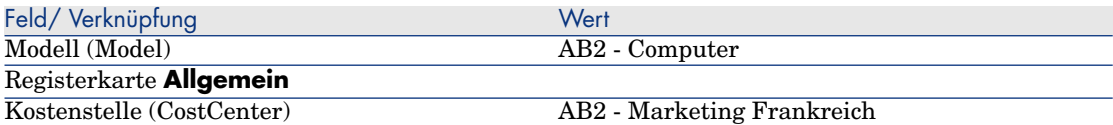

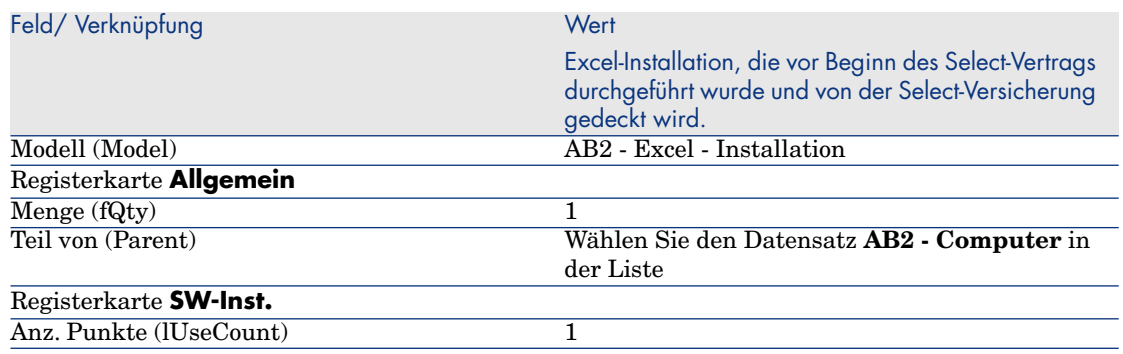

## Lieferanten erstellen

- 1 Zeigen Sie die Firmen an (Verknüpfung **Organisationsverwaltung/ Organisation/ Firmen** im Navigator).
- 2 Erstellen Sie ggf. den folgenden Datensatz, indem Sie die in der folgenden Tabelle angegebenen Felder und Verknüpfungen ausfüllen.

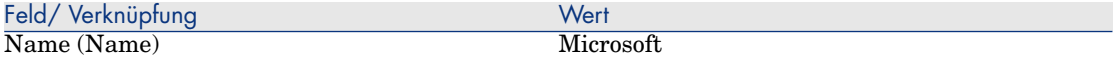

#### Produkte erstellen

- 1 Zeigen Sie die Produkte an (Verknüpfung **Ausrüstungsverwaltung/ Katalog/ Produkte** im Navigator).
- 2 Erstellen Sie die folgenden Datensätze durch Ausfüllen der in den nachstehenden Tabellen angegebenen Felder und Verknüpfungen:

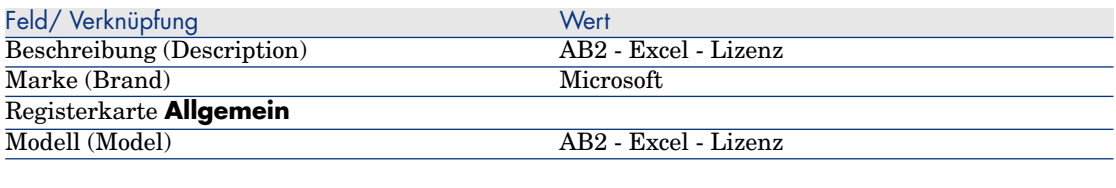

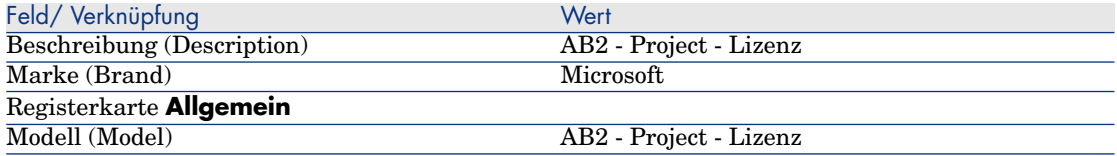

### Katalog erstellen

- 1 Zeigen Sie die Kataloge an (Verknüpfung **Ausrüstungsverwaltung/ Katalog/ Kataloge** im Navigator).
- 2 Erstellen Sie die folgenden Datensätze durch Ausfüllen der in den nachstehenden Tabellen angegebenen Felder und Verknüpfungen:

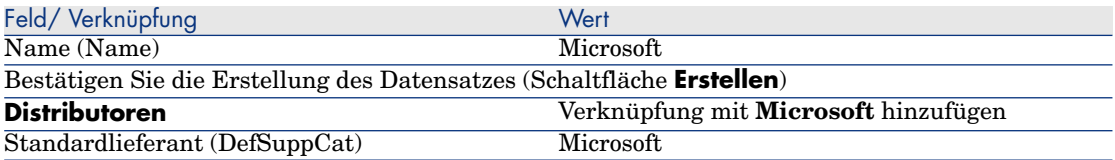

### Referenzen erstellen

- 1 Zeigen Sie die Kataloge an (Verknüpfung **Ausrüstungsverwaltung/ Katalog/ Katalogreferenzen** im Navigator).
- 2 Erstellen Sie die folgenden Datensätze durch Ausfüllen der in den nachstehenden Tabellen angegebenen Felder und Verknüpfungen:

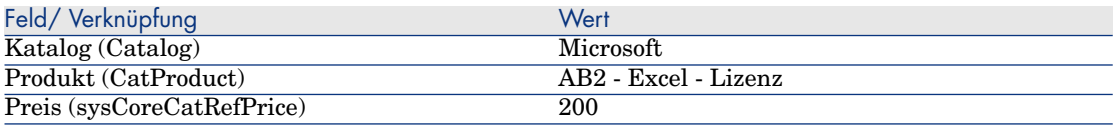

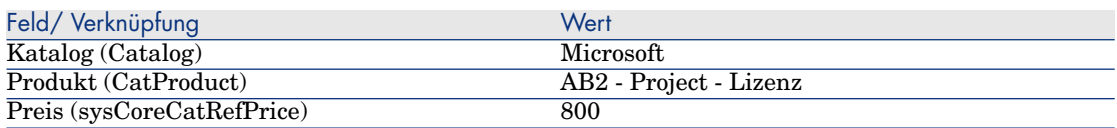

Lizenz- und Versicherungsanforderungen für den Select-Vertrag erstellen

- 1 Zeigen Sie die Anforderungen an (Verknüpfung **Vermögenslebenszyklus/ Beschaffungszyklus/ Anforderungen/ Beschaffungsanforderungen** im Navigator).
- 2 Erstellen Sie die folgenden Datensätze durch Ausfüllen der in den nachstehenden Tabellen angegebenen Felder und Verknüpfungen:

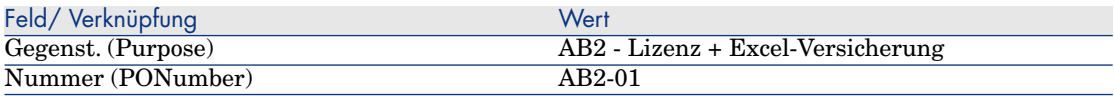

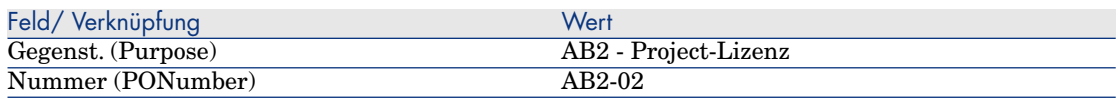

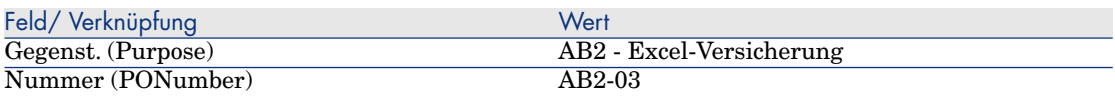

Anforderungszeilen für die Anforderung **AB2-01** erstellen

- 1 Zeigen Sie die Anforderungen an (Verknüpfung **Vermögenslebenszyklus/ Beschaffungszyklus/ Anforderungen/ Beschaffungsanforderungen** im Navigator).
- 2 Wählen Sie die Anforderung **AB2-01** (Feld **Nummer** (PONumber)).
- 3 Zeigen Sie die Registerkarte **Zusammensetzung** an.
- 4 Erstellen Sie die folgenden Anforderungszeilen durch Ausfüllen der in den nachstehenden Tabellen angegebenen Felder und Verknüpfungen:

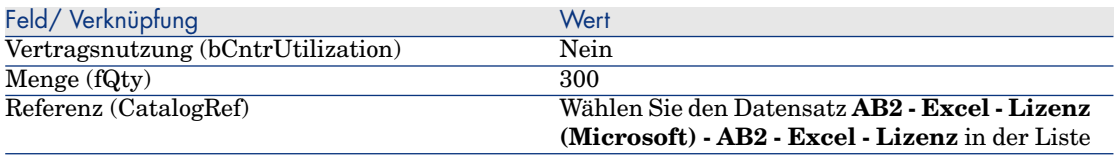

## **Q** TIPP:

Windows-Client: Um die folgende Zeile korrekt erstellen zu können, müssen Sie zuvor die erste Zeile über die Schaltfläche **Ändern** in die Anforderung integrieren und speichern.

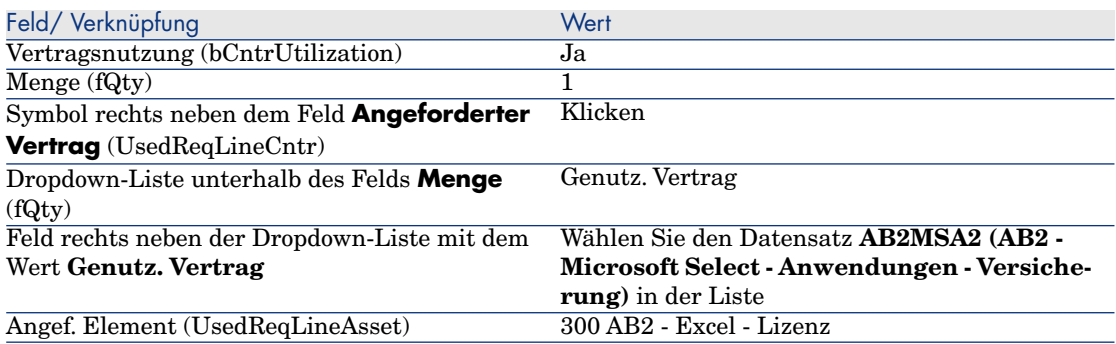

## Anforderungszeilen für die Anforderung **AB2-02** erstellen

- 1 Zeigen Sie die Anforderungen an (Verknüpfung **Vermögenslebenszyklus/ Beschaffungszyklus/ Anforderungen/ Beschaffungsanforderungen** im Navigator).
- 2 Wählen Sie die Anforderung **AB2-02** (Feld **Nummer** (PONumber).
- 3 Zeigen Sie die Registerkarte **Zusammensetzung** an.
- 4 Erstellen Sie die folgende Anforderungszeile durch Ausfüllen der in den nachstehenden Tabellen angegebenen Felder und Verknüpfungen:

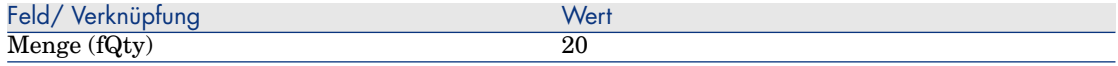

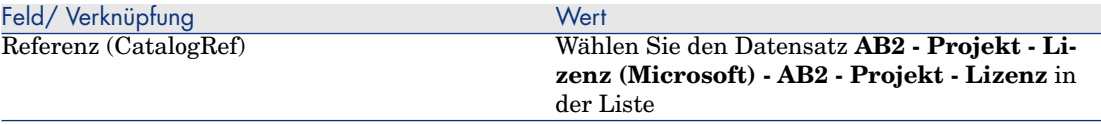

### Anforderungszeilen für die Anforderung **AB2-03** erstellen

- 1 Zeigen Sie die Anforderungen an (Verknüpfung **Vermögenslebenszyklus/ Beschaffungszyklus/ Anforderungen/ Beschaffungsanforderungen** im Navigator).
- 2 Wählen Sie die Anforderung **AB2-03** (Feld **Nummer** (PONumber).
- 3 Zeigen Sie die Registerkarte **Zusammensetzung** an.
- 4 Erstellen Sie die folgende Anforderungszeile durch Ausfüllen der in den nachstehenden Tabellen angegebenen Felder und Verknüpfungen:

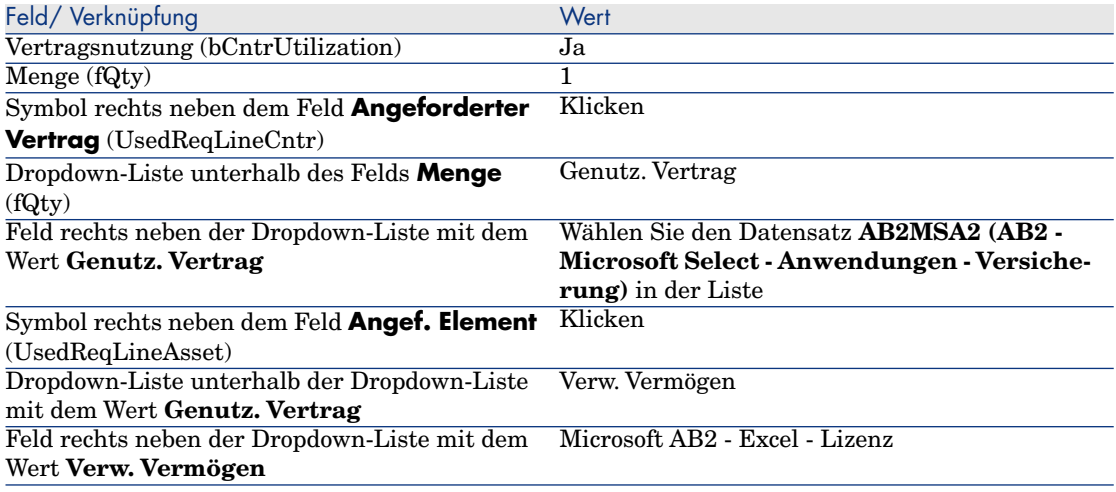

## Aufträge **AB2-01** und **AB2-02** erstellen, erteilen und empfangen

- 1 Zeigen Sie die Anforderungen an (Verknüpfung **Vermögenslebenszyklus/ Beschaffungszyklus/ Anforderungen/ Beschaffungsanforderungen** im Navigator).
- 2 Wählen Sie die Anforderung **AB2-01** (Feld **Nummer** (PONumber)).
- 3 Klicken Sie auf die Schaltfläche **Angebot** und anschließend auf **Fertig stellen** sowie **OK**, um die angezeigten Werte zu übernehmen.
- 4 Nehmen Sie im Detail des über die Anforderung generierten Auftrags Folgendes vor:

a Füllen Sie die in der folgenden Tabelle angegebenen Felder und Verknüpfungen aus:

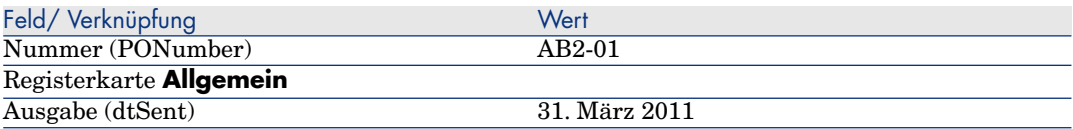

- b Zeigen Sie die Registerkarte **Zusammensetzung** an.
- c Zeigen Sie das Detail der Auftragszeile an.
- d Zeigen Sie im Detail der Auftragszeile die Registerkarte **Anrechnung** an.
- e Füllen Sie die in der folgenden Tabelle angegebenen Felder und Verknüpfungen aus:

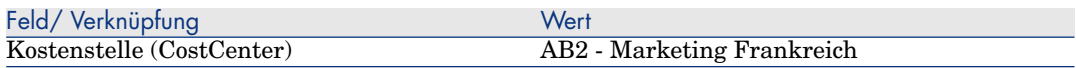

- f Zeigen Sie im Detail der Auftragszeile die Registerkarte **Finanzierung** an.
- g Füllen Sie die in der folgenden Tabelle angegebenen Felder und Verknüpfungen aus:

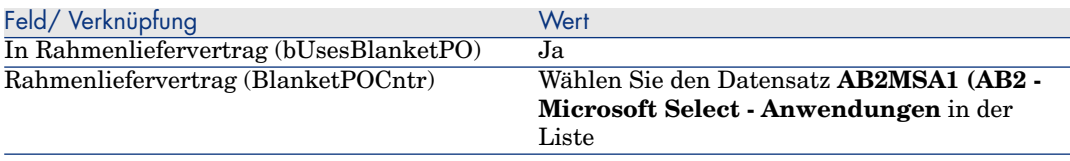

- h Speichern Sie die an dem Auftrag vorgenommenen Änderungen (Schaltfläche **Ändern**).
- 5 Klicken Sie auf die Schaltfläche **Senden** und anschließend auf **Fertig stellen** sowie **OK**, um die angezeigten Werte zu übernehmen.
- 6 Klicken Sie auf die Schaltfläche **Empfang** und anschließend auf **Fertig stellen** sowie **OK**, um die angezeigten Werte zu übernehmen.
- 7 Lesen Sie das Detail dieses beim Auftragsempfang erstellten Ausrüstungselements aufmerksam durch.
- 8 Windows-Client: Windows-Client: Schließen Sie alle Fenster.
- 9 Zeigen Sie die Anforderungen an (Verknüpfung **Vermögenslebenszyklus/ Beschaffungszyklus/ Anforderungen/ Beschaffungsanforderungen** im Navigator).
- 10 Wählen Sie die Anforderung **AB2-02** (Feld **Nummer** (PONumber).
- 11 Klicken Sie auf die Schaltfläche **Angebot** und dann auf **Fertig stellen**. Übernehmen Sie die angezeigten Werte. Klicken Sie auf **OK**.
- 12 Füllen Sie die in der folgenden Tabelle angegebenen Felder und Verknüpfungen aus:

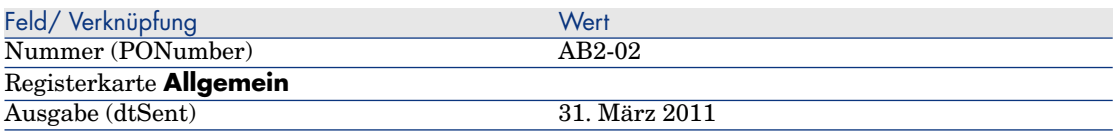

- 13 Nehmen Sie im Detail des anhand der Anforderung generierten Angebots Folgendes vor:
	- a Zeigen Sie die Registerkarte **Zusammensetzung** an.
	- b Zeigen Sie das Detail der Auftragszeile an.
	- c Zeigen Sie im Detail der Auftragszeile die Registerkarte **Anrechnung** an.
	- d Füllen Sie die in der folgenden Tabelle angegebenen Felder und Verknüpfungen aus:

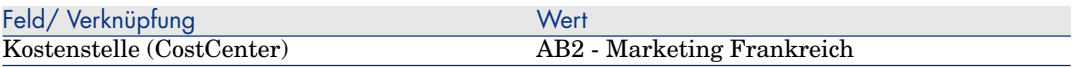

- e Zeigen Sie im Detail der Auftragszeile die Registerkarte **Finanzierung** an.
- f Füllen Sie die in der folgenden Tabelle angegebenen Felder und Verknüpfungen aus:

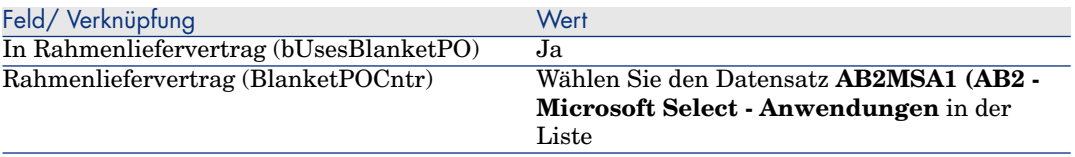

g Speichern Sie die an dem Auftrag vorgenommenen Änderungen (Schaltfläche **Ändern**).

- 14 Klicken Sie in dem anhand der Anforderung generierten Angebot auf die Schaltfläche **Senden** und anschließend auf **Fertig stellen**. Übernehmen Sie die angezeigten Werte. Klicken Sie auf **OK**.
- 15 Klicken Sie in dem anhand der Anforderung generierten Auftrag auf die Schaltfläche **Senden** und anschließend auf **Fertig stellen**. Übernehmen Sie die angezeigten Werte. Klicken Sie auf **OK**.
- 16 Lesen Sie das Detail dieses beim Auftragsempfang erstellten Ausrüstungselements aufmerksam durch.
- 17 Windows-Client: Schließen Sie alle Fenster.

## Ausführen der Anforderung **AB2-03**

- 1 Zeigen Sie die Anforderungen an (Verknüpfung **Vermögenslebenszyklus/ Beschaffungszyklus/ Anforderungen/ Beschaffungsanforderungen** im Navigator).
- 2 Wählen Sie die Anforderung **AB2-03** (Feld **Nummer** (PONumber).
- 3 Geben Sie im Feld **Anf.stat.** (seStatus) den Wert **Bewilligt** ein.
- 4 Klicken Sie auf **Ändern**.
- 5 Klicken Sie auf die Schaltfläche **Ausführen** und anschließend auf **Fertig stellen**. Übernehmen Sie die angezeigten Werte. Klicken Sie auf **OK**.
- 6 Zeigen Sie die Registerkarte **Zusammensetzung** an.
- 7 Zeigen Sie das Detail der Anforderungszeile **Vertragsnutzung** an.
- 8 Klicken Sie auf das Lupen-Symbol rechts neben dem Feld mit dem Wert **Microsoft AB2 - Excel - Lizenz**.
- 9 Zeigen Sie die Registerkarte **Verträge** an.

Sie sehen, dass der Vermögensgegenstand mit dem Vertrag **AB2MSA2 (AB2 - Microsoft Select - Anwendungen - Versicherung)** verknüpft ist.

10 Windows-Client: Schließen Sie alle Fenster.

## Berechnete Felder zur Protokollierung der Punkte erstellen

- 1 Zeigen Sie die berechneten Felder an (Verknüpfung **Verwaltung/ System/ Berechnete Felder** im Navigator).
- 2 Erstellen Sie die folgenden Datensätze durch Ausfüllen der in den nachstehenden Tabellen angegebenen Felder und Verknüpfungen:

## $Q$  TIPP.

Es ist empfehlenswert, die Skripte aus der chm- oder pdf-Version der Dokumentation zu kopieren und in Asset Manager einzufügen. Um Text aus der chm-Datei zu kopieren, rechtsklicken Sie auf den gewünschten Text, um ihn zu markieren, und wählen Sie im Kontextmenü **Kopieren**.

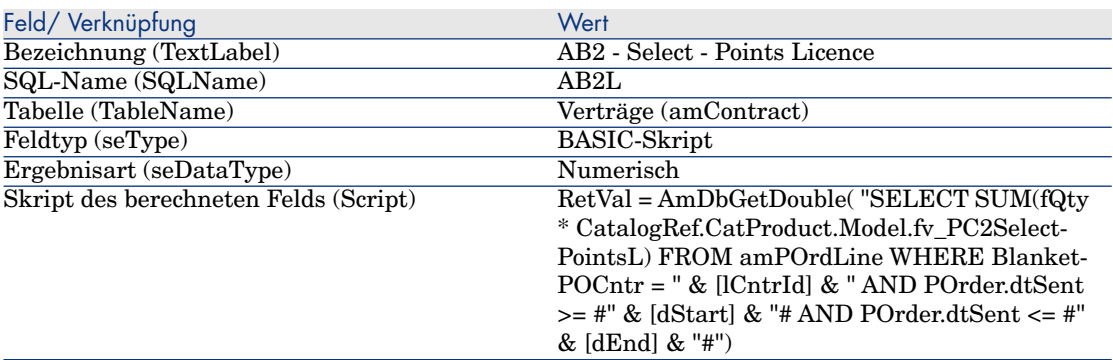

Beschreibung des Skripts:

- **RetVal** =: Das Skript gibt einen Wert zurück.
- <sup>n</sup> **AmDbGetDouble(...)**: Der zurückgegebene Wert ist eine Zahl mit zwei Dezimalstellen in 8 Byte.
- <sup>n</sup> **FROM amPOrdLine**: Die Abfrage wird auf die Tabelle **Auftragszeilen** angewendet.
- <sup>n</sup> **WHERE BlanketPOCntr = " & [lCntrId] & " AND POrder.dtSent >= #" & [dStart] & "# AND POrder.dtSent <= #" & [dEnd] & "#"**: Die Datensätze der Tabelle **Auftragszeilen** müssen mit dem Vertrag durch die Verknüpfung **Rahmenliefervertrag** (BlanketPOCntr) verbunden sein; der Auftrag, zu der die Auftragszeile gehört, muss nach Vertragsbeginn (Feld **dStart**) und vor Vertragsende **dEnd**) erteilt worden sein (Verknüpfung mit dem Feld **POrder.dtSent**).
- <sup>n</sup> **SUM(fQty \* CatalogRef.CatProduct.Model.fv\_AB2PointsSelectL)**: Die Abfrage berechnet die Summe (**SUM(...)**) des Werts für das Merkmal **fv\_AB2PointsSelectL**, das dem Produktmodell der Katalogreferenz für die Auftragszeile zugeordnet ist (Verknüpfung **CatalogRef.CatProduct.Model.fv\_AB2PointsSelectL**), die zu den durch die Klausel **WHERE(...)** gewählten Auftragszeilen gehört.

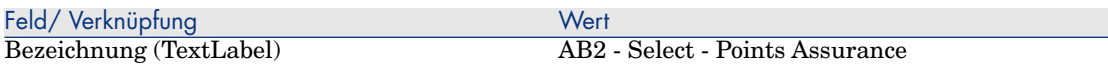

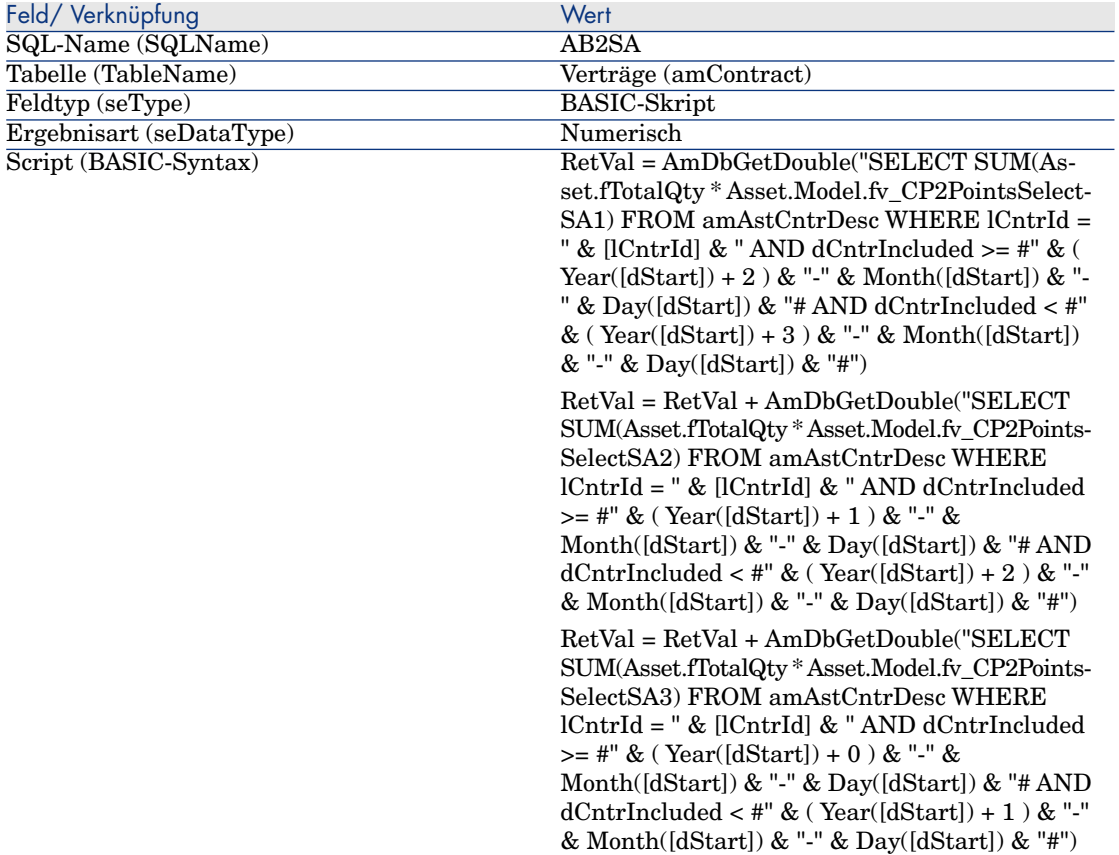

Beschreibung des ersten **RetVal =**-Skriptteils:

- **RetVal** =: Das Skript gibt einen Wert zurück. Um die Abfrage lesbarer zu machen, wird die Berechnung in drei Schritten durchgeführt, daher: **RetVal = RetVal + ...**
- <sup>n</sup> **AmDbGetDouble(...)**: Der zurückgegebene Wert ist eine Zahl mit zwei Dezimalstellen in 8 Byte.
- <sup>n</sup> **FROM amAstCntrDesc**: Die Abfrage wird auf die Tabelle **Vermögen unter Vertrag** angewendet.
- <sup>n</sup> **lCntrId = " & [lCntrId] & "**: Erste Bedingung der Klausel **WHERE**. Die vom Vertrag abgedeckten Vermögensgegenstände müssen mit dem aktuellen, im Feld **lCntrId** angezeigten Vertrag verknüpft sein.
- **dCntrIncluded >= #" & ( Year([dStart]) + 2 ) & "-" & Month([dStart]) & "-" & Day([dStart]) & "#**: Zweite Bedingung der Klausel **WHERE**.

Die vom Vertrag abgedeckten Vermögensgegenstände müssen mindestens 2 Jahre nach Vertragsbeginn (Feld **dCntrIncluded**) gedeckt sein.

Das Zeichen **#** dient zur Begrenzung des Referenzdatums.

Das Referenzdatum besteht aus der Abfolge Jahr, Monat und Tag des Vertragsbeginns (Feld **dStart**).

Dabei entsteht ein Datum im Format **#JJJJ-MM-TT#**.

- <sup>n</sup> **dCntrIncluded < #" & ( Year([dStart]) + 3 ) & "-" & Month([dStart]) & "-" & Day([dStart]) & "#**: Dritte Bedingung der Klausel **WHERE**. Die vom Vertrag abgedeckten Vermögensgegenstände (Feld **dCntrIncluded**) müssen spätestens 3 Jahre nach Vertragsbeginn in den Vertrag eingeschlossen werden.
- <sup>n</sup> **SUM(Asset.fTotalQty \* Asset.Model.fv\_AB2PointsSelectSA3)**: Die Quersumme der Produkte der **Gesamtmge**- (fTotalQty) Felder und die Funktion **PC2SelectPointsSA3** der Vermögensgegenstände, die von den mithilfe der **WHERE**-Klausel gewählten Verträgen abgedeckt werden.

Dabei handelt es sich um das Merkmal, das die Anzahl der zu berücksichtigenden Versicherungspunkte angibt, wenn die Lizenz während des ersten Vertragsjahres erworben wird und die Versicherung für weitere 2 bis 3 bestehen bleibt.

## Berechnete Felder und Vertragsmerkmal anzeigen

## Anmerkung:

Dieser Vorgang kann nur auf einem Windows-Client durchgeführt werden.

Berechnete Felder werden nur dann in einem Detailfenster oder einer Liste des Webclients dargestellt, wenn diese Fenster mithilfe von Asset Manager Application Designer entsprechend definiert wurden.

- 1 Zeigen Sie die Verträge an (Verknüpfung **Vermögenslebenszyklus/ Lieferantenvertragsverwaltung/ Verträge** im Navigator).
- 2 Klicken Sie mit der rechten Maustaste auf den Listenkopf.
- 3 Wählen Sie im Kontextmenü den Befehl **Hilfsprogramme/ Liste konfigurieren**.
- 4 Fügen Sie die berechneten Felder **AB2 Select Points Assurance (AB2SA)** und **AB2 - Select - Points Licence (AB2L)** hinzu.
- 5 Klicken Sie auf **OK**.
- 6 Prüfen Sie die Werte der soeben hinzugefügten Spalten für die Verträge **AB2MSA1** und **AB2MSA2**.

## Für den Excel-Zähler erforderliche Abfragen erstellen

- 1 Zeigen Sie die Abfragen an (Verknüpfung **Verwaltung/ Abfragen** im Navigator).
- 2 Erstellen Sie die folgenden Datensätze durch Ausfüllen der in den nachstehenden Tabellen angegebenen Felder und Verknüpfungen:

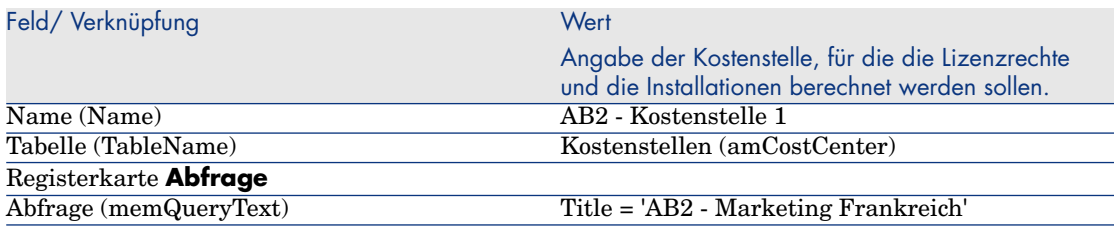

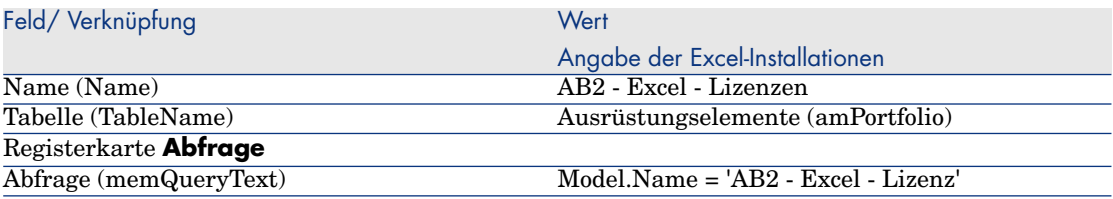

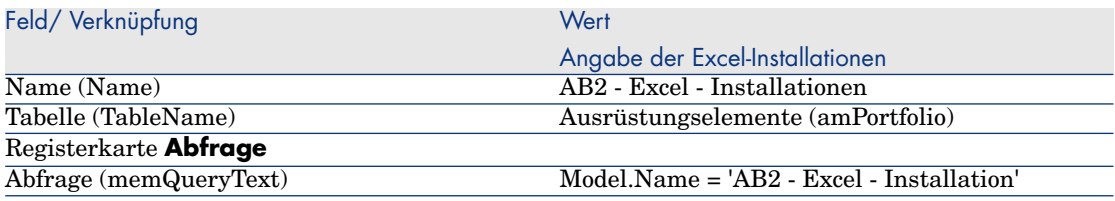

### Excel-Zähler erstellen

- 1 Zeigen Sie die Zähler an (Verknüpfung **Vermögenslebenszyklus/ Software Asset Management/ Softwarezähler** im Navigator).
- 2 Erstellen Sie die folgenden Datensätze durch Ausfüllen der in den nachstehenden Tabellen angegebenen Felder und Verknüpfungen:

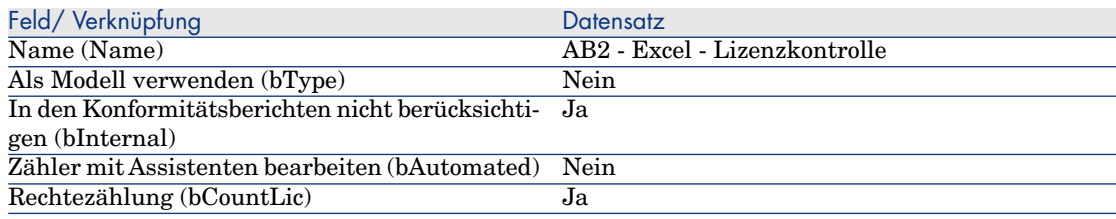

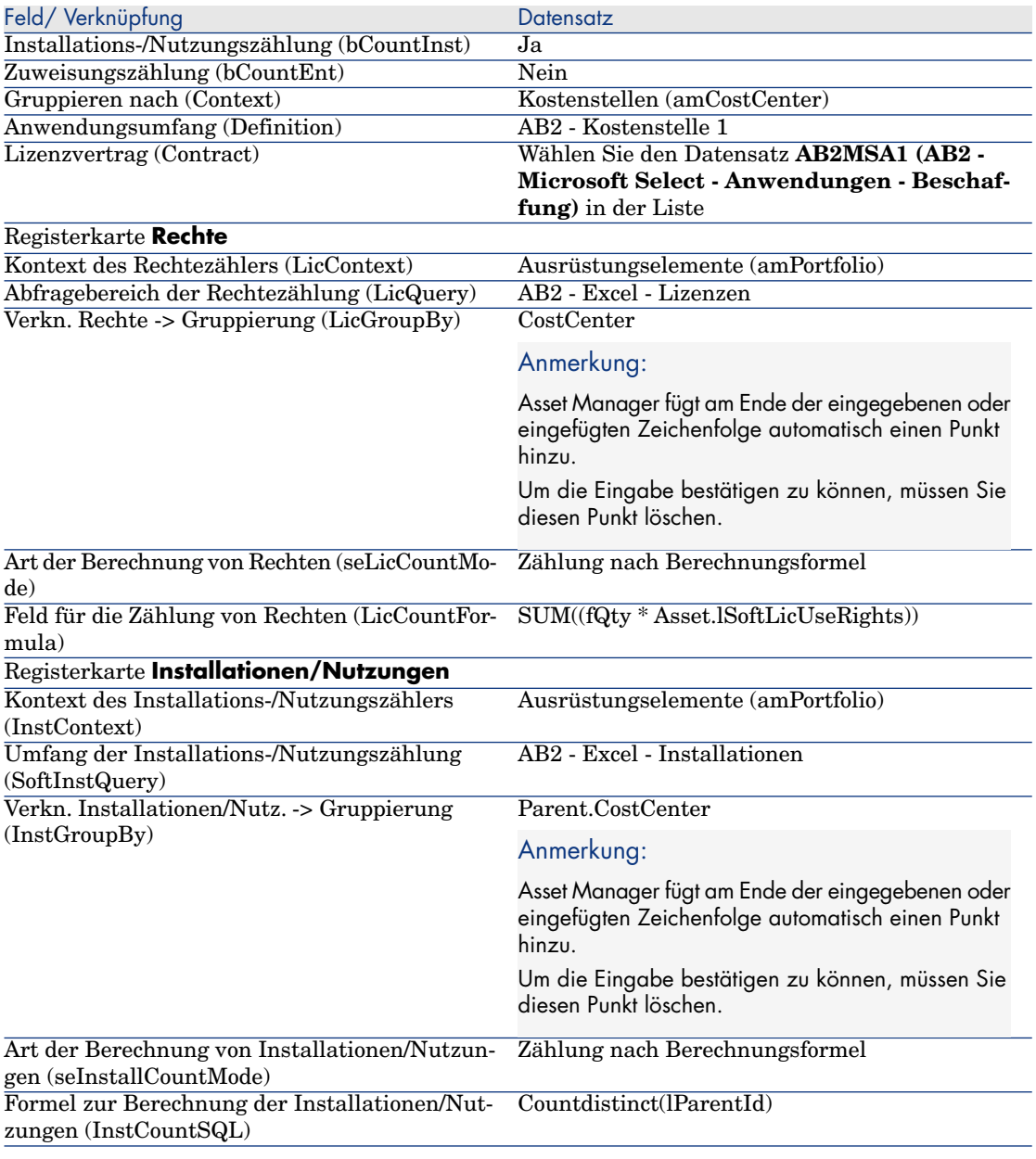

- 3 Klicken Sie auf die Schaltfläche **Berechnen**.
- 4 Zeigen Sie die Registerkarte **Allgemein** an. Sie sehen eine Zusammenfassung der Zählungen.

## 5 Zeigen Sie die Registerkarte **Ergebnisse** an: Das Detail der Zählungen wird dargestellt.

## Anmerkung:

Der Zähler für die Project-Software wird auf die gleiche Art und Weise erstellt.

# IV Anhänge

# 11 Glossar

Das folgende Kapitel ist ein Glossar und enthält Erklärungen zu einer Reihe spezifischer Ausdrücke:

[Wichtige Konzepte](#page-24-0) [Seite 23].

## 12 Referenzen

## Navigator, Menüs und Registerkarten

Folgende Navigatorverknüpfungen und Menüs des Windows-Clients sind direkt mit dem Modul **Software Assets** verbunden:

#### **Tabelle 12.1. Navigatorverknüpfungen, Menüs und Registerkarten des Moduls Software Assets - Liste**

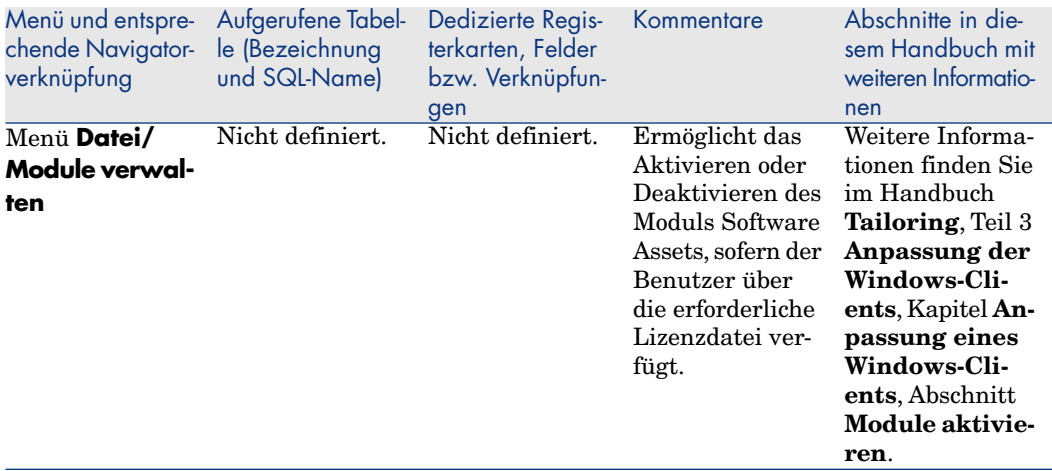

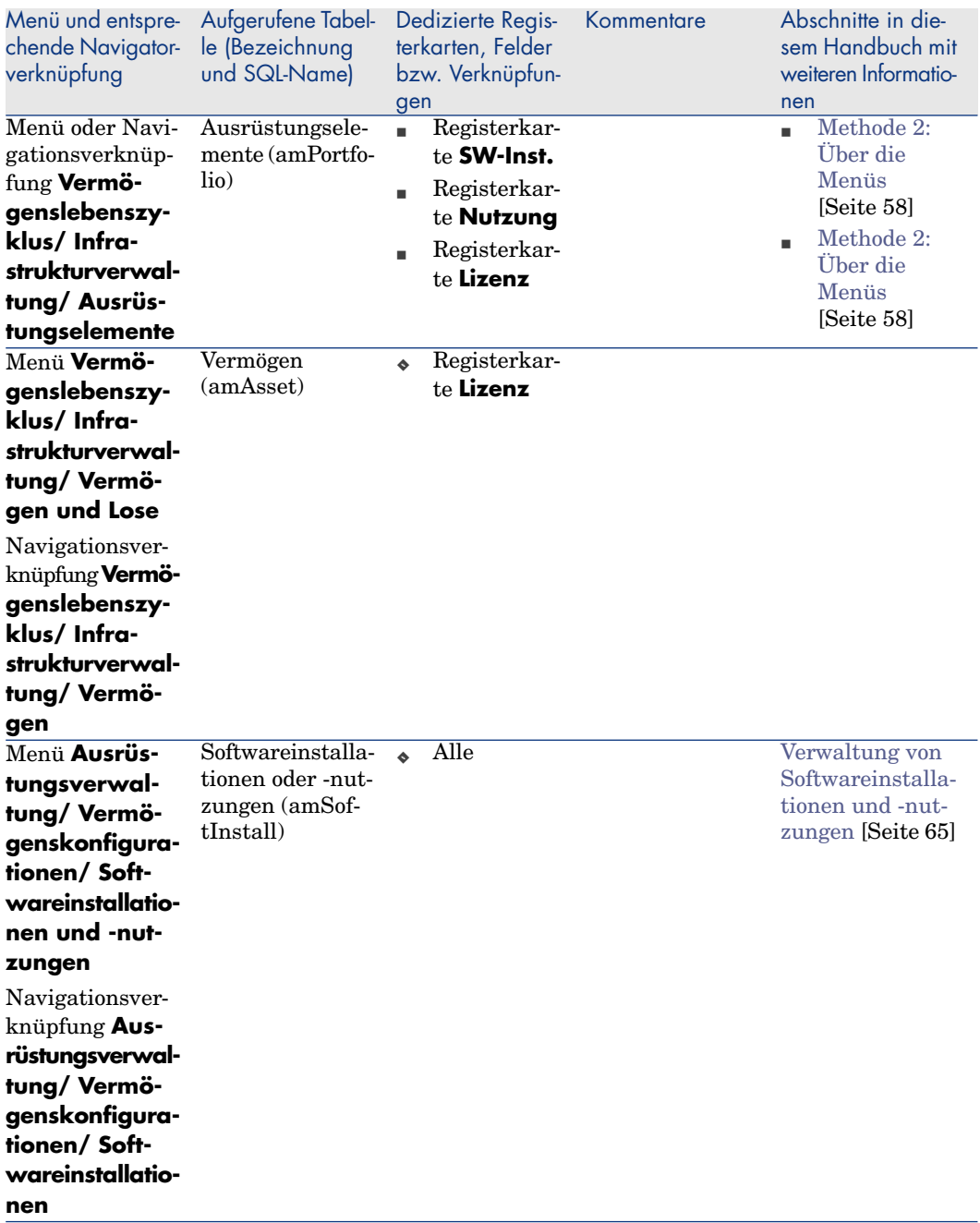

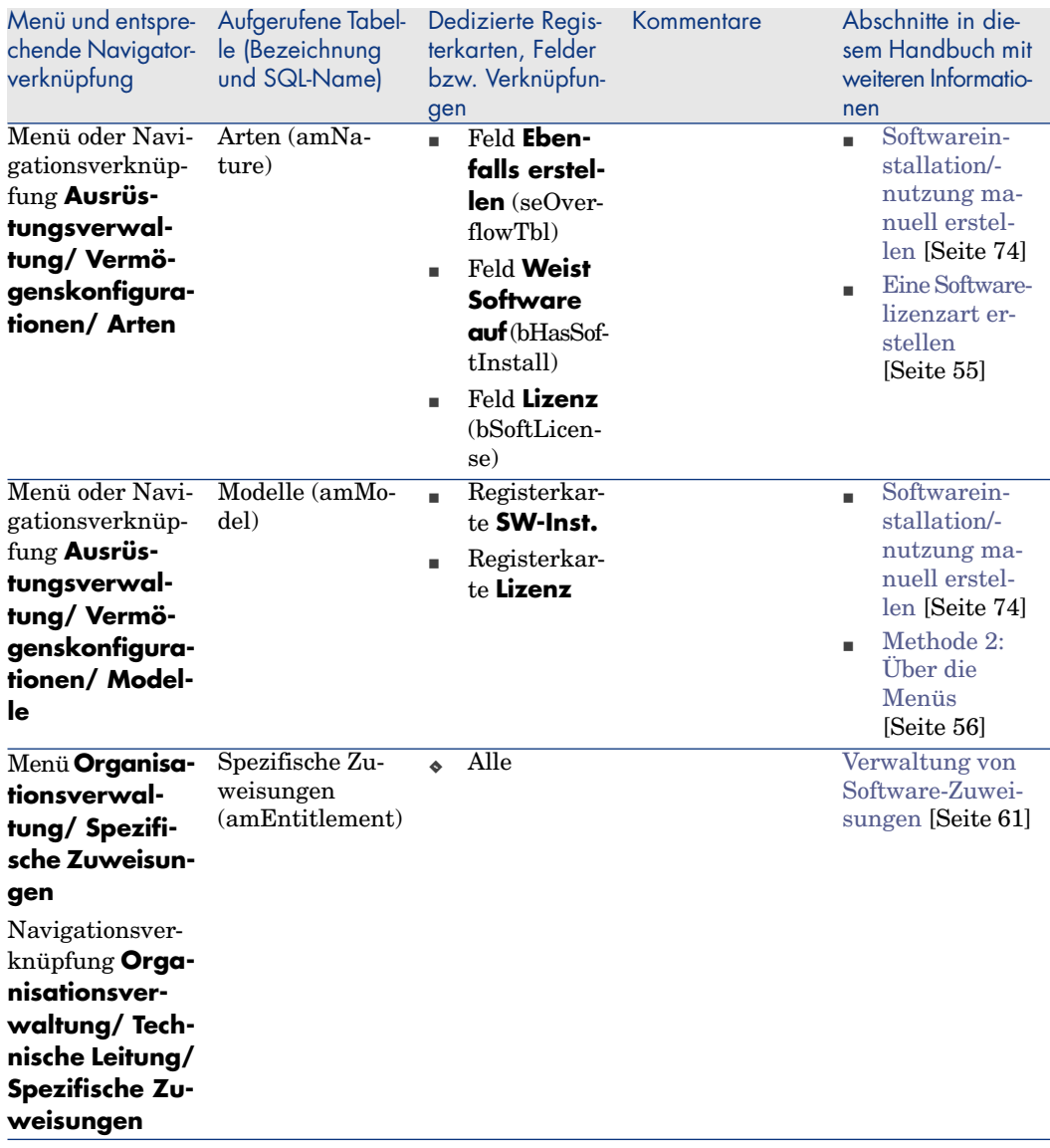

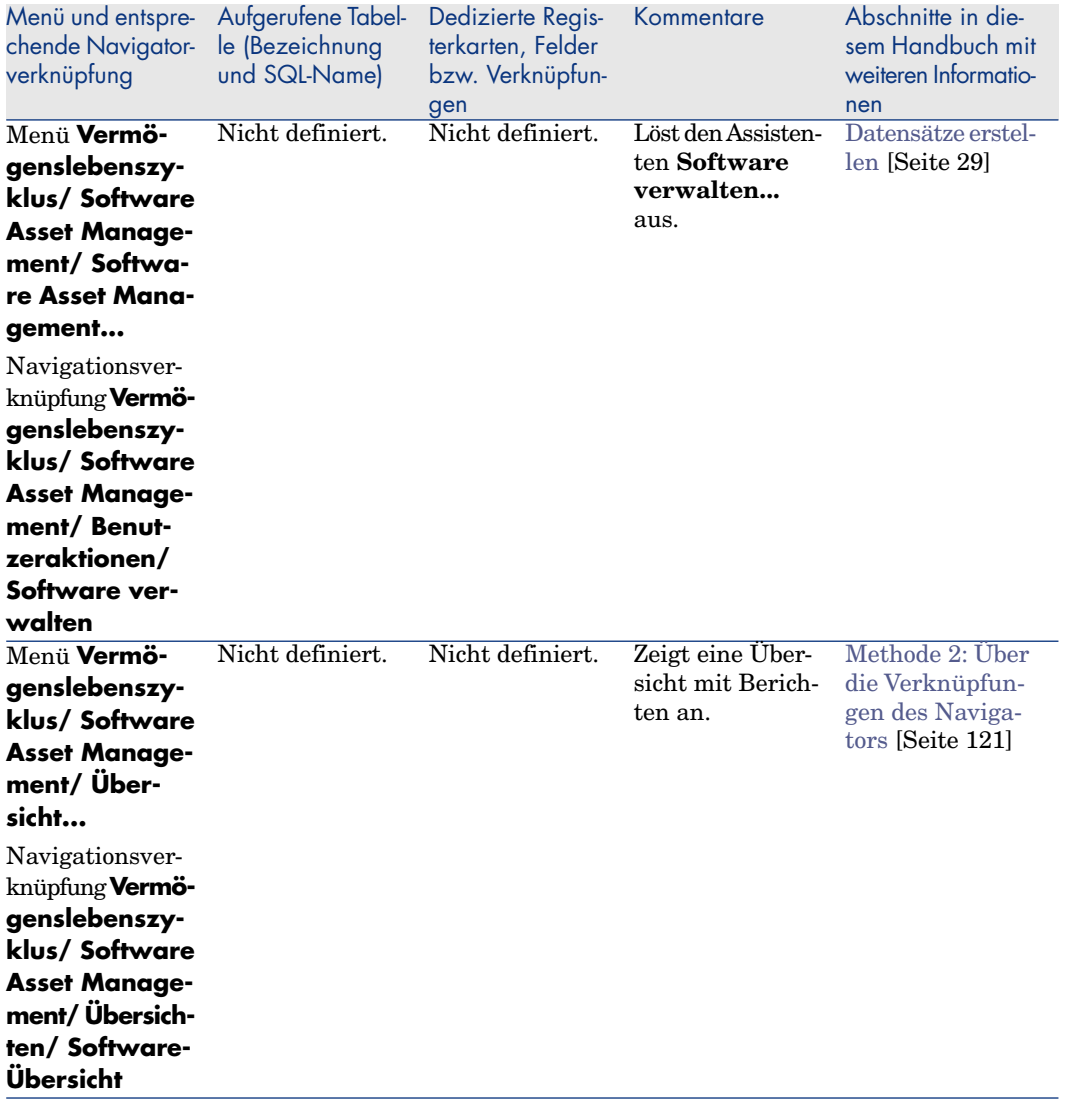

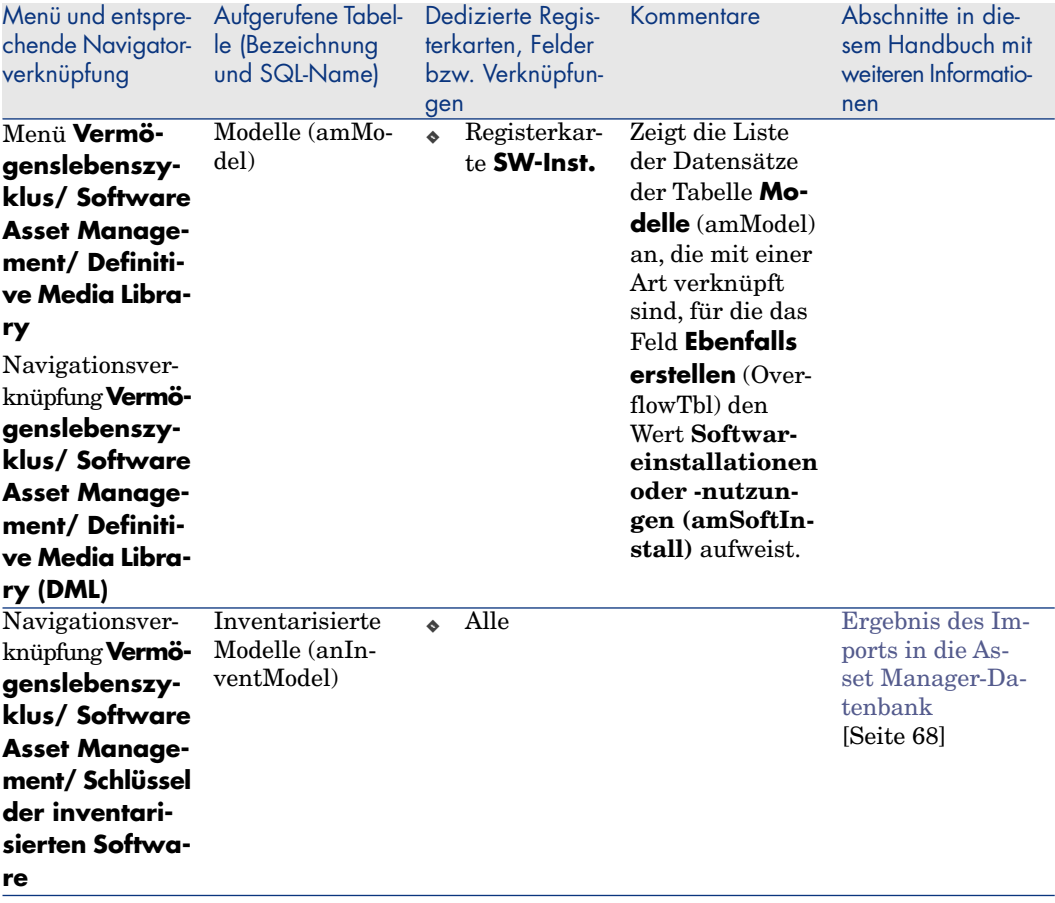

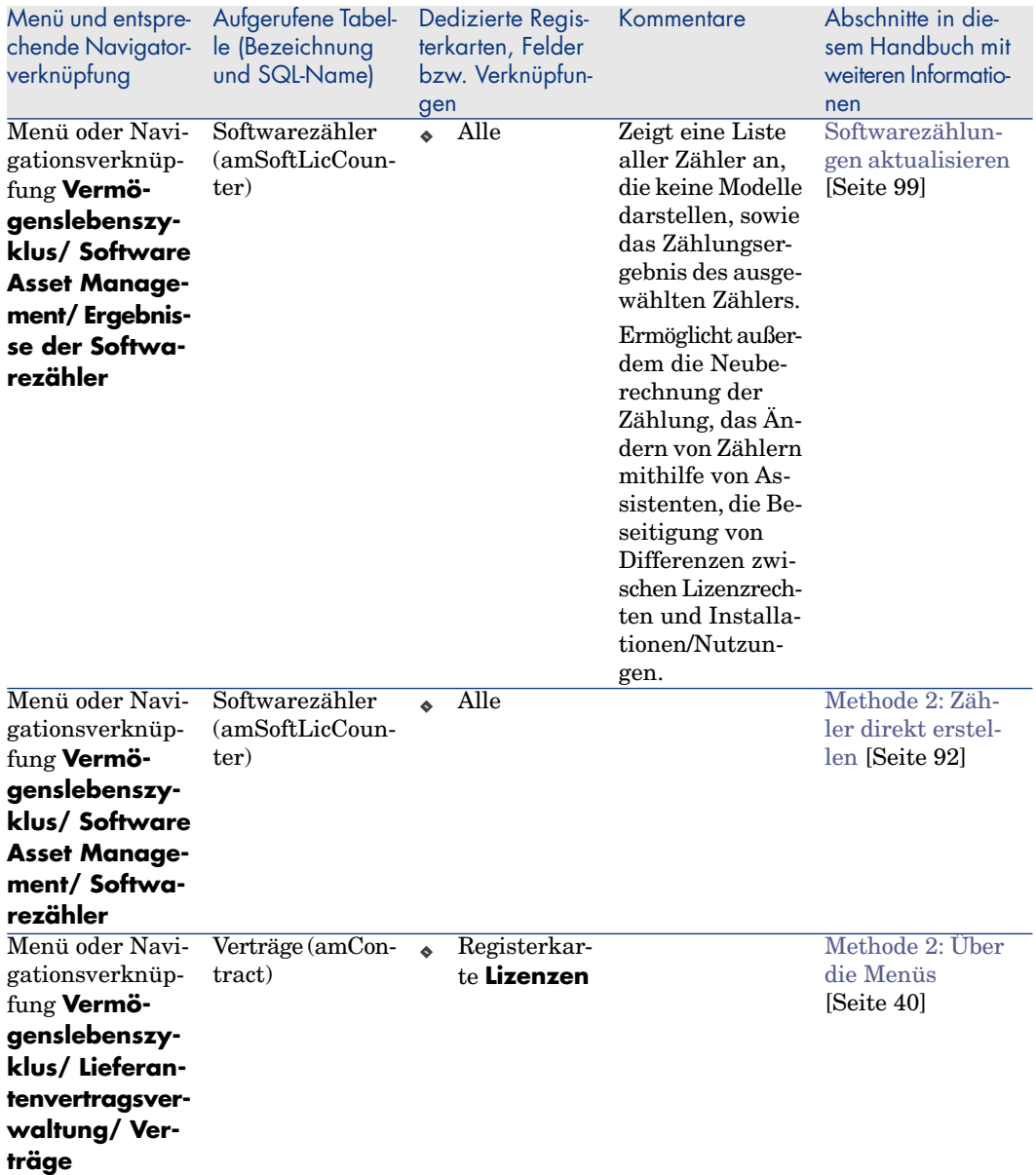

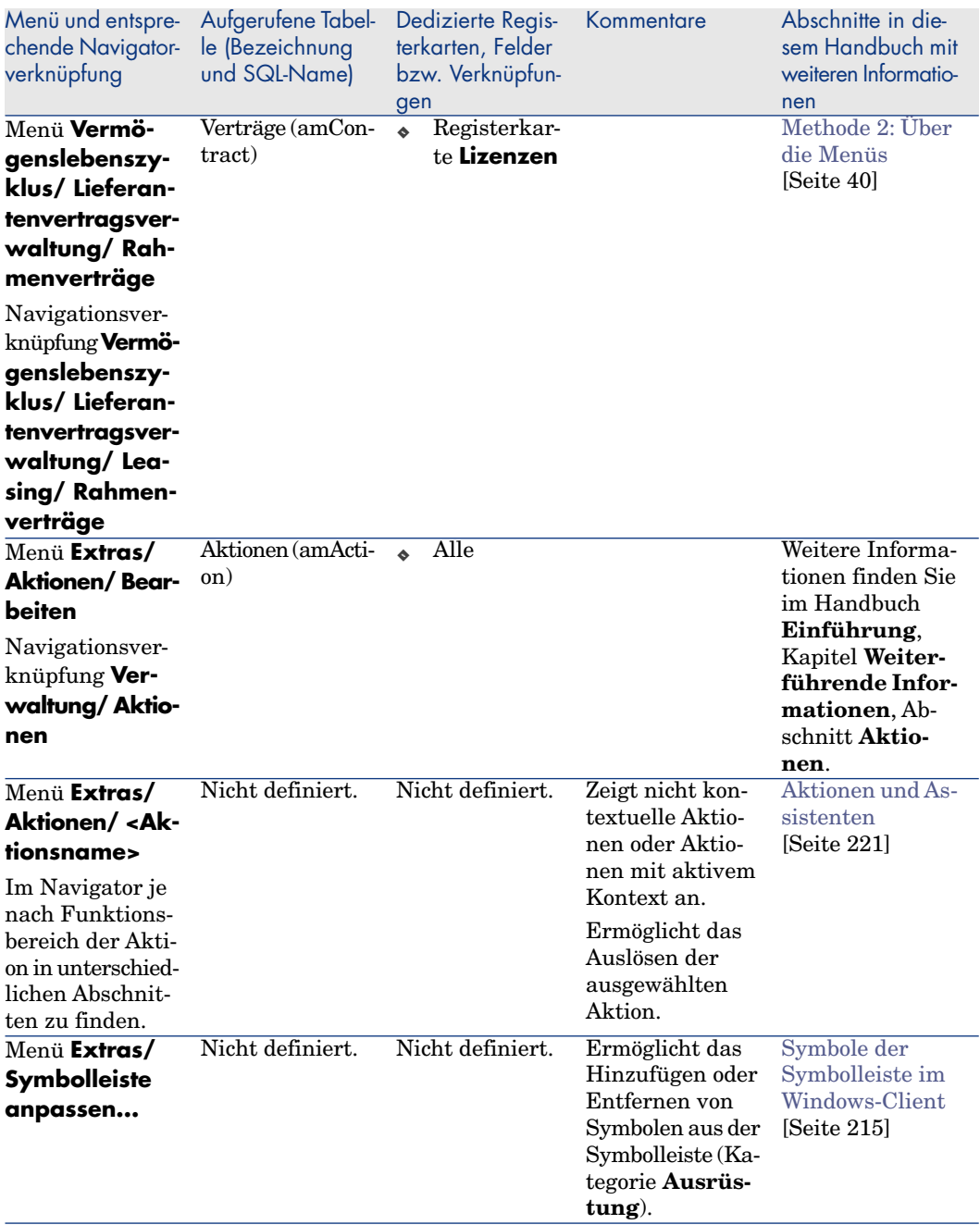

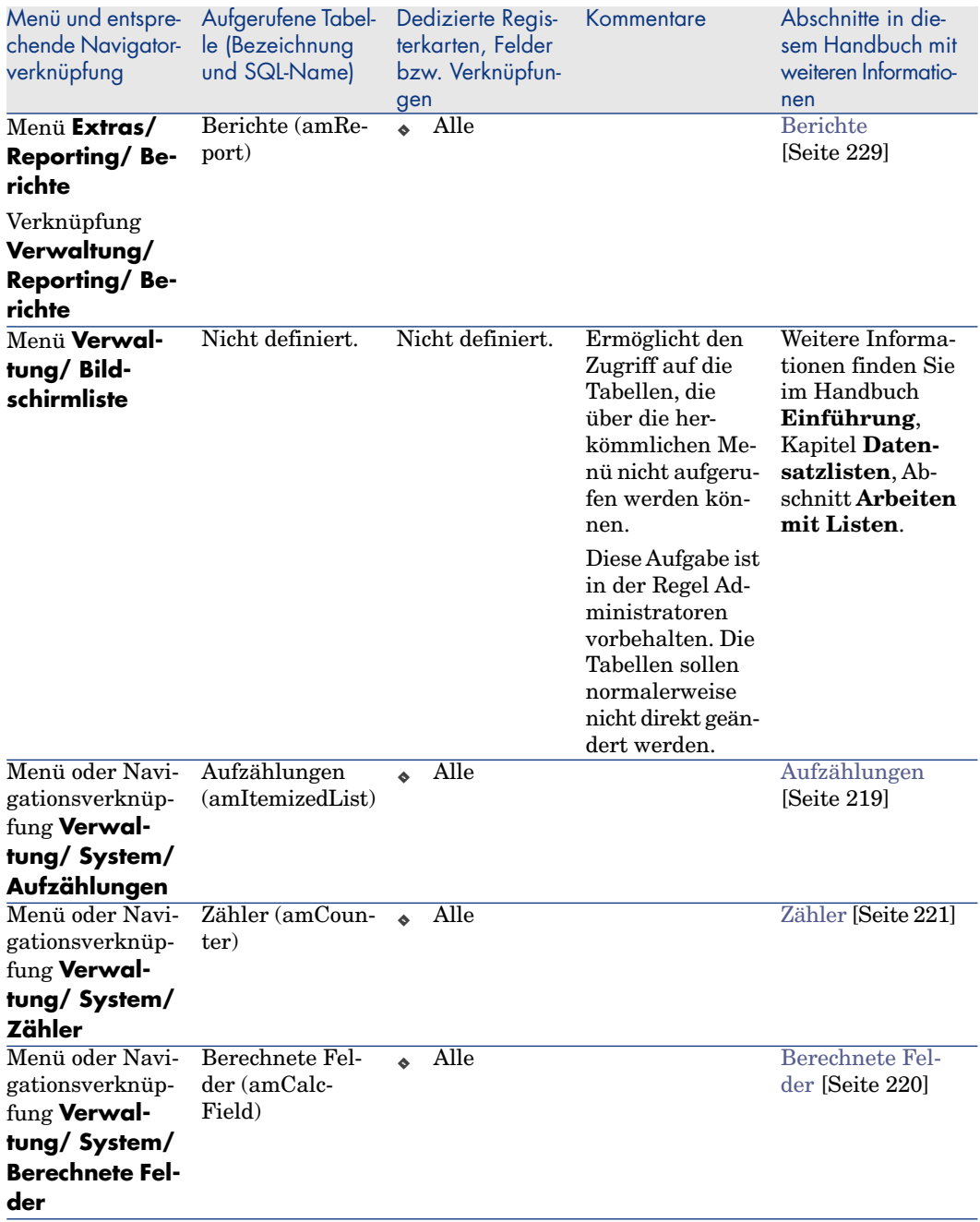

In dieser Tabelle sind die im Modul **Software Assets** enthaltenen Aktionen und Berichte nicht aufgeführt. Sie finden diese in der Verzweigung **Vermögenslebenszyklus/ Software Asset Management/** im Navigator.
# Symbole der Symbolleiste im Windows-Client

<span id="page-216-1"></span>Die Symbolleiste des Windows-Clients enthält keine, dem Modul **Software Assets** dedizierten Symbole.

Weitere Informationen zum Anpassen der Symbolleiste finden Sie im Handbuch **Tailoring**, Teil 3 **Anpassung der Windows-Clients**, Kapitel **Anpassung eines Windows-Clients**, Abschnitt **Symbolleiste anpassen**.

### Optionen der Benutzeroberfläche im Windows-Client

<span id="page-216-2"></span>Die Oberfläche des Windows-Clients enthält keine, dem Modul **Software Assets** dedizierten Optionen.

<span id="page-216-0"></span>Weitere Informationen zur Konfiguration der Optionen der Benutzeroberfläche finden Sie im Handbuch **Tailoring**,Teil 3 **Anpassung der Windows-Clients**, Kapitel **Anpassung eines Windows-Clients**, Abschnitt **Allgemeine Optionen**.

# Tabellen

<span id="page-216-3"></span>Das Modul **Software Assets** greift auf zahlreiche Tabelle zurück. Folgende Tabelle sind direkt mit dem Modul **Software Assets** verbunden:

#### **Tabelle 12.2. Tabellen des Moduls Software Assets - Liste**

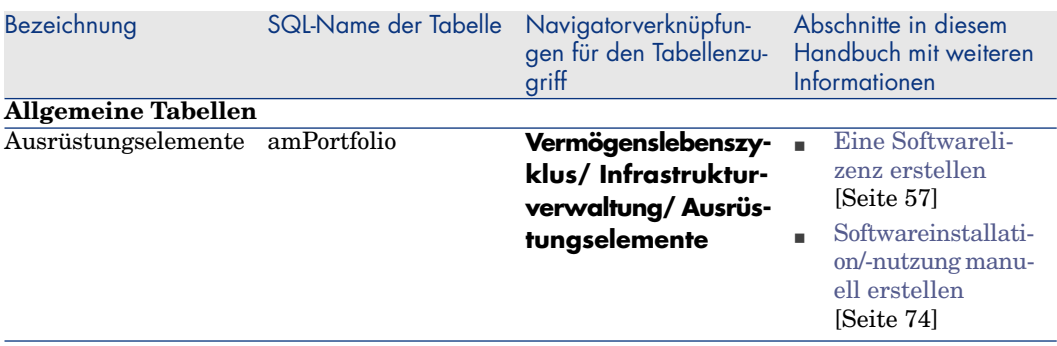

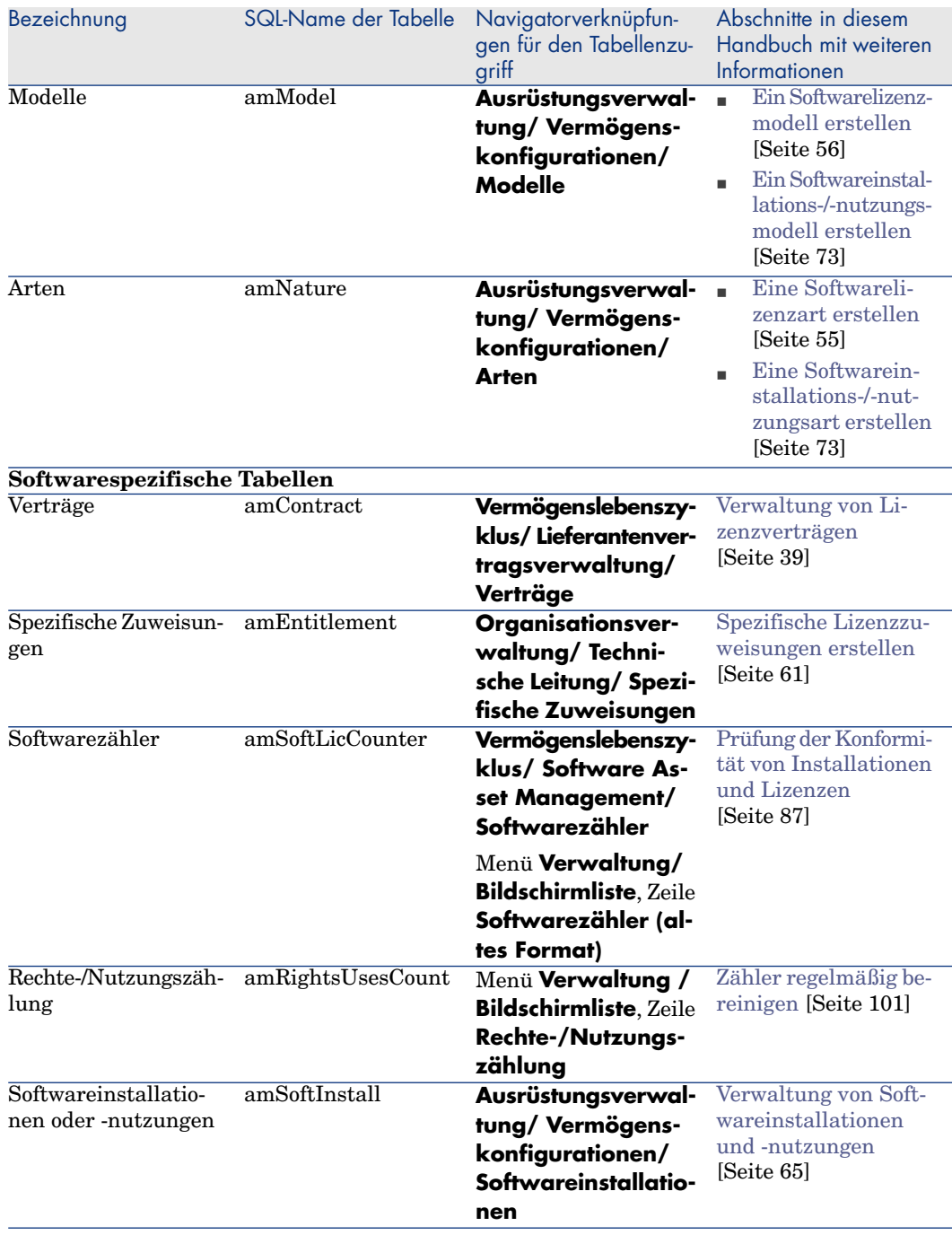

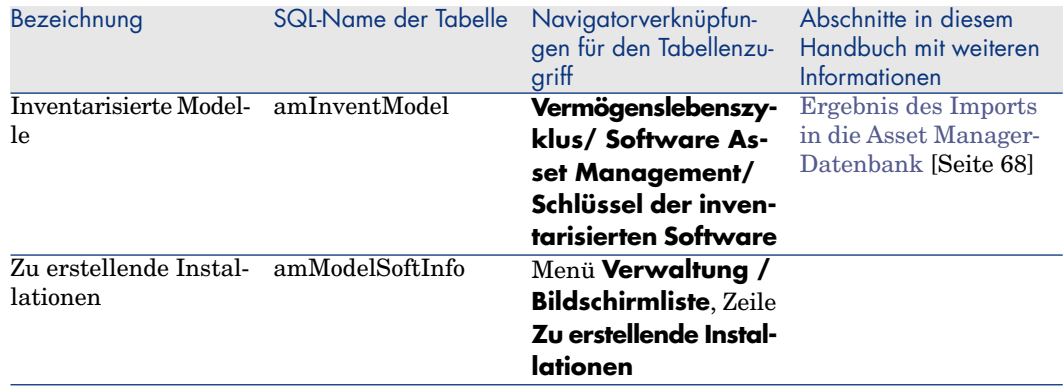

# Abhängigkeiten zwischen den Tabellen

<span id="page-218-0"></span>Das Modul **Software Assets** setzt zahlreiche Tabelle der Asset Manager-Datenbank ein. Dementsprechend sind die Tabellen über viele Verbindungen miteinander verknüpft. Aus diesem Grunde ist es ratsam, die Reihenfolge der Eingabe von Daten in die Tabellen zu optimieren.

Die nachstehend vorgeschlagene Reihenfolge muss nicht unbedingt eingehalten werden. Asset Manager lässt das Erstellen der fehlenden Datensätze in den verknüpften Tabellen auch zu einem späteren Zeitpunkt zu.

Im Folgenden finden Sie eine Tabelle mit einer optimalen Reihenfolge zur Erstellung von Datensätzen. Sie gibt die abhängigen Tabellen, in die Daten eingegeben werden müssen.

Bei dem im vorliegenden Handbuch beschriebenen Anwendungsbeispiel wurden diese Empfehlungen berücksichtigt.

#### **Tabelle 12.3. Abhängigkeiten zwischen den Tabellen - Tabelle**

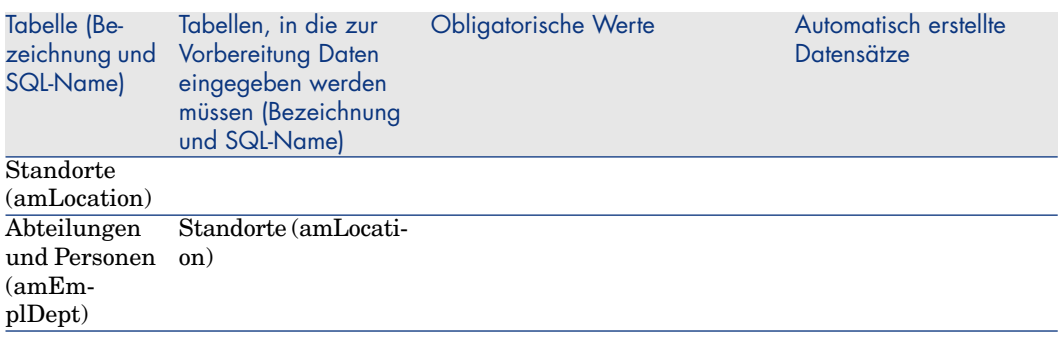

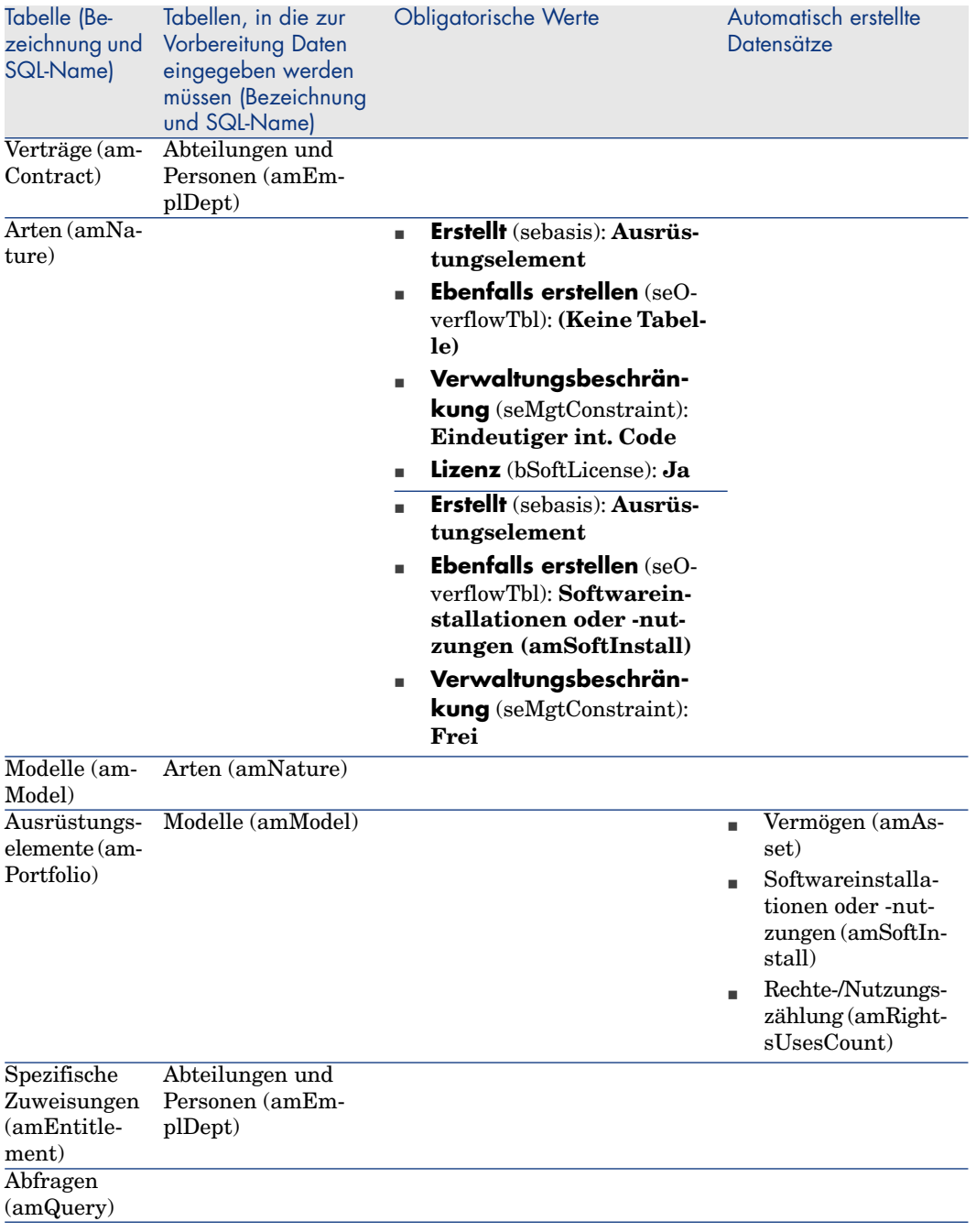

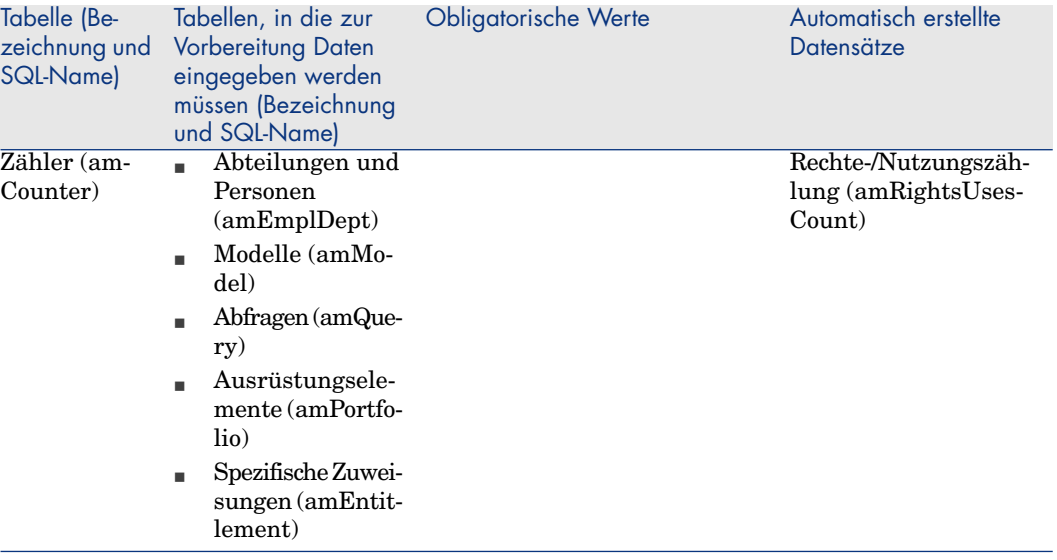

# Aufzählungen

<span id="page-220-0"></span>Der Wert bestimmter Felder kann in einer offenen bzw. geschlossenen Aufzählung ausgewählt werden.

Um auf die Tabelle **Aufzählungen** (**amItemizedList**) zuzugreifen, wählen Sie **Verwaltung/ System/ Aufzählungen**.

Die folgende Tabelle listet die dedizierten Aufzählungen des Moduls **Software Assets** auf.

#### **Tabelle 12.4. Aufzählungen - Liste**

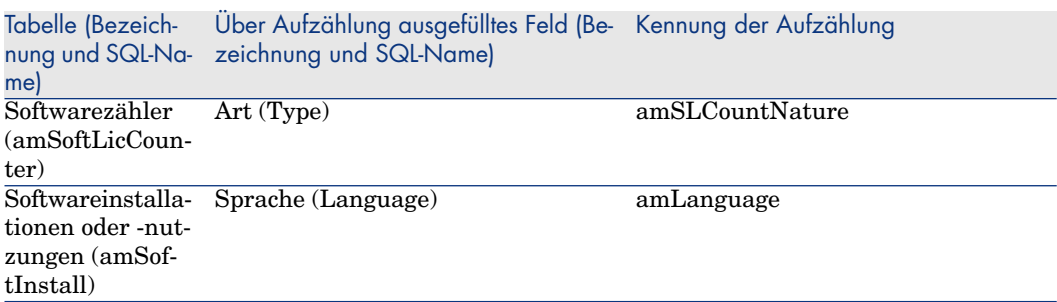

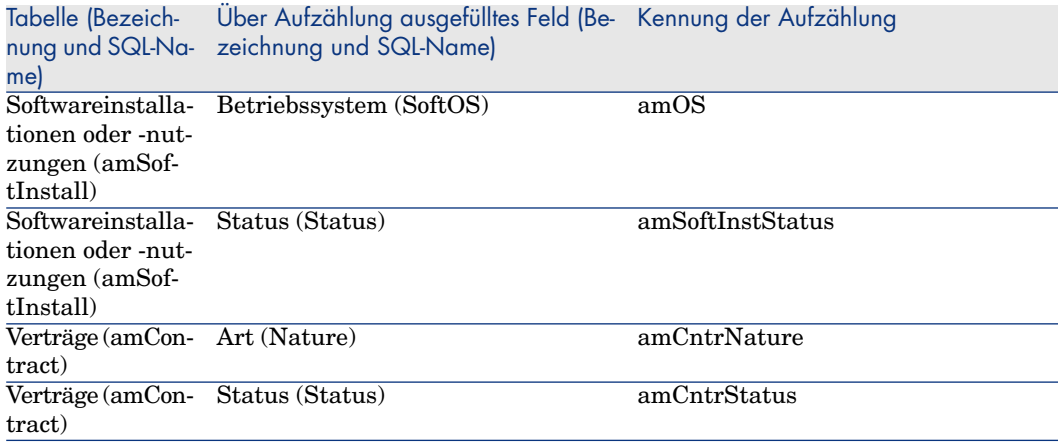

Weitere Informationen zu den Aufzählungen finden Sie im Handbuch**Verwendung erweiterter Funktionen**, Kapitel **Aufzählungen**.

# Berechnete Felder

<span id="page-221-0"></span>Das Modul **Software Assets** greift auf bestimmte berechnete Felder zurück. Die folgende Tabelle listet die dedizierten berechneten Felder des Moduls **Software Assets** auf.

#### **Tabelle 12.5. Berechnete Felder - Liste**

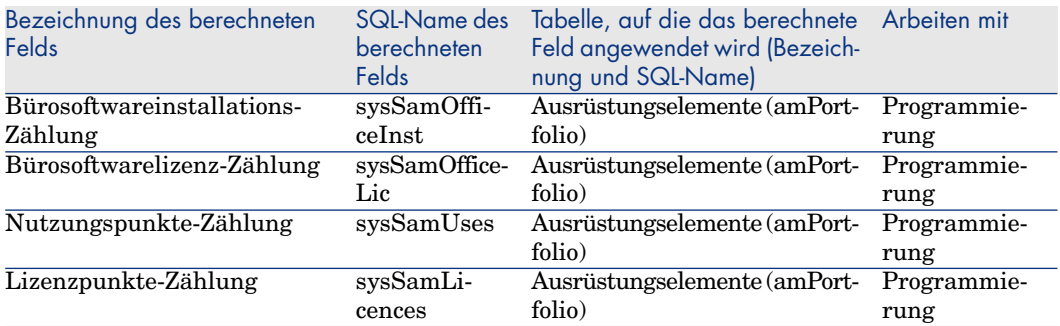

Weitere Informationen zur Verwendung von berechneten Feldern finden Sie im Handbuch **Verwendung erweiterter Funktionen**, Kapitel **Berechnete Felder**.

Weitere Informationen zum Schreiben von Skripten finden Sie im Handbuch **Verwendung erweiterter Funktionen**, Kapitel **Skripte**.

Weitere Informationen zur Verwendung von APIs finden Sie im Handbuch **Programmer's Reference**.

# Zähler

<span id="page-222-1"></span>Das Modul **Software Assets** greift auf keinen Zähler zurück. Der Zugriff auf die Tabelle der **Zähler** (amCounter) erfolgt über die Verknüpfung **Verwaltung/ System/ Zähler** im Navigator.

# Aktionen und Assistenten

<span id="page-222-0"></span>Das Modul **Software Assets** greift auf Aktionen zurück, um häufig ausgeführte Aufgaben zu automatisieren.

Der Zugriff auf die Tabelle **Aktionen** (**amAction**) erfolgt über die Verknüpfung **Verwaltung/ Aktionen** im Navigator.

Die den Modulen **Ausrüstung** und **Software Assets** zugeordneten Aktionen können durch Anwendung eines einfachen Filters auf die folgenden Felder auf einfache Weise gefiltert werden:

- <sup>n</sup> Bereich (**Domain**)
- **n** Art (**Nature**)

Folgende Aktionen sind direkt mit dem Modul **Software Assets** verbunden und werden in diesem Handbuch beschrieben:

#### **Tabelle 12.6. Aktionen und Assistenten - Liste**

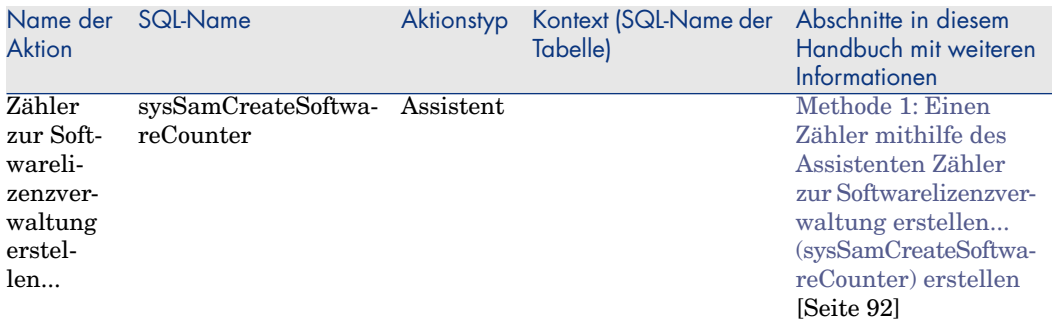

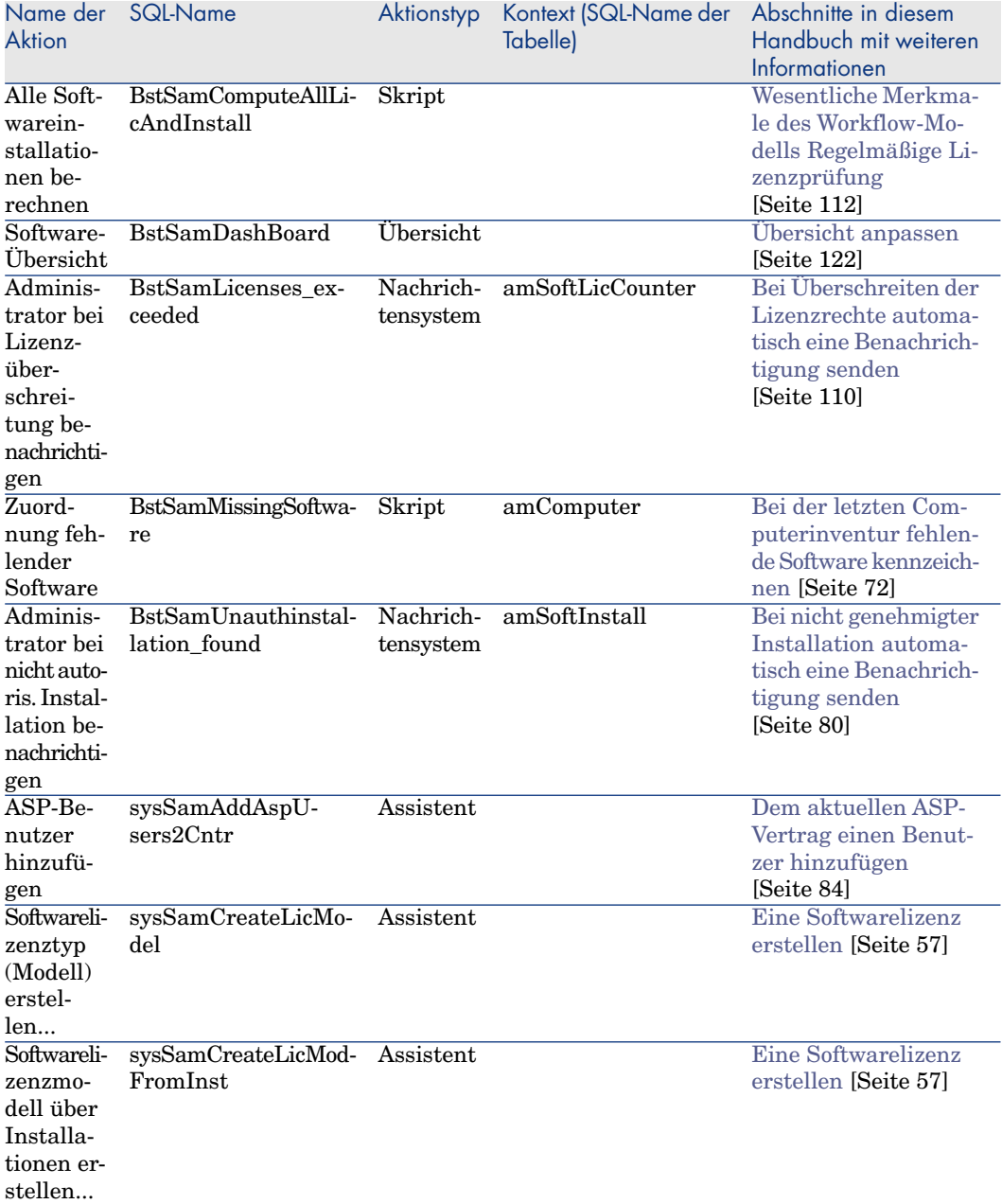

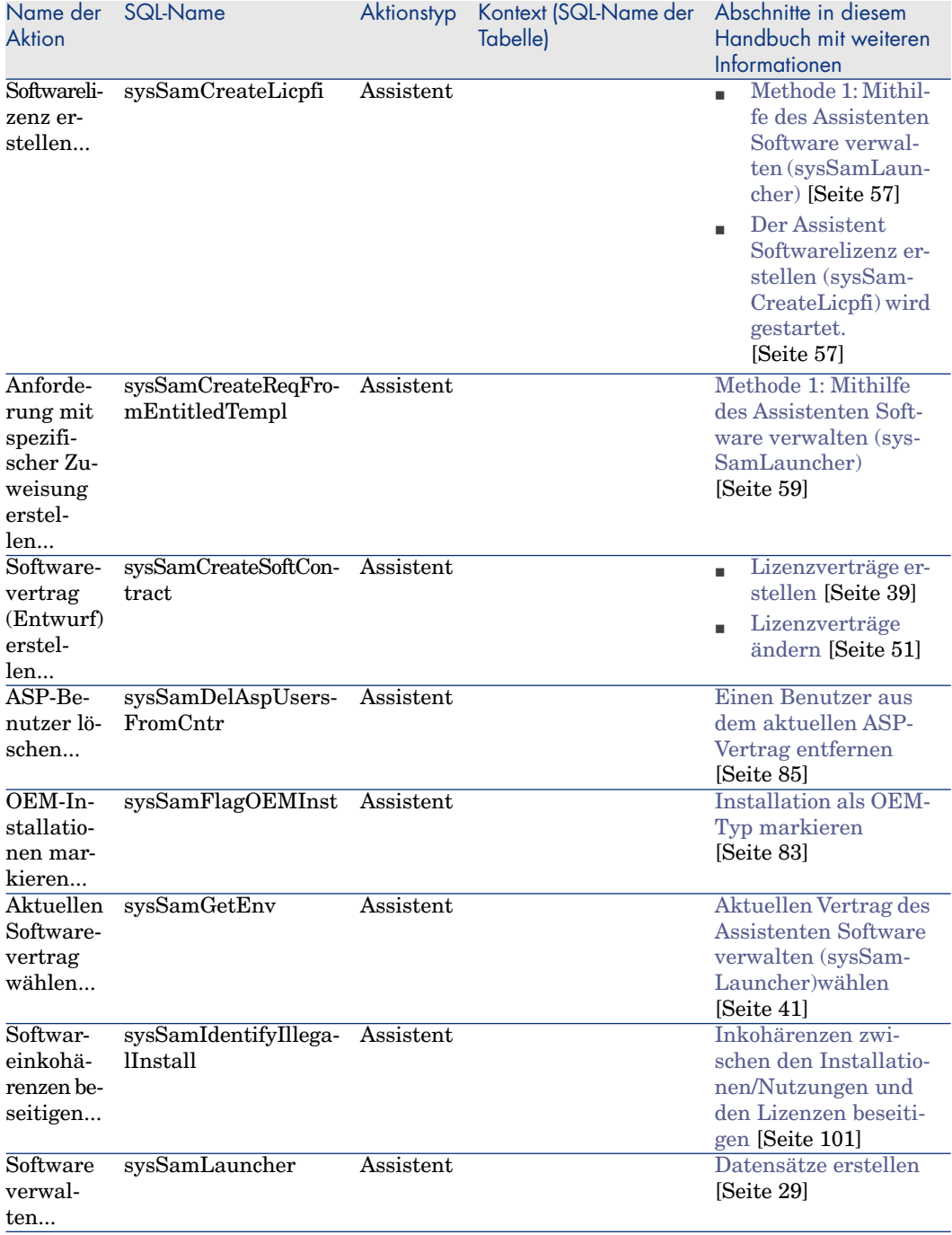

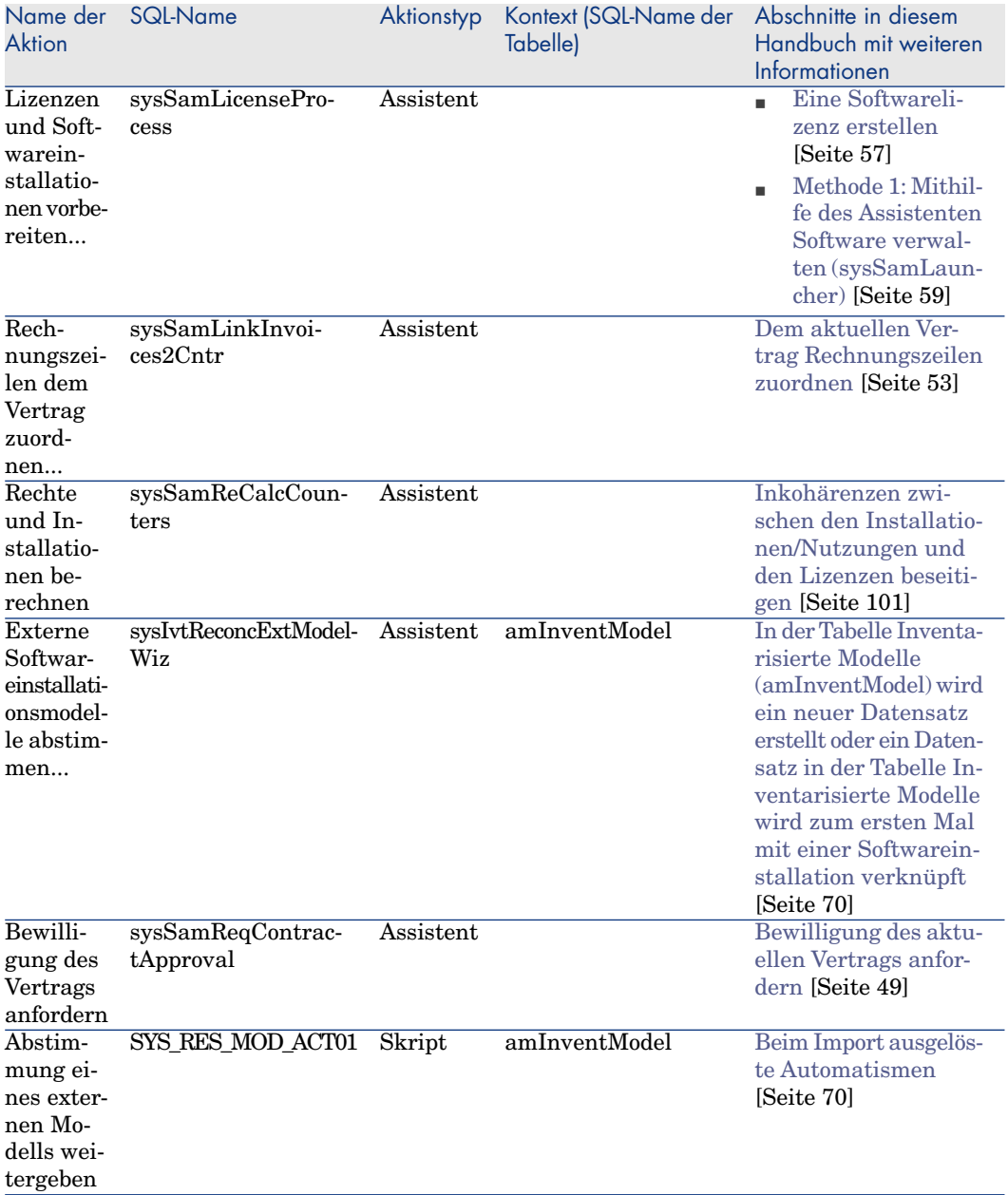

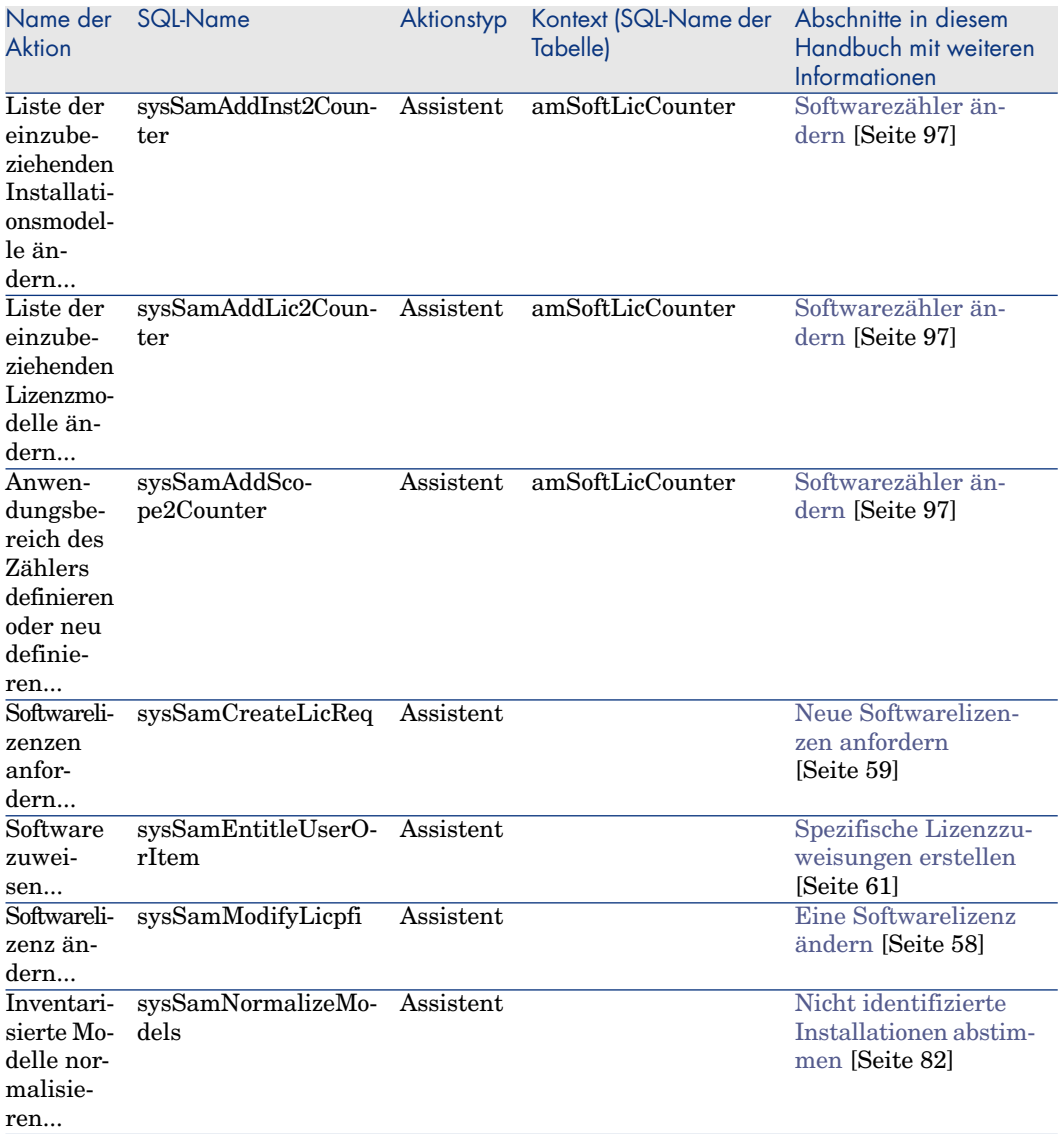

Weitere Informationen finden Sie im Handbuch **Verwendung erweiterter Funktionen**, Kapitel **Aktionen**.

Weitere Informationen zum Schreiben von Skripten finden Sie im Handbuch **Verwendung erweiterter Funktionen**, Kapitel **Skripte**.

Weitere Informationen zur Verwendung von APIs finden Sie im Handbuch **Programmer's Reference**.

Sie können neue Aktionen erstellen oder bestimmte vorhandene Aktionen anpassen

# **Workflows**

<span id="page-227-0"></span>Das Modul **Software Assets** greift auf Workflow-Modelle zurück, um bestimmte Verfahren zu verwalten.

Der Zugriff auf die Tabelle der **Workflow-Modelle** (amWfScheme) erfolgt über die Verknüpfung **Verwaltung/ Workflows/ Workflow-Modelle**. Folgende Workflow-Modelle sind direkt mit dem Modul **Software Assets** verbunden und werden in diesem Handbuch beschrieben:

#### **Tabelle 12.7. Workflow - Liste**

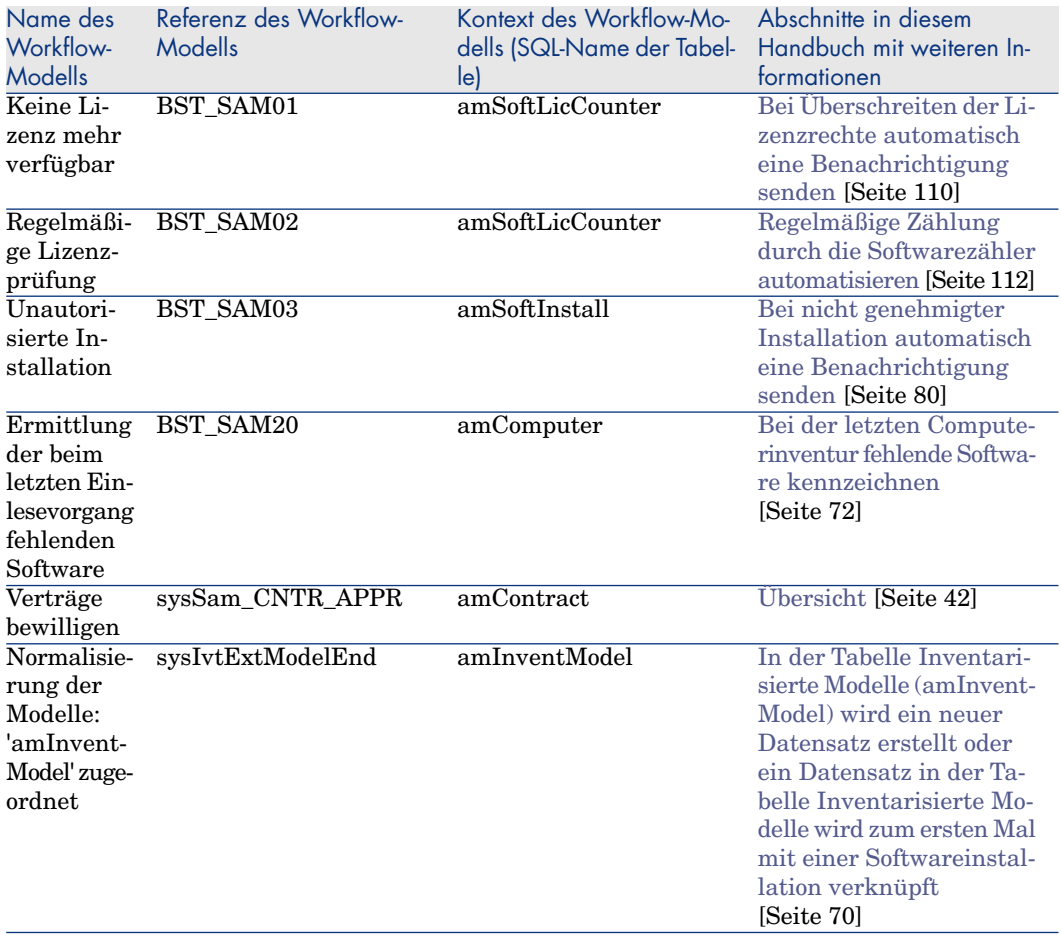

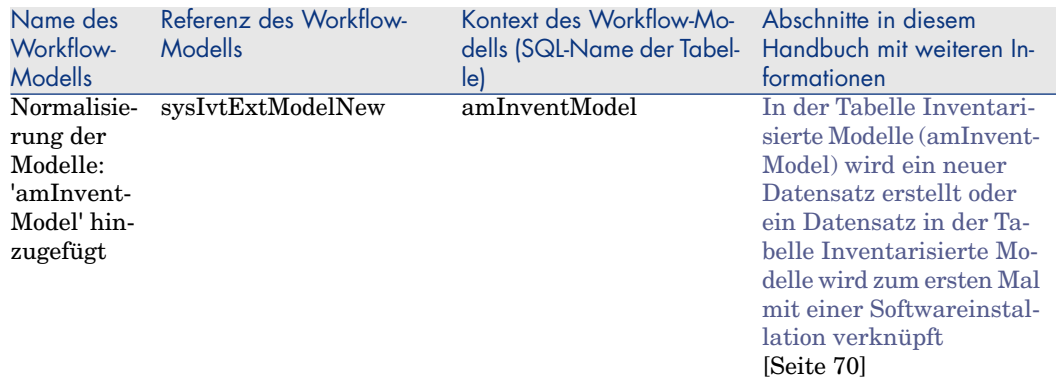

Weitere Informationen finden Sie im Handbuch **Verwendung erweiterter Funktionen**, Kapitel **Workflows**.

Sie können neue Workflow-Modelle erstellen oder vorhandene Modelle anpassen.

# Asset Manager Automated Process Manager-Module

<span id="page-228-0"></span>Bestimmte Asset Manager Automated Process Manager-Module sind dem Modul **Software Assets** dediziert.

So greifen Sie auf die Asset Manager Automated Process Manager-Module zu:

- 1 Starten Sie Asset Manager Automated Process Manager.
- 2 Stellen Sie eine Verbindung mit der Asset Manager-Datenbank her.
- 3 Wählen Sie das Menü **Extras/ Module konfigurieren**.

#### **Tabelle 12.8. Module von Asset Manager Automated Process Manager - Liste**

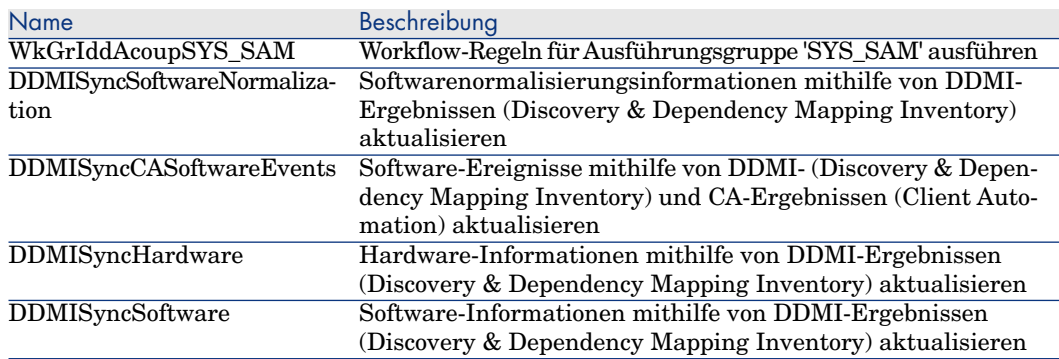

Weitere Informationen zu den Asset Manager Automated Process Manager-Modulen finden Sie im Handbuch **Verwaltung**, Kapitel **Asset Manager Automated Process Manager**, Abschnitt **Von Asset Manager Automated Process Manager überwachte Module konfigurieren**.

# **Systemdaten** und **Geschäftsdaten**

<span id="page-229-0"></span>Im Lieferumfang von Asset Manager sind Standarddatensätze enthalten.

Diese Standarddaten gehören zu einer der folgenden Gruppen:

- <sup>n</sup> **Systemdaten**: Daten, die für die Standardfunktionen von Asset Manager unbedingt erforderlich sind.
- <sup>n</sup> **Geschäftsdaten**: Daten, die in die Datenbank mit den Betriebsdaten eingefügt werden kann, sofern dies von Nutzen ist.

Diese Daten sind in mehrere Bereiche untergliedert.

<sup>n</sup> **Beispieldaten**: Daten, die dem Benutzer helfen, sich mit Asset Manager vertraut zu machen.

#### **Systemdaten des Moduls Software Assets**

Die **Systemdaten** des Moduls **Software Assets** liefern Daten für die folgenden Tabellen:

- $A$ ktionen (am $A$ ction)
- $\blacksquare$  Skripte (amScriptLibrary)
- $\blacksquare$  Anwendungsoptionen ändern (amOption)

Die **Geschäftsdaten** sind automatisch Teil der Asset Manager-Datenbanken.

#### **Geschäftsdaten des Moduls Software Assets**

Die **Geschäftsdaten** des Moduls **Software Assets** liefern Daten für zahlreiche Tabellen. Nachstehend einige Beispiele:

- $\blacksquare$  Personengruppen (amEmplGroup)
- <sup>n</sup> Softwarezähler (amSoftLicCounter)
- $\blacksquare$  Aktionen (amAction)
- $\blacksquare$  Workflow-Modelle (amWfScheme)
- Aufzählungswerte (amItemListVal)
- $\blacksquare$  Inventarisierte Modelle (anInventModel)
- Berichte (amReport)
- <sup>n</sup> Element der Übersicht (amDashboardItem)

Die **Geschäftsdaten** sind Teil der Demo-Datenbank und werden zusammen mit Asset Manager installiert.

Die **Geschäftsdaten** gehören zur Betriebsdatenbank, wenn dies in Asset Manager Application Designer festgelegt wurde.

[Geschäftsdaten in eine Datenbank importieren](#page-37-0) [Seite 36].

# **Berichte**

<span id="page-230-2"></span>Im Lieferumfang von Asset Manager sind Berichte enthalten. Einige davon sind dem Modul **Software Assets** dediziert.

Damit diese Berichte und Formulare in Ihrer Datenbank verfügbar sind, müssen Sie sie mithilfe von Asset Manager Application Designer importieren.

#### **Berichte des Moduls Software Assets importieren und identifizieren**

Weitere Informationen zum Import von Berichten finden Sie im Handbuch **Verwendung erweiterter Funktionen**, Kapitel **SAP Crystal Reports**, Abschnitt **Funktionsprinzip und Installation des Berichtgenerators** und Abschnitt **Vorkonfigurierte SAP Crystal Reports-Berichte in der Datenbank installieren**.

Weitere Informationen zur Identifizierung der Berichte des Moduls **Software Assets** finden Sie im Handbuch **Verwendung erweiterter Funktionen**, Kapitel **SAP Crystal Reports**, Abschnitt **SAP Crystal Reports eines bestimmten Moduls identifizieren**.

# Automatische Prozesse

<span id="page-230-1"></span>Weitere Informationen zu den automatischen Prozessen, die von Asset Manager im Hintergrund ausgeführt werden, finden Sie im Handbuch **Database structure**. Für jeden in diesem Handbuch beschriebenen Tabelle finden Sie einen Abschnitt mit der Überschrift **Automatische Prozesse**.

<span id="page-230-0"></span>[Tabellen](#page-216-0) [Seite 215].

## API

Bestimmte Asset Manager API greifen auf das Modul **Software Assets** zurück.

Eine Liste und Beschreibung der APIs des Moduls **Software Assets** finden Sie im Handbuch **Programmer's Reference**.

# Ansichten

<span id="page-231-0"></span>Das Modul **Software Assets** weist keine dedizierten Ansichten auf.

Weitere Informationen zur Verwendung von Ansichten finden Sie im Handbuch **Tailoring**, Teil 3 **Anpassung der Windows-Clients**, Kapitel **Arbeiten mit Ansichten**.

# Weitere Dokumente

<span id="page-231-1"></span>Dieses Handbuch umfasst nur Informationen, die direkt mit dem Modul **Software Assets** verbunden sind.

Weitere Informationen sind in den folgenden Dokumenten enthalten:

#### **Tabelle 12.9. Weiterführende Dokumente - Liste**

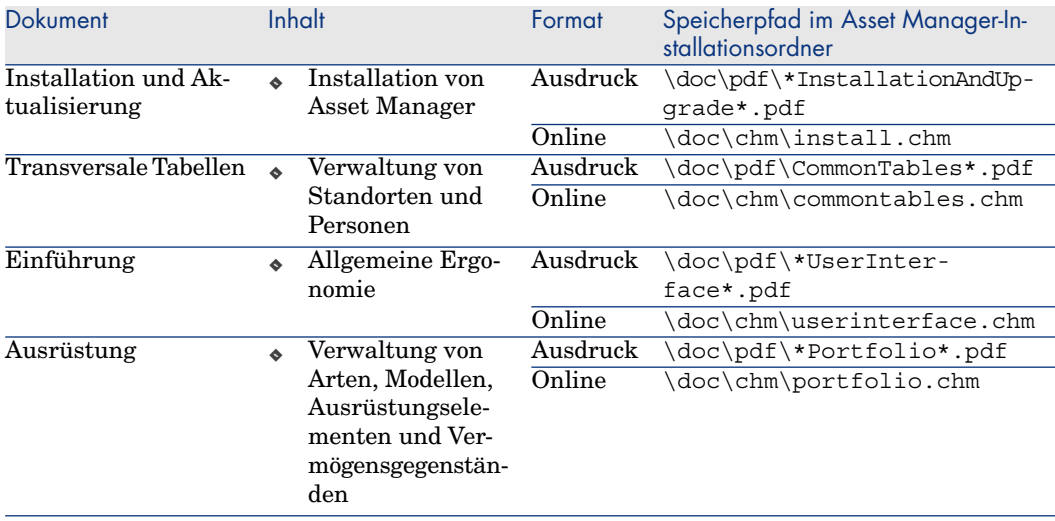

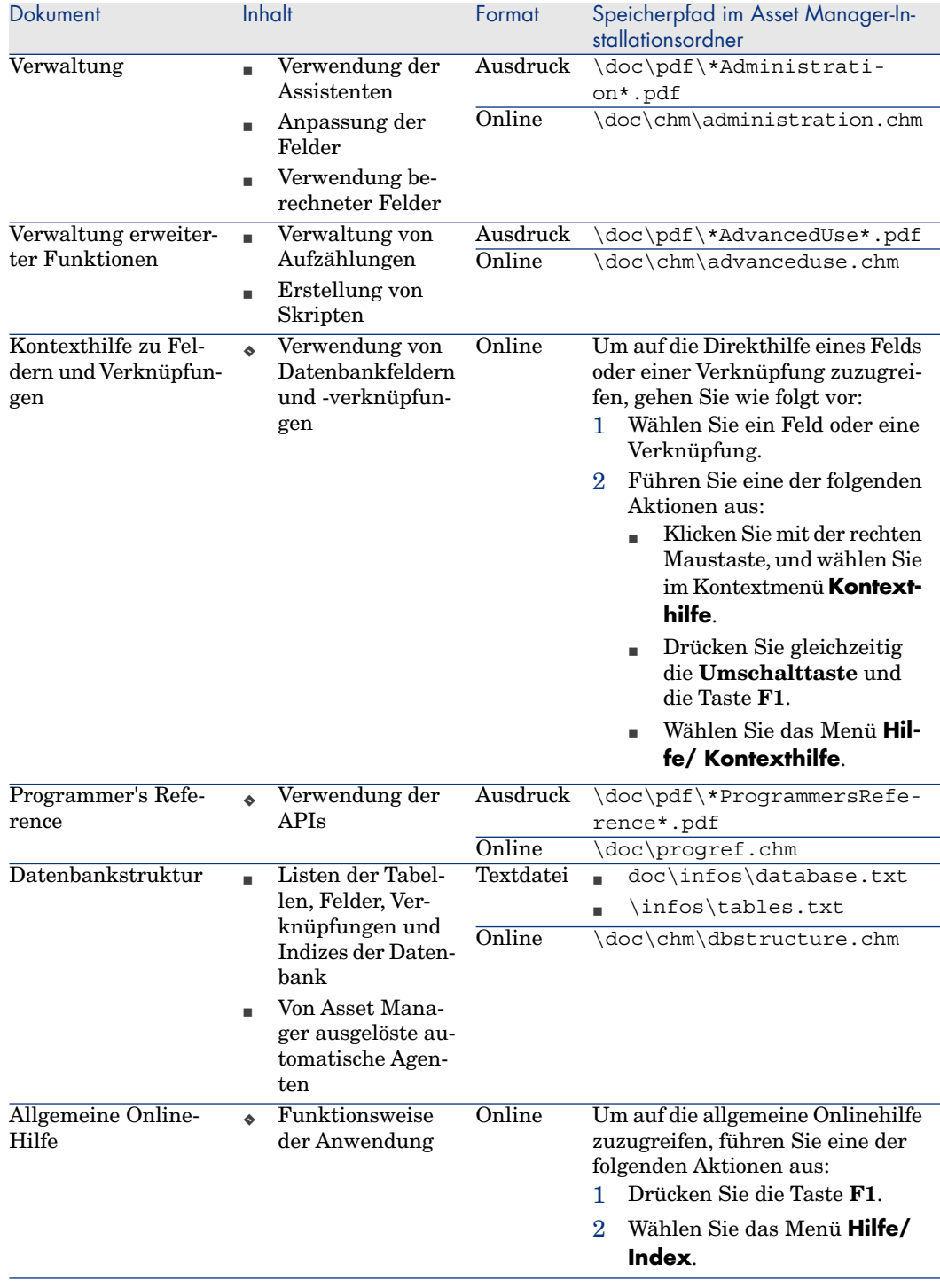

# Index

### **A**

Aktionen, [221](#page-222-0) Ansichten, [230](#page-231-0) API, [229](#page-230-0) Asset Manager Application Designer Geschäftsdaten - Import Neue Datenbank, [36](#page-37-1) Vorhandene Datenbank, [36](#page-37-2) Asset Manager Automated Process Manager Module, [227](#page-228-0) Asset Manager - Installation und Aktualisierung, [37](#page-38-0) Assistenten, [221](#page-222-0) Aufzählungen, [219](#page-220-0) Automatische Prozesse, [229](#page-230-1)

### **B**

Berechnete Felder, [220](#page-221-0) Berichte, [229](#page-230-2) Berichte zu Softwareanwendungen, [122](#page-123-1)

#### **D**

Datenbank Geschäftsdaten - Import Neue Datenbank, [36](#page-37-1)

Vorhandene Datenbank, [36](#page-37-2) Vorbereitung, [36](#page-37-3) ddmiam-swnorm.scn (Szenario), [66](#page-67-0)

### **E**

Eine Datenbankbeschreibungsdatei öffnen bzw. eine neue Datenbank anlegen (Option), [36](#page-37-4)

### **G**

Geschäftsdaten, [228](#page-229-0) , [36](#page-37-2) , [36](#page-37-1)

#### **H**

Handbücher, [230](#page-231-1) HP Connect-It, [65](#page-66-1)

#### **I**

Installationen (Siehe auch Software) Abgang, [81](#page-82-0) Arten, [73](#page-74-2) Autorisation - Benachrichtigung, [80](#page-81-1) Definition, [23](#page-24-0)

Einem Ausrüstungselement zuordnen, [77](#page-78-0) Erstellung Automatisierung, [65](#page-66-1) HP Discovery and Dependency Mapping Inventory, [66](#page-67-1) Import, [68](#page-69-1) Ausgelöste Automatismen, [70](#page-71-0) Modelle, [73](#page-74-3) OEM-Verträge, [83](#page-84-1) Punkte, [76](#page-77-0) , [75](#page-76-0) Softwarenutzungen Definition, [23](#page-24-0) Tabellen, [75](#page-76-1) Tatsächliche Nutzung, [76 ,](#page-77-1) [75](#page-76-2) Verknüpfung mit den Lizenzen, [25](#page-26-0) Verluste, [72](#page-73-1) Von einem Ausrüstungselement trennen, [77](#page-78-0) Inventarisierte Modelle, [70](#page-71-0) ITIL Definition, [25](#page-26-1)

# **L**

Lizenzbestimmungen Verknüpfen mit IT-Ausrüstung, [117](#page-118-0) Lizenz- oder Zuweisungsrechte (Siehe Softwarelizenzen)

### **M**

Menüs, [207](#page-208-0) Microsoft Select, [180](#page-181-0) Modelle normalisieren (Gruppe), [67](#page-68-0)

### **N**

Navigator, [207](#page-208-0) Normalisierung Definition, [25](#page-26-2)

### **O**

Optionen, [215](#page-216-1) Optionen der Schnittstelle, [215](#page-216-2)

### **R**

Registerkarten, [207](#page-208-0)

## **S**

Schnittstelle - Optionen, [215](#page-216-2) Select, [180](#page-181-0) Software (Siehe auch Installationen) (Siehe auch Software - Kontrolle) (Siehe auch Softwarelizenzen) Anwendungsbeispiele, [127](#page-128-0) Asset Manager-Lizenz, [35](#page-36-0) Berichte, [122](#page-123-1) , [121](#page-122-0) Datensätze erstellen, [29](#page-30-1) Implementierung, [29](#page-30-2) ITIL Definition, [25](#page-26-1) Microsoft Select, [180](#page-181-0) Modul, [35](#page-36-1) Normalisierung Definition, [25](#page-26-2) Physisches Datenmodell, [28](#page-29-0) Status, [121](#page-122-0) Tabellen, [26](#page-27-0) Übersicht, [121](#page-122-1) , [23](#page-24-1) Verträge, [39](#page-40-0) Aktueller Vertrag, [41](#page-42-1) Änderung, [52](#page-53-0) , [51](#page-52-1) Benutzer - Entfernen, [85](#page-86-1) Benutzer - Hinzufügen, [84](#page-85-1) Bewilligung - Ablehnung, [50](#page-51-0) Bewilligung - Anforderung, [49](#page-50-1) Bewilligung - Annahme, [50](#page-51-0) Bewilligung - erneut starten, [50](#page-51-1) Bewilligung - Status, [49](#page-50-2) Erstellung, [39](#page-40-2) Rechnungen, [53](#page-54-1) Vermögensverwaltung, [53](#page-54-2) Wartung, [52](#page-53-1) Verwaltungstypen, [28](#page-29-1) Softwareinstallationen/-nutzungen Erstellung, [74](#page-75-1) Software - Kontrolle, [87](#page-88-0) Aufrüstung von Software, [107](#page-108-0)

Konformität, [108](#page-109-0) Spezifische Zuweisungen - Tabellen, [89](#page-90-0) Übersicht, [87](#page-88-1) Zähler Aktualisierung, [99](#page-100-0) Änderung, [97](#page-98-1) Änderung ohne Assistent, [99](#page-100-1) Aufrüstung von Software, [107](#page-108-0) , [105](#page-106-0) Berechnung, [100](#page-101-0) Bereinigen, [101](#page-102-2) Beseitigung der Inkohärenzen, [101](#page-102-3) Definition, [24](#page-25-0) Erstellung, [92](#page-93-0) Konformität, [108](#page-109-0) , [106](#page-107-0) Konsolidierte Konformität, [108](#page-109-0) Lizenzrechte übertragen, [102](#page-103-0) Referenzfelder, [95](#page-96-0) Regelmäßige Berechnung, [112](#page-113-2) Tabellen, [89](#page-90-1) Übertragung von Lizenzrechten, [104](#page-105-0) Verknüpfungen, [106](#page-107-0) Verknüpfung zwischen Softwarezählern, [103](#page-104-0) Zähler im alten Modus, [110](#page-111-1) Softwarelizenzen (Siehe auch Software) Abgang, [60](#page-61-0) Abstimmung, [82](#page-83-1) Änderung, [58](#page-59-1) , [58](#page-59-2) Arten, [55](#page-56-1) Definition, [24](#page-25-1) Erstellung, [58](#page-59-3) , [57](#page-58-1) Lizenz- oder Zuweisungsrechte Definition, [24](#page-25-2) Modelle, [56](#page-57-1) Typ, [56](#page-57-2) Softwarenutzungen (Siehe Installationen) Software-Übersicht, [121](#page-122-1) Software verwalten (Assistent), [29](#page-30-1) Software verwalten (sysSamLauncher) (Assistent), [30](#page-31-0) Softwarezähler (Siehe Software - Kontrolle) SQL Server V2005 / V2008 (Anwendungsbeispiel), [114](#page-115-0)

Softwarezuweisungen (Siehe Softwarelizenzen) Spezifische Zuweisungen (Siehe auch Software - Kontrolle) Änderung, [62](#page-63-0) Definition, [24](#page-25-3) Erstellung, [61](#page-62-1) Löschen, [63](#page-64-0) SQL Server V2005 Softwarezähler, [114](#page-115-0) SQL Server V2008 Softwarezähler, [114](#page-115-0) Symbole, [215](#page-216-1) Symbolleiste, [215](#page-216-1) sysSamLauncher (Assistent), [30](#page-31-0) Systemdaten, [228](#page-229-0)

### **T**

Tabellen, [215](#page-216-3) Abhängigkeiten, [217](#page-218-0)

### **V**

Verträge (Siehe auch Software) Lizenzen, [28](#page-29-2) Vorbereitende Aufgaben, [35](#page-36-2)

#### **W**

Workflows, [226](#page-227-0)

### **Z**

Zähler, [221](#page-222-1)